<span id="page-0-0"></span>Corporate Supply Chain Finance User Manual Oracle Banking Digital Experience Release 22.2.3.0.0

Part No. F72987-01

February 2024

# ORACLE<sup>®</sup>

Corporate Supply Chain Finance User Manual February 2024

Oracle Financial Services Software Limited Oracle Park Off Western Express Highway Goregaon (East) Mumbai, Maharashtra 400 063 India Worldwide Inquiries: Phone: +91 22 6718 3000 Fax:+91 22 6718 3001

[www.oracle.com/financialservices/](http://www.oracle.com/financialservices/)

Copyright © 2006, 2024, Oracle and/or its affiliates. All rights reserved.

Oracle and Java are registered trademarks of Oracle and/or its affiliates. Other names may be trademarks of their respective owners.

U.S. GOVERNMENT END USERS: Oracle programs, including any operating system, integrated software, any programs installed on the hardware, and/or documentation, delivered to U.S. Government end users are "commercial computer software" pursuant to the applicable Federal Acquisition Regulation and agency-specific supplemental regulations. As such, use, duplication, disclosure, modification, and adaptation of the programs, including any operating system, integrated software, any programs installed on the hardware, and/or documentation, shall be subject to license terms and license restrictions applicable to the programs. No other rights are granted to the U.S. Government.

This software or hardware is developed for general use in a variety of information management applications. It is not developed or intended for use in any inherently dangerous applications, including applications that may create a risk of personal injury. If you use this software or hardware in dangerous applications, then you shall be responsible to take all appropriate failsafe, backup, redundancy, and other measures to ensure its safe use. Oracle Corporation and its affiliates disclaim any liability for any damages caused by use of this software or hardware in dangerous applications.

This software and related documentation are provided under a license agreement containing restrictions on use and disclosure and are protected by intellectual property laws. Except as expressly permitted in your license agreement or allowed by law, you may not use, copy, reproduce, translate, broadcast, modify, license, transmit, distribute, exhibit, perform, publish or display any part, in any form, or by any means. Reverse engineering, disassembly, or decompilation of this software, unless required by law for interoperability, is prohibited.

The information contained herein is subject to change without notice and is not warranted to be error-free. If you find any errors, please report them to us in writing.

This software or hardware and documentation may provide access to or information on content, products and services from third parties. Oracle Corporation and its affiliates are not responsible for and expressly disclaim all warranties of any kind with respect to third-party content, products, and services. Oracle Corporation and its affiliates will not be responsible for any loss, costs, or damages incurred due to your access to or use of third-party content, products, or services.

## **Table of Contents**

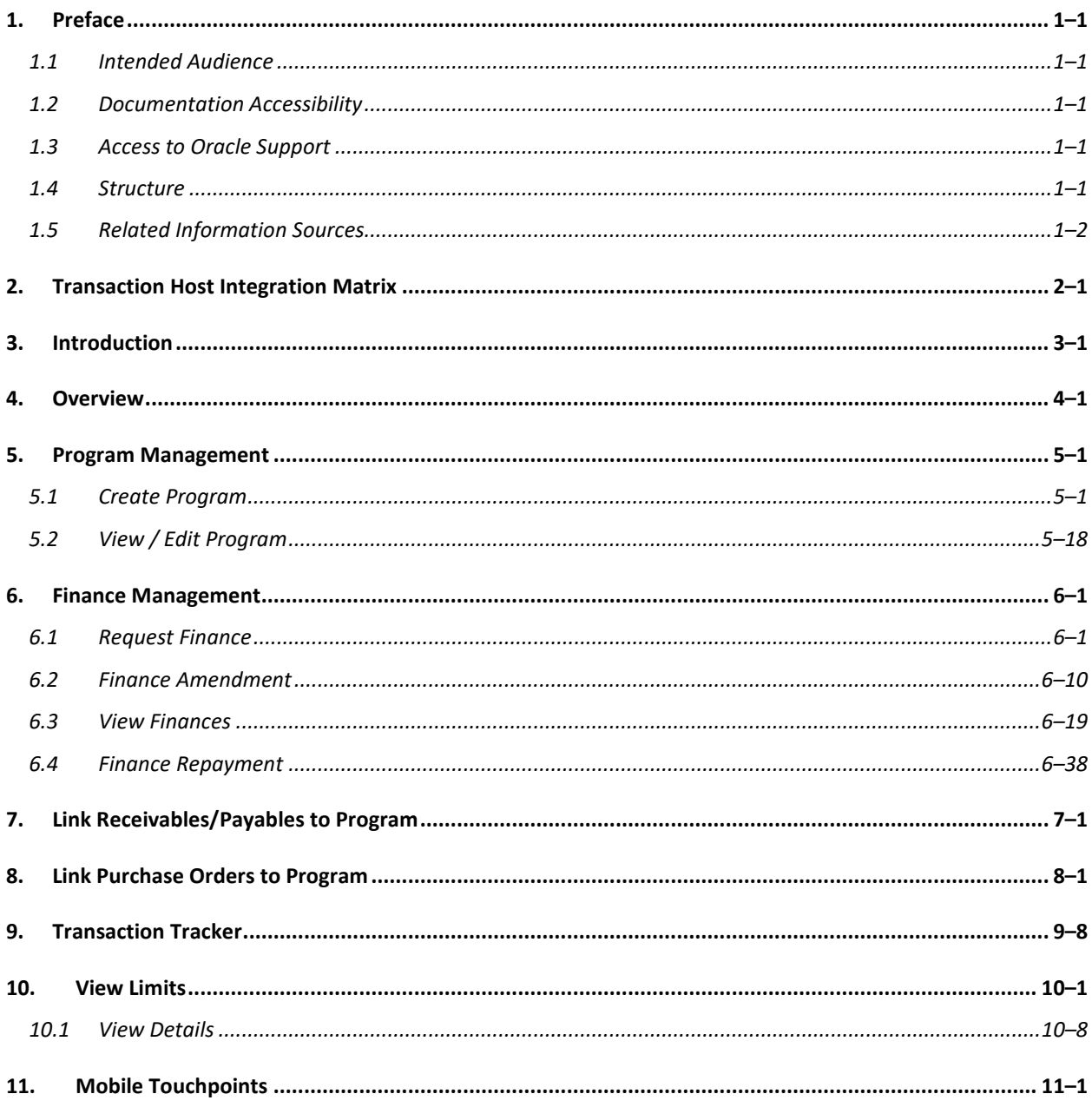

# <span id="page-3-0"></span>**1. Preface**

## <span id="page-3-1"></span>**1.1 Intended Audience**

This document is intended for the following audience*:*

- Customers
- **Partners**

## <span id="page-3-2"></span>**1.2 Documentation Accessibility**

For information about Oracle's commitment to accessibility, visit the Oracle Accessibility Program website at<http://www.oracle.com/pls/topic/lookup?ctx=acc&id=docacc>.

## <span id="page-3-3"></span>**1.3 Access to Oracle Support**

Oracle customers have access to electronic support through My Oracle Support. For information, visit

http://www.oracle.com/pls/topic/lookup?ctx=acc&id=info or visit http://www.oracle.com/pls/topic/lookup?ctx=acc&id=trs if you are hearing impaired.

### <span id="page-3-4"></span>**1.4 Structure**

This manual is organized into the following categories:

*Preface* gives information on the intended audience. It also describes the overall structure of the User Manual.

*Introduction* provides brief information on the overall functionality covered in the User Manual.

The subsequent chapters provide information on transactions covered in the User Manual.

Each transaction is explained in the following manner:

- Introduction to the transaction
- Screenshots of the transaction
- The images of screens used in this user manual are for illustrative purpose only, to provide improved understanding of the functionality; actual screens that appear in the application may vary based on selected browser, theme, and mobile devices.
- Procedure containing steps to complete the transaction-The mandatory and conditional fields of the transaction are explained in the procedure. If a transaction contains multiple procedures, each procedure is explained. If some functionality is present in many transactions, this functionality is explained separately.

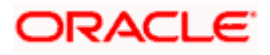

## <span id="page-4-0"></span>**1.5 Related Information Sources**

For more information on Oracle Banking Digital Experience Release 22.2.3.0.0, refer to the following documents:

- Oracle Banking Digital Experience Licensing Guide
- Oracle Banking Digital Experience Installation Manuals

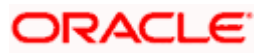

# **2. Transaction Host Integration Matrix**

### <span id="page-5-0"></span>**Legends**

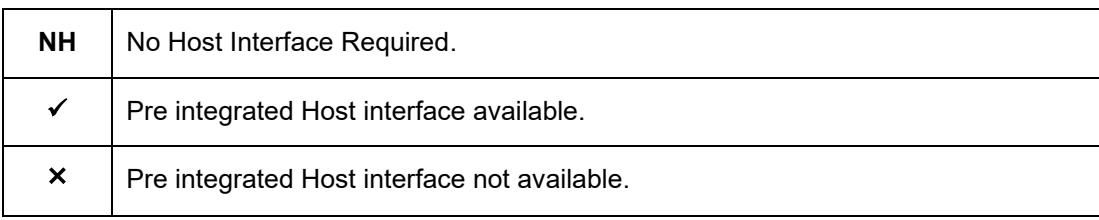

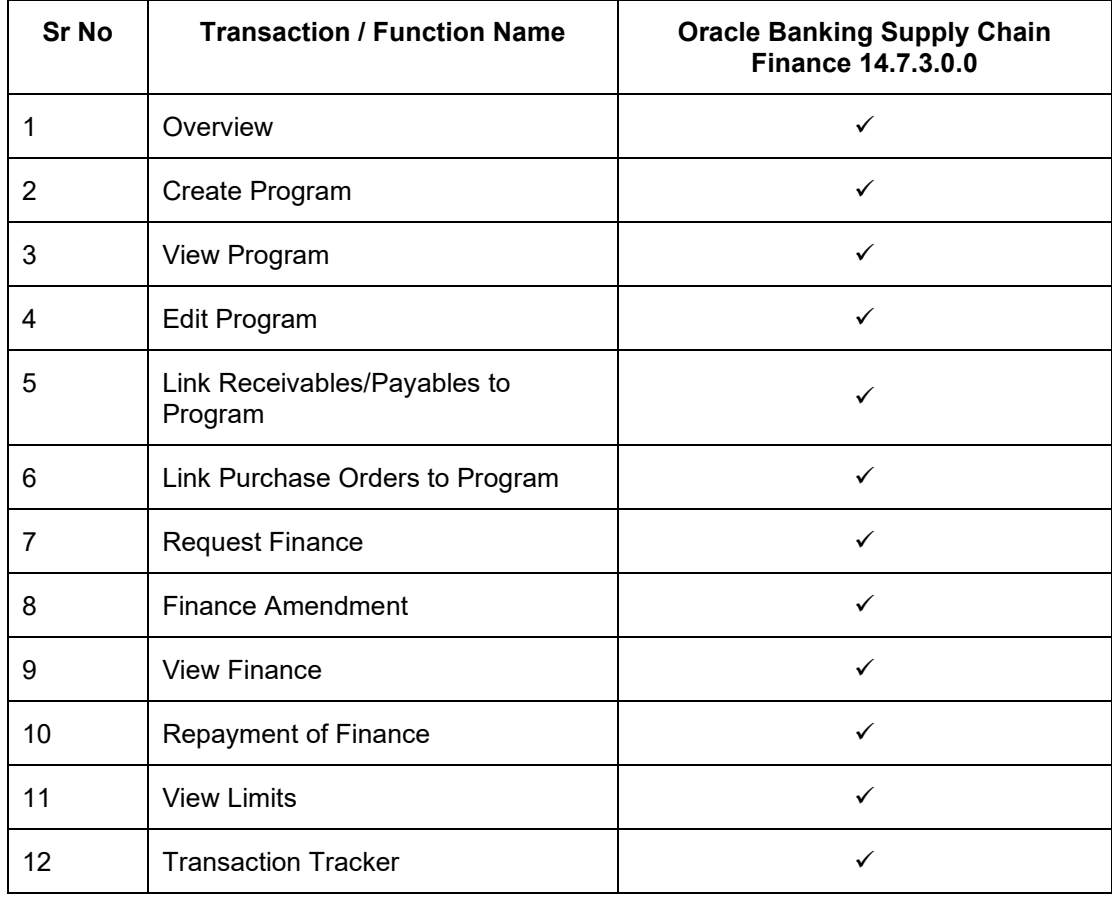

**[Home](#page-0-0)** 

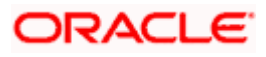

## **3. Introduction**

<span id="page-6-0"></span>Supply Chain Finance (SCF) is a platform that facilitates corporate organizations to avail shortterm credit that optimizes working capital. Credit can be availed by either the buyer or the seller/supplier. Suppliers sell or liquidate their invoices or receivables to banks. This enables them to make liquid money available to proceed with future orders. Similarly, Buyers avail finance for their payables from banks so that their obligations are met on time. Through SCF, the overall cost of availing credit comes down.

Using the digital platform of SCF, corporates can perform SCF transactions from the portal itself, thus resulting in improved business efficiency. The transactions can be executed, viewed, and tracked online. No follow-ups are required with the bank for the status of the transactions.

Corporates can manage creation of single or multiple invoices and/or purchase orders directly online. Bulk entries can also be made through file upload. Corporates can also accept or reject invoices/purchase orders online. The portal facilitates corporates to introduce their business partners to the bank. The business partners, or counter parties may or may not be customers of the bank. However, each counterparty should be on-boarded by the corporate customer themselves and further be linked to the SCF programs to enable conduction of business transactions.

The entire chain of processes, such as onboarding counterparties, raising a purchase order/invoice, accepting the purchase order/invoice, requesting finance for the purchase order/invoice, viewing details of the finance, repayment, and so on, can be performed using the portal.

A typical business scenario in SCF parlance -

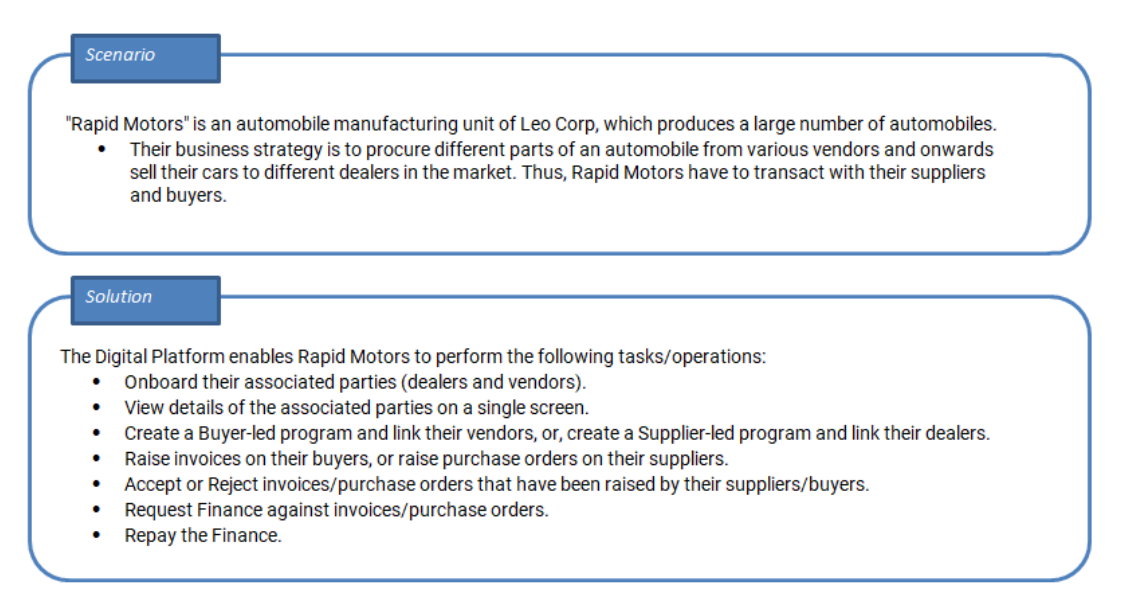

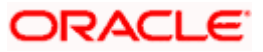

The features built for the corporate user in the Supply Chain Finance Module are as follows:

- **Overview**
- **Program Management**
	- Create Program
	- Edit Program
	- View Program

#### • **Finance Management**

- Request Finance for Invoices and Purchase Orders
- Finance Amendment
- View Finance
- Repay Finance

#### • **Viewing Limits**

**Note:** 1) Supply Chain Finance Transactions are only supported on **Desktops** and on **Landscape** mode of **Tablet** devices. For more information on the list of available screens for mobile view, refer **[Mobile Touchpoints](#page-132-0)** section.

2) The corporate user who performs transactions such as, creation of program, linking receivables/payables to programs, requesting finance, and so on, is referred to as 'Maker'. The corporate user who approves the transactions is referred to as 'Approver' or 'Checker'. The corporate user who eventually releases the transaction, post approval, so that it takes effect in the application, is referred to as 'Releaser'.

3) The Corporate Admin user can now assign the role of 'Checker' to any corporate user, for all Supply Chain Finance transactions.

4) For more information on receivables and payables, refer **User Manual Oracle Banking Digital Experience Receivables Payables Management.**

[Home](#page-0-0)

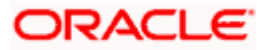

## **4. Overview**

<span id="page-8-0"></span>The Supply Chain Finance dashboard provides the corporate user upfront with a holistic view of the Supply Chain Finance business in a simplified manner. It provides an overall view of their business in terms of receivables or payables. The user can get information about upcoming repayments, maturing finances, overdue finances/invoices, top programs, and more. An assorted list of quick links provides quick access to important transactions.

The following widgets are available in the SCF Overview:

- **Receivables/Payables Timeline**
- **Top Programs**
- **Finance Maturing**
- **Limits**
- **Outstanding Pre-Shipment Finances**
- **Overdue Finances**
- **Overdue Receivables/Payables**
- **Upcoming Disbursements**
- **Factoring Snapshot**
- **Upcoming Repayments**
- **Limit Expiry Status**
- **Quick Links**

**How to reach here:**

*Dashboard > Toggle menu > Supply Chain Finance > Overview*

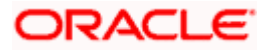

#### **Overview**

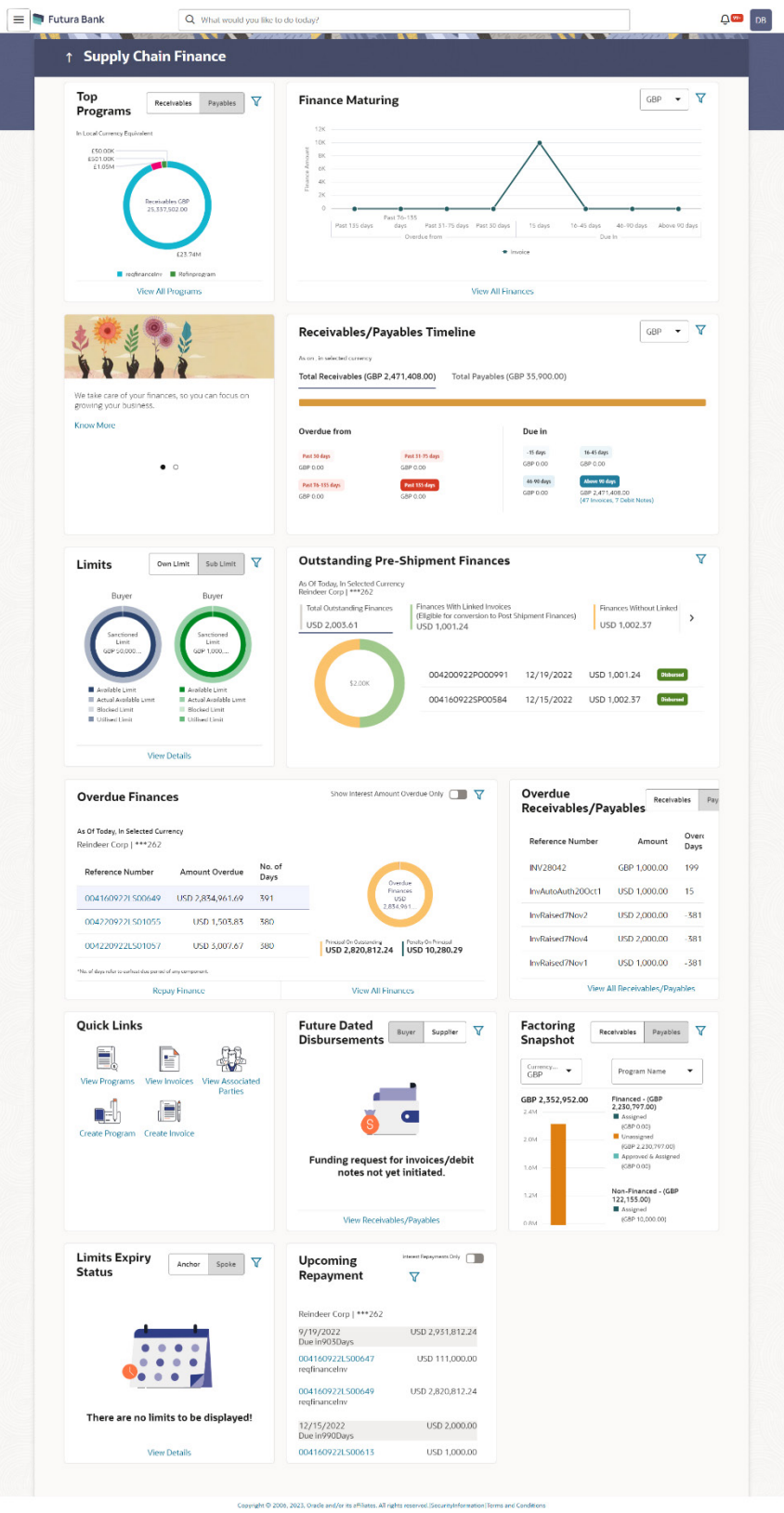

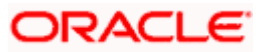

#### **Icons**

Following icons are present on the Dashboard:

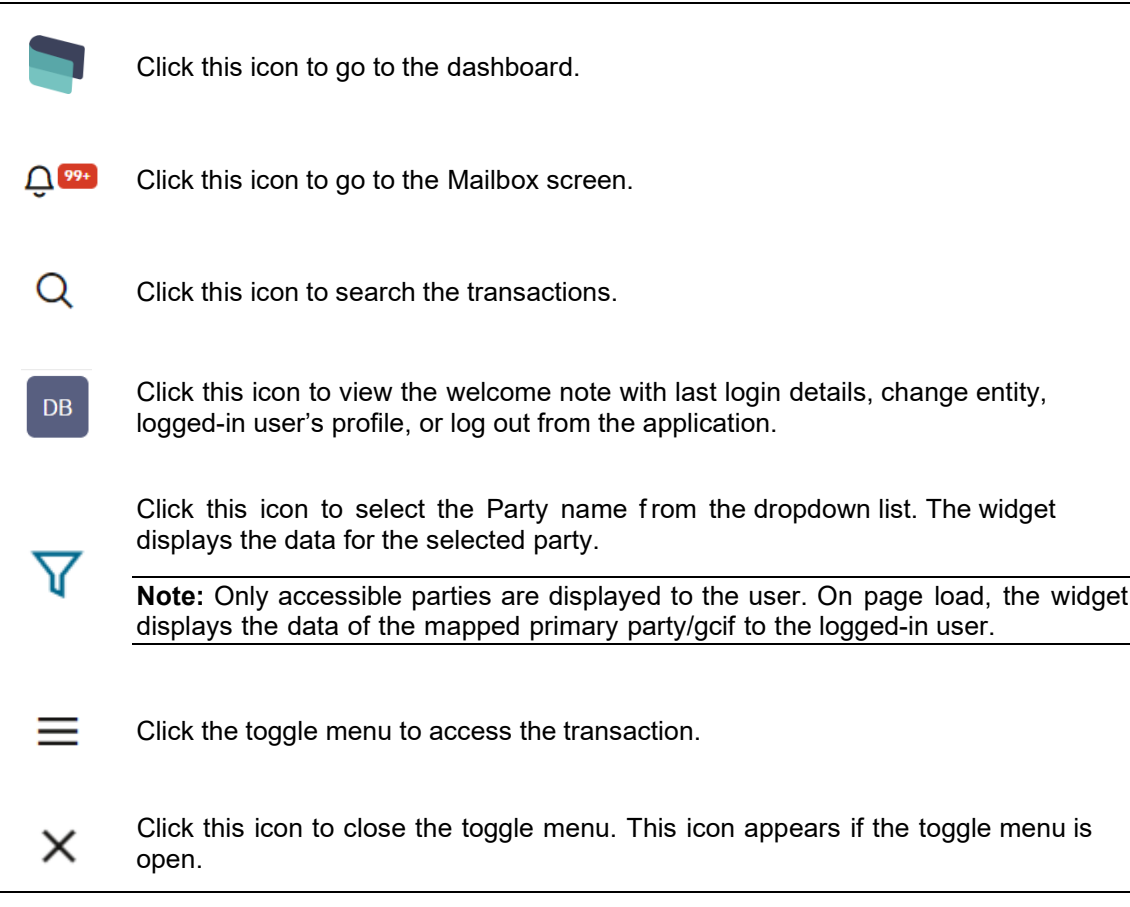

#### **Receivables/Payables Timeline**

This widget depicts all the outstanding invoices and debit notes of the corporate party on a colorcoded bar. The color-codes represent the percentage of receivables/payables that are overdue as well as those that are due in the coming days. Two sections, namely, 'Overdue from' and 'Due in', are also provided below the bar, to represent the data. These sections have 4 sets of day-ranges each. These day-ranges are configurable in the System Configuration screen. Each day range depicts the number of days in it, the total number of receivables/payables that are due in that range, and the corresponding total outstanding amount. The last section will always display those receivables/payables that are due above the max day on the previous range.

- Click the currency dropdown in the top right side of the widget to filter and display the receivables/payables in the selected currency.
- Click this  $\overline{V}$  icon to filter the receivables/payables based on party name. On selection, the widget displays the receivables/payables of the selected party.

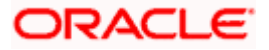

#### **Top Programs**

A color-coded donut graph projects the top programs of the corporate that are highest in terms of receivables/payables amounts in the local currency. Each color-code represents a program.

- You can shift between the Receivables view and the Payables view using the switch on the top right corner of the widget.
- Click the **Financed/Non-Financed** link at the bottom of the widget to view two color-coded donut graphs representing the financed and non-financed receivables/payables, respectively. You can flip the widget back to the initial view, using the arrow on the top left side of the widget.
- Click the **View all Programs** link to view all the programs associated with the corporate.
- Click this  $\mathbf V$  icon to filter the programs based on party name. On selection, the widget displays the top programs of the selected party.

#### **Finance Maturing**

Finances are loans taken against invoices and purchase orders by the corporates for working capital requirements or any other necessary business expenses. This widget provides a graphical representation of all the outstanding finances of the corporate. The 'Y' axis represents the outstanding finance amount. The 'X' axis represents the day-ranges with two sections, namely, 'Overdue from' and 'Due in'. Each of these sections consists of 4 sets of day-ranges. The number of days in each range can be configured in the System Configuration screen except the last section. They need not be equal. The last section will always display those receivables/payables that are due above the max day on the previous range.

- Click the currency dropdown in the top right side of the widget to filter and display the outstanding finances in the selected currency.
- Click this  $\overline{V}$  icon to filter the finances based on party name. On selection, the widget displays the outstanding finances of the selected party.

#### **Limits**

Details of the borrowing limits set for the corporate party are displayed in this widget. A donut chart projects the 'Available Limit' and the 'Utilized Limit'. The 'Actual Available Limit' and the 'Blocked Limit', which together make the 'Available Limit', are also presented in a sun-burst format. If the

main limits of a corporate have been frozen by the bank, then the Limits Freeze icon ( $\blacktriangle$ ) is displayed in the Limits widget.

Click this  $\overline{V}$  icon to filter the limits based on party name. On selection, the widget displays the limits of the selected party.

#### **Outstanding Pre-Shipment Finances**

This widget displays the list of outstanding pre-shipment finances for the corporate party. It displays details like Finance Reference Number, Maturity Date, Outstanding Amount, and Status of the finance. This widget provides a bifurcated view of data of finances where underlying purchase orders are linked to invoices.

• Three sections, namely, 'Total Outstanding Finances', 'Finances With Linked Invoices (Eligible for conversion to Post Shipment Finances)', and 'Finances Without Linked Invoices',

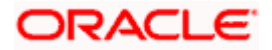

are also provided to segregate the data. Click on each section to view the list of finances associated with them. This widget provides corporate with a ready data

• Click this  $\mathbf V$  icon to filter the outstanding pre-shipment finances based on party name and ID, currency, and program. The widget displays the receivables/payables of the selected party, program and in the selected currency.

#### **Overdue Finances**

Finances are liabilities of the corporates to be repaid by the due date. This widget warns the corporates of any finances running overdue. Timely payment of Finances is required to maintain the credit goodwill of the corporates. This widget assists in keeping the same intact. It displays details like Finance Reference Number, Amount Overdue, and No. of Days Overdue.

- Click the finances in the table to view the breakup of overdue amount such as outstanding principal, interest, penalty on principal, and penalty on interest in the form of a donut graph.
- Switch the **Show Interest Amount Overdue Only** toggle to 'Yes' to view the list of finances where only interest amount is overdue.
- Click this  $\mathsf{Y}$  icon to filter the overdue finances based on party name, currency, and program. On selection, the widget displays the overdue finances of the selected party, program, and in the selected currency.
- Click the **Repay Finance** link in this widget to directly initiate a repayment towards a finance.
- Click the **View All Finances** in the widget to view all the finances related to the selected party.

#### **Overdue Receivables/Payables**

Overdue invoices and debit notes are a major concern for Corporate Suppliers and Buyers and need to be addressed immediately. A dedicated widget projects five invoices/debit notes that are running overdue for the longest period. It also acts as an alarm for the corporate. It is a reminder that the overdue invoices/debit notes should be attended to, on priority. The link given in the widget enables the corporate to view all its overdue invoices and debit notes by navigating to the **View Receivables/Payables** screen.

• Click this  $\mathbf V$  icon to filter the overdue receivables/payables based on party name. On selection, the widget displays the overdue receivables/payables of the selected party.

#### **Upcoming Disbursements**

This widget displays details of upcoming finance disbursements for invoices and debit notes. The details are displayed month-wise and can be viewed separately for the party's roles as Buyer and Supplier. The date of the finance disbursement along with other details of the invoice/debit note are displayed in the widget. The reference number of the invoice/debit note is a hyperlink which when clicked displays the **View Invoice Details**/**View Debit Note Details** screen. For more information, refer the respective sections in **User Manual Oracle Banking Digital Experience Receivables Payables Management**. On clicking the **View Receivables/Payables** link in the widget, the respective screen appears. You can enter certain search criteria and view a list of receivables and payables in this screen. For more information, refer the **View/Edit Receivables/Payables** section in **User Manual Oracle Banking Digital Experience Receivables Payables Management**.

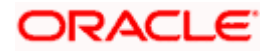

Click this  $\mathbf V$  icon to filter the future dated disbursements based on party name. On selection, the widget displays the future dated disbursements of the selected party.

#### **Factoring Snapshot**

This widget displays the list of programs created under product factoring. The details are displayed currency-wise for each program and can be viewed separately for Receivables and Payables. The Total Amount for each program with Financed and Non-Financed details are displayed as colorcoded graph. You can view the financed and non-financed amounts as Assigned, Unassigned, and Approved & Assigned details.

- Click the currency dropdown to filter the factoring snapshot based on currency.
- Click the program dropdown to filter the factoring snapshot based on the program.
- Click this  $\mathbf{\hat{V}}$  icon to filter the factoring snapshot based on party name. On selection, the widget displays the factoring snapshot of the selected party.

#### **Upcoming Repayments**

This widget displays the list of next 20 finance repayments that are due or maturing on or after the current day. It displays the finance reference number (hyperlink), the associated party name, and the amount due grouped based on the maturity date or due date along with the number of days the repayment is due.

- Click the finance reference number link to view the details of that particular finance in the **View Finance** screen.
- Switch the **Interest Repayments Only** toggle to 'Yes' to view the list of finances where only interest amount is due for payment.
- Click this  $\overline{V}$  icon to filter the repayment finances based on party name, currency, and program. On selection, the widget displays the upcoming repayments of the selected party, program, and in the selected currency.

#### **Limits Expiry Status**

This widget displays all the limits that are expired and the limits that will be expired in the specific number of months. The Banks can configure this specific number. E.g. If the banks set this number to be 2, then the widget will showcase only those limits that are expiring in the next 2 months. In case of already expired limits, all of such limits will be showcased in the widget. If the corporate has, limits defined as an Anchor or as a spoke then the expired and nearing expiry limits will be displayed in separate tabs for Anchor or Spoke.

Click this  $\mathbf V$  icon to filter the expiry status of the limits based on party name. On selection, the widget displays the expiry status of the limits of the selected party.

#### **Quick Links**

The most commonly used transactions are provided as quick links for quick access to those transactions. The following quick links are available:

- View Programs
- **View Invoices**

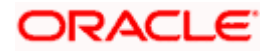

- View Associated Parties
- Create Program
- Create Invoice
- Onboard Associated Party

### **FAQ**

#### **1. Is the dashboard displayed as per Buyer or Supplier?**

The Dashboard has both Receivables and Payables tabs on each widget. If the corporate is a Buyer only, then the Payables tab has data displayed and the other Tab shows no data. The behaviour remains the same, where the corporate is only a Supplier.

#### **2. Can I change my Quick Links?**

The Quick Links are fixed and cannot be changed.

#### **3. How can I view all my overdue Invoices?**

The overdue widget has a link of 'View all Invoices'. On accessing the link, you will be navigated to View Invoices page and all the overdue invoices will be displayed.

**[Home](#page-0-0)**

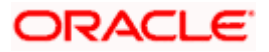

## **5. Program Management**

## <span id="page-15-1"></span><span id="page-15-0"></span>**5.1 Create Program**

A Corporate can create program(s) to link their business counterparts (who are referred to as Counter Parties) together, so that the parties can avail finance. A program is created using a finance product that would be availed by the counter parties or the Anchor (one who creates the program) depending on who the borrower is, in the finance product. The finance product is fetched from the bank's system.

A counter party can be linked to a program only when they are successfully onboarded into the bank's system. For more information on onboarding a counterparty and enquiring related details, refer **User Manual Oracle Banking Digital Experience Receivables Payables Management.**

Using this option, you can create a SCF program to manage invoices / purchase orders. It allows you to define major parameters at the program level like auto-acceptance or auto-financing of the invoices.

#### **Pre-requisites**

User must have valid corporate login credentials for creation of program.

#### **How to reach here:**

*Dashboard > Toggle menu >Supply Chain Finance > Program Management > Create Program* OR

*Dashboard > Toggle menu >Supply Chain Finance > Program Management > View Program > Create New Program link*

### *OR*

*Dashboard > Toggle menu >Supply Chain Finance > Overview > Quick Links > Create Program*

#### **To create a program:**

1. In the **Create Program** screen, under the **Program Parameters** step, fill in the fields as follows.

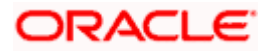

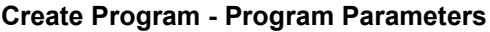

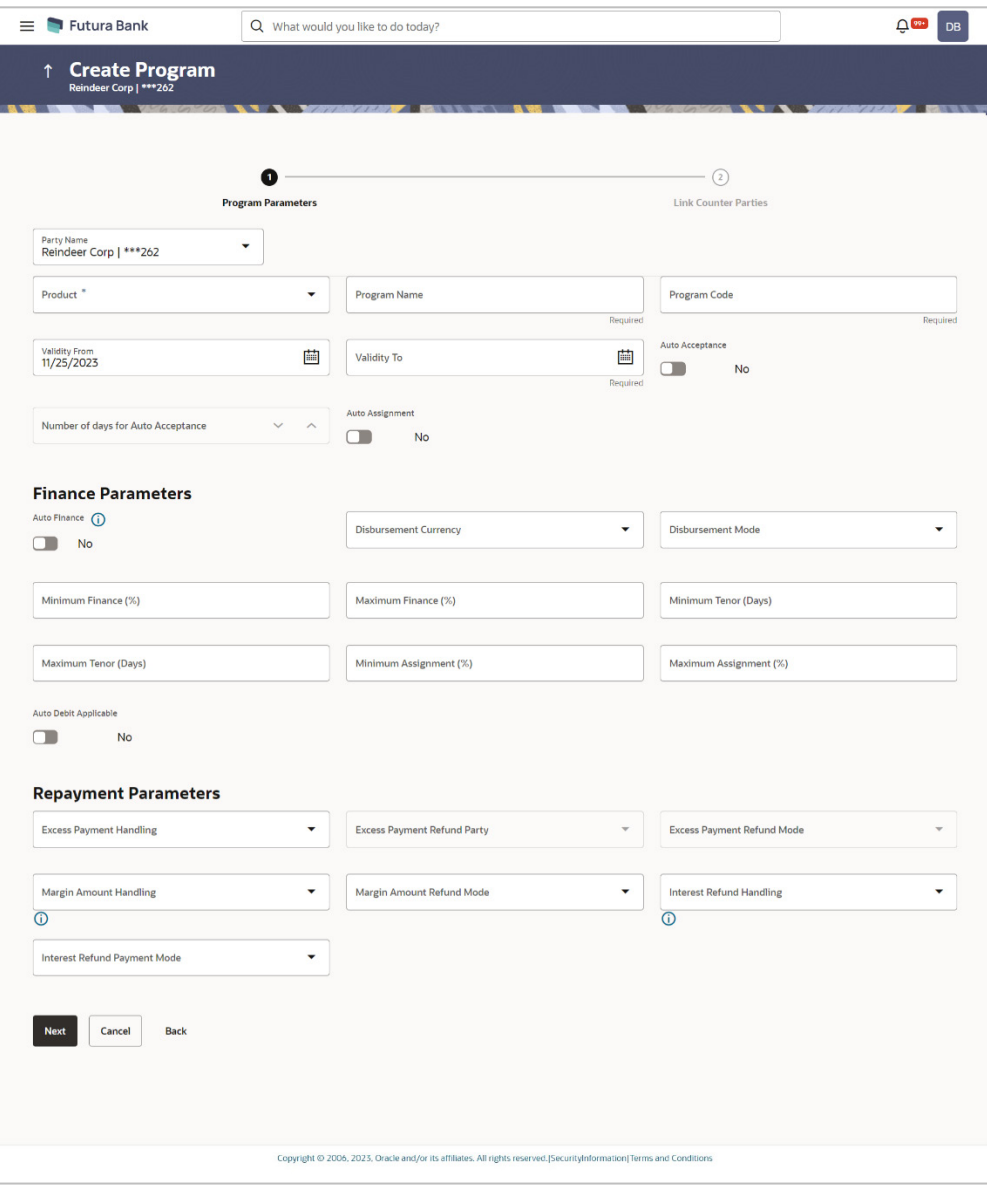

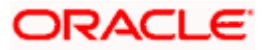

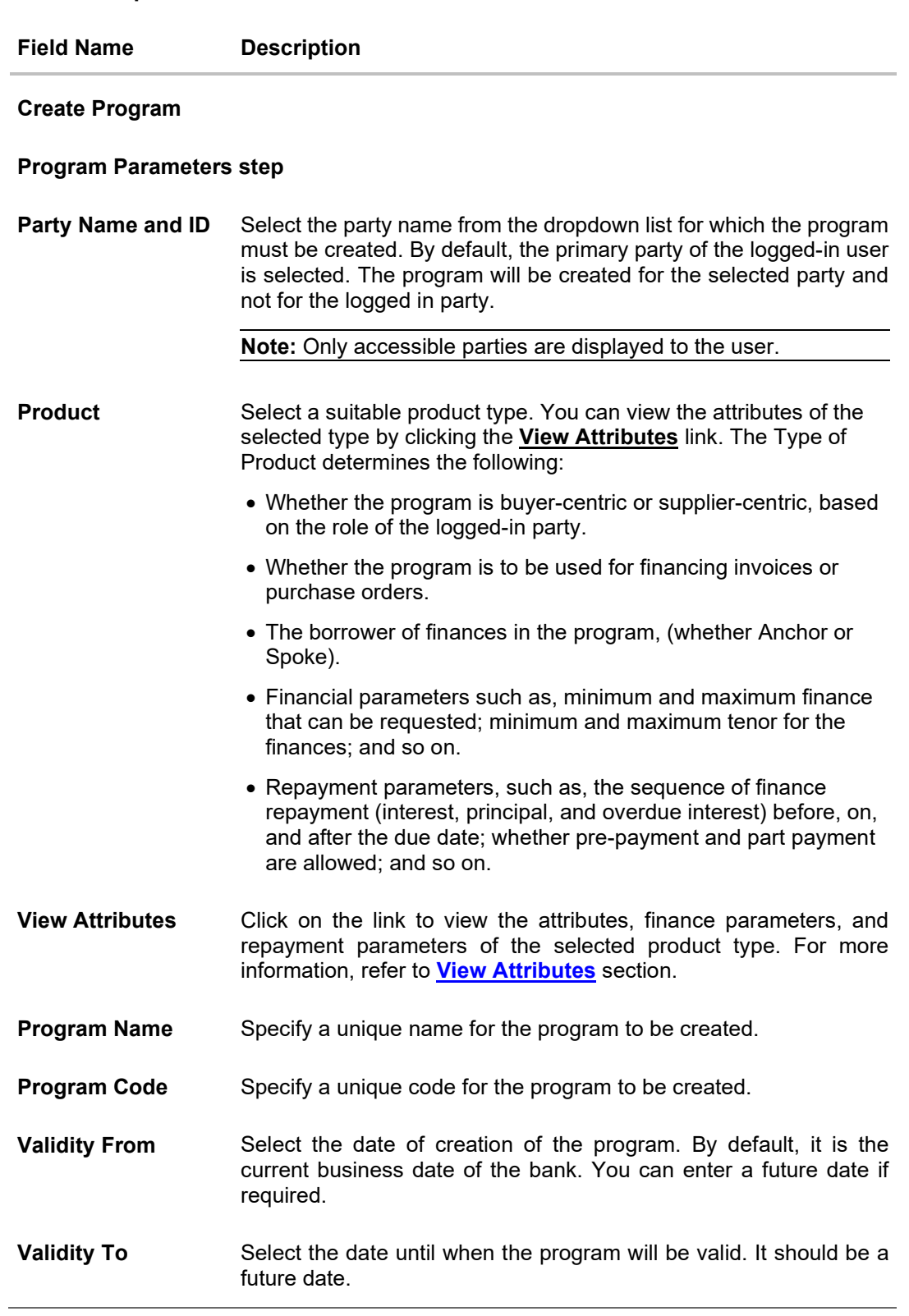

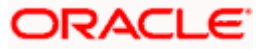

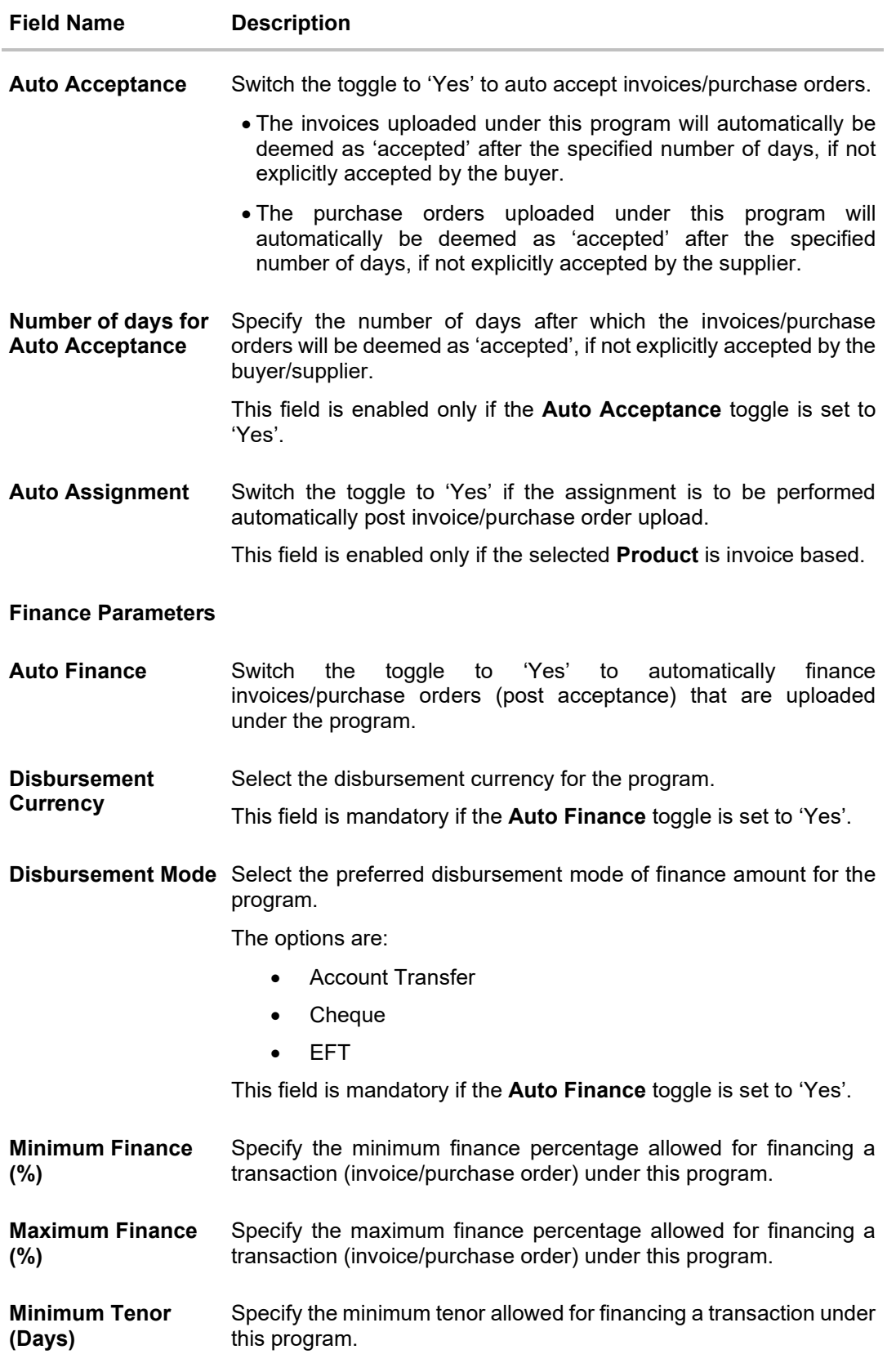

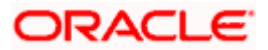

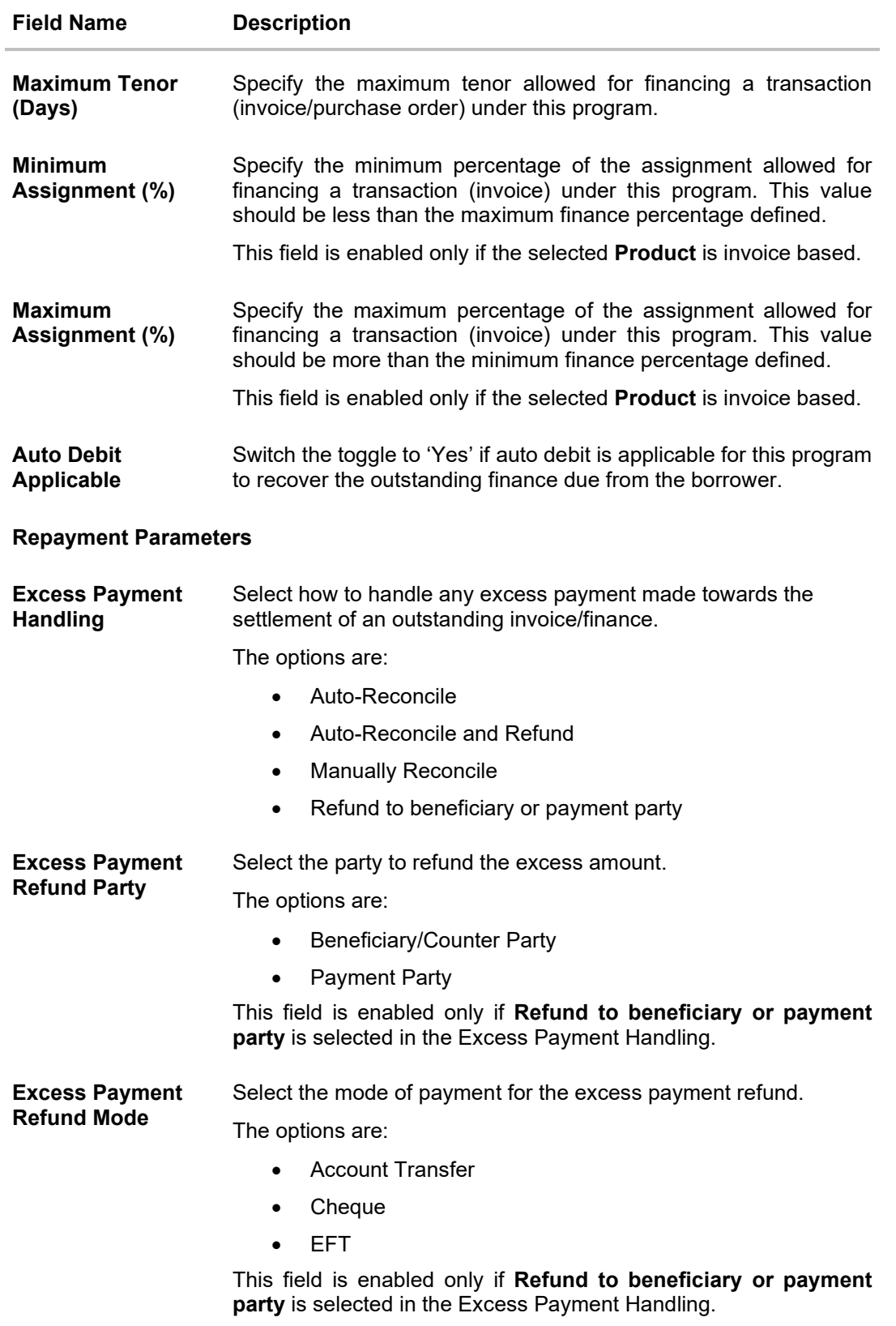

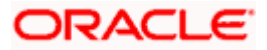

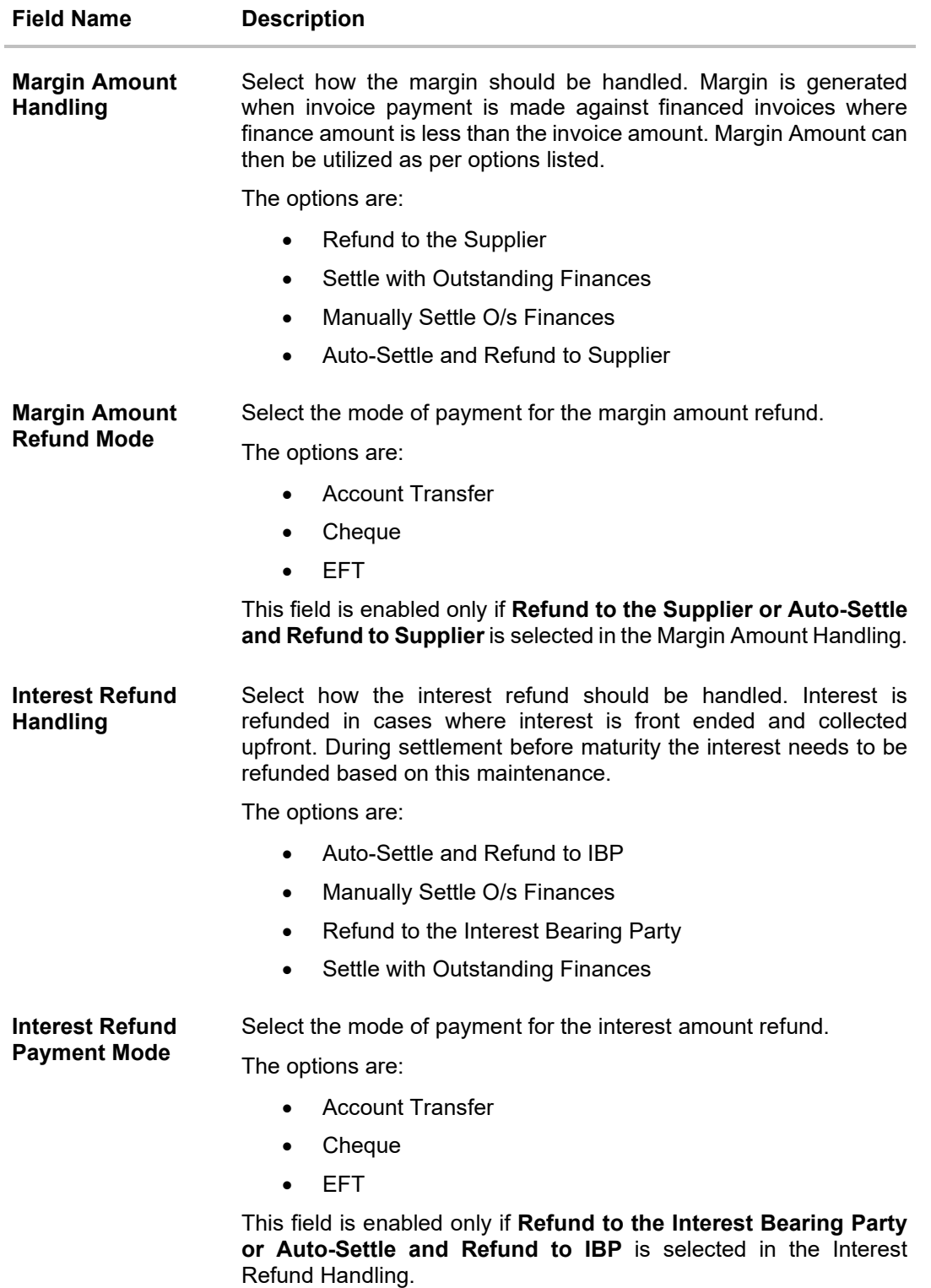

<span id="page-20-0"></span>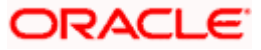

#### **View Attributes**

This overlay window is displayed when you click the **View Attributes** link in the **Create Program**  screen. It displays the attributes associated with the 'Product' selected.

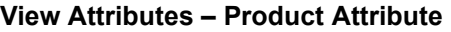

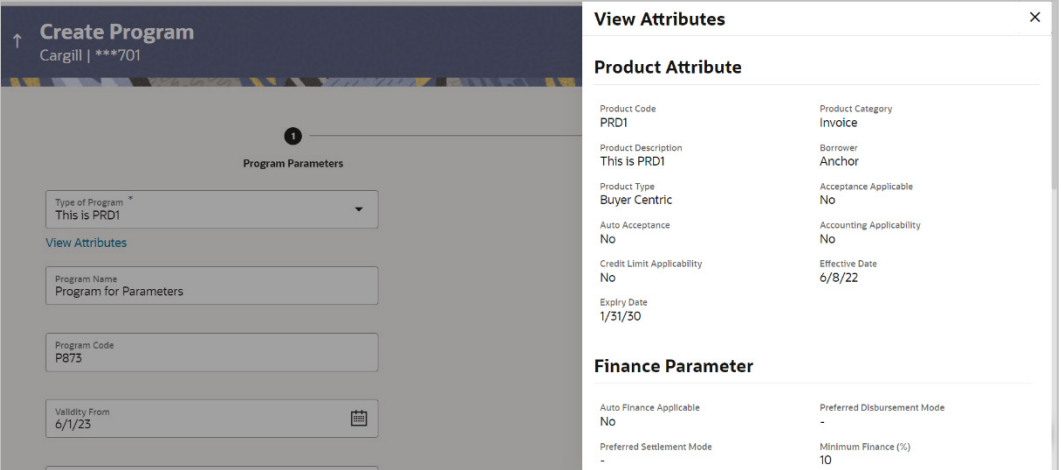

#### **Field Description**

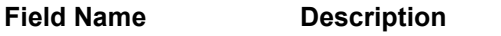

#### **View Attributes – Product Attribute**

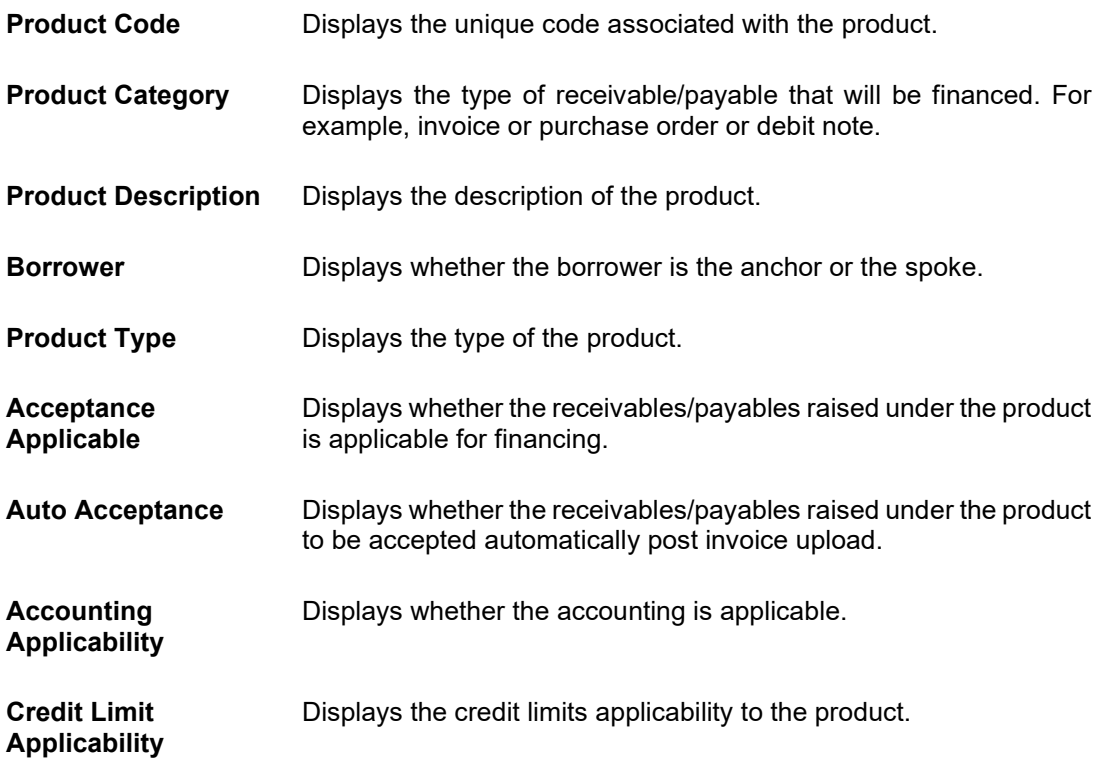

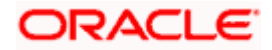

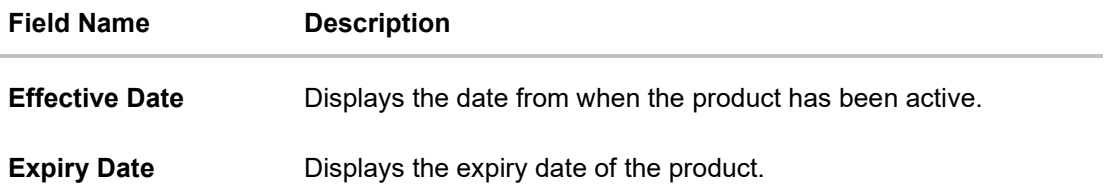

#### **View Attributes – Finance Parameter**

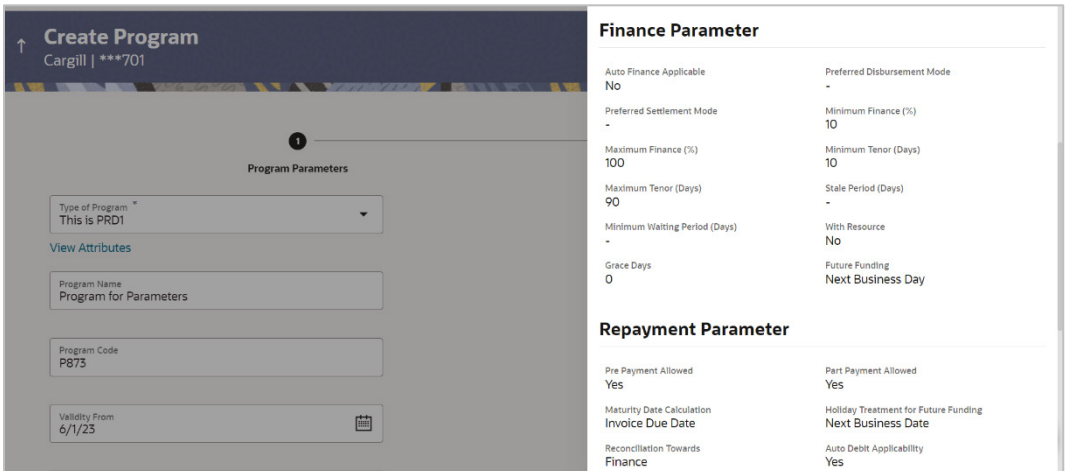

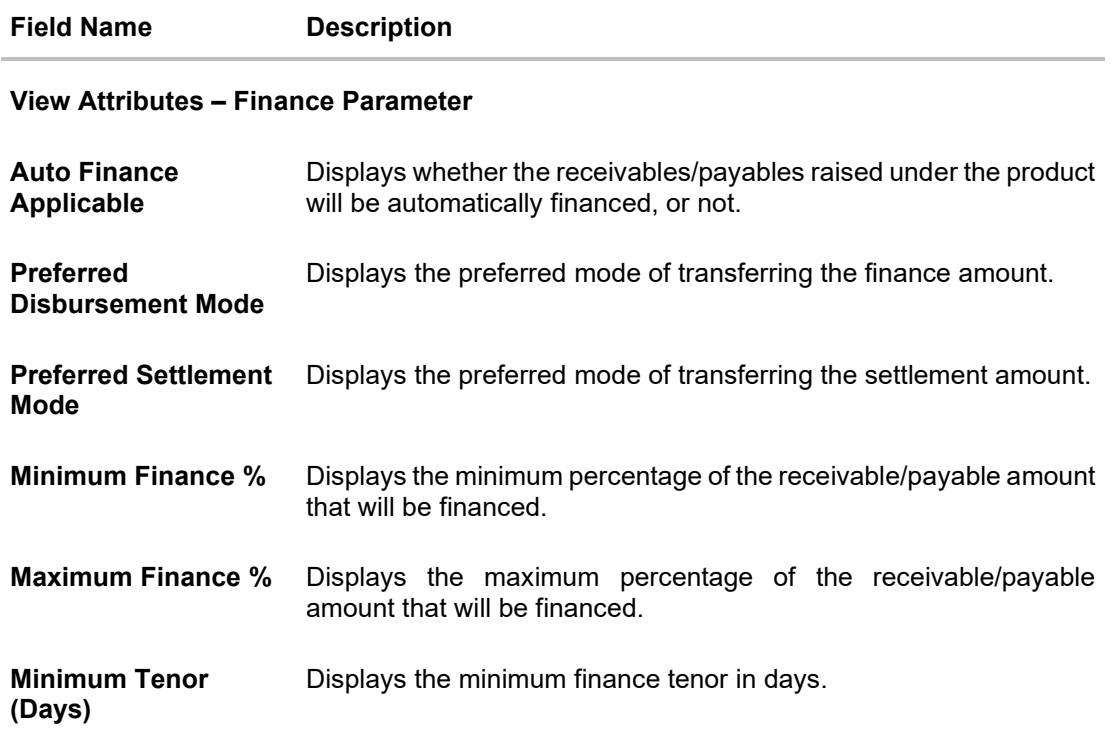

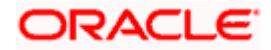

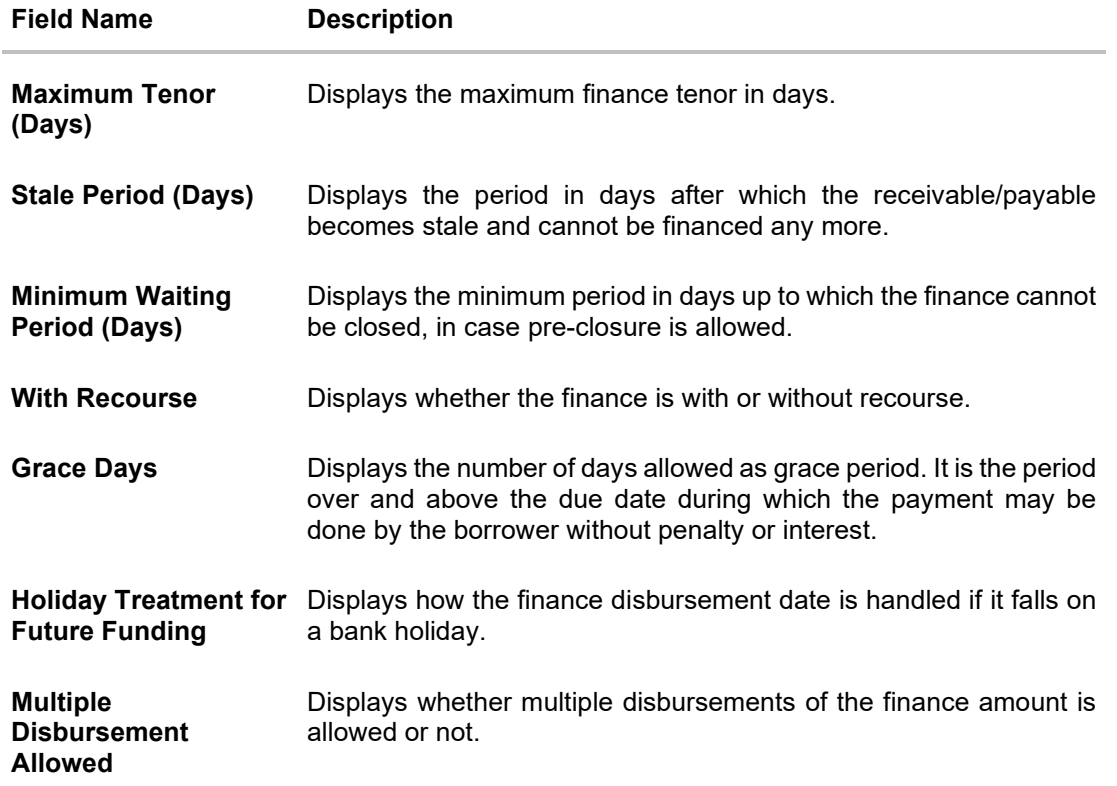

#### **View Attributes – Repayment Parameter**

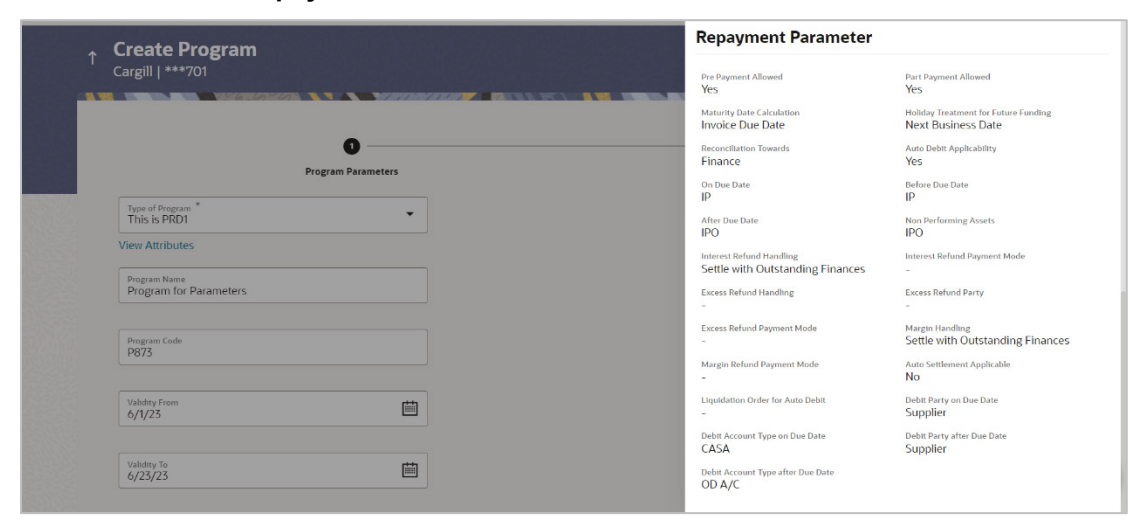

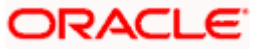

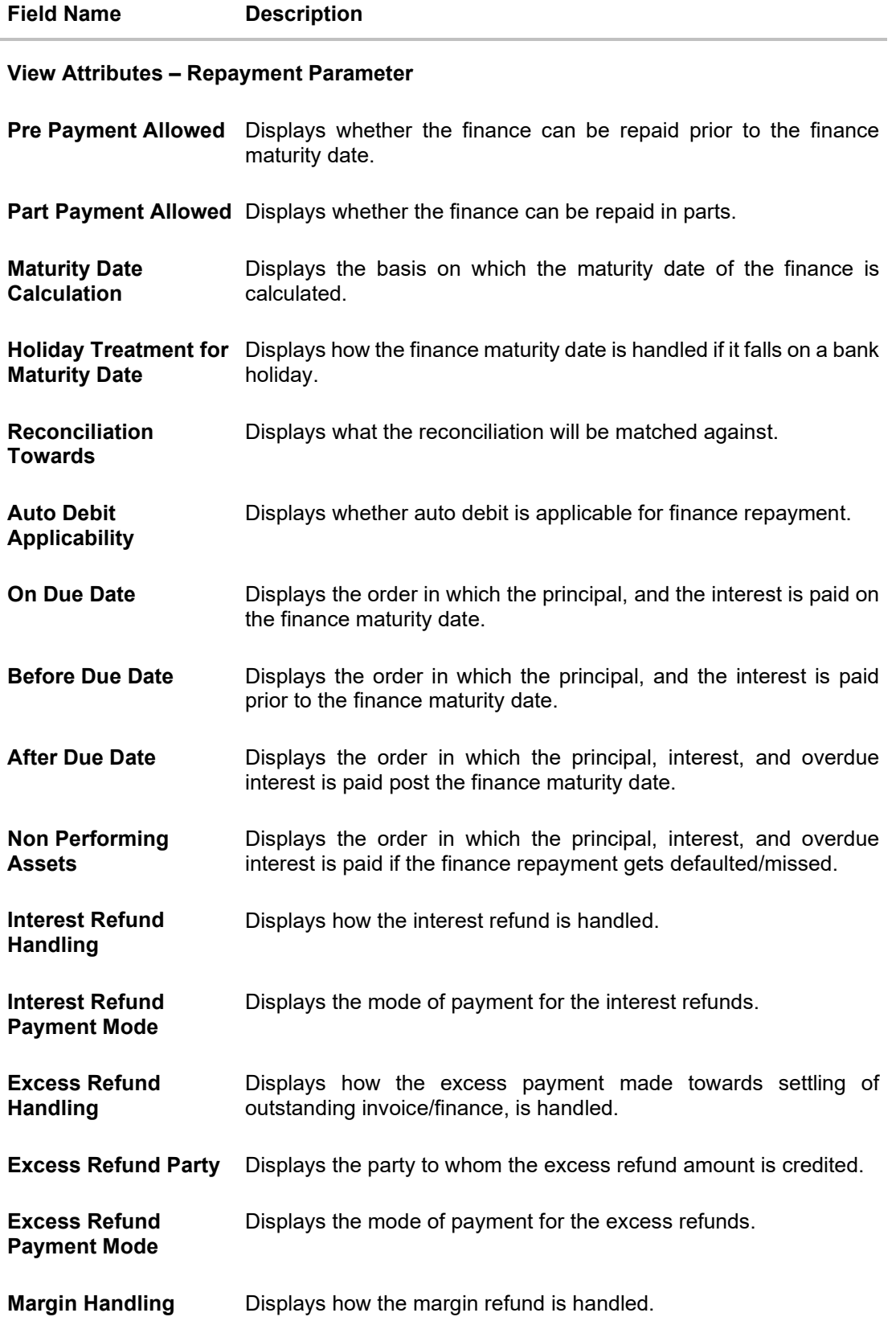

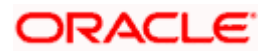

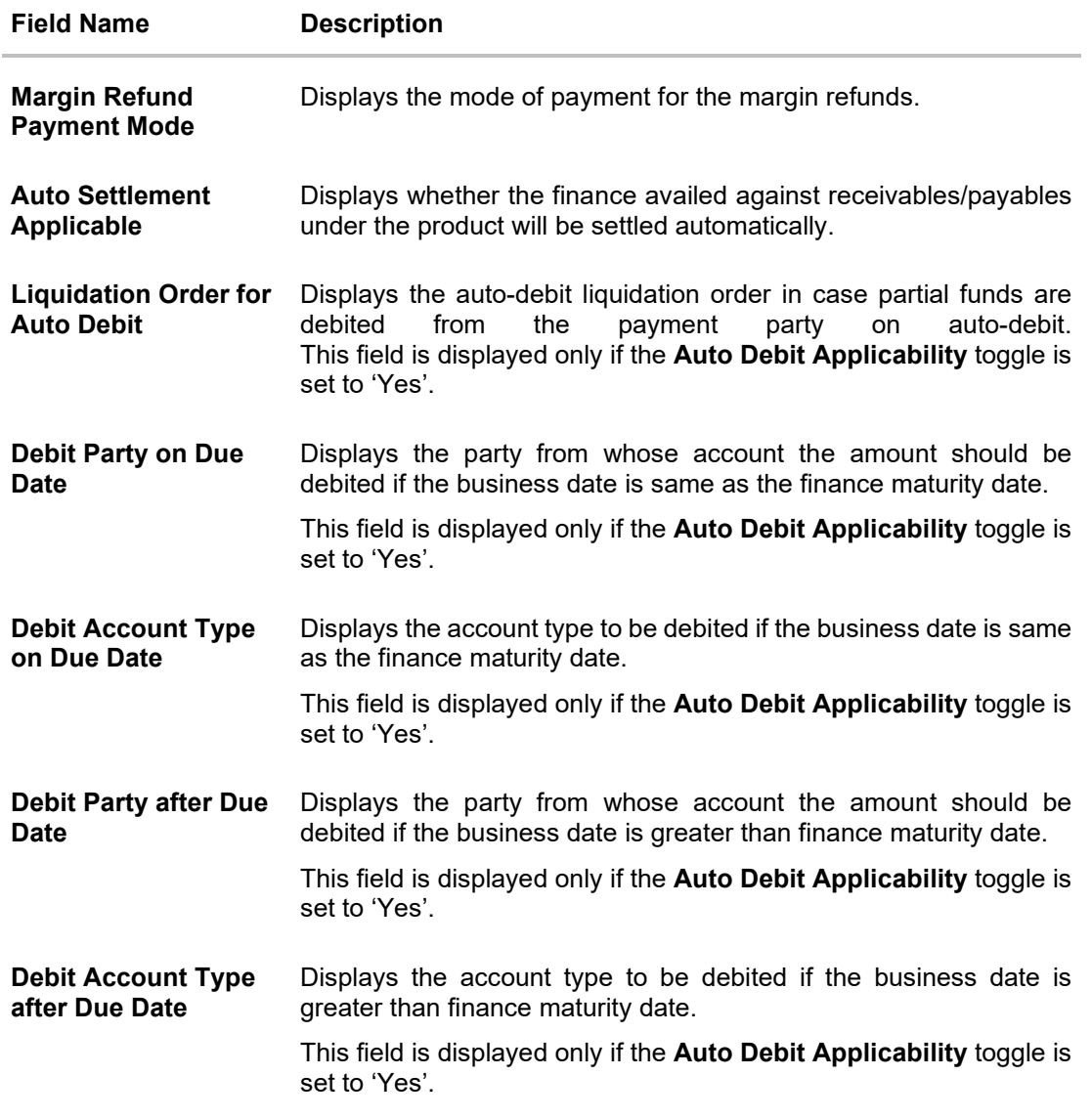

2. Once the above details are entered, click **Next** to navigate to the **Link Counter Parties** screen. The screen displays a list of all counter parties that are onboarded by the anchor. OR Click **Cancel** to cancel the transaction. OR Click **Back** to go to the main dashboard.

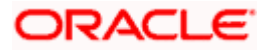

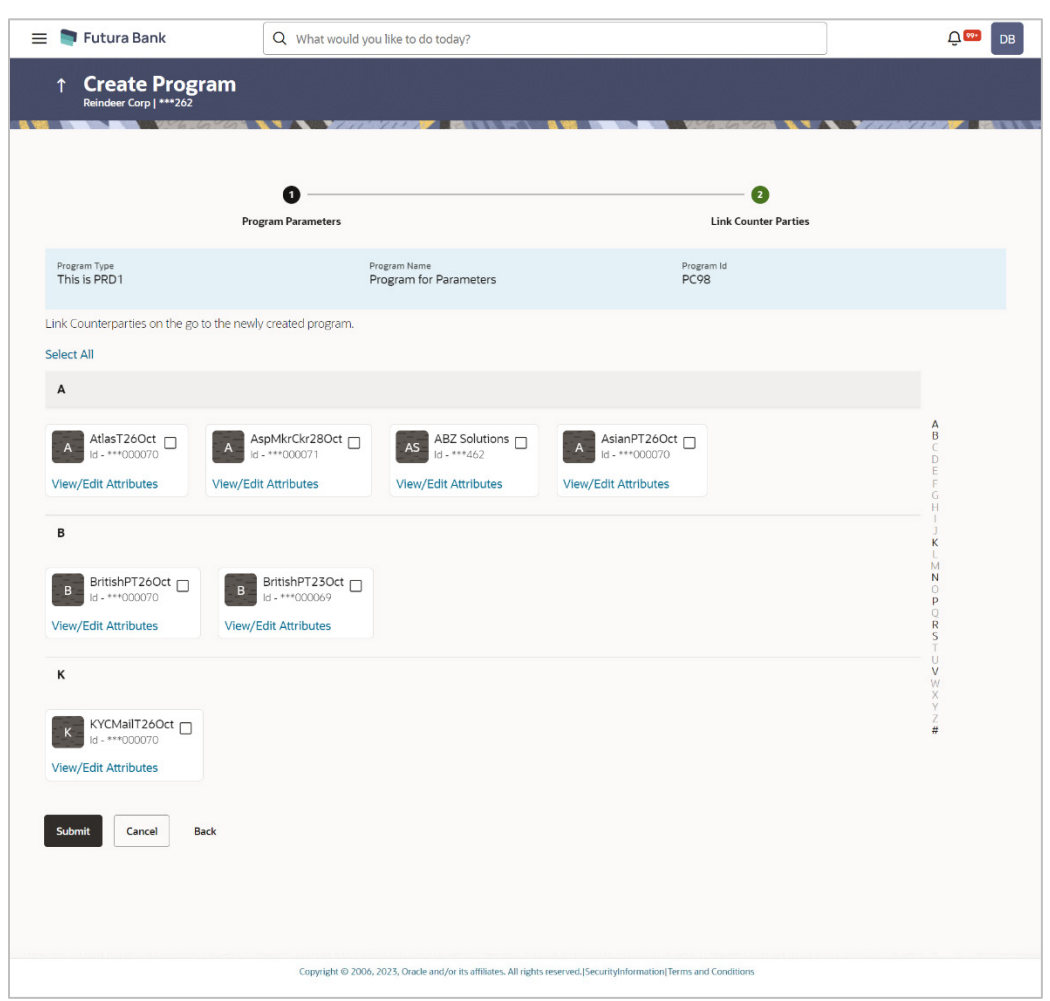

#### **Create Program - Link Counter Parties**

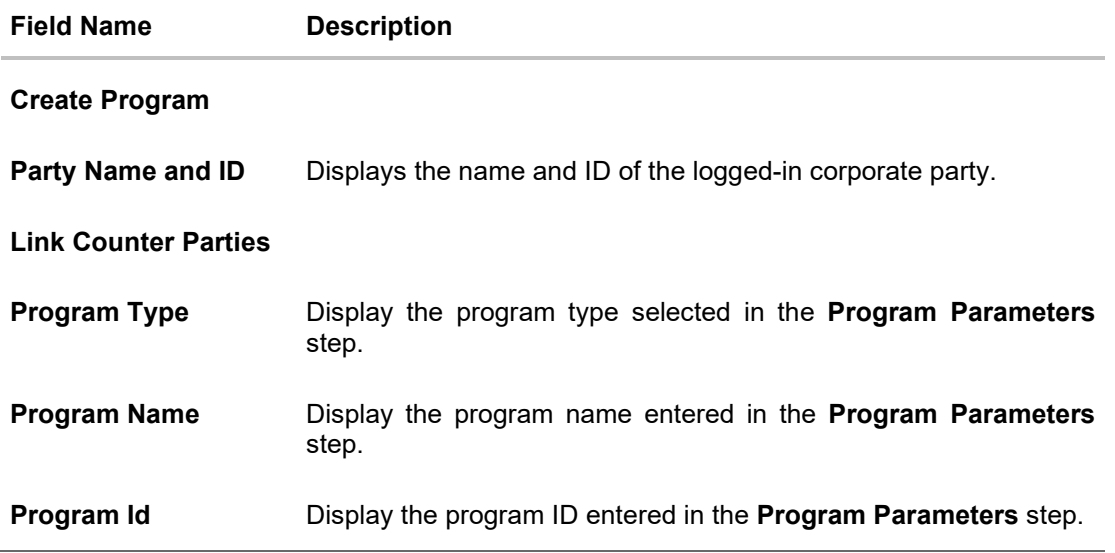

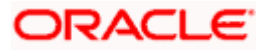

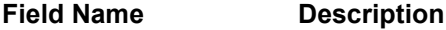

#### **Select Counterparties**

This section displays a list of onboarded counterparties in alphabetical order. A tile is displayed for each counterparty. You can individually select the parties to be linked to the program, or click **Select All** to link all of them to the program.

#### **Counterparty Tile**

Each tile displays the following details.

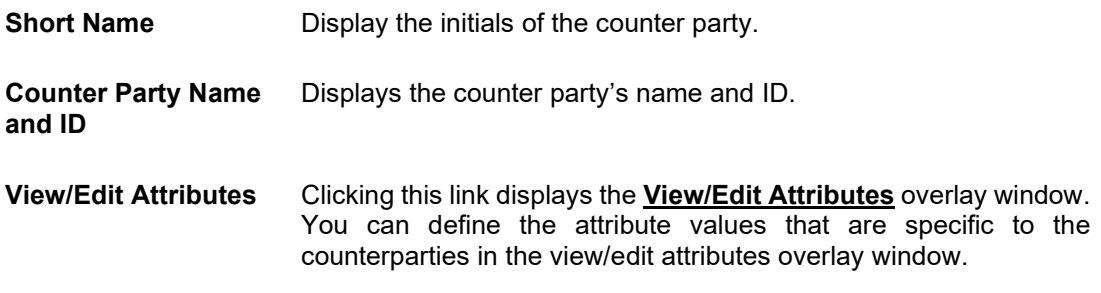

#### **Create Program - Link Counter Parties – View/Edit Attributes (overlay window)**

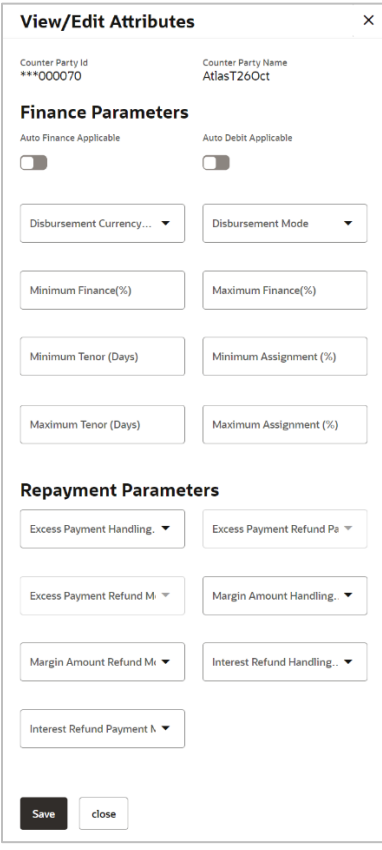

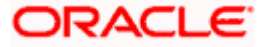

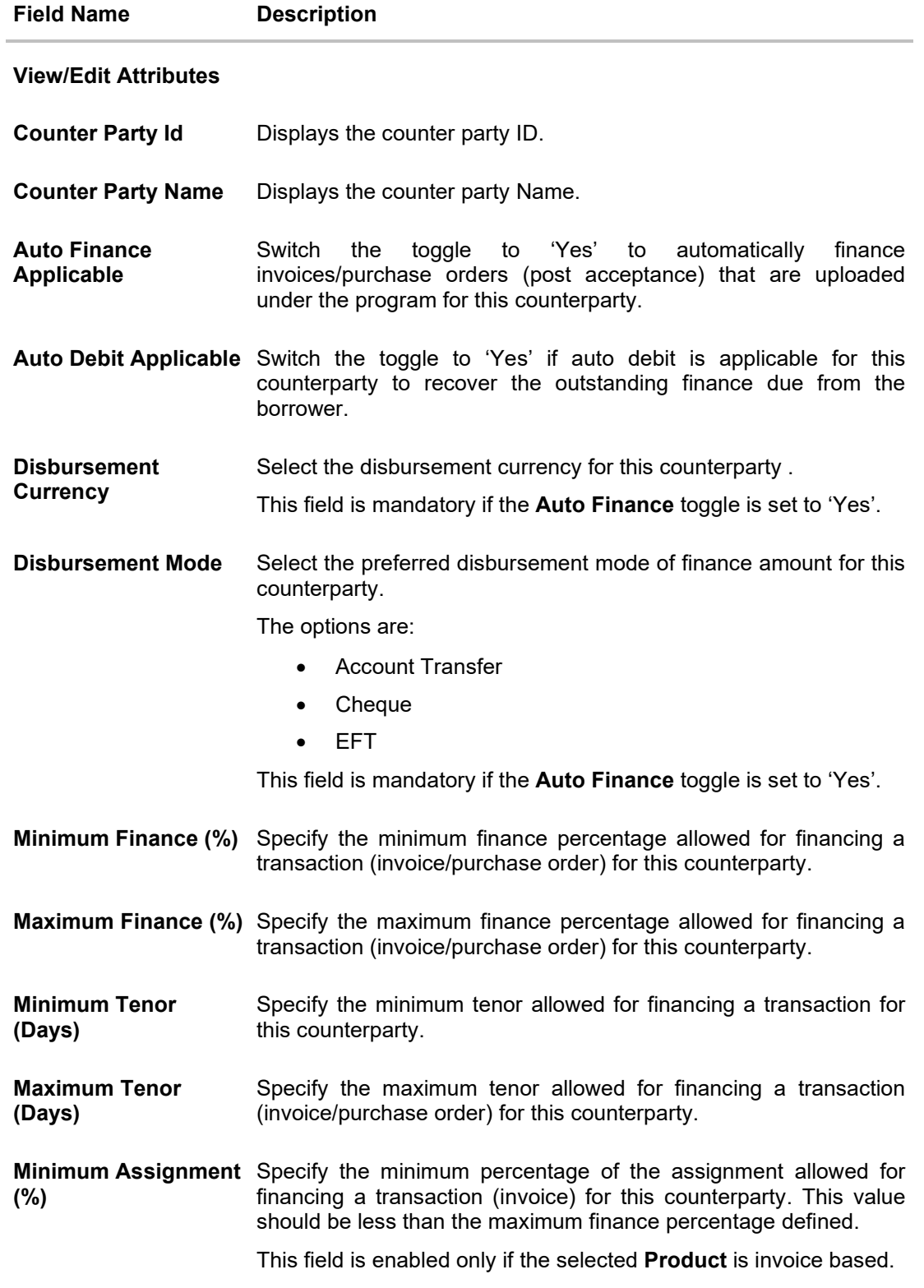

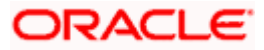

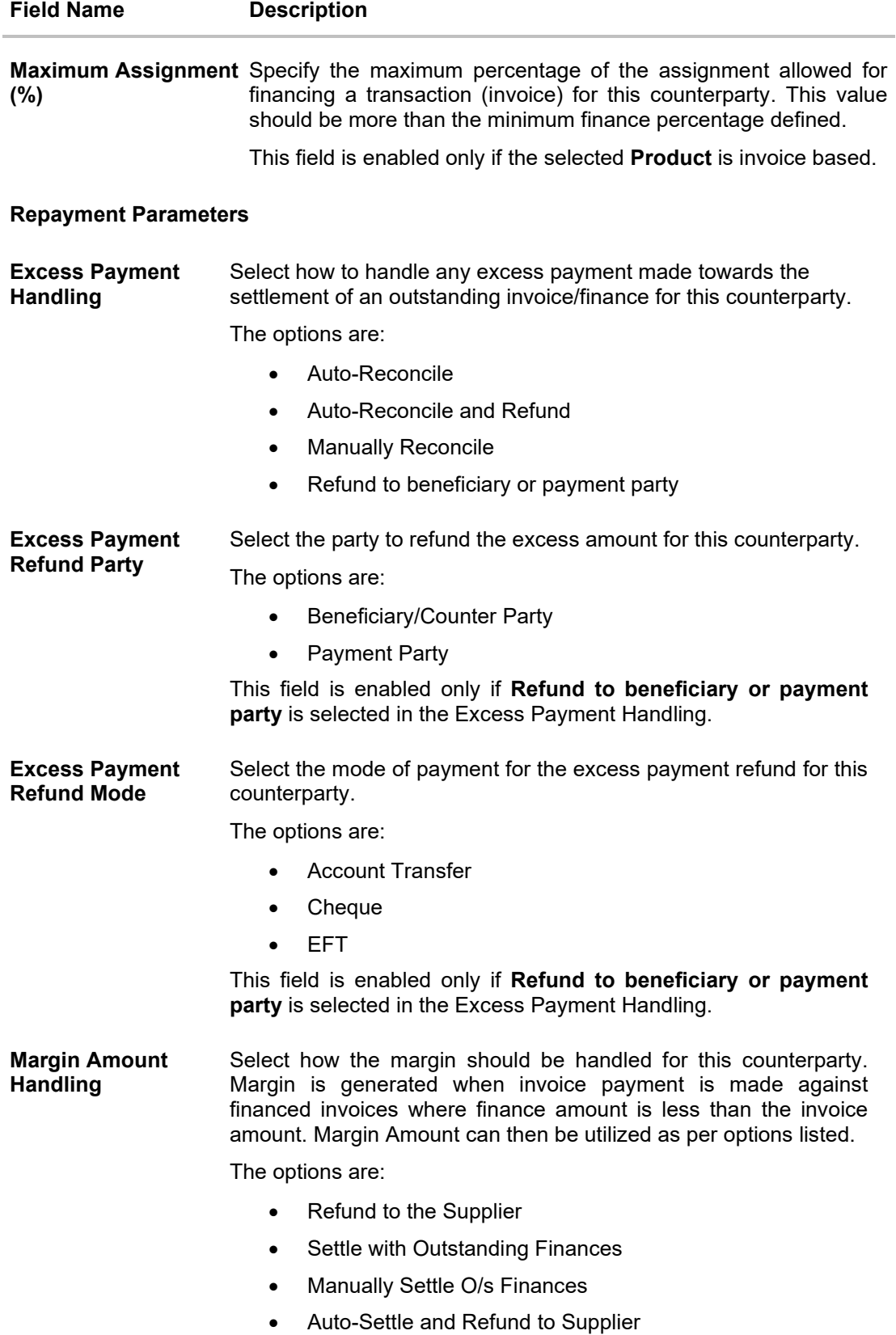

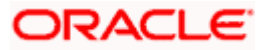

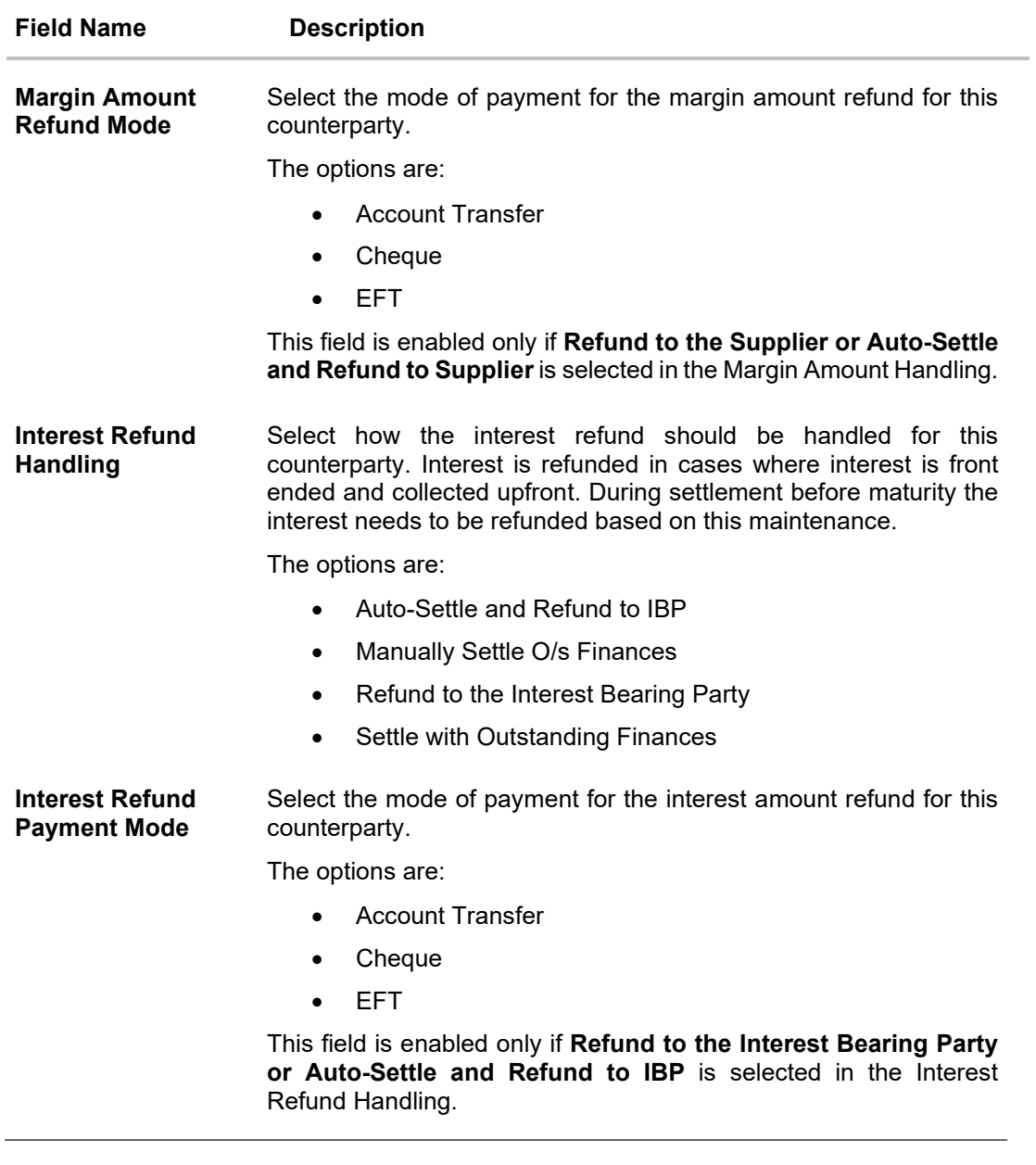

- 3. You can also use the alphabetical index to navigate to parties whose names begin with a specific letter.
- 4. Select the check box(es) against the counterparty(ies) to link with the program.

**Note:** Click **Select All** to select all counterparties in the list. Click **Deselect All** to deselect all the selected ones.

- 5. Click the **View/Edit Attributes** link to update the attributes for each of the selected counterparty(ies).
- 6. Click **Submit** to create a program. The Review screen appears. OR Click **Cancel** to cancel the transaction.

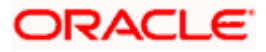

OR

Click **Back** to navigate back to the previous screen.

7. In the Review screen, verify the details, and click **Confirm**. A Confirmation message of request initiation appears along with the reference number.

OR Click **Cancel** to cancel the transaction. OR

Click **Back** to navigate back to the previous screen.

8. Click the **View Program** link to view the details of existing programs.

OR Click the **Supply Chain Dashboard** link to go to Supply Chain Dashboard. OR

Click the **Go To Dashboard** link to go to main dashboard.

**Note:** Once the **Create Program** transaction is submitted by the Corporate Maker, it is sent for approval. It appears in the **Pending for Approval** list of the Corporate Approver. The Approver can approve, or reject, or send the transaction back to the Maker for modifications, with relevant comments. Corresponding notifications are sent to the Maker.

The Maker can then view, claim, and edit the transaction. Upon modification, it can be submitted for approval again. The Approver again has the option to approve, reject or send the transaction back for modification. There is no limit to the number of times the transaction can be sent back for modification.

Once approved, the transaction appears in the Approver's **My Approved List**.

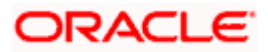

## <span id="page-32-0"></span>**5.2 View / Edit Program**

#### **Pre-requisites**

User must have valid corporate login credentials.

### **5.2.1 View Program**

View Program displays all the programs that the logged-in corporate is linked to. The status of the program and the corporate's role in the program are also displayed.

Using this option, you, as a corporate user, can view all programs associated with the corporate party, based on the party's role as a buyer or a supplier. On selection of the Buyer view, you can view all the programs as of current date where the corporate party is a buyer in the program. On selection of the Supplier view, you can view all the programs as of current date where the corporate party is a seller/supplier in the program.

#### **How to reach here:**

*Dashboard > Toggle menu > Supply Chain Finance > Program Management > View / Edit Program OR*

*Dashboard > Toggle menu > Supply Chain Finance > Overview > Quick Links > View Program*

#### **To view a program:**

1. The **Select Role** popup appears.

#### **View Program - Select Role popup**

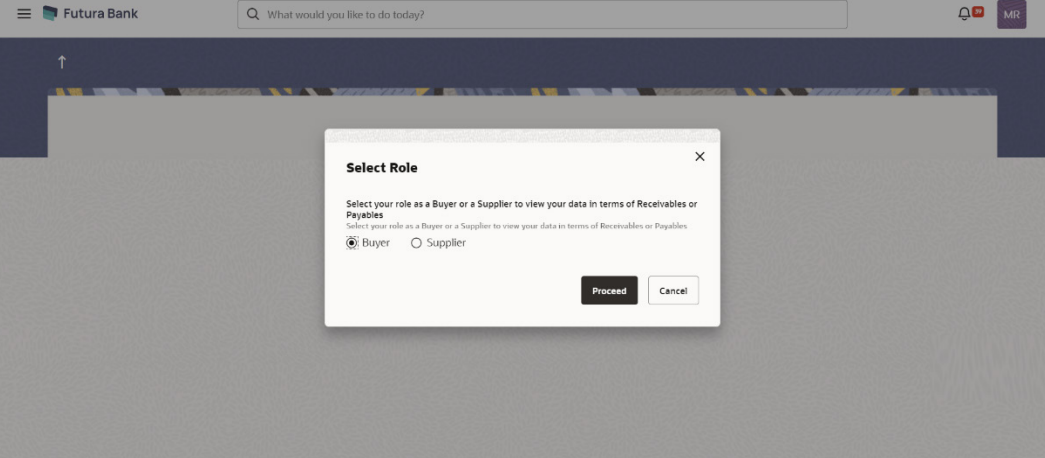

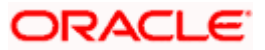

#### **Field Description**

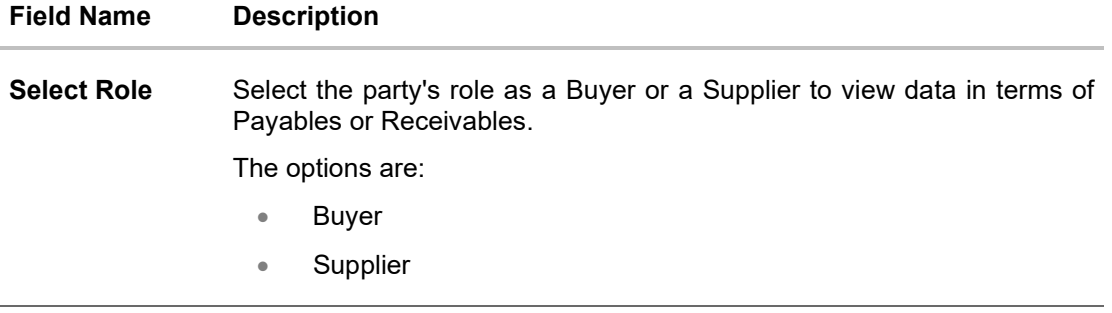

2. Once you select the required role, click **Proceed** to view the existing programs. The **View Program** screen appears.

OR

Click **Cancel** to cancel the transaction.

### **View Program**

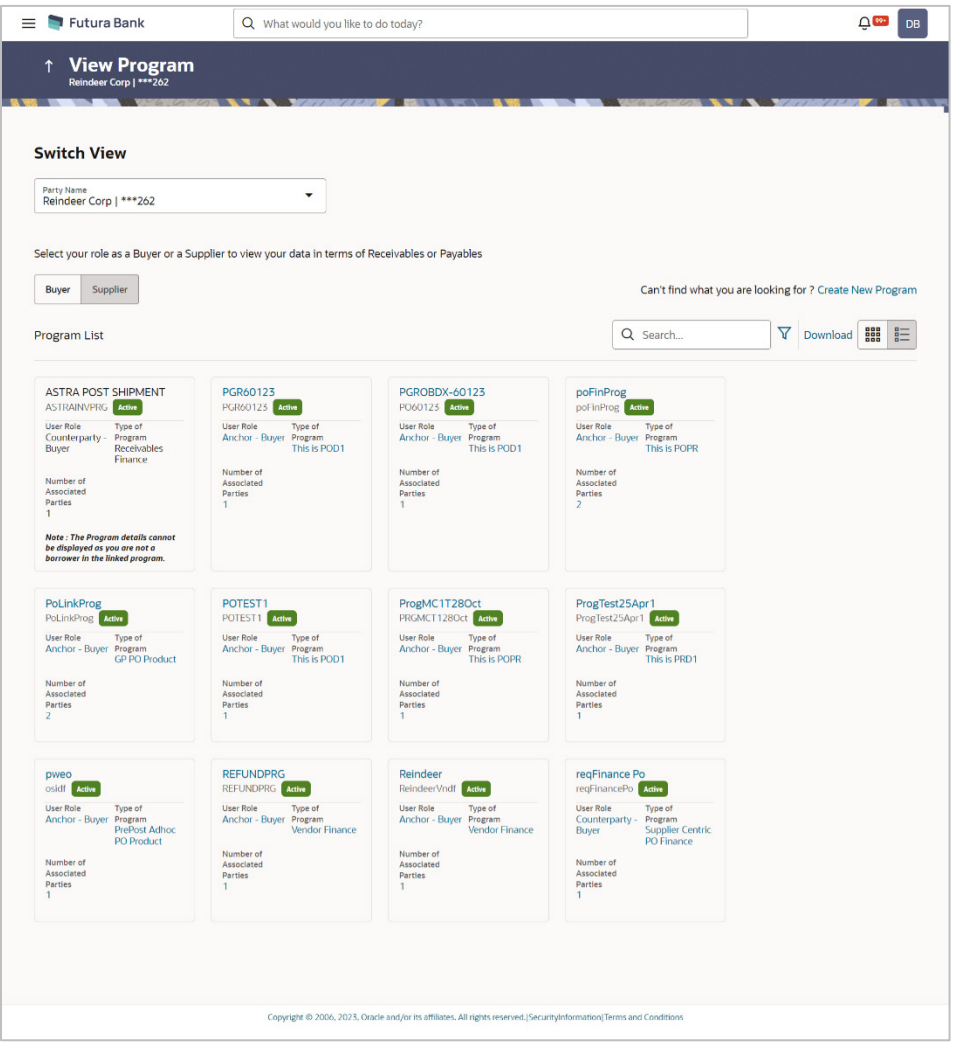

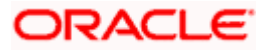

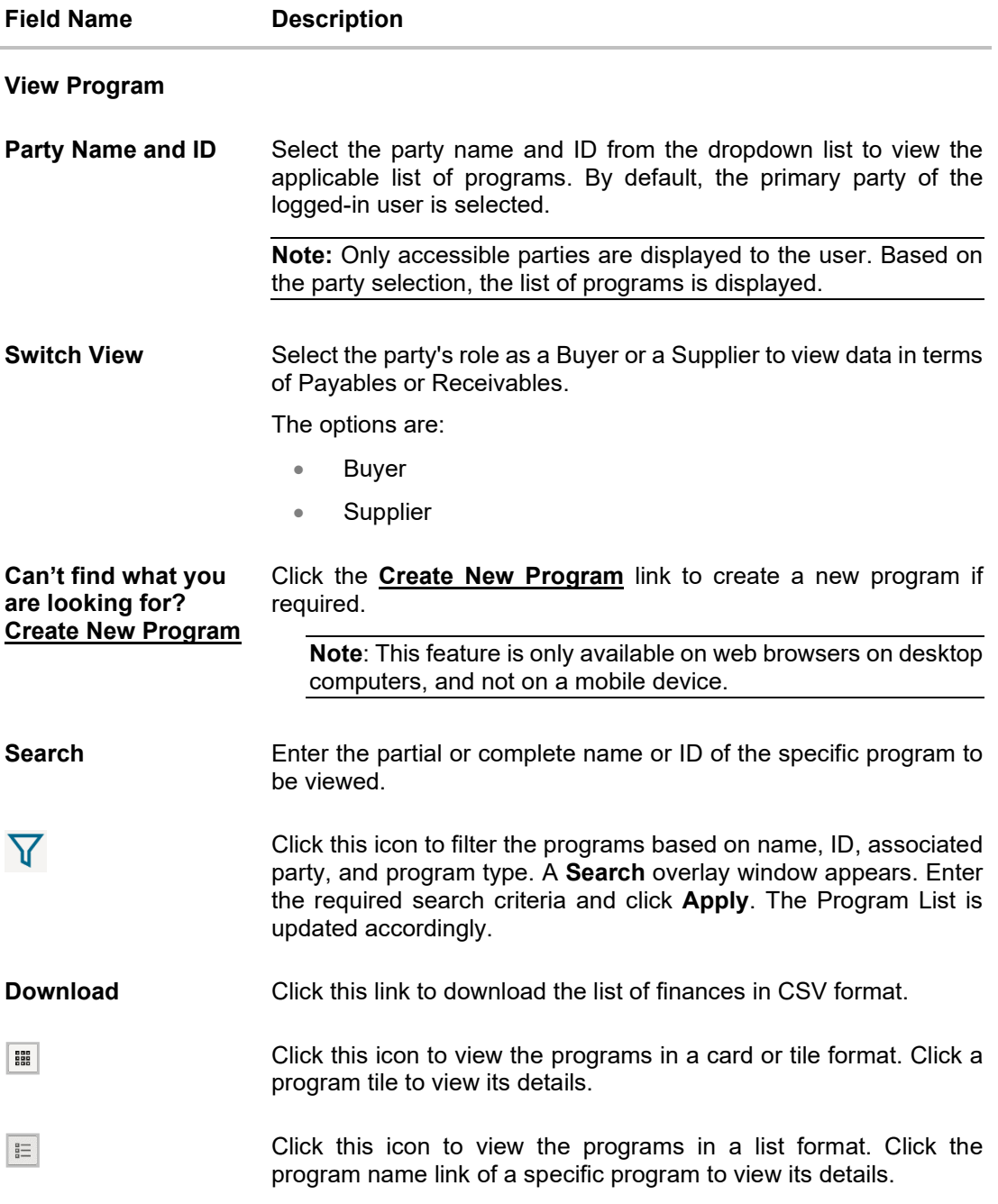

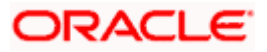

#### **Field Name Description**

#### **Search overlay window**

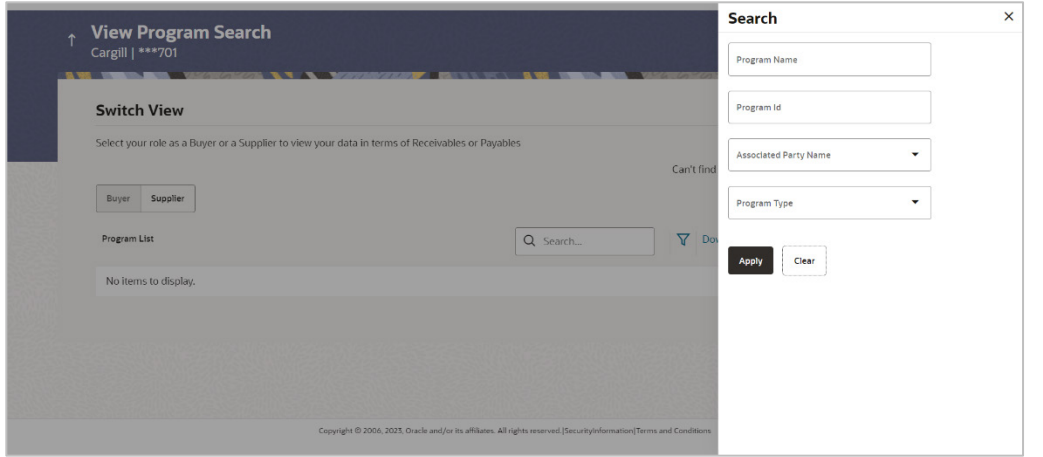

The Search overlay window has the following fields.

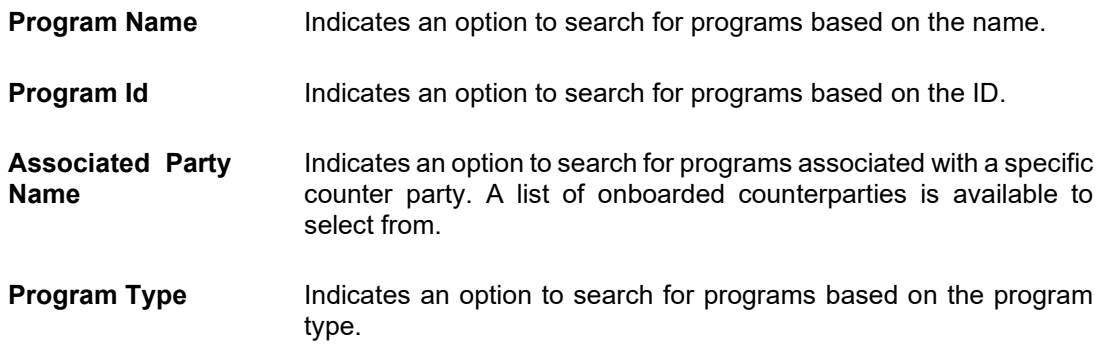

#### **Program List**

Displays a list of programs linked to the logged-in corporate.

If you have selected the card or tile view, then you can click on a particular program tile to view its details. If you have selected the list view, then you can click on the Program Name link to view its details.

**Note:** If the logged-in party is a 'Spoke' who is not the borrower with respect to the program, then such a party can only view the program tile, but not the program details. The tile is non-clickable for this party. The following message appears in the program tile: The program details cannot be displayed as you are not a borrower in the linked program.

**Program Name** Displays the program name as fetched from the Host. This is a hyperlink, which when clicked displays a screen with the program details. **Program ID** Displays the program ID as fetched from the Host.

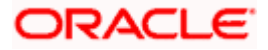
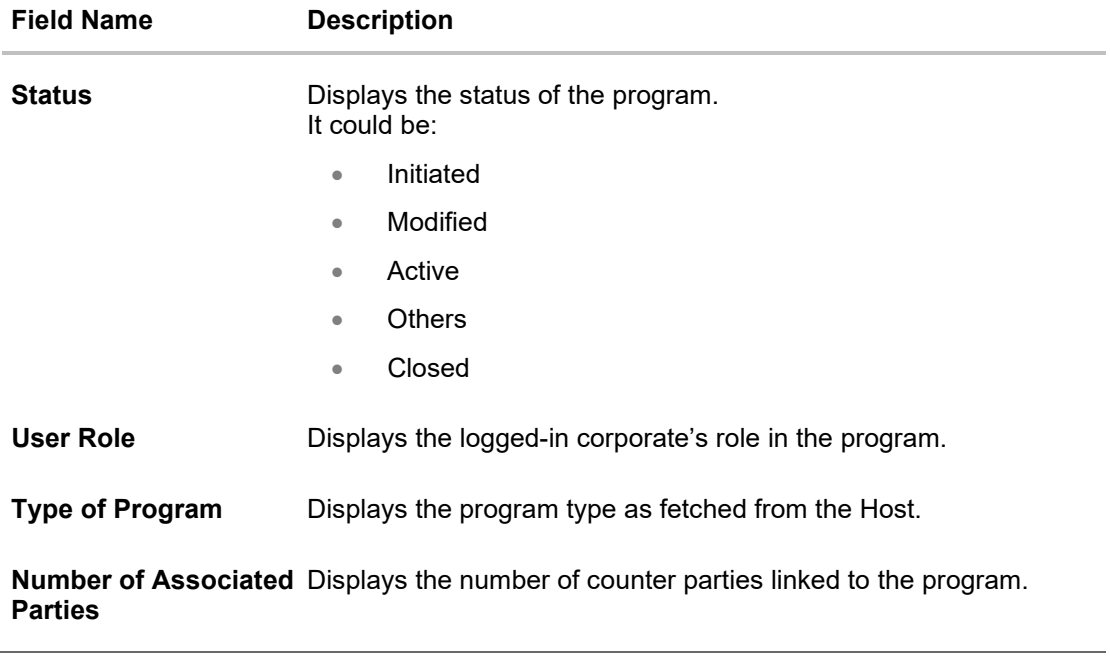

3. Enter the search criteria and click **Search.** A program list appears based on the entered search criteria in card or list view format. OR

Click **Clear** to reset the search parameters. OR

Click **Cancel** to cancel the transaction.

4. Click on a particular card/program name to view its details.

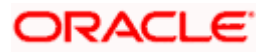

# **View Program (details) – Anchor login**

This screen appears when you click on a particular card/program name in the View Program screen. Below screen will be displayed when the logged corporate is an Anchor in the program.

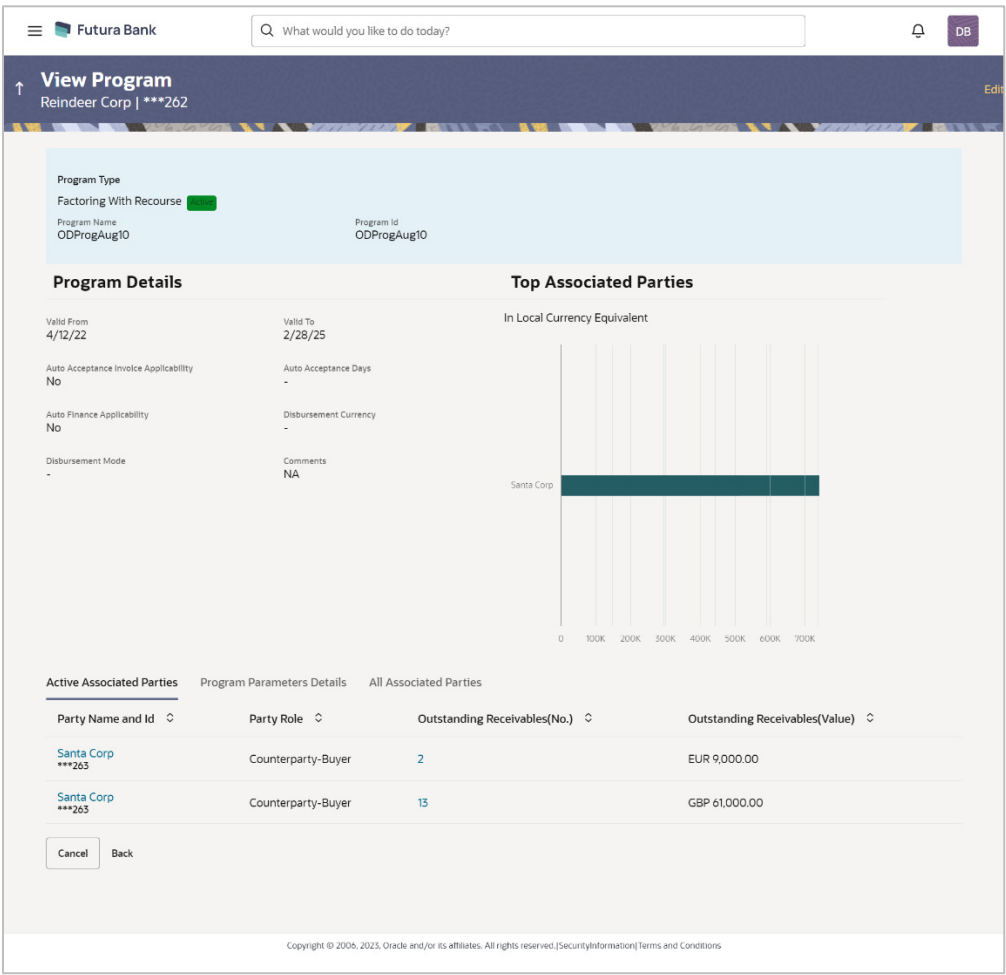

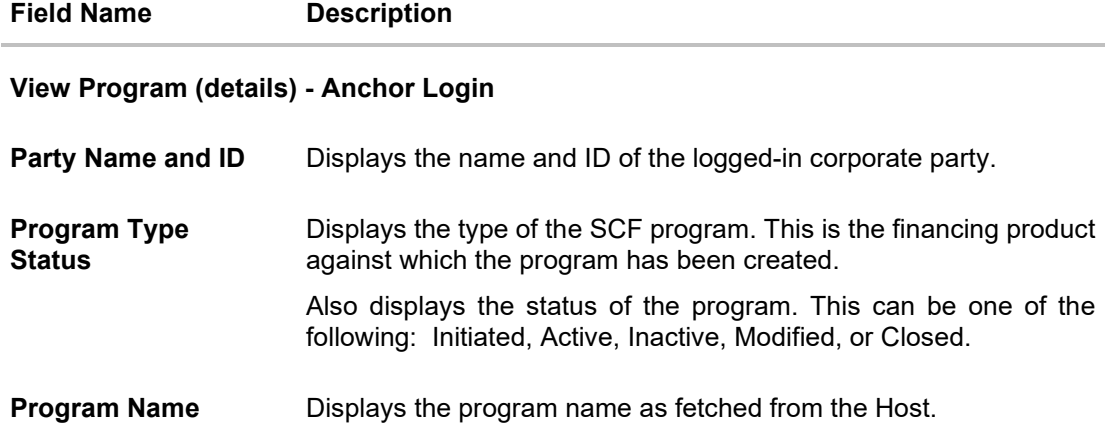

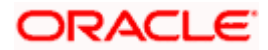

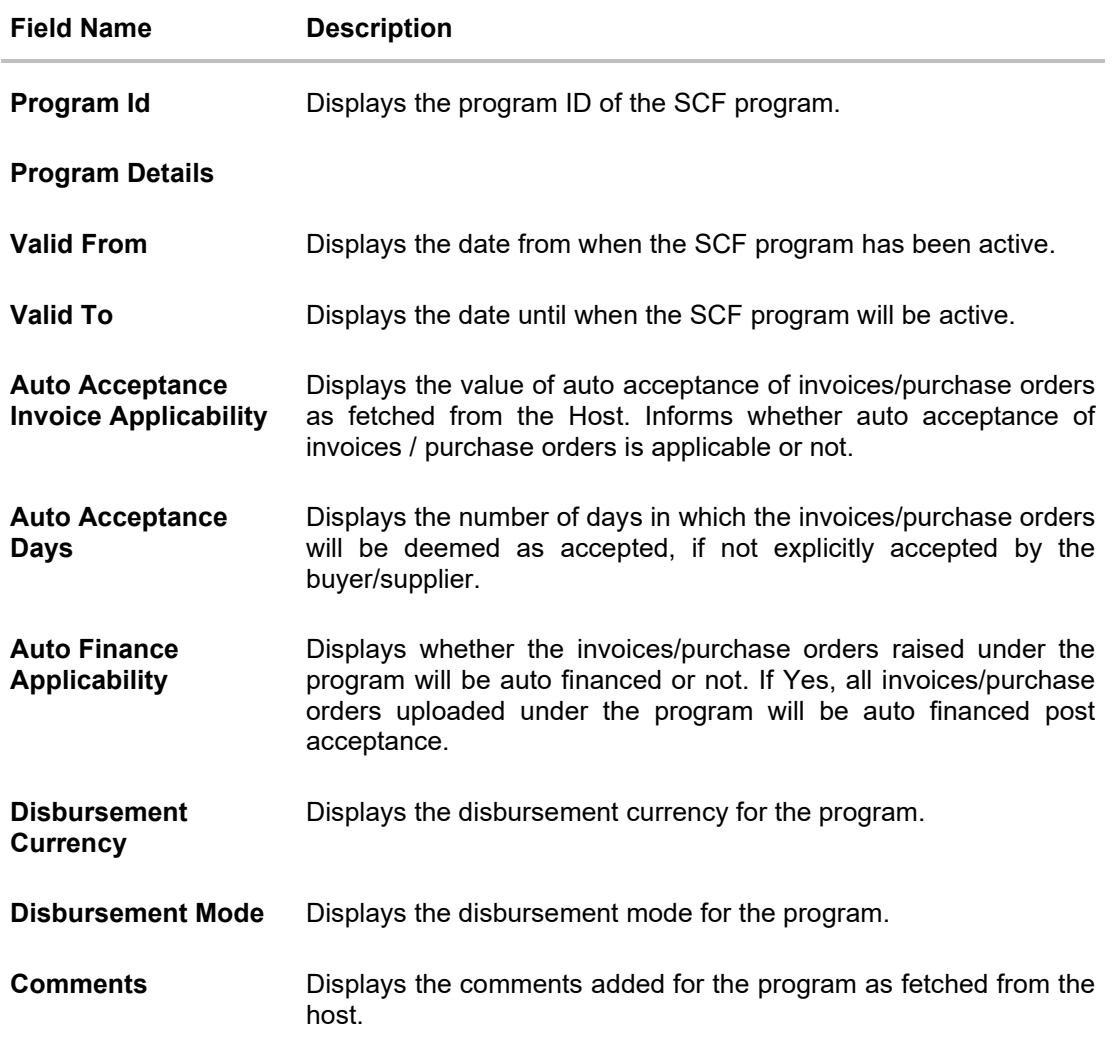

## **Top Associated Parties**

This section displays the top 10 counter parties in the program in a bar graph. It provides a comparative view amongst the counter parties on the basis of the receivable or payables in local currency. If the counter parties are less than 10, then all of the counter parties are displayed, and the label represents the actual number of counter parties. If there is only one counterparty linked to the program, then the label displayed is 'Top Associated Parties'.

Only those counter parties with invoices raised against them, are represented on the graph.

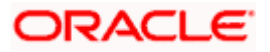

The following three tabs are present:

- Active Associated Parties tab
- Program Parameter Details tab
- All Associated Parties tab

## **Active Associated Parties tab**

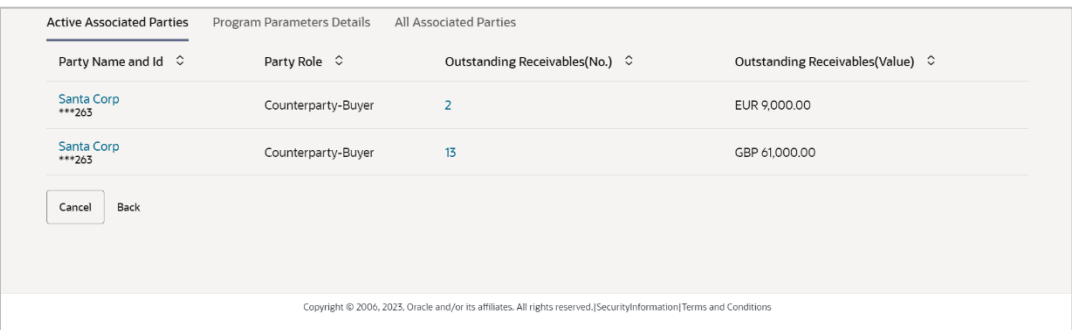

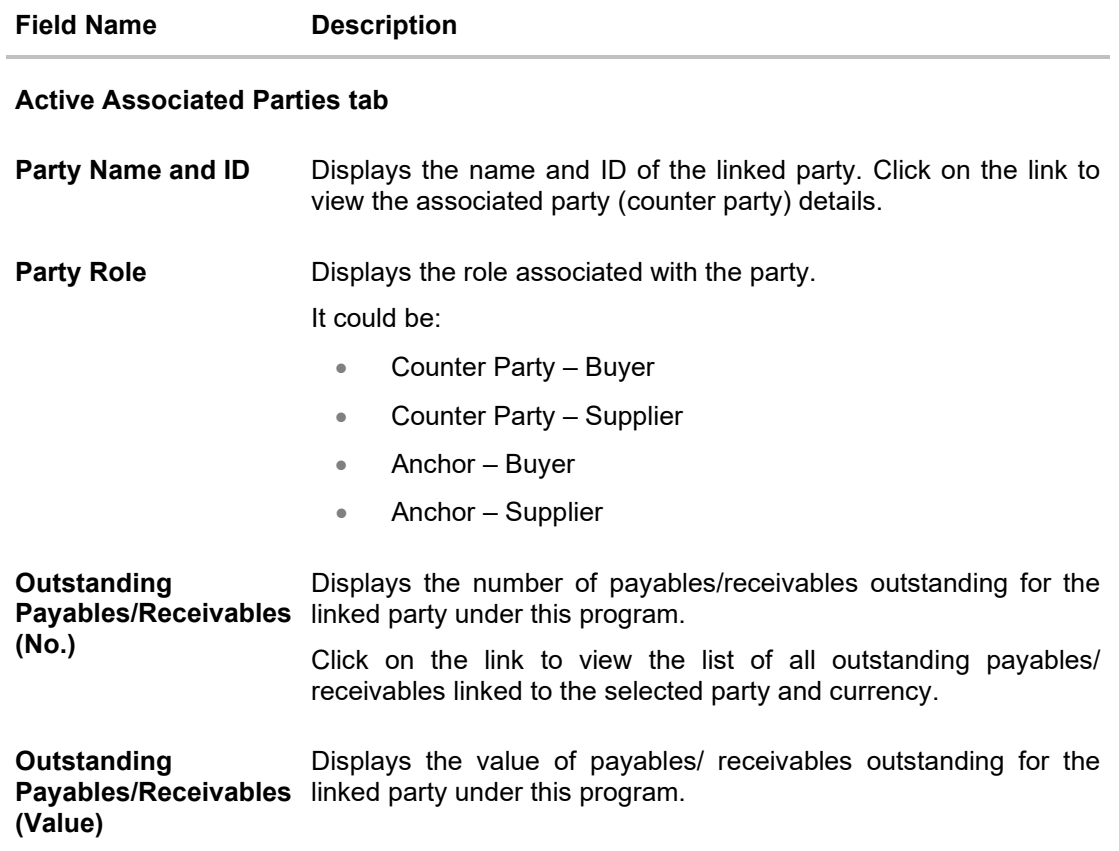

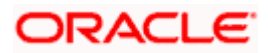

# **Program Parameters Details tab**

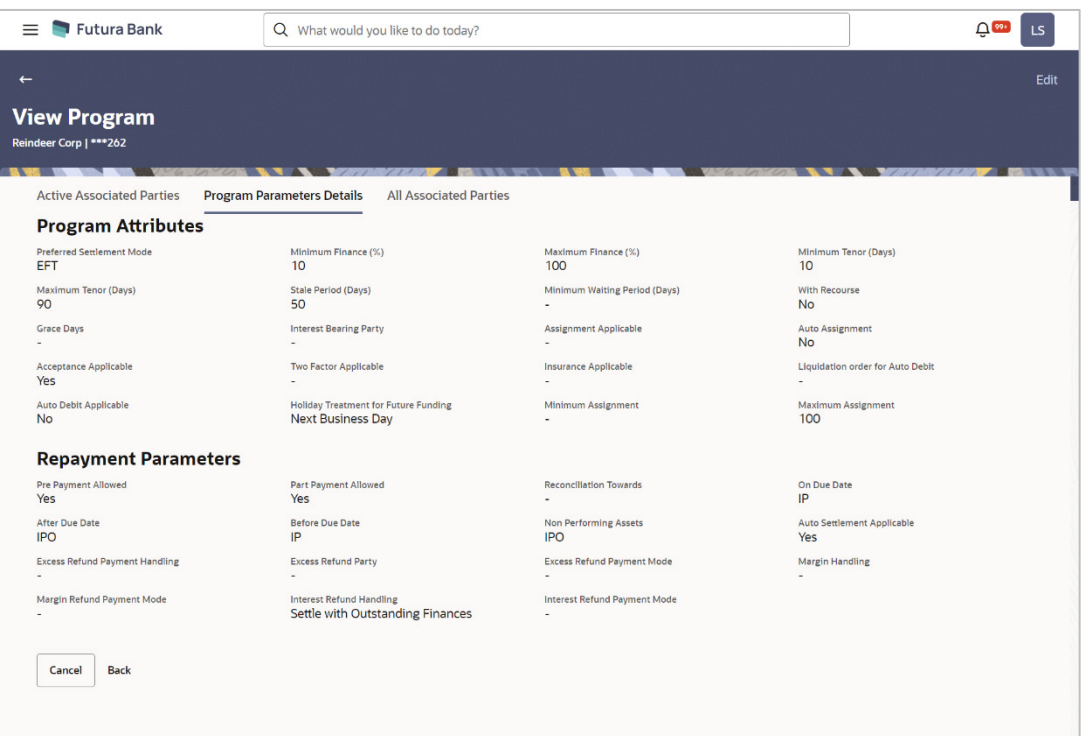

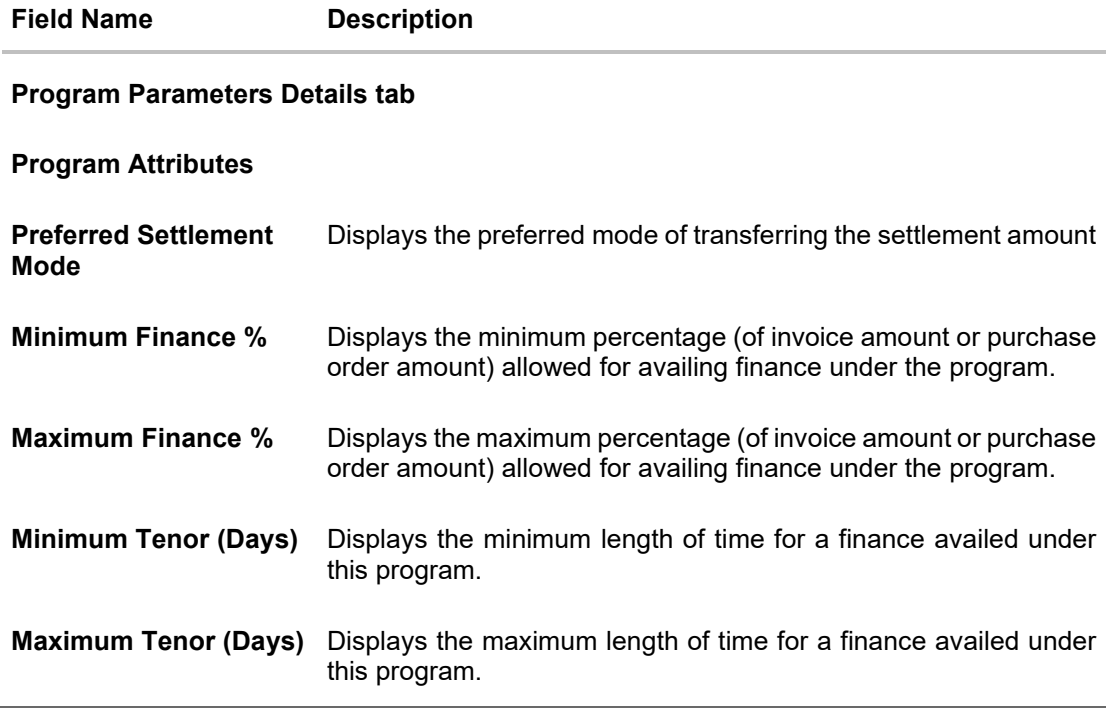

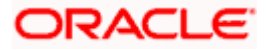

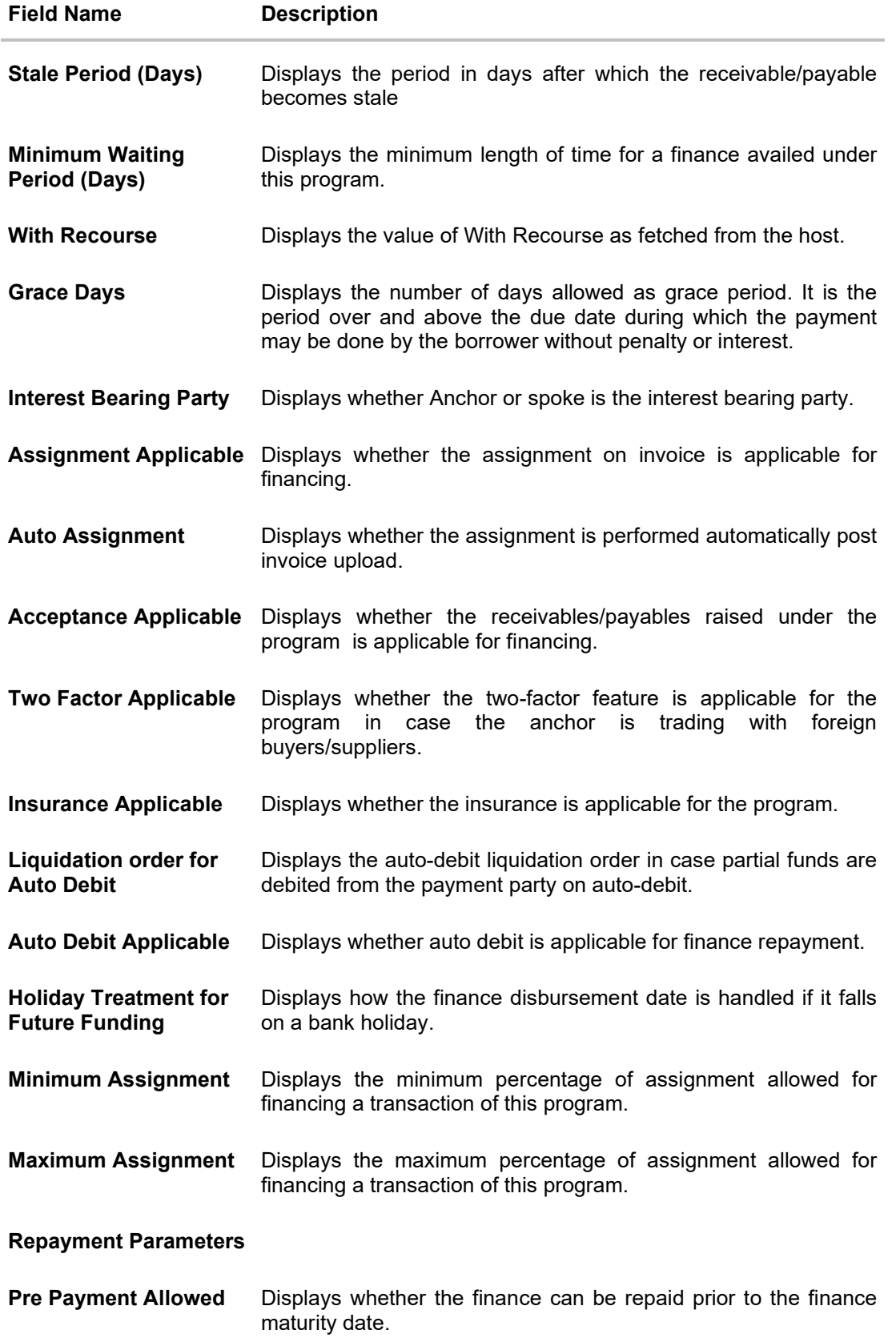

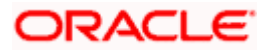

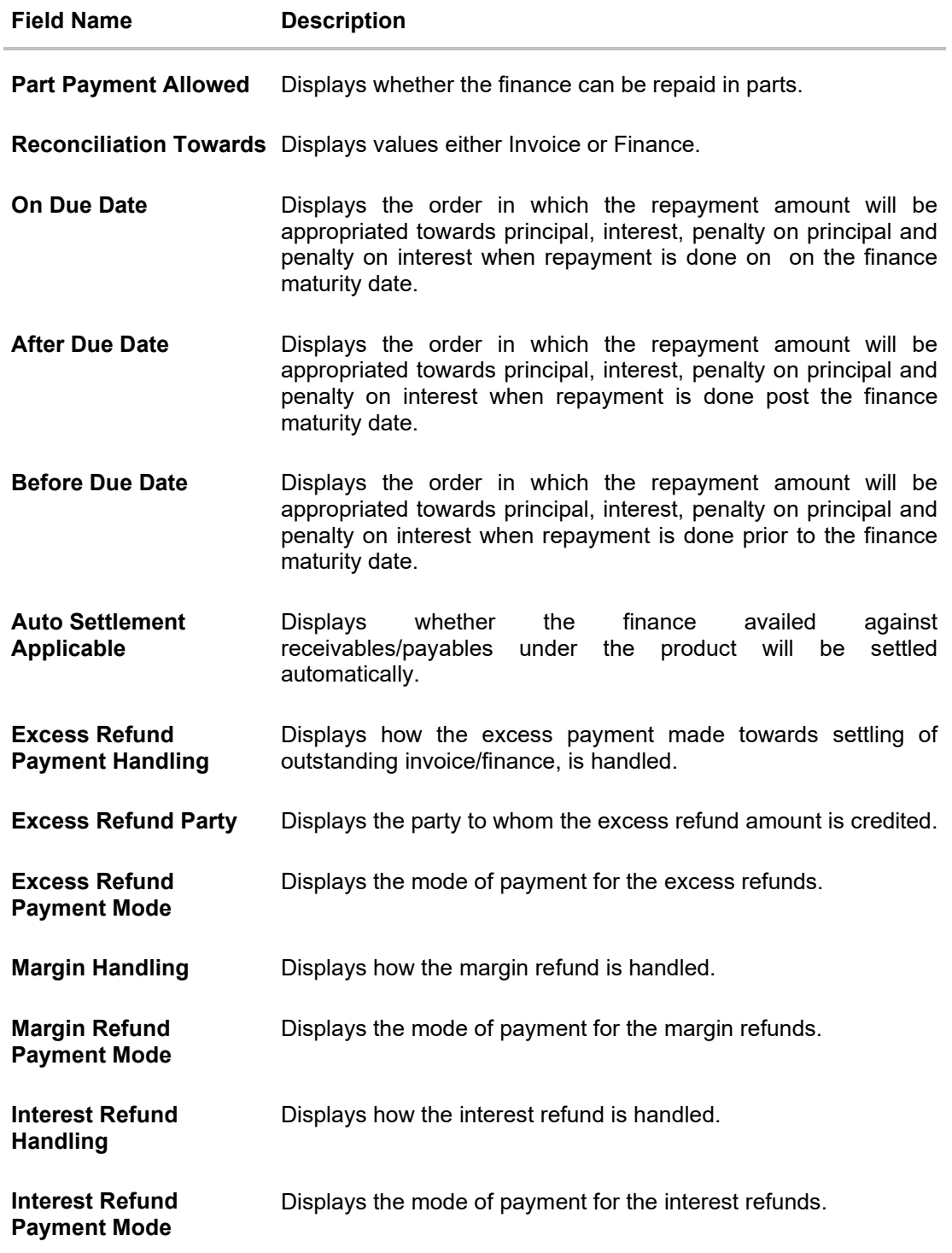

**All Associated Parties tab**

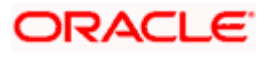

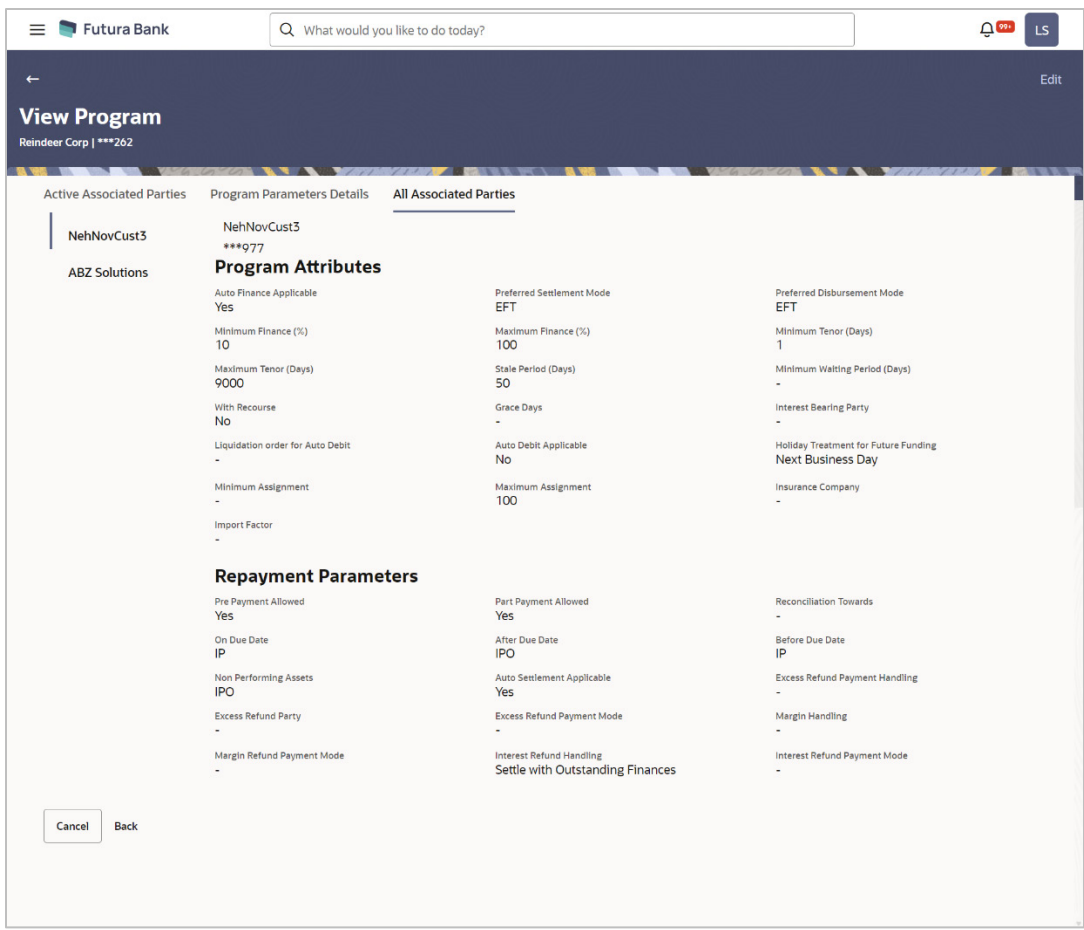

## **Field Description**

#### **Field Name Description**

#### **All Associated Parties tab**

A tab is displayed for each party linked to the program with invoices associated with them. If the Anchor of the Program is logged in, then the linked counter parties are listed. If a counter party of the Program is logged in, then the Anchor party is listed.

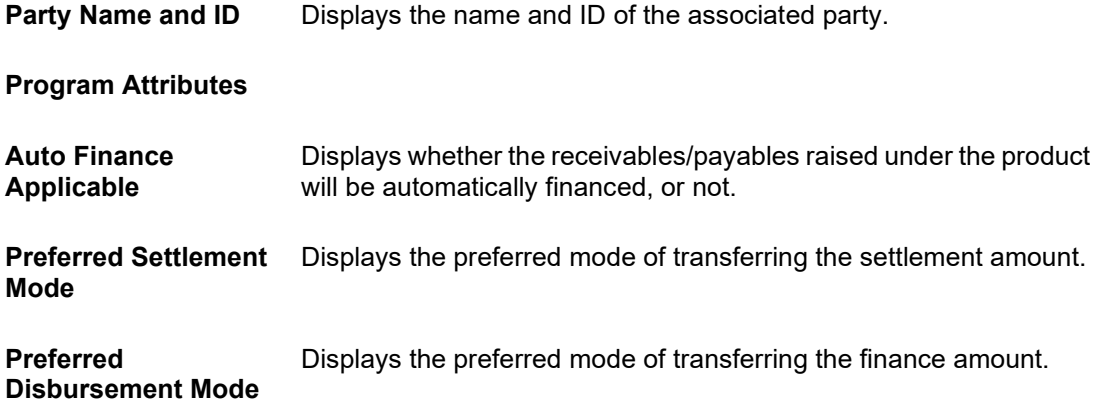

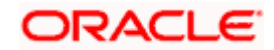

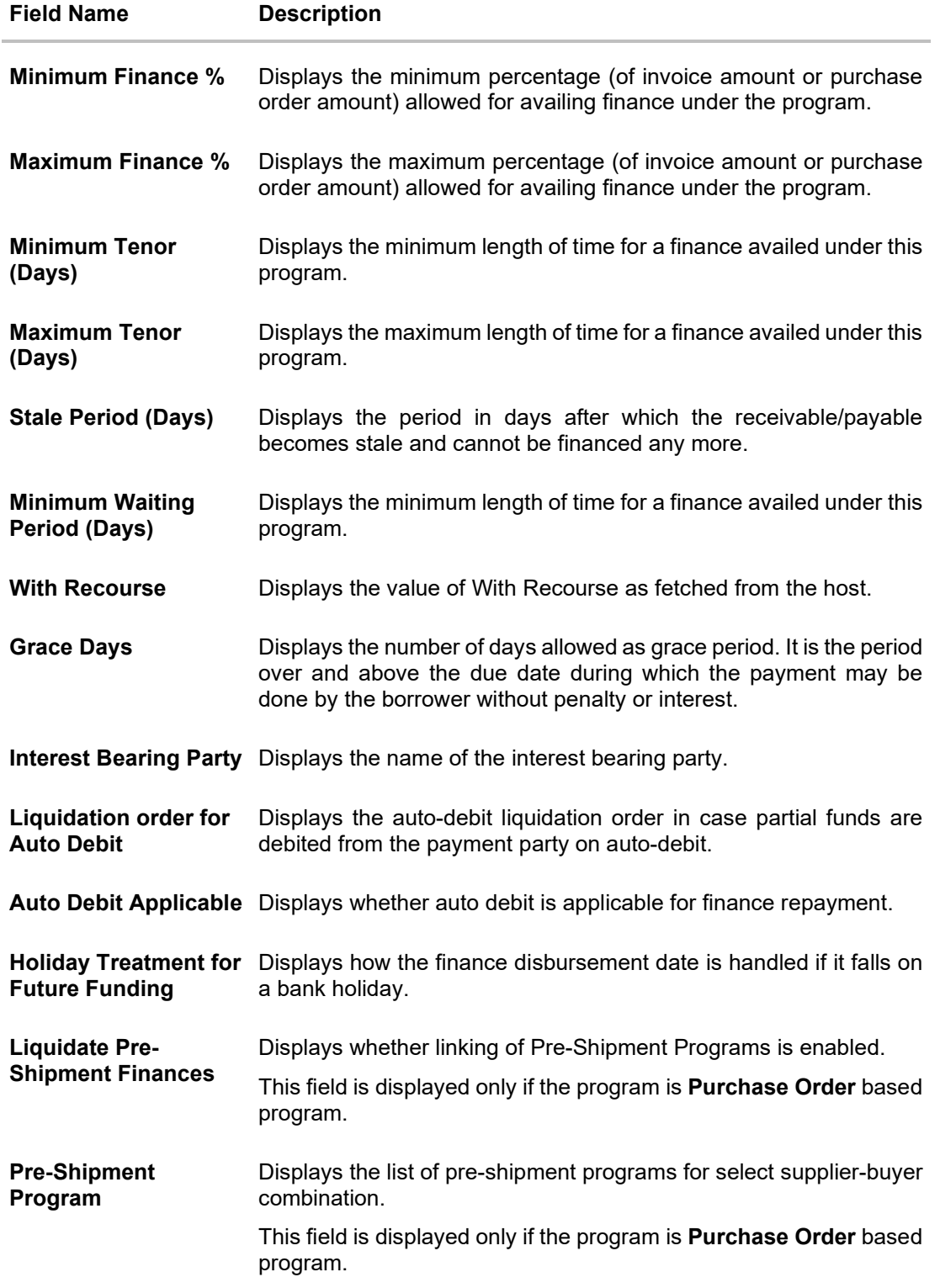

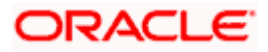

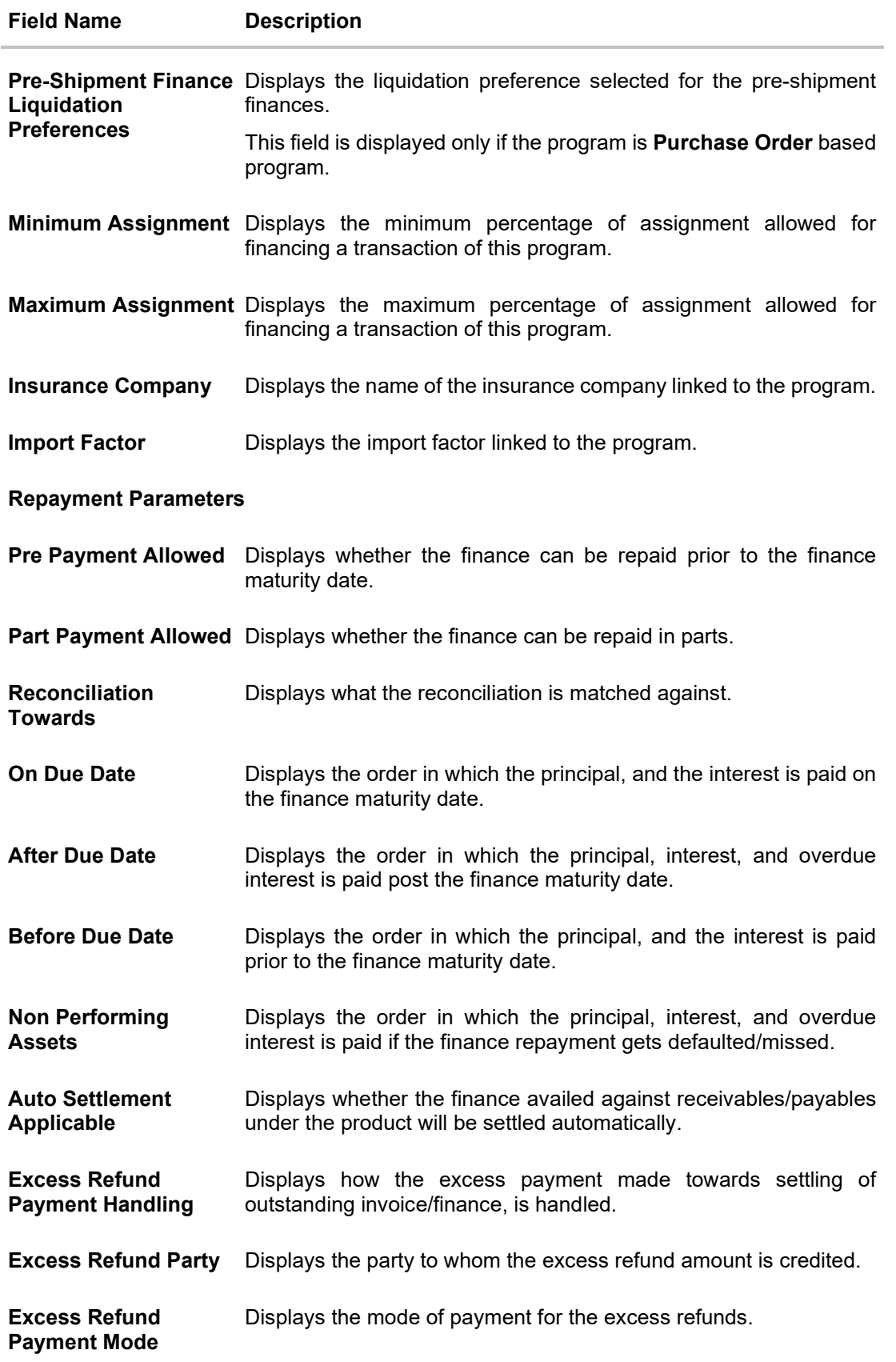

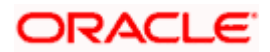

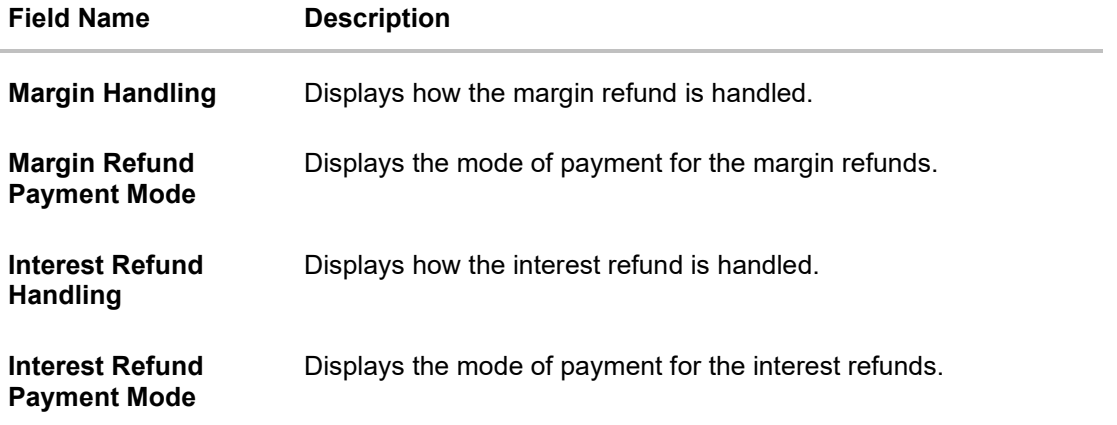

5. Click **Edit** to make any required changes to the program. OR Click **Cancel** to cancel the transaction. OR Click **Back** to navigate back to the previous screen.

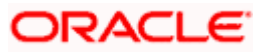

## **Spoke Party who is also the Borrower**

The View Program details screen can only be viewed in the following cases:

- If the logged-in party is the 'Anchor' party.
- If the logged-in party is the 'Spoke' and the 'borrower' in the program. Spokes who are not borrowers in a program cannot view the program details.

If the logged-in party is a 'Spoke' and the borrower in the program, then the Program Details screen appears as shown below:

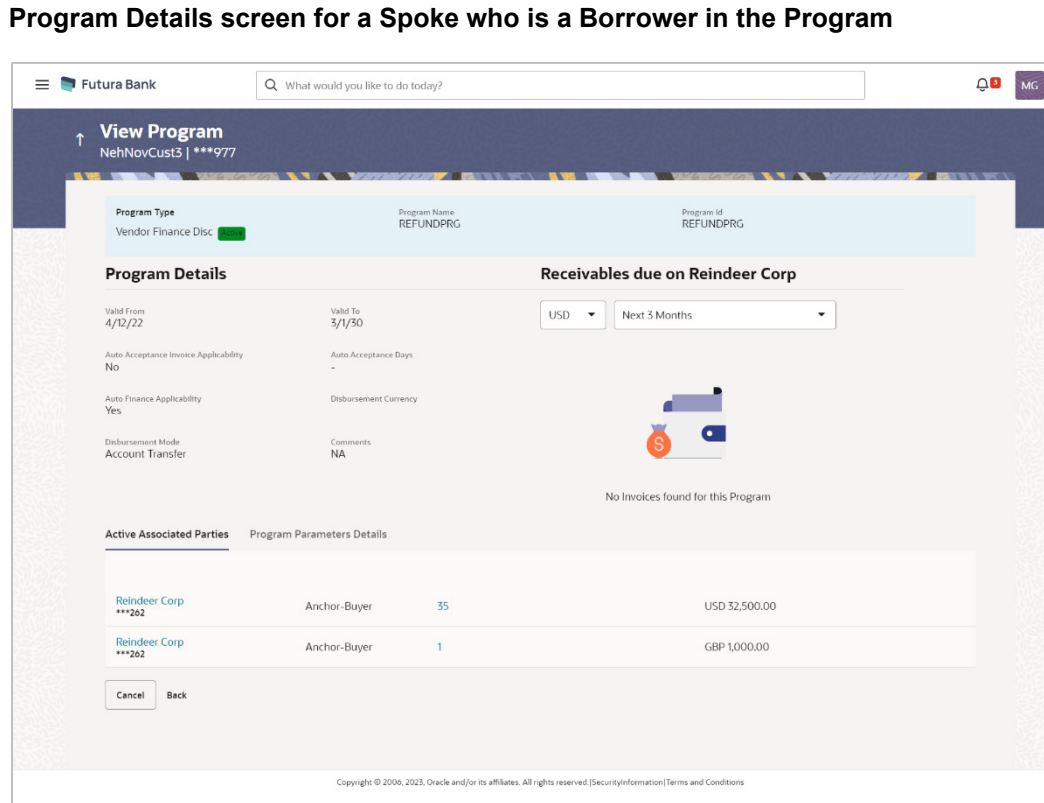

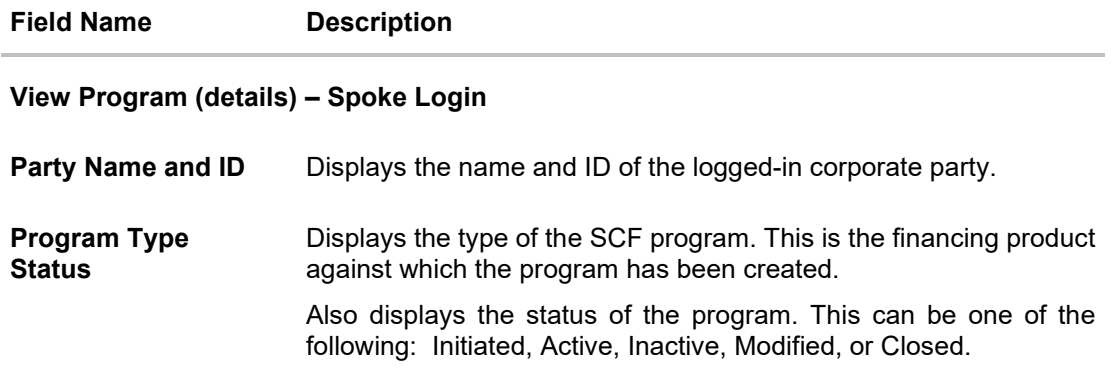

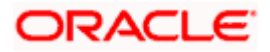

#### Program Management

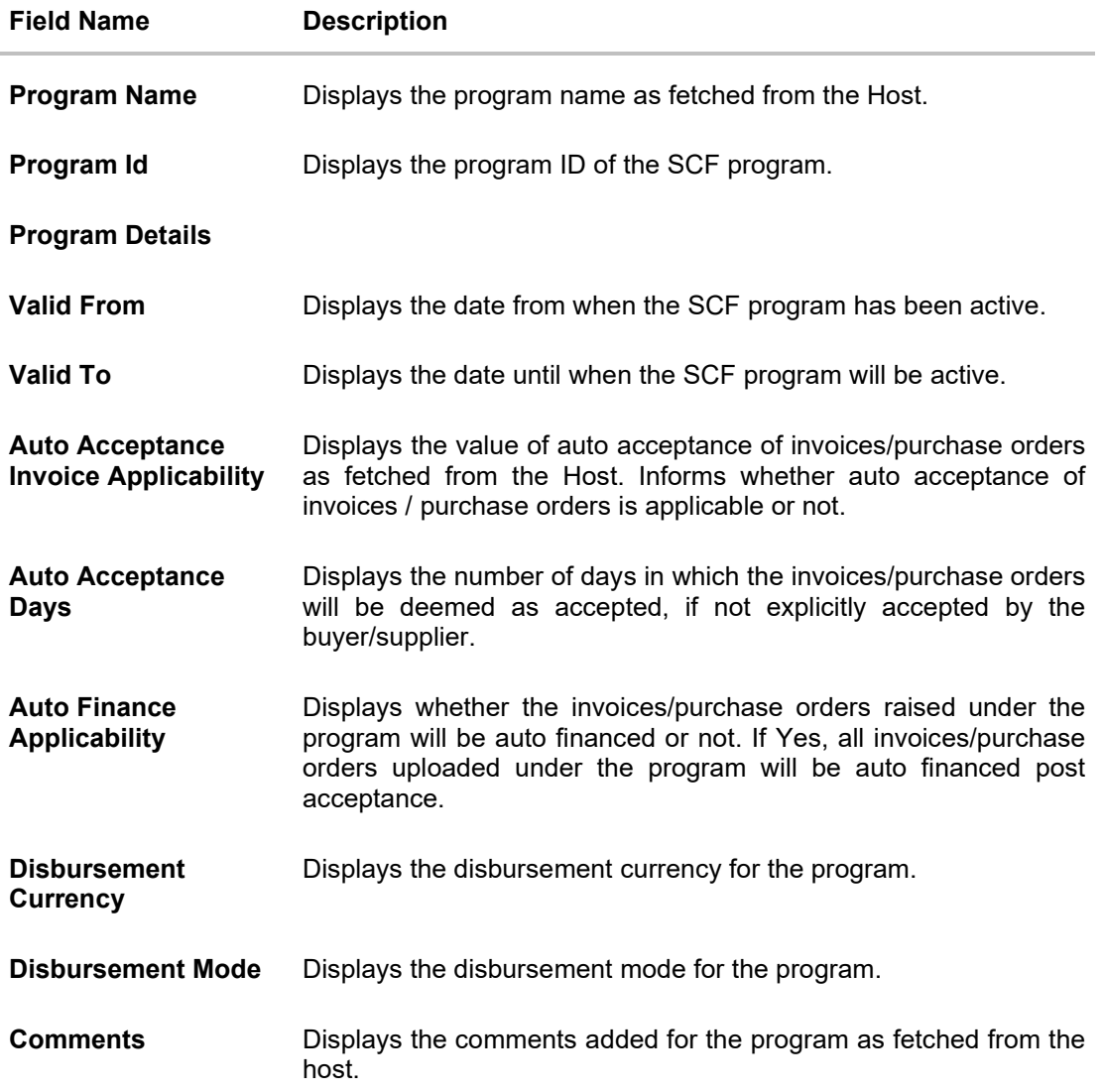

#### **Receivables/Payables Due widget**

This widget displays the receivables/payables amounts in local currencies that are due each day for the current month. You can select the required option from the dropdown menu on the top of the widget, to view these details for the next month, the next 3 months, the next 6 months, and so on. This dropdown menu also provides an option to view overdue receivables/payables amounts. You can view the receivables/payables amounts of other currencies, using the 'Select currency' dropdown on the top of the widget.

**Note:** Receivables Due widget is displayed if the spoke is a supplier. Payables Due widget is displayed if the spoke is a buyer.

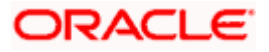

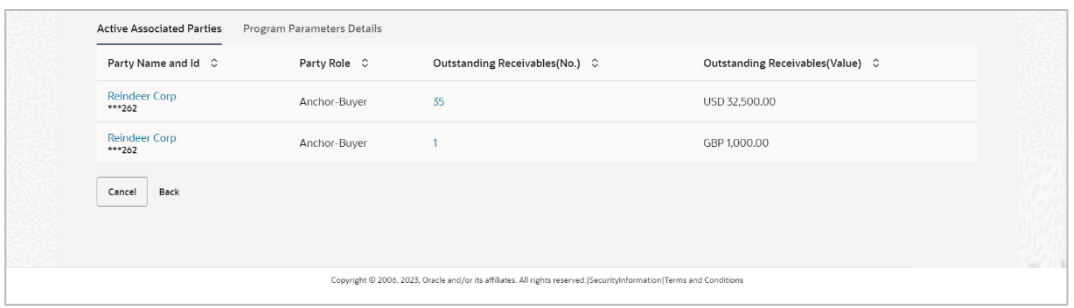

## **Active Associated Parties tab**

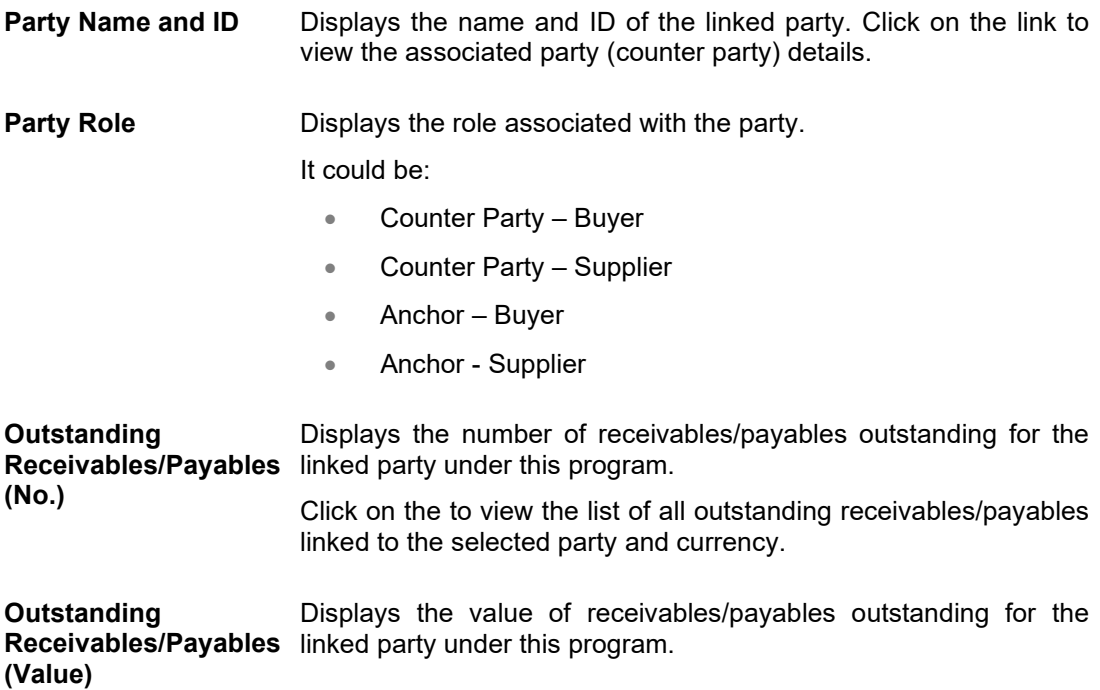

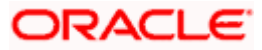

# **Program Parameters Details**

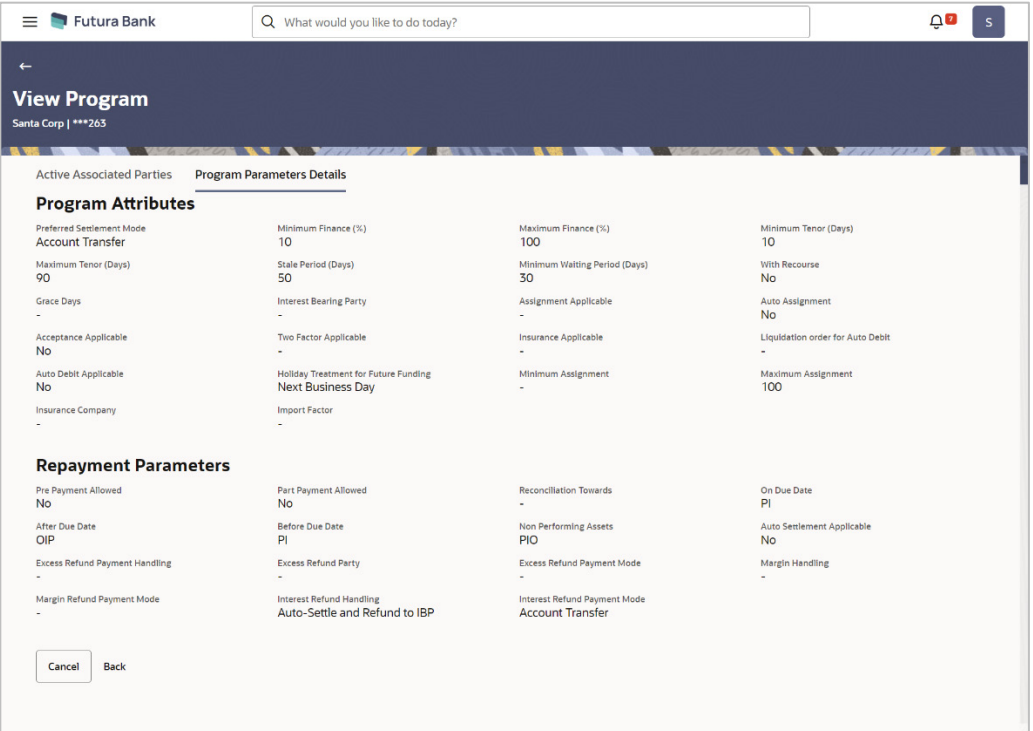

# **Program Attributes**

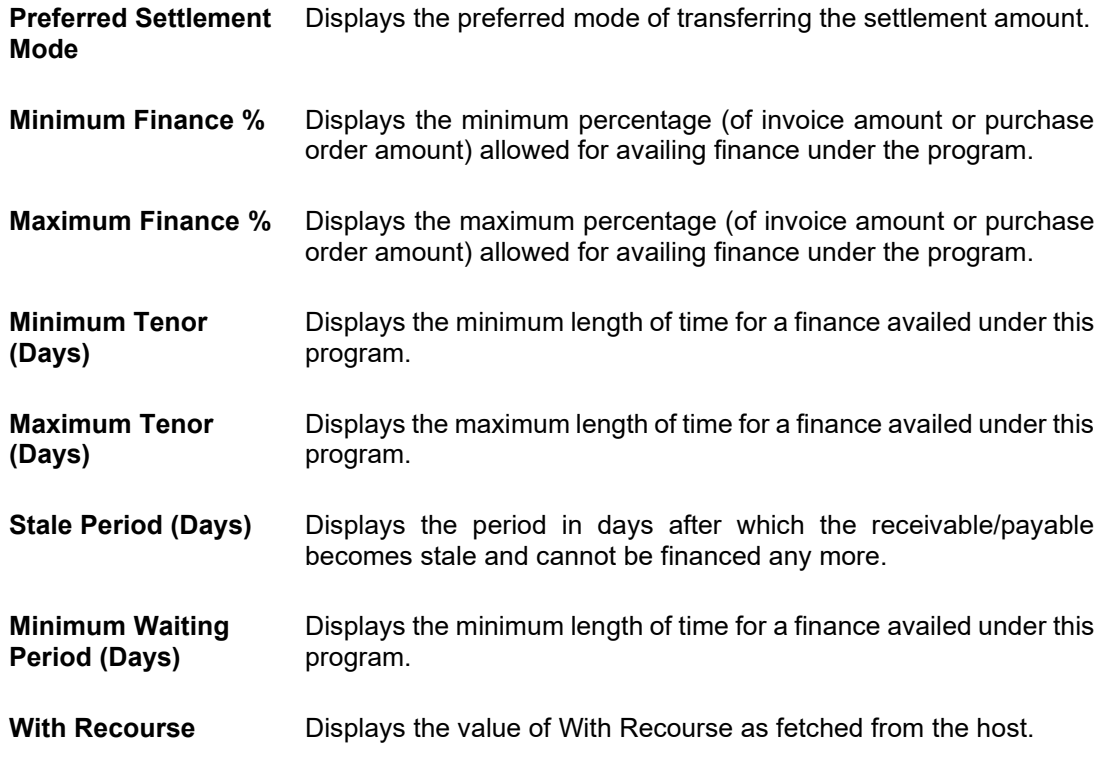

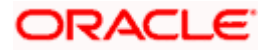

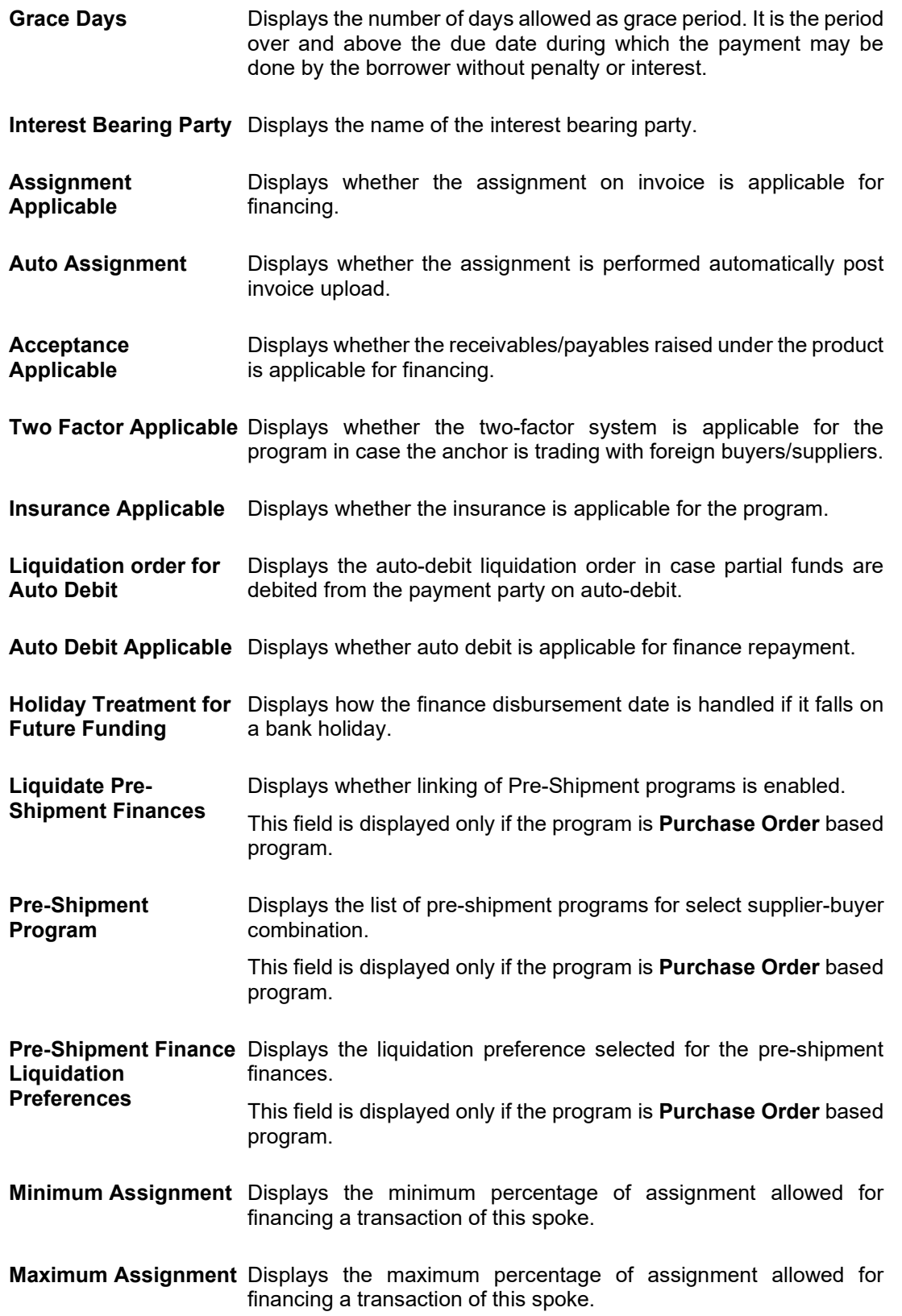

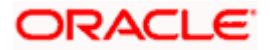

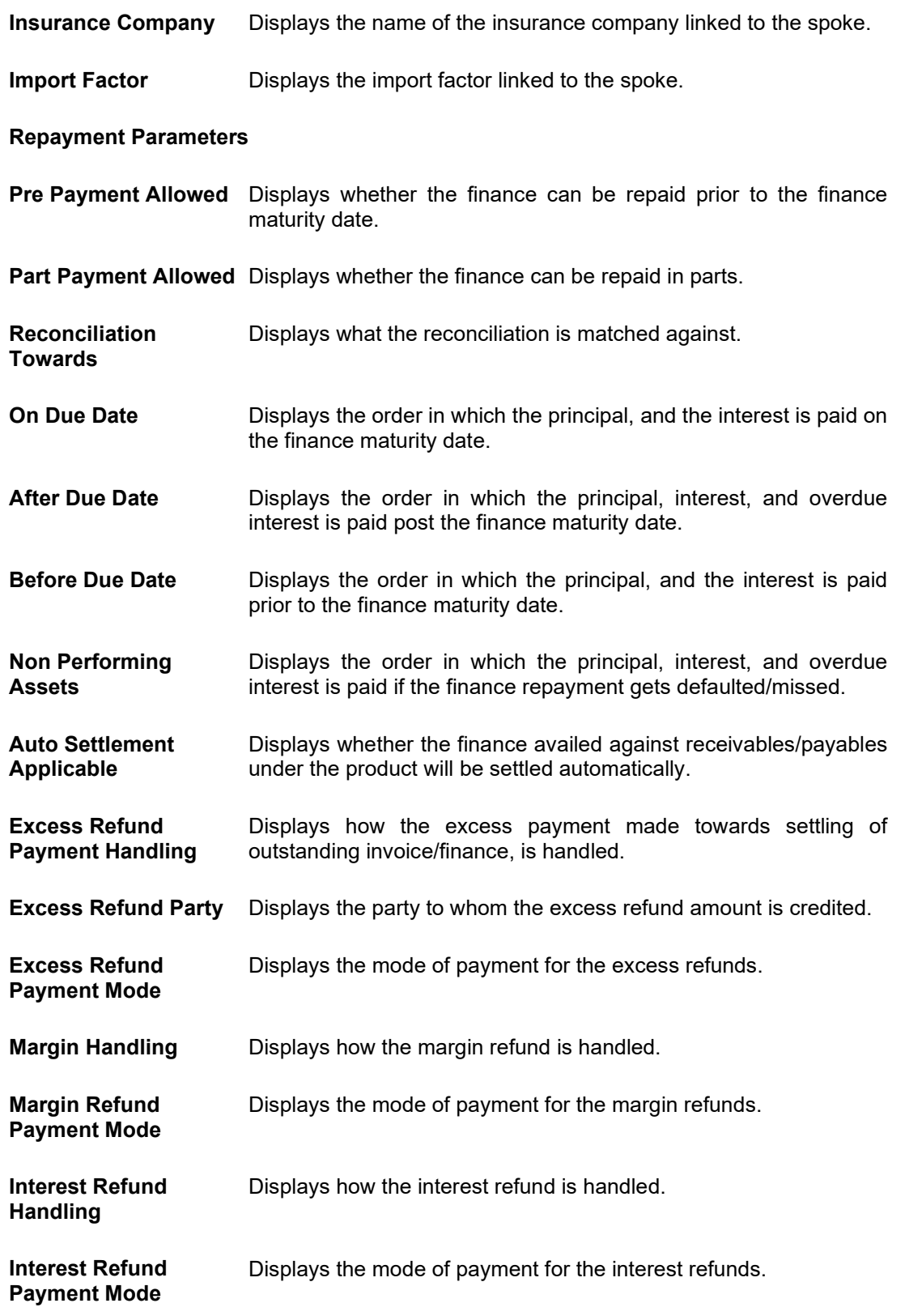

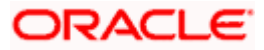

## **5.2.2 Edit Program**

Using this option, you can edit the program created by you to make required changes, if you are an Anchor. When a program is selected for editing, the values of the program, as fetched from the Host, are displayed.

For example, if a program is in the 'Modified' status and if you select this program for re-editing, then the values that were previously modified but not authorized, are displayed. You can then remodify these as required. Programs in the 'Initiated', 'Closed', or 'Others' status, cannot be edited.

**Note:** Only a user of the Anchor party, who has access rights to create a program, can edit it. Counter party users will not be able to edit (or create) programs.

#### **How to reach here:**

*Dashboard > Toggle menu > Supply Chain Finance > Program Management > View / Edit Program OR*

*Dashboard > Toggle menu > Supply Chain Finance > Overview > Quick Links > View Program*

#### **To edit a program:**

1. The **Select Role** popup appears.

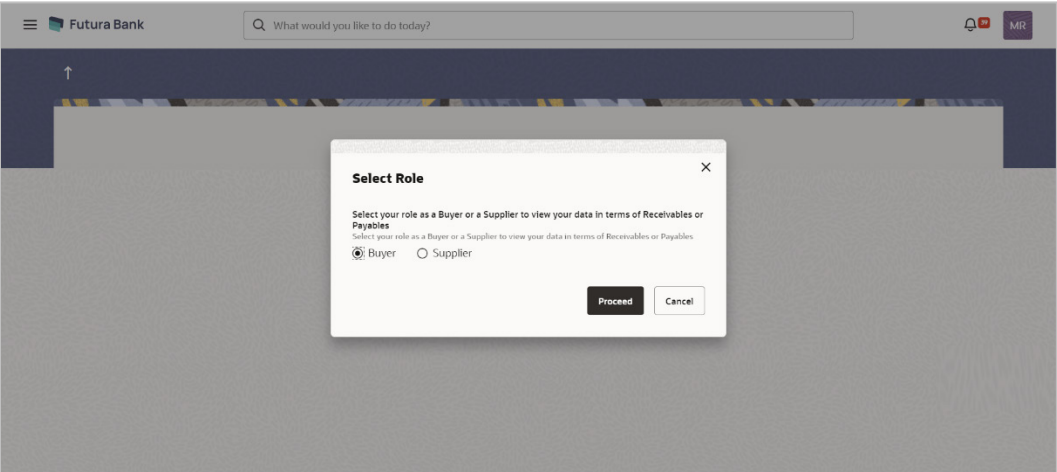

- 2. Select the **Buyer** or **Supplier** option to view your data in terms of Payables or Receivables.
- 3. Click **Proceed** to view the existing programs. The **View Program** screen appears. OR

Click **Cancel** to cancel the transaction.

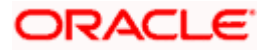

## **View Program**

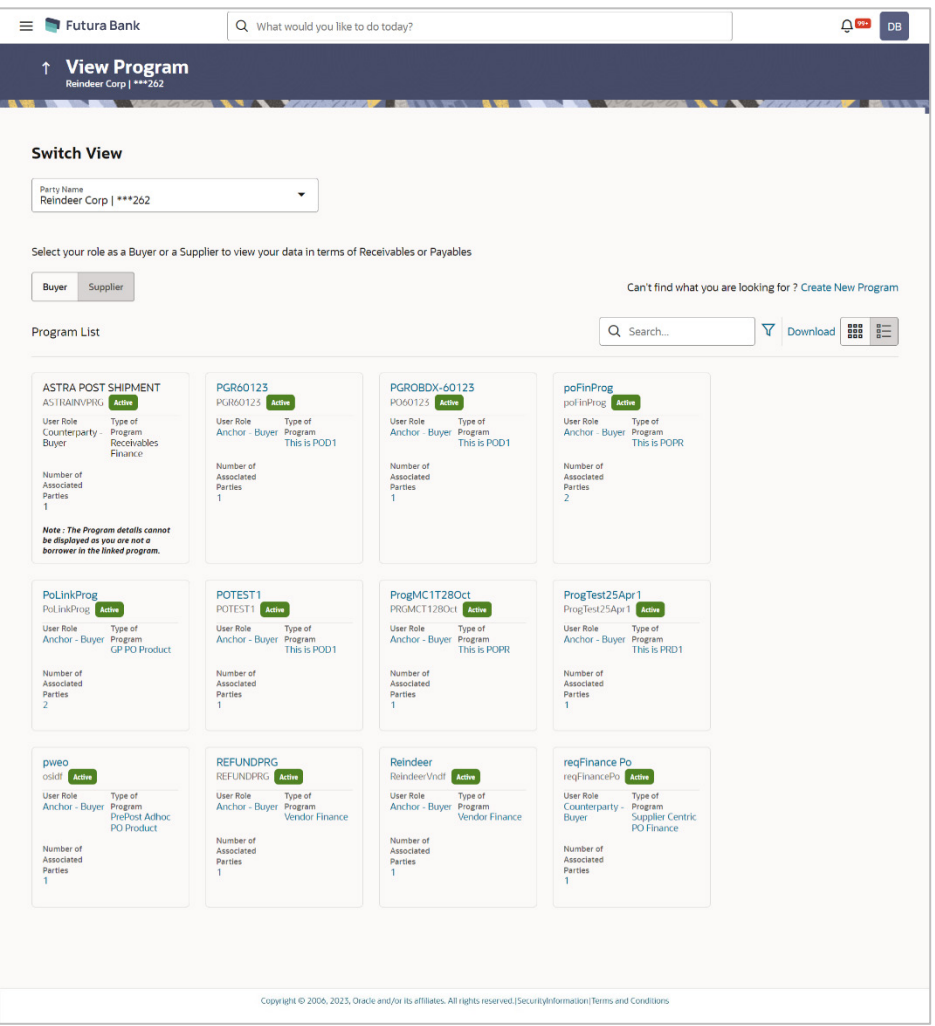

- 4. In **Switch View** section, click **Buyer** or **Supplier** option to view your data in terms of Payables or Receivables.
- 5. Enter the search criteria and click **Search**. The program list appears based on entered search criteria in card or list view format.

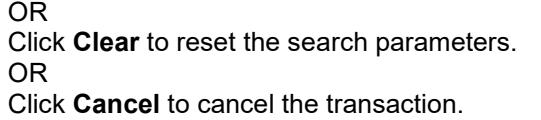

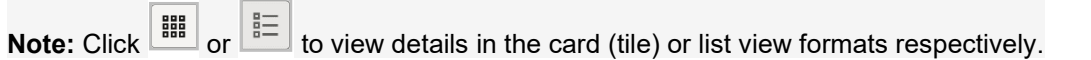

6. Click the Program tile / **Program Name** link of the program to be modified. The **View Program** screen appears.

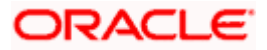

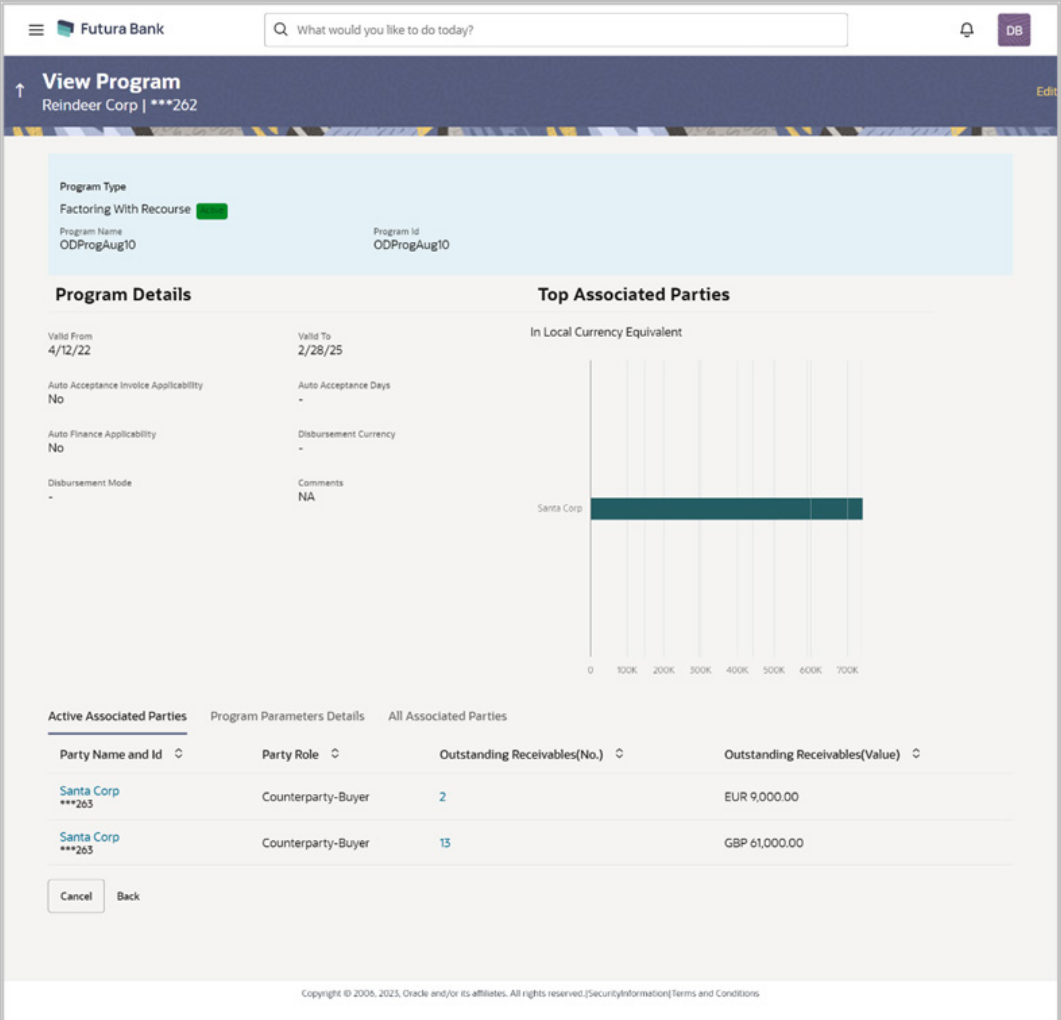

7. Click **Edit** to make the required changes to the program. The **Edit Program** screen appears.

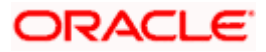

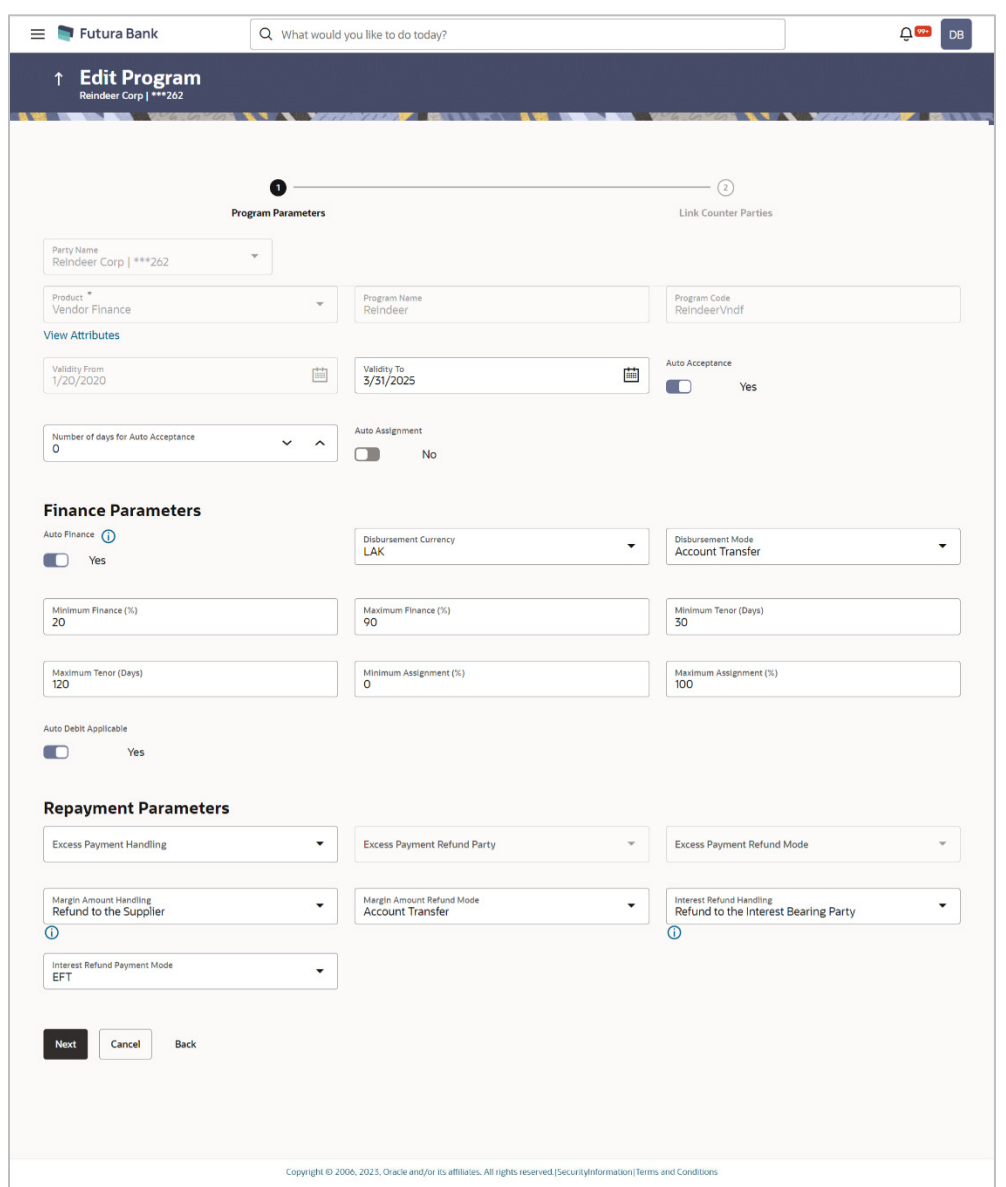

# **Edit Program - Program Parameters**

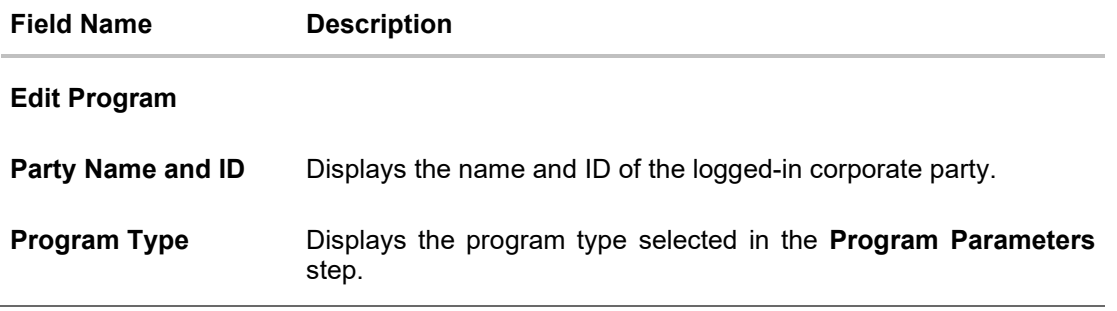

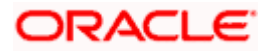

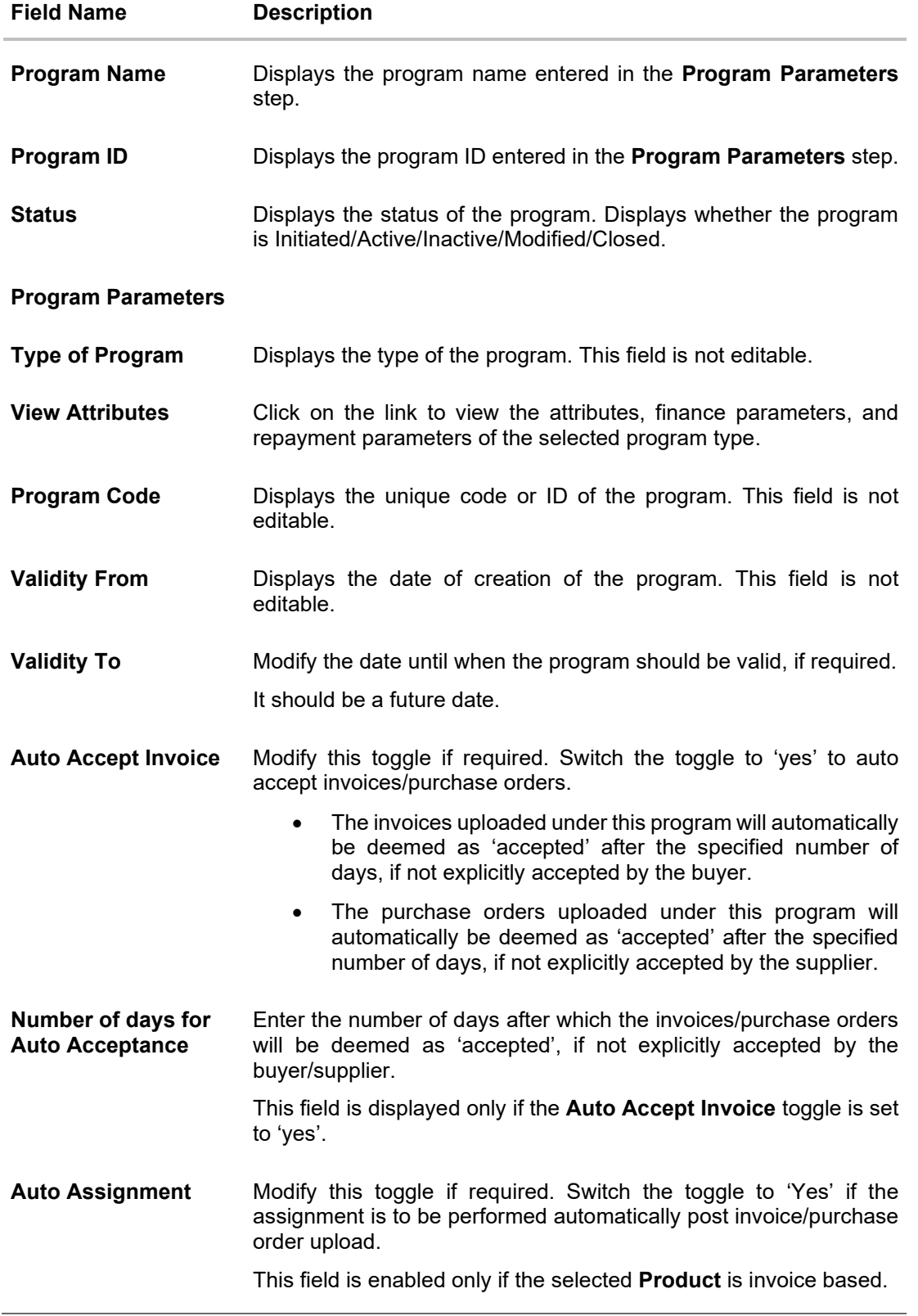

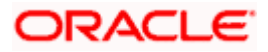

## **Finance Parameters**

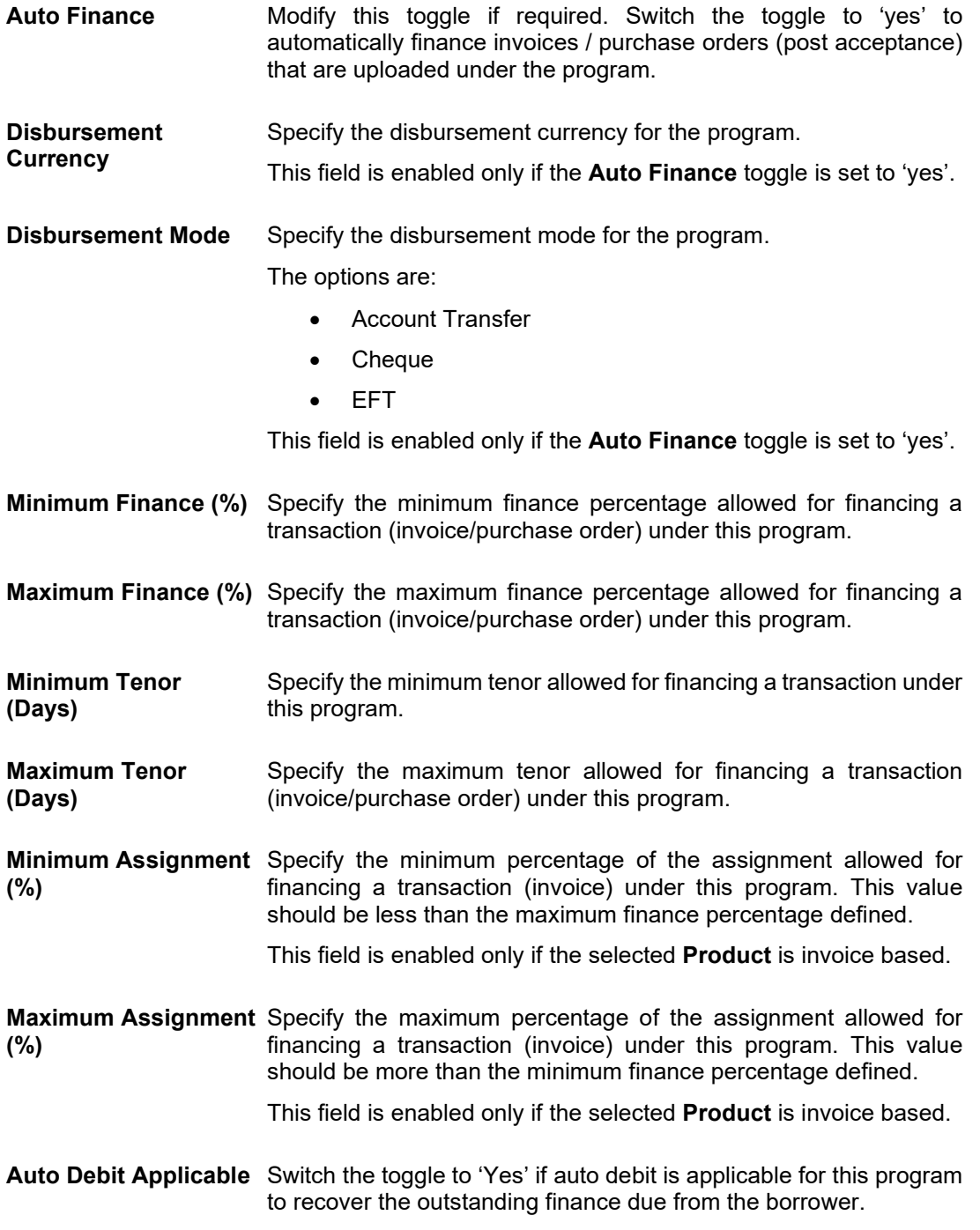

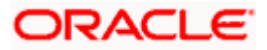

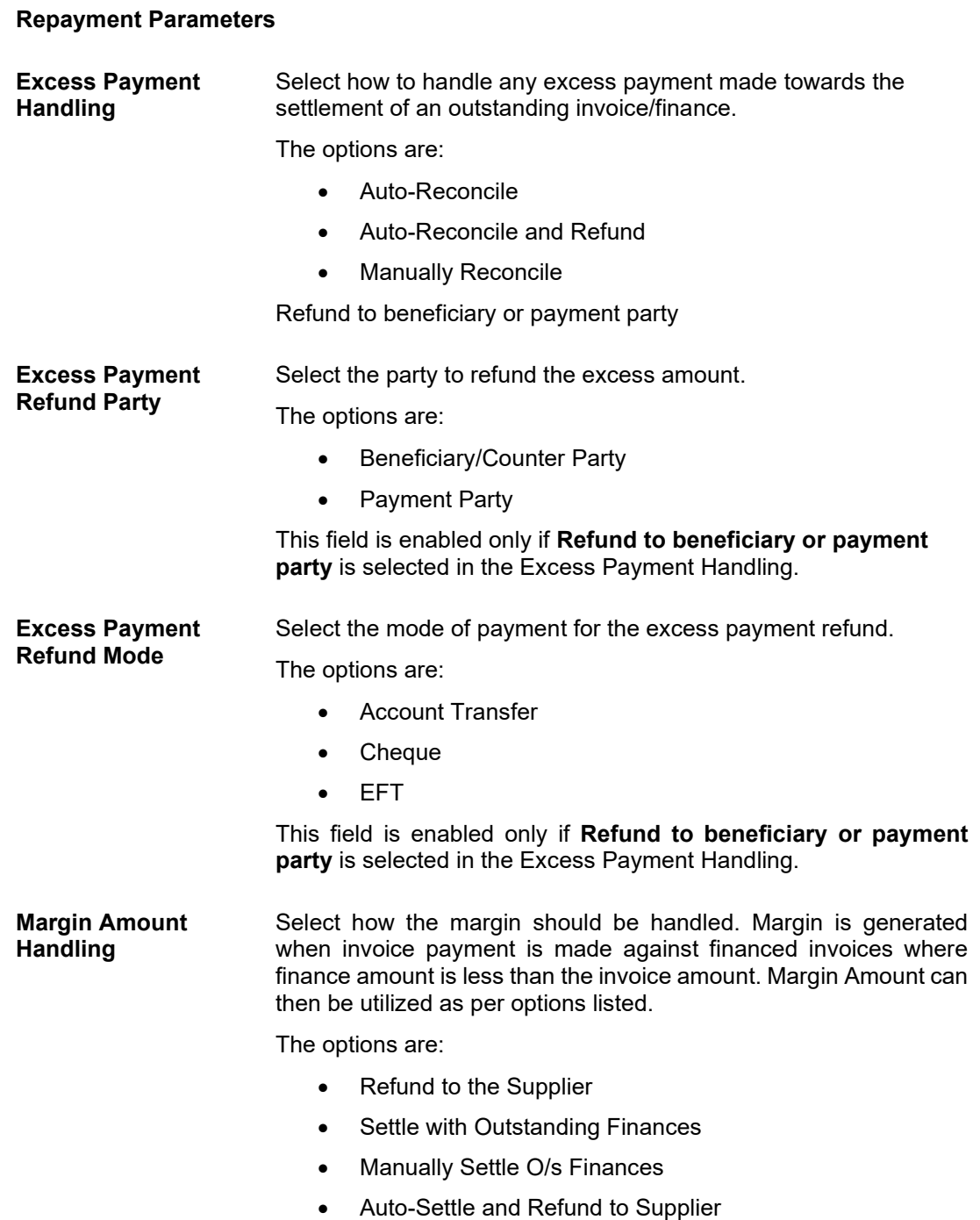

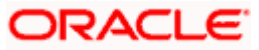

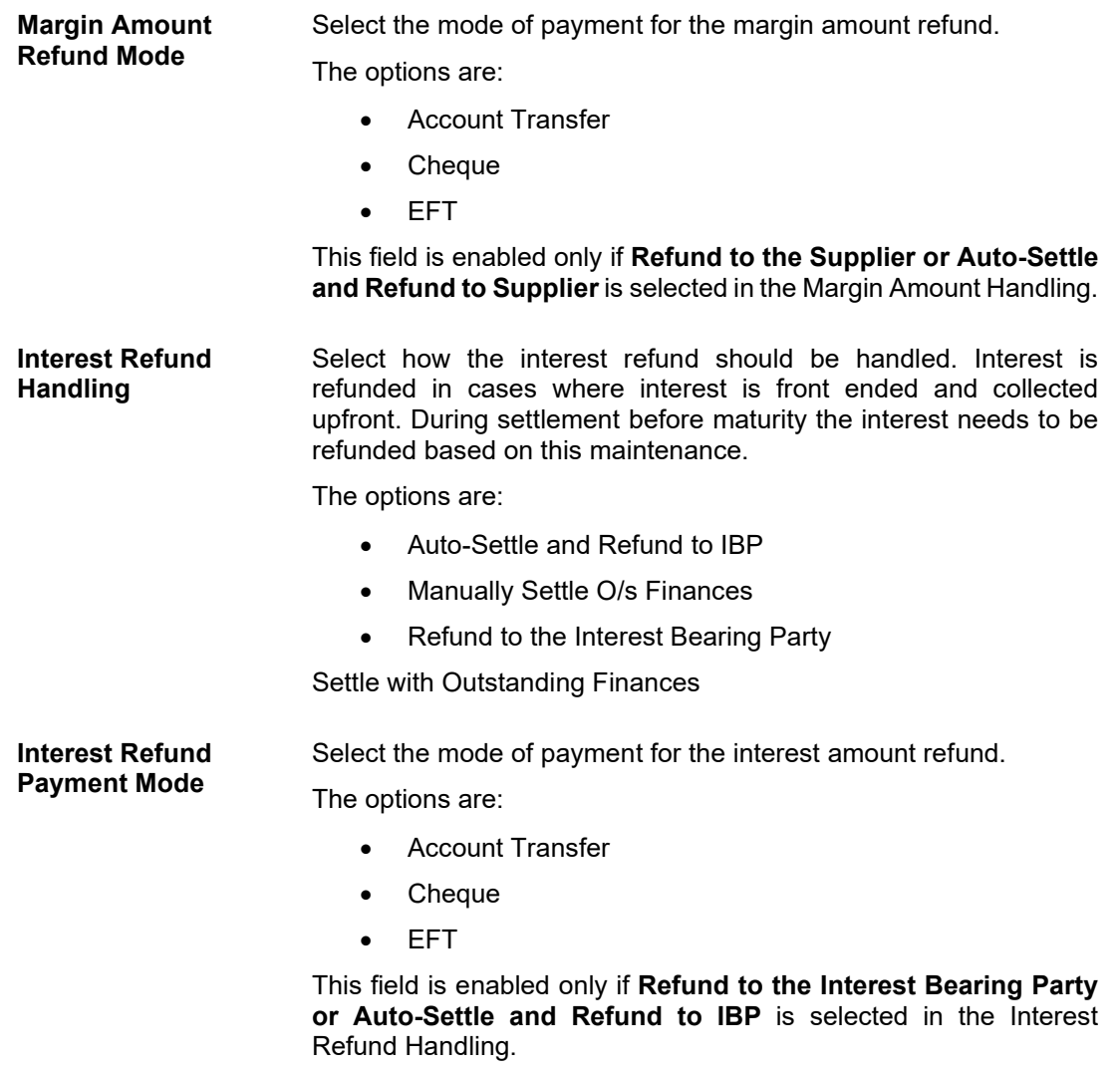

- 8. Modify the details in the **Program Parameters** tab.
- 9. Click **Next** to navigate to the **Link Counter Parties** tab. The screen displays all onboarded counter parties created by the anchor. OR

Click **Cancel** to cancel the transaction.

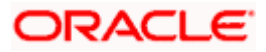

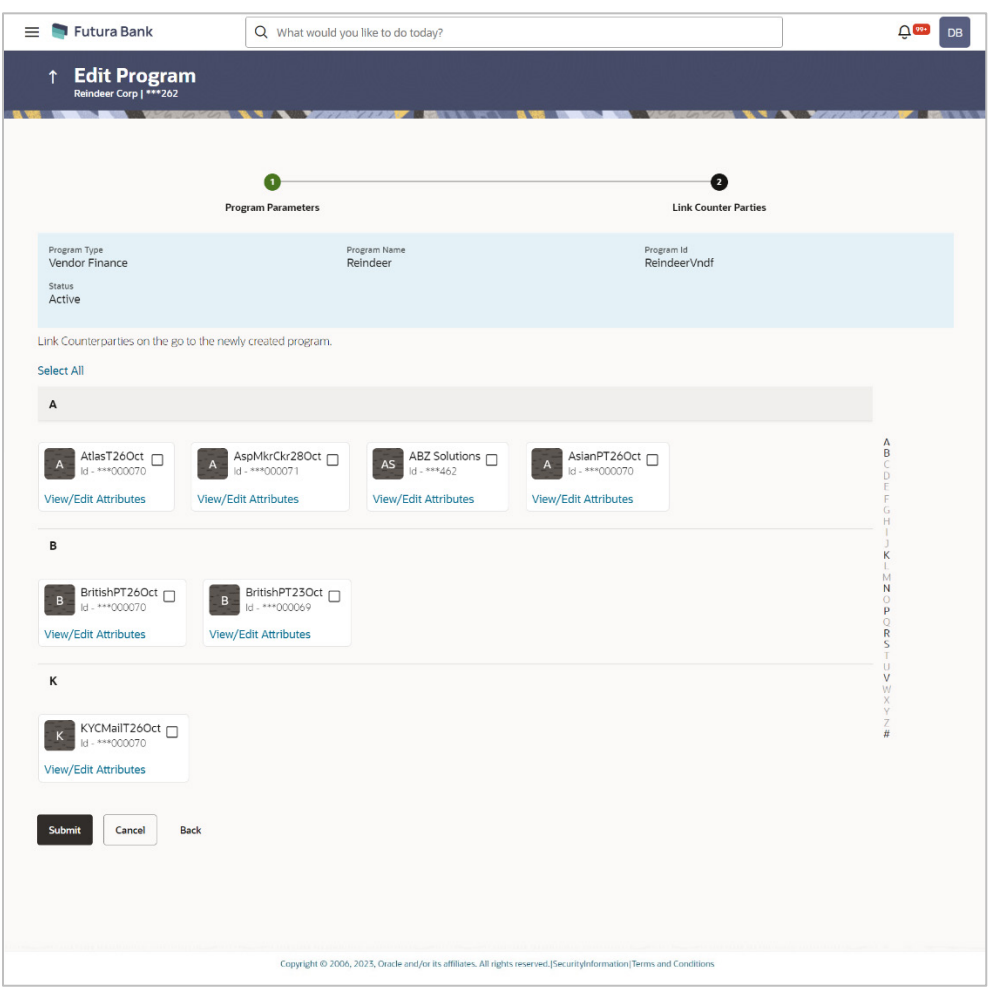

#### **Edit Program - Link Counter Parties**

10. De-link or add new counter parties in the **Link Counter Parties** tab. Delink is possible only when there are no outstanding invoices for the counter party.

**Note:** Click **Select All** to select all counterparties in the list. Click **Deselect All** to deselect all selected counterparties.

- 11. Click the **View/Edit Attributes** link to update the attributes for each of the selected counterparty(ies). For more information, refer to **[View/Edit Attributes](#page-27-0)** section.
- 12. Click **Submit** to submit the new changes. The Review screen appears. OR

Click **Cancel** to cancel the transaction. OR Click **Back** to navigate back to the previous screen.

13. In the Review screen, verify the details, and click **Confirm**. A Confirmation message regarding the update of the program appears along with the reference number. OR

Click **Back** to navigate back to the previous screen.

OR

Click **Cancel** to cancel the transaction.

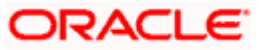

**Note:** Once the **Edit Program** transaction is submitted by the Corporate Maker, it is sent for approval. It appears in the **Pending for Approval** list of the Corporate Approver. The Approver can approve, or reject, or send the transaction back to the Maker for modifications, with relevant comments. Corresponding notifications are sent to the Maker.

The Maker can then view, claim, and edit the transaction. Upon modification, it can be submitted for approval again. The Approver again has the option to approve, reject or send the transaction back for modification. There is no limit to the number of times the transaction can be sent back for modification.

Once approved, the transaction appears in the Approver's **My Approved List**.

**[Home](#page-0-0)**

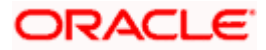

# **6. Finance Management**

Finance is required for working capital or any other liquidity requirements of the corporate.

Enabling corporates to avail finance is an integral part of Supply Chain Finance. Using this module corporates can initiate a request to avail finance against their accepted invoices and purchase orders. The request can be initiated through the portal against a single or multiple invoices/purchase orders.

# **6.1 Request Finance**

Using this option, corporates can raise funds from the bank, for business activities like paying off liabilities, or gaining liquidity to start production of a new order. These funds are arranged by availing finance against invoices/purchase orders.

The corporate user can avail finance against multiple invoices/purchase orders associated with a particular 'program and counter party' combination. Finance can only be availed by the borrower in the program. The borrower is determined by the Program Type selected during the creation of the Program.

## **Pre-requisites**

- User must have valid corporate login credentials.
- The borrowing party must be set as the borrower in the program associated with the invoice/purchase order.

#### **How to reach here:**

*Dashboard > Toggle menu > Supply Chain Finance > Finance Management > Request Finance* 

#### **To request finance for an invoice/debit note or purchase order:**

1. In the **Request Finance** screen, select the instrument to be financed, whether **Invoice/Debit Note** or **Purchase Order**.

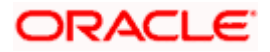

## **Request Finance**

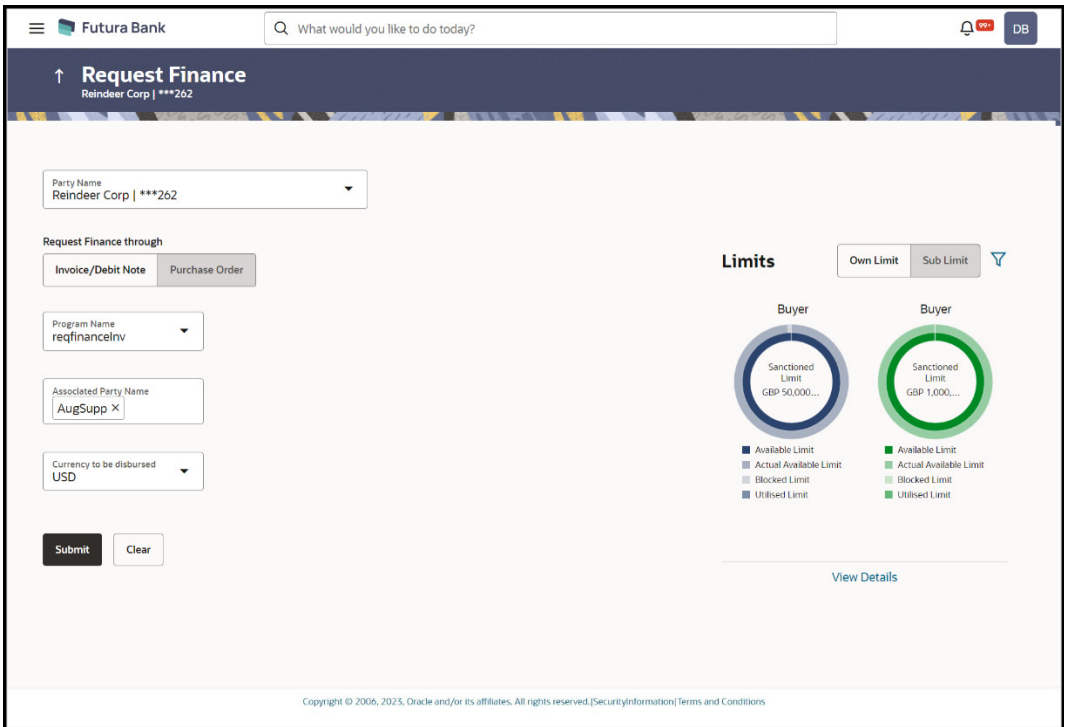

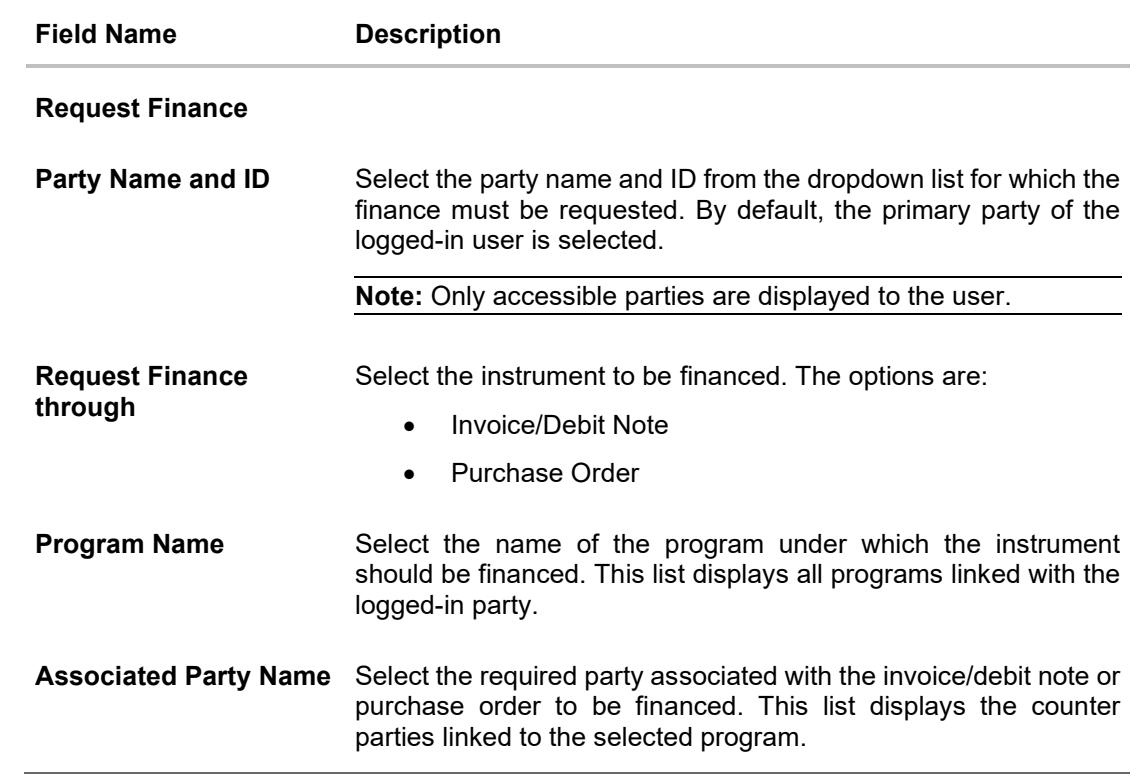

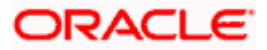

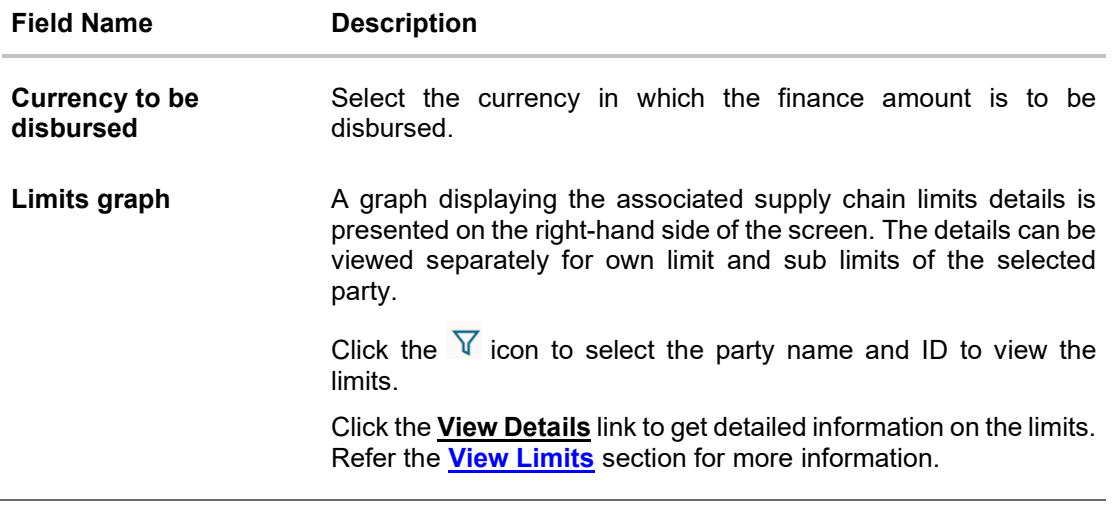

2. Once the above details are entered, click **Submit** to submit the request. Based on the entered data, a list of financeable invoices/debit notes or purchase orders is displayed. OR

Click **Clear** to reset the entered data.

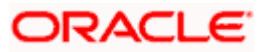

## **Select Invoices/Debit Notes**

This section displays a list of invoices/debit notes which are either not financed or are partially financed. Invoices/debit notes that have already been financed, are not listed. (A similar list is displayed for purchase orders, if you select the **Purchase Order** option in **Request Finance through** field.)

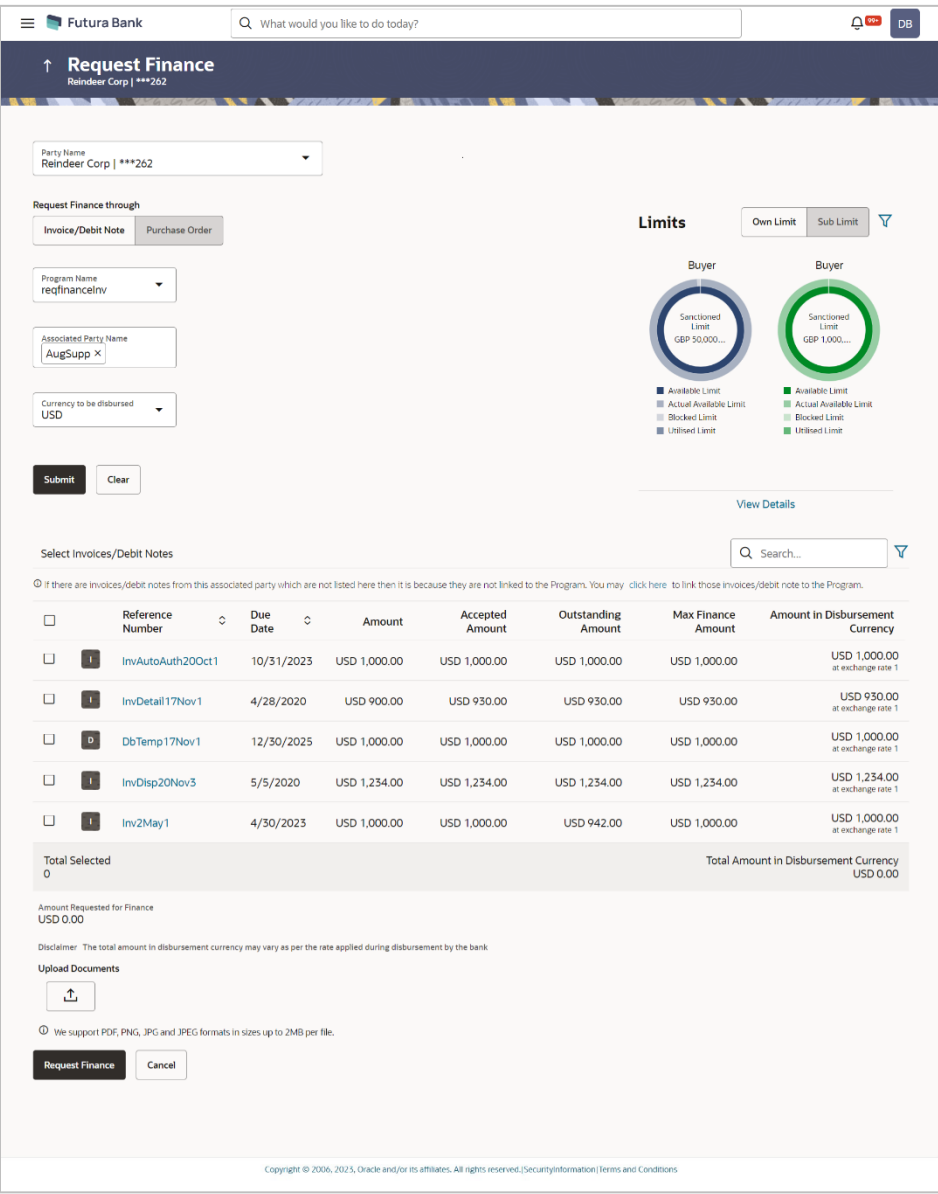

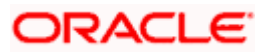

## **Field Description**

**Field Name Description**

#### **Select Invoices/Debit Notes**

Displays a list of invoices/debit notes or purchase orders with Status as **Accepted / Partially Financed** and Payment Status of **Unpaid / Partially Paid**.

**Note:** Invoices/Debit Notes and Purchase Orders that are not linked to any program will not get displayed. You can use the **click here** link to do the linking.

Purchase Orders that are in completed status only gets displayed.

If you are financing invoices/debit notes, then the following details are displayed for each record.

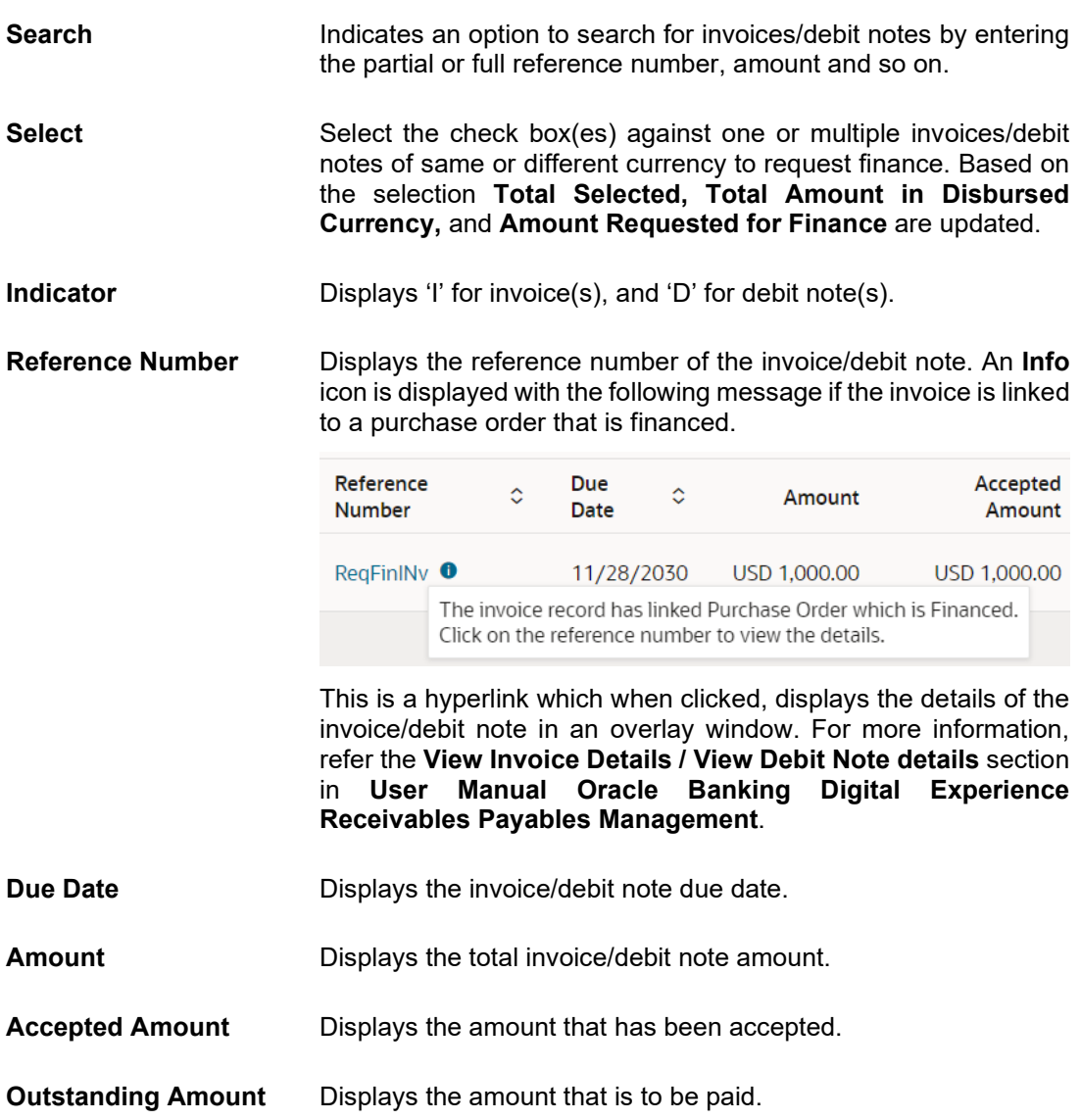

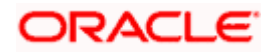

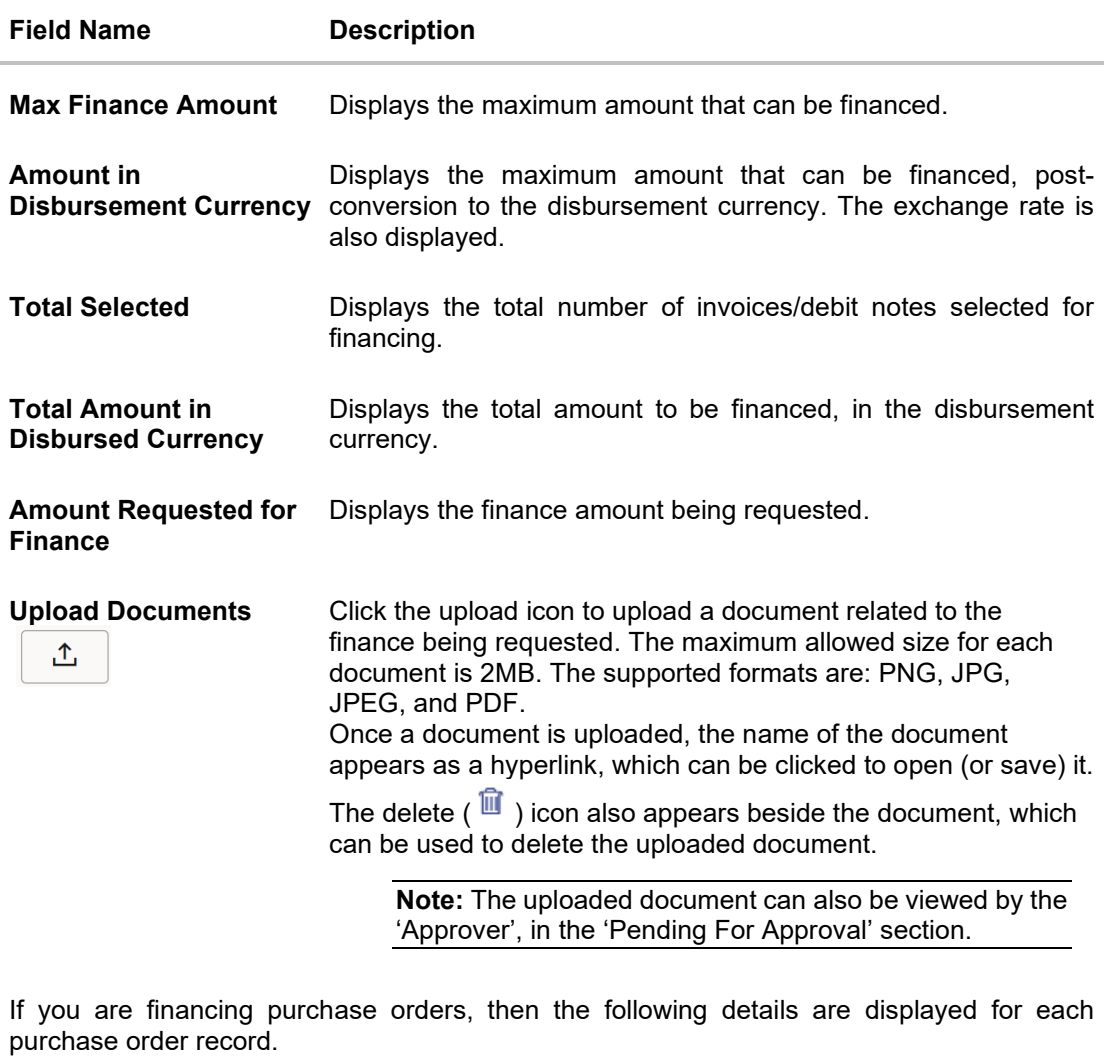

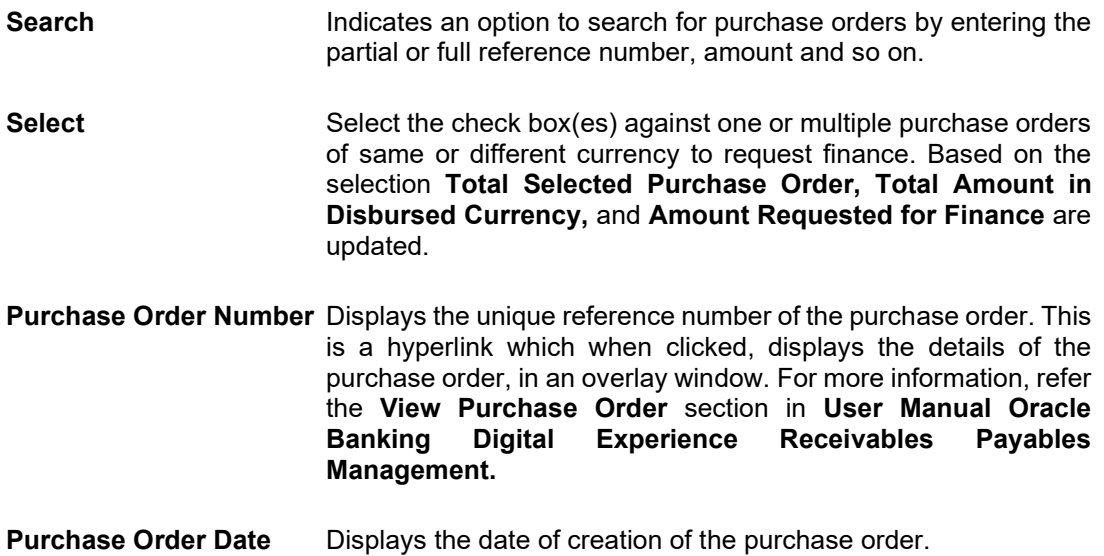

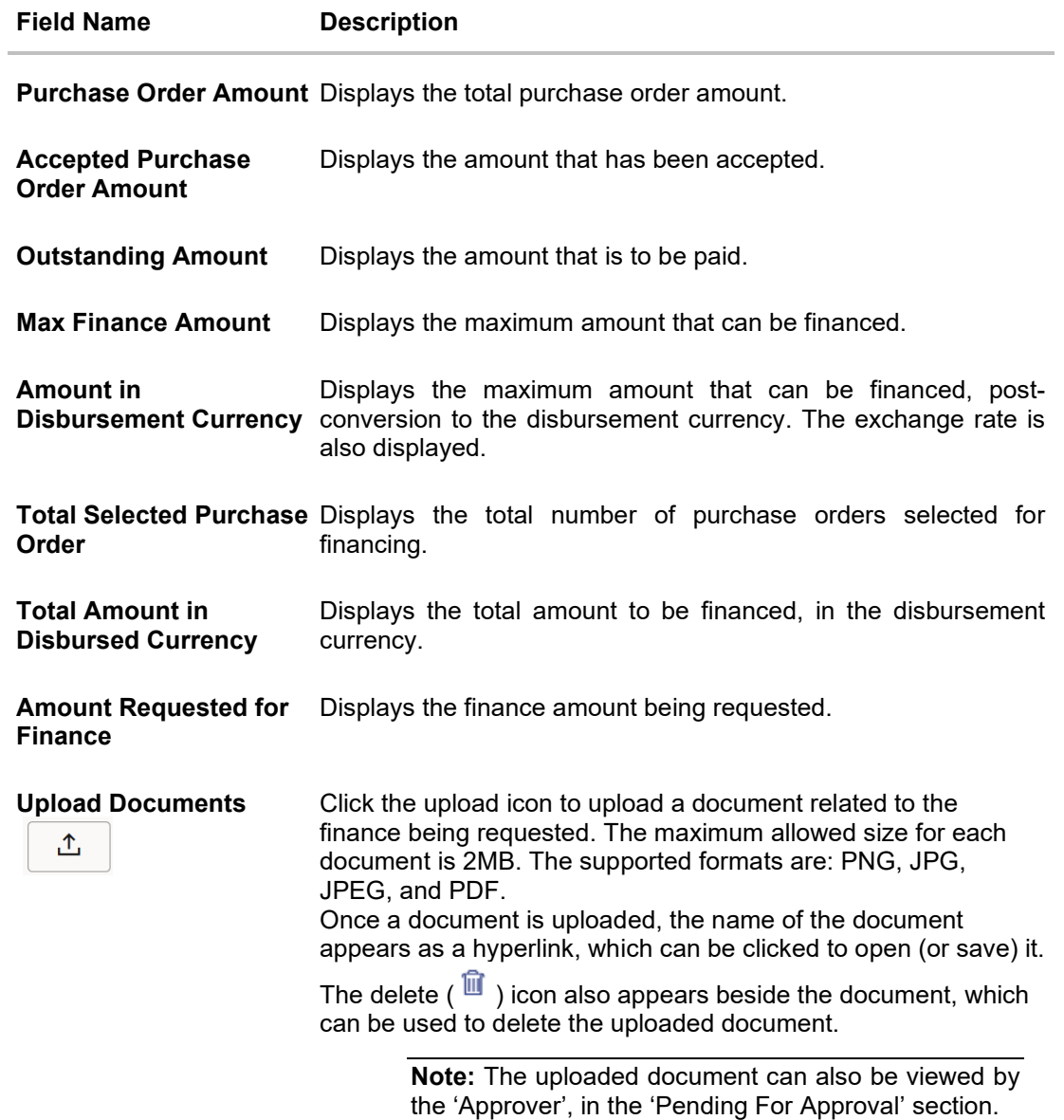

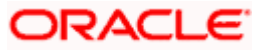

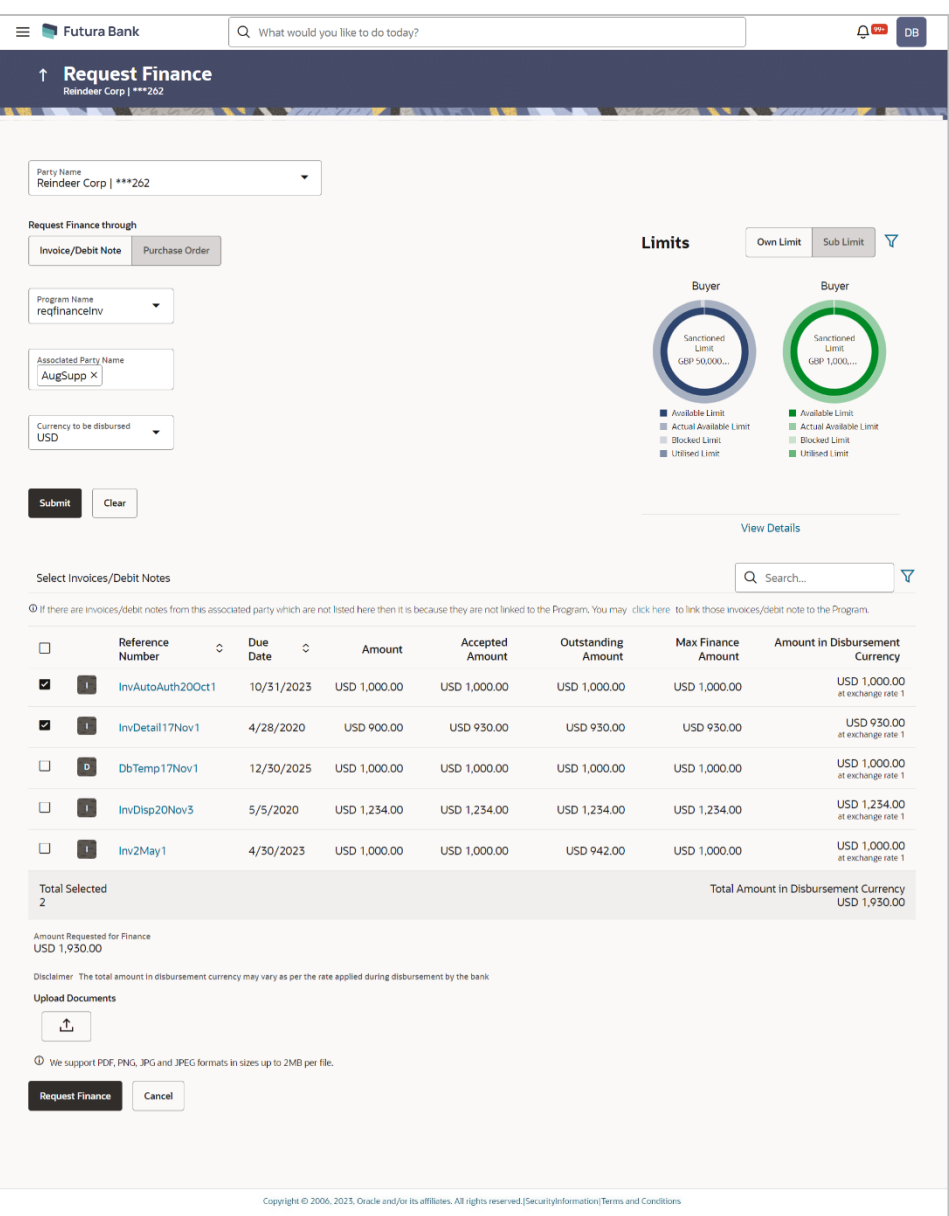

- 3. Select the check box(es) against the invoice(s)/debit note(s) or purchase order(s) to be financed.
- 4. Upload relevant documents.
- 5. Click **Request Finance**. The Review screen appears. OR Click **Cancel** to cancel the transaction.

**Note:** The following appears for invoice(s)/debit note(s) if sufficient limits are not available for financing. "Sufficient limits are not available for disbursement of finance. Do you want to proceed?". Click **Ok** to proceed. OR Click  $\times$  to cancel.

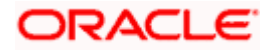

6. In the Review screen, verify the details, and click **Confirm**. A Confirmation message of request initiation appears along with the reference number. OR Click **Back** to navigate back to the previous screen.

OR

Click **Cancel** to cancel the transaction.

7. Click the **View Finances** link to view a list of finances with their status.

OR

Click the **Supply Chain Overview** link to go to the Supply Chain Finance dashboard. OR

Click the **Go to Dashboard** link to go to the main dashboard.

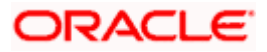
# **6.2 Finance Amendment**

A corporate user can initiate amendment of their finances directly from the portal. The corporate user is provided the option to modify the tenor of the outstanding finances. By default, the Finance Amendment screen displays all the outstanding finances that can be selected for amendment. The user can select a single or multiple finances for amendment, in a single transaction.

**Note**: The corporate user will be able to view those finances where the logged in corporate party is the borrower, and the finance status is 'disbursed' or 'partially settled'.

#### **Pre-requisites**

User must have:

• Valid corporate login credentials

#### **How to reach here:**

*Dashboard > Toggle menu > Supply Chain Finance > Finance Management > Finance Amendment*

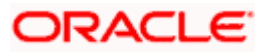

## **To amend a finance:**

## **Finance Amendment screen**

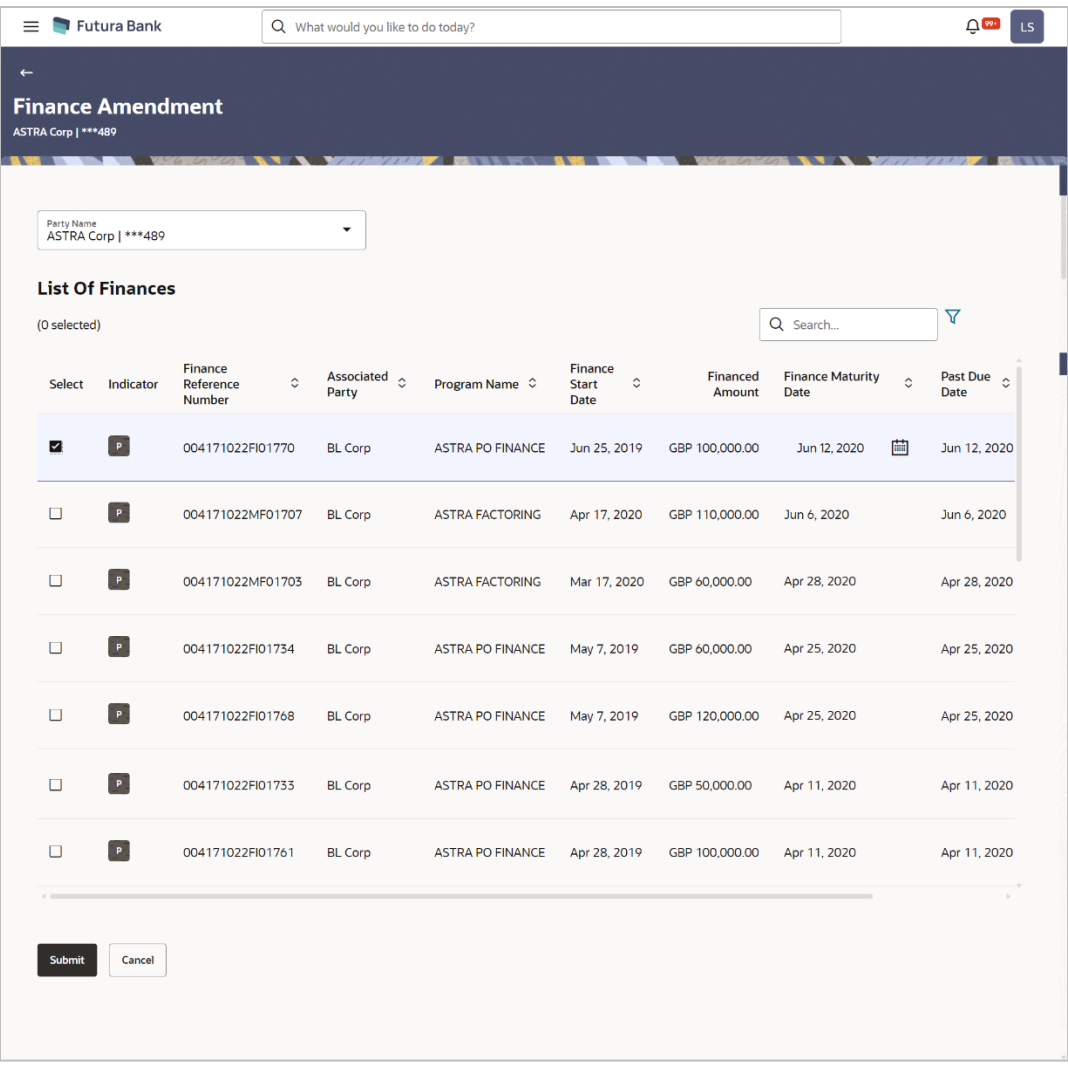

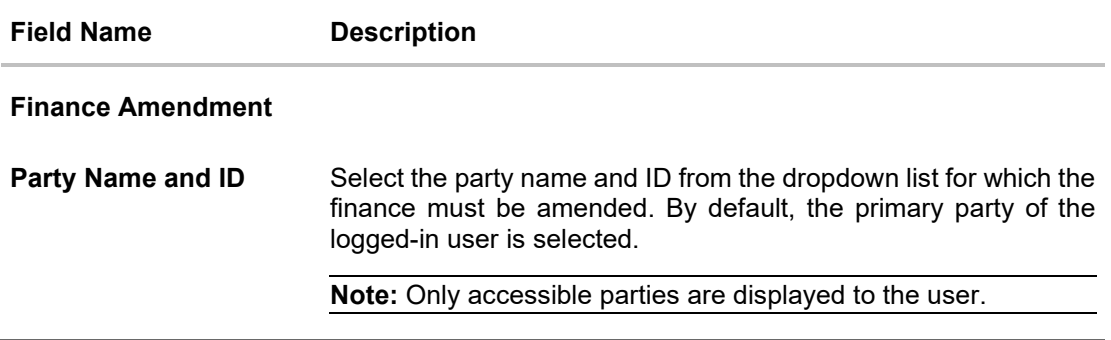

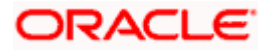

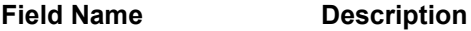

## **List of Finances (number selected)**

This section displays a list of finances against which the Amendment can be initiated. Once you select one or more finances to amend, the number of finances selected appears in brackets.

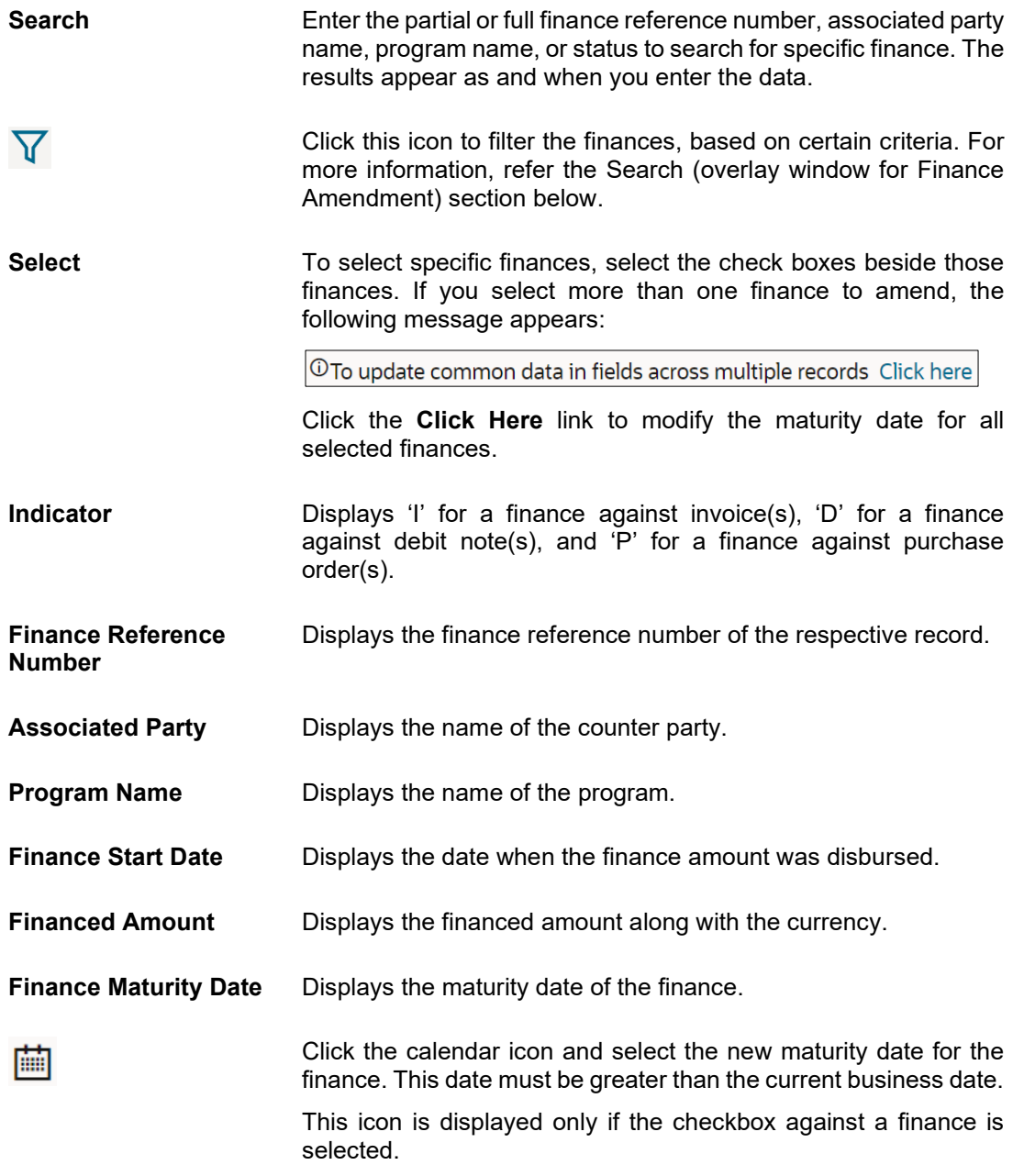

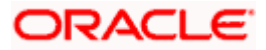

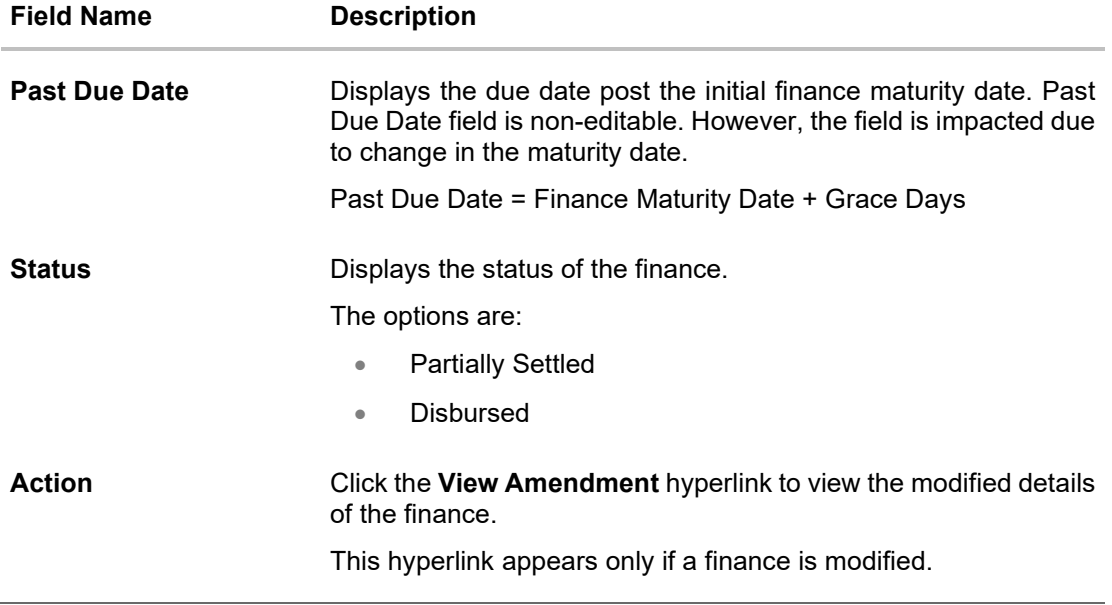

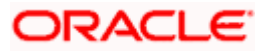

# **Search (overlay window for Finance Amendment)**

This overlay window appears when you click the  $\overline{V}$  icon in the **Finance Amendment** screen.

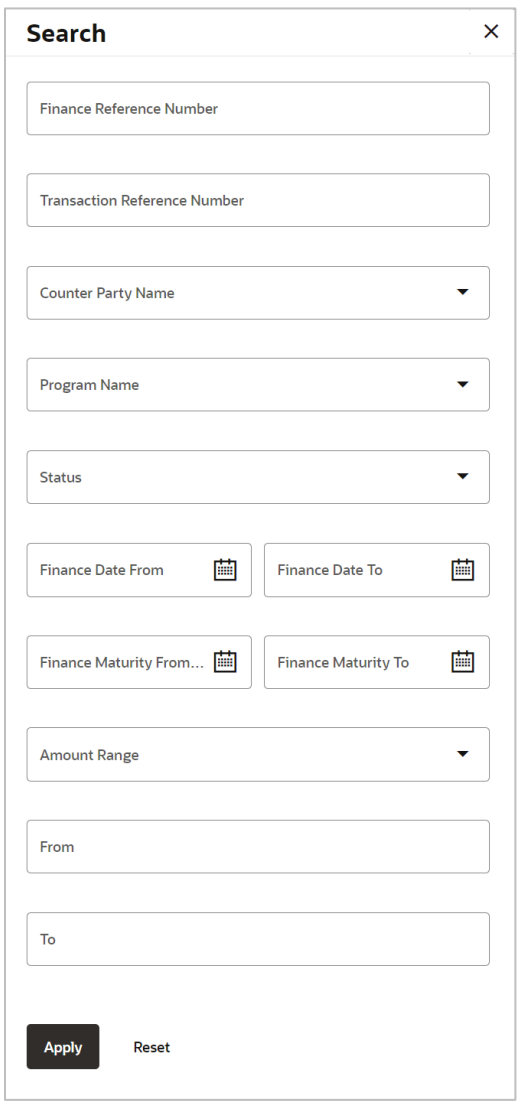

The following fields are present in the Search overlay window.

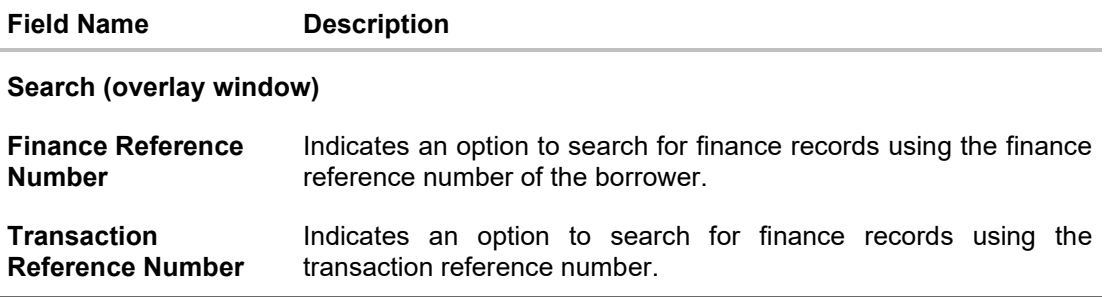

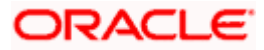

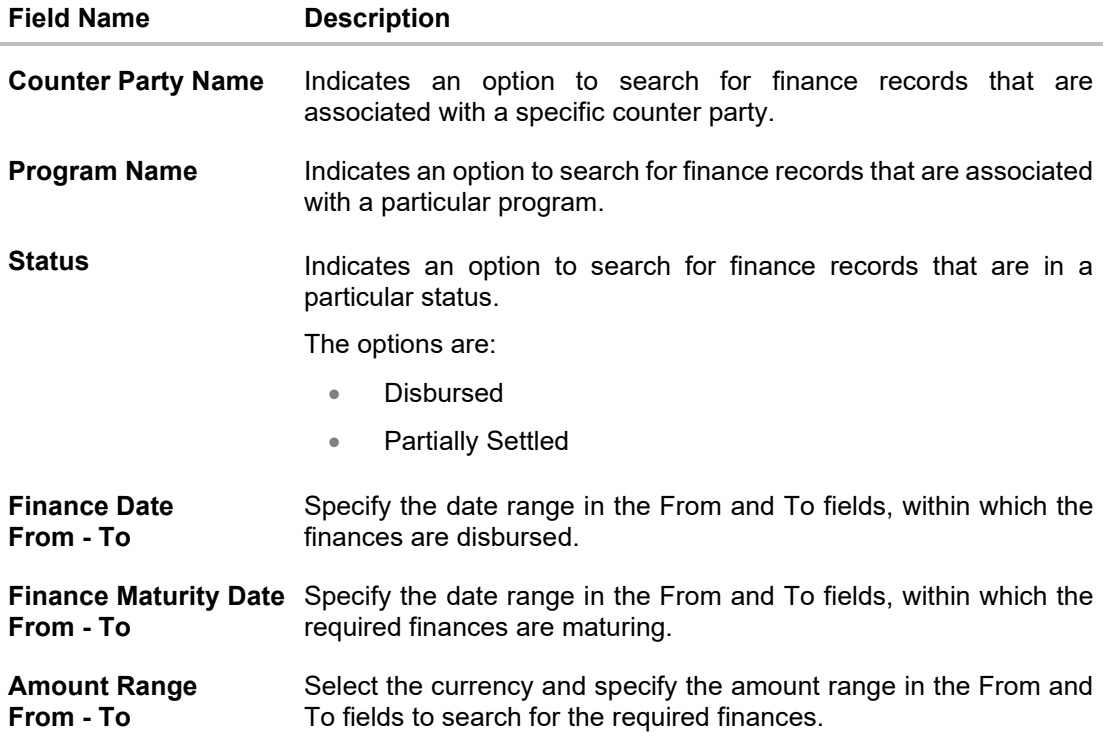

- 1. The **Finance Amendment** screen displays with the list of relevant finances.
- 2. To filter the finances, click  $\overline{V}$  and enter the filter criteria. A list of finances displays based on the search criteria.
- 3. Select the check box(es) against the finances to be amended.
- 4. In the **Finance Maturity Date** field, click **the maturity date of the finance.**
- 5. To modify multiple records, select the check boxes against the required finances. Click the **Click Here** link.

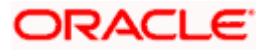

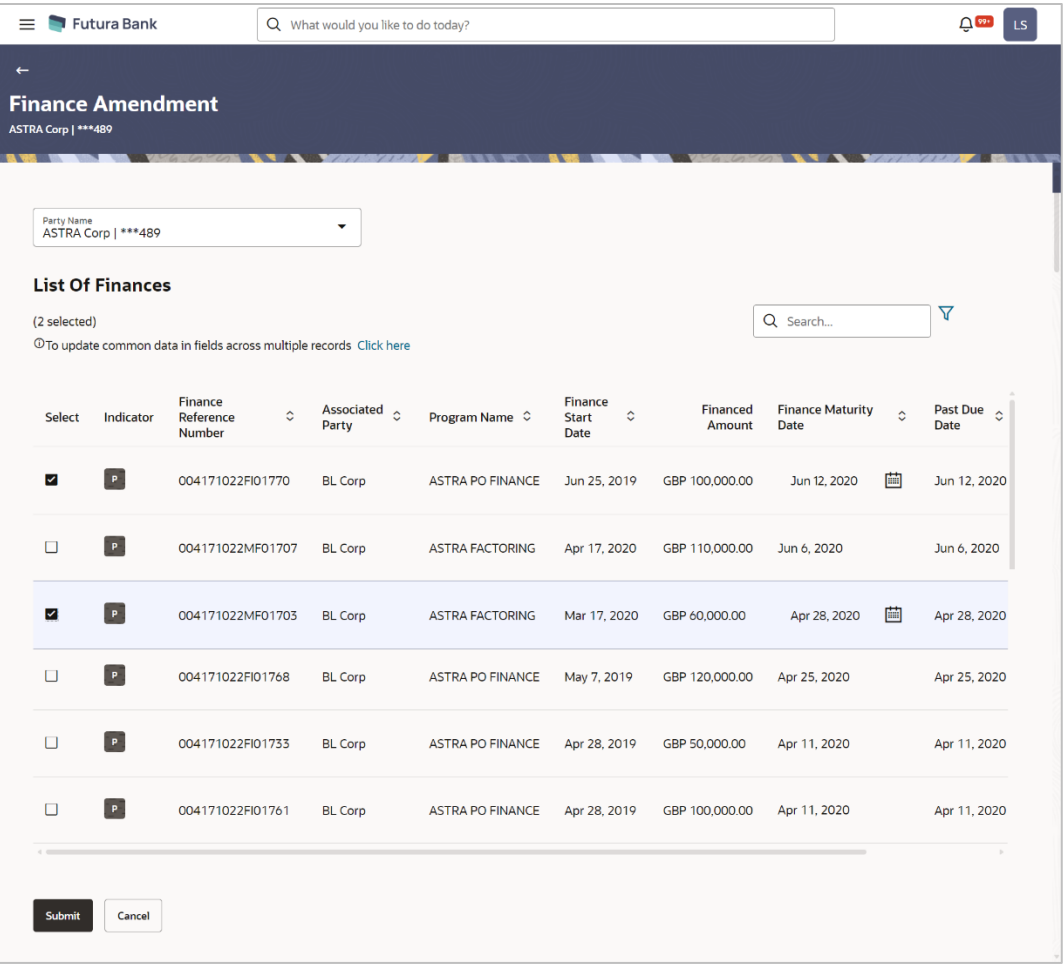

6. The **Amend Maturity Date** pop-up window displays. Click to modify the maturity date of the selected finances.

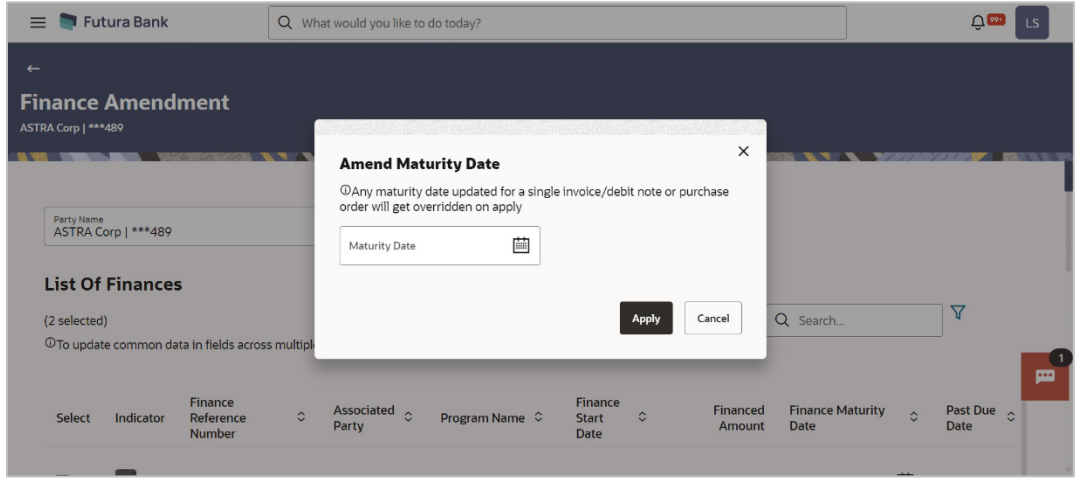

**Note:** If you amend multiple records, data modified will be applied across the selected records. If any record was modified individually, then the previously modified data will get overridden on clicking **Apply**.

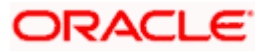

7. Click **Apply** to save the details. OR

Click **Reset** to reset the details.

8. Click **View Amendment** link. The **Compare Details** overlay window appears. Compare all the amended details and modify if required.

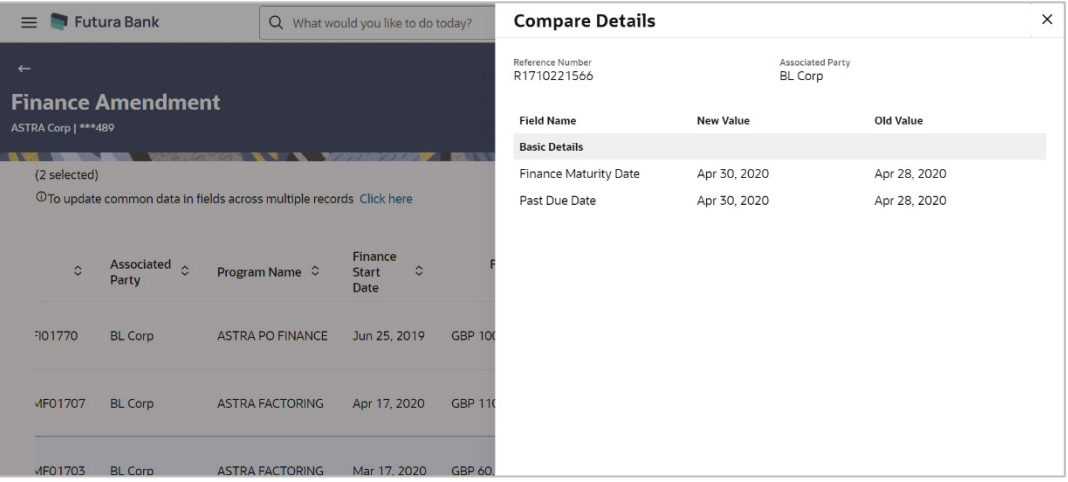

9. Click **Submit**. The Review screen appears. OR

Click **Cancel** to cancel the transaction. OR

Click **Back** to go to the previous screen.

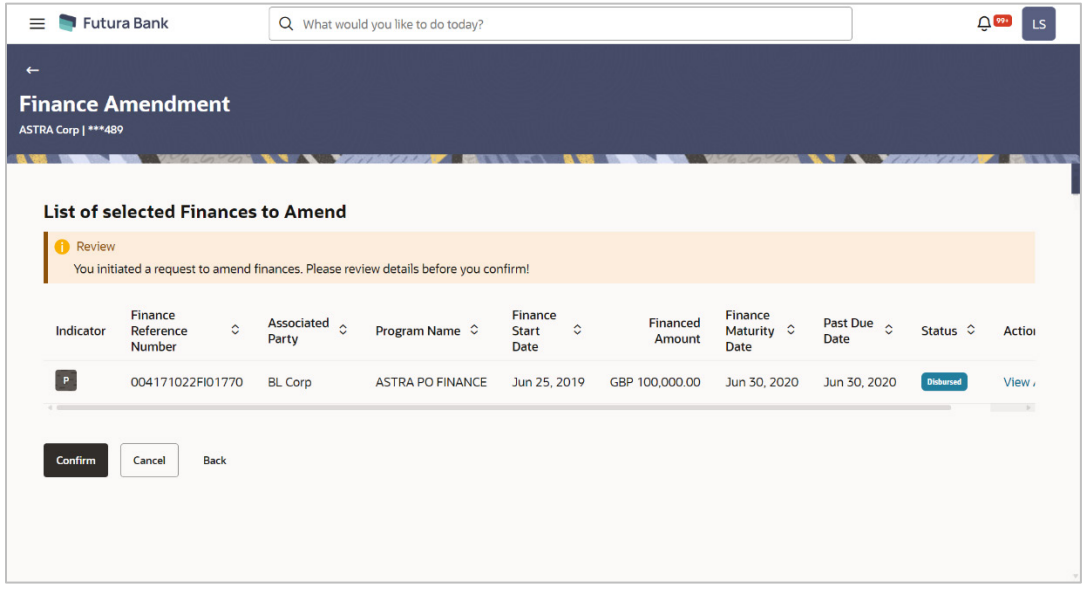

10. In the Review screen, verify the details, and click **Confirm**. A confirmation message appears with the reference number and status of the transaction. OR

Click **Cancel** to cancel the transaction.

OR

Click **Back** to navigate back to the previous screen.

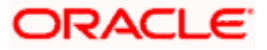

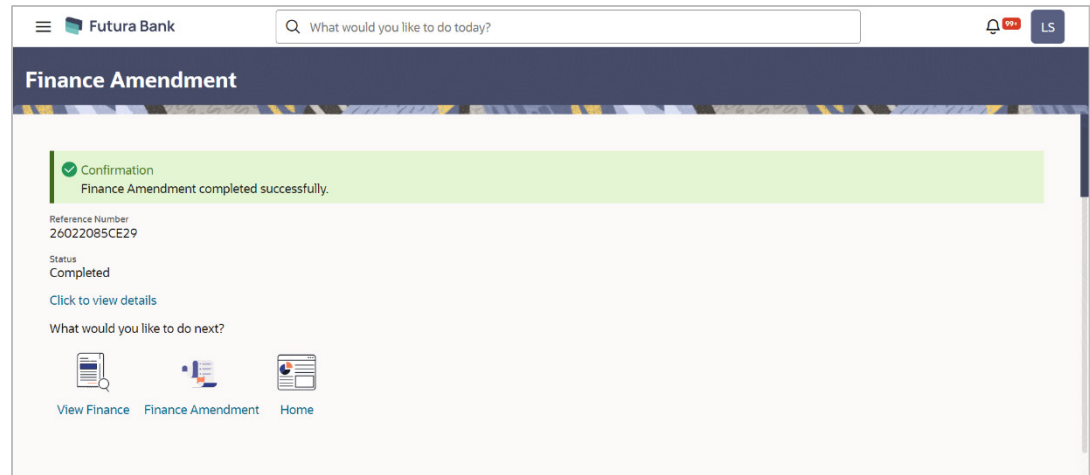

11. Click **View Finances** to view a list of all the finances.

OR Click **Finance Amendment** to go to the Finance Amendment screen. OR Click **Home** to go to the main dashboard.

**Note:** Once the **Finance Amendment** transaction is submitted by the Corporate Maker, it is sent for approval. It appears in the **Pending for Approval** list of the Corporate Approver. The Approver can approve, or reject, or send the transaction back to the Maker for modifications, with relevant comments. Corresponding notifications are sent to the Maker.

The Maker can then view, claim, and edit the transaction. Upon modification, it can be submitted for approval again. The Approver again has the option to approve, reject or send the transaction back for modification. There is no limit to the number of times the transaction can be sent back for modification.

Once approved, the transaction appears in the Approver's **My Approved List**.

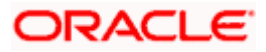

# **6.3 View Finances**

Using this option, the corporate user can view all the finance details associated the corporate party. All those finances are displayed, where the logged-in party is the borrower. For a particular finance reference number, the user can also view additional details such as, invoices/purchase orders associated with the finance and details entered while requesting the finance.

**Note:** Finance details can also be viewed using the Chatbot feature, either on a web browser or the mobile banking application. For more information on inquiring about finances using Chatbot, refer **User Manual Oracle Banking Digital Experience Chatbot Mobile Banking Application**.

#### **Pre-requisites**

User must have valid corporate login credentials.

#### **How to reach here:**

*Dashboard > Toggle menu > Supply Chain Finance > Finance Management > View Finances*

#### **To view and/or repay finances:**

### **View Finances - List of Finances**

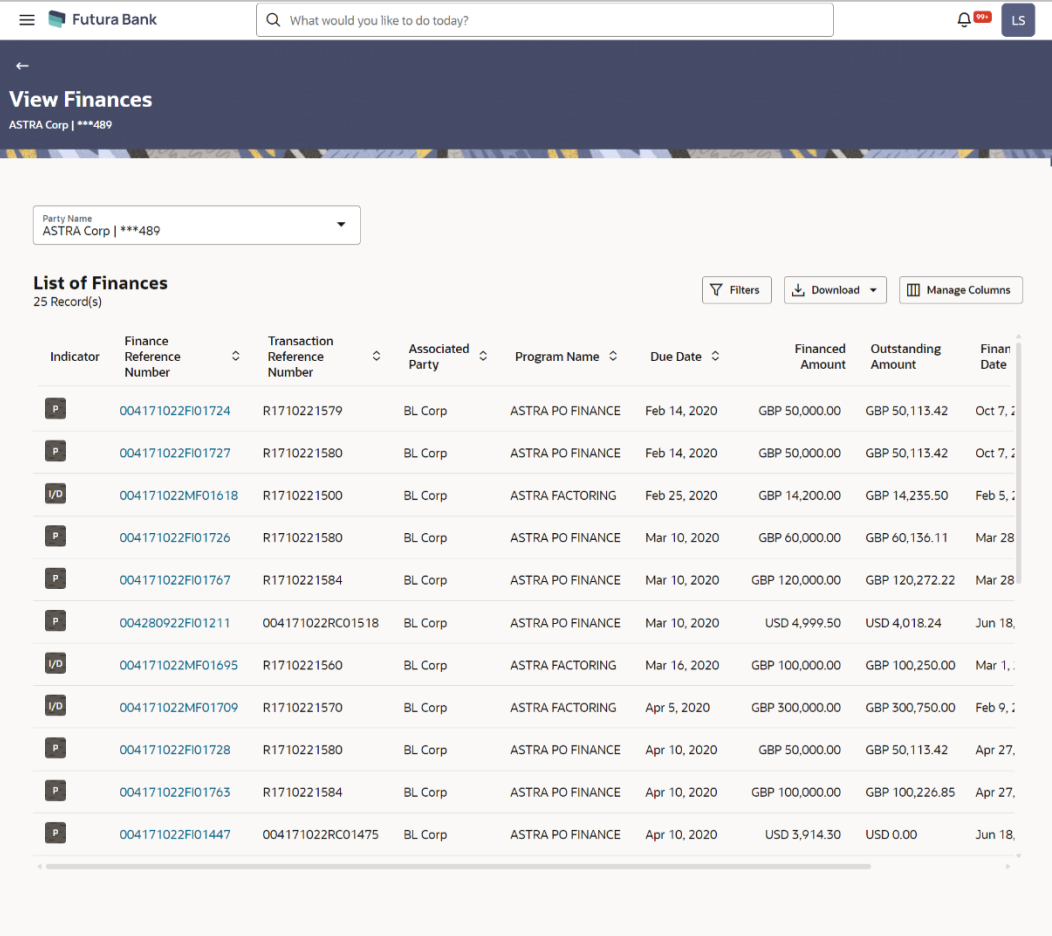

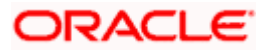

## **Field Description**

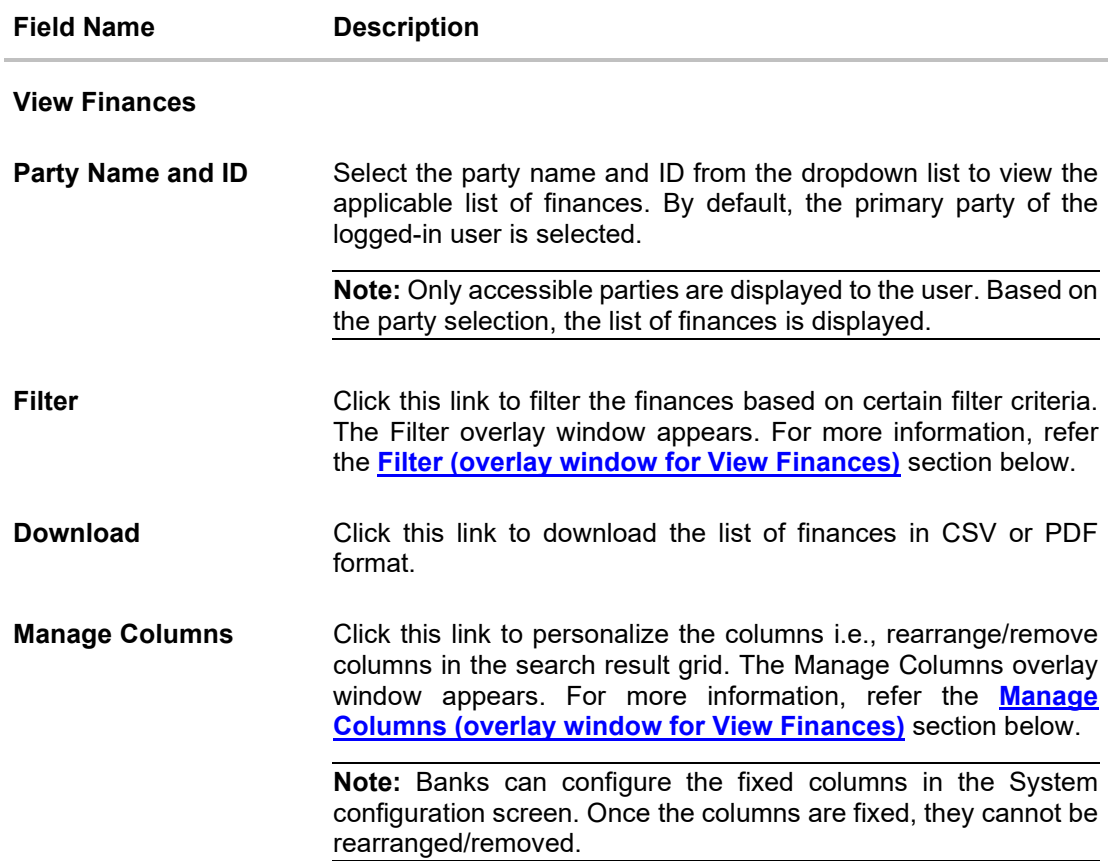

## **List of Finances**

This section displays the list of finances of the logged-in corporate.

**Note:** By default, the list displays the receivables/payables with the due dates greater than or lesser than the **Current Business Date** by 3 months.

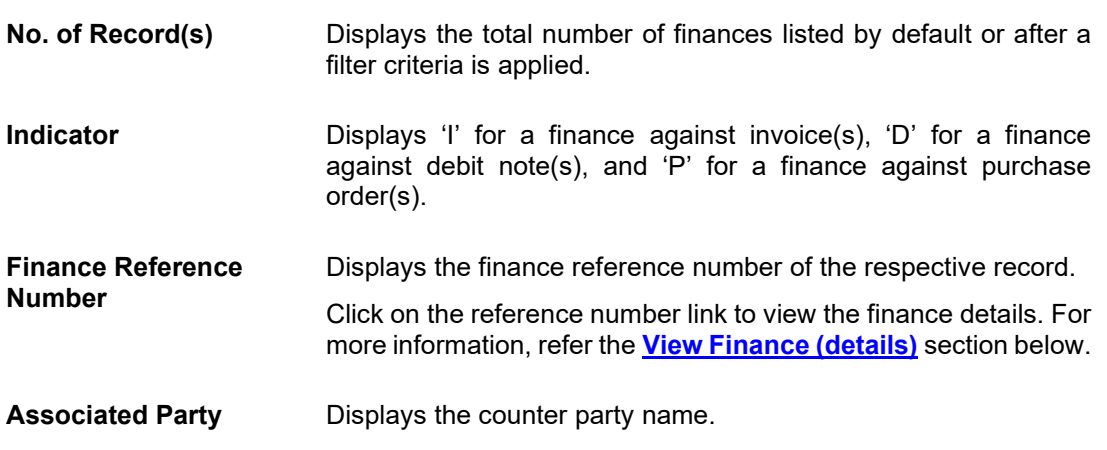

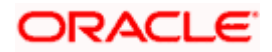

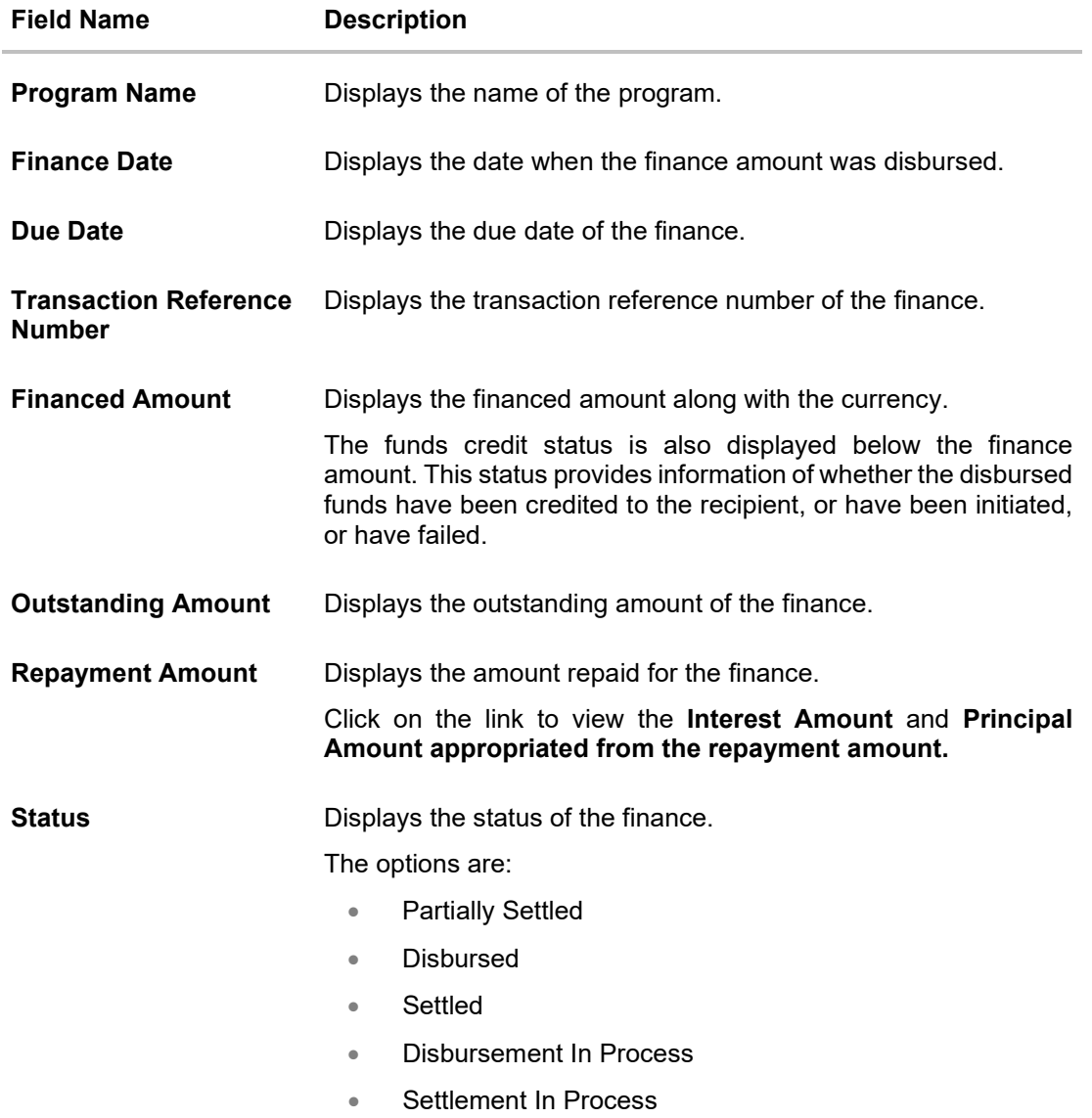

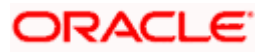

## **Filter (overlay window for View Finances**)

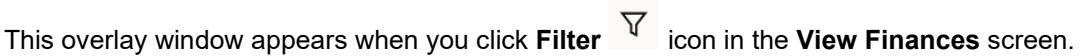

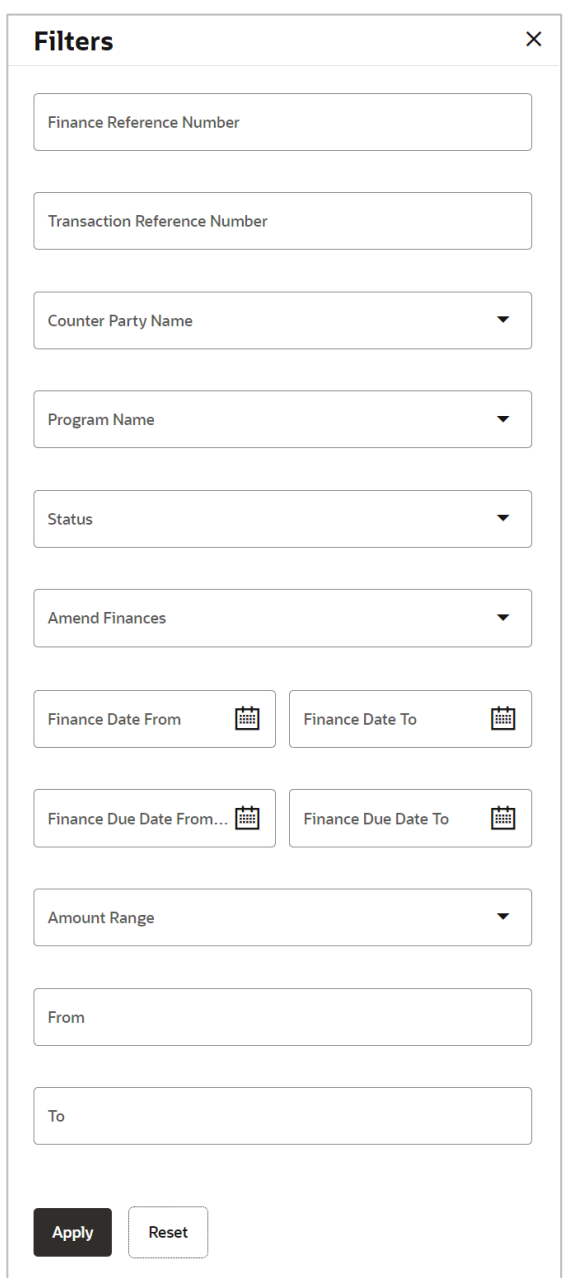

The following fields are present in the Filter overlay window.

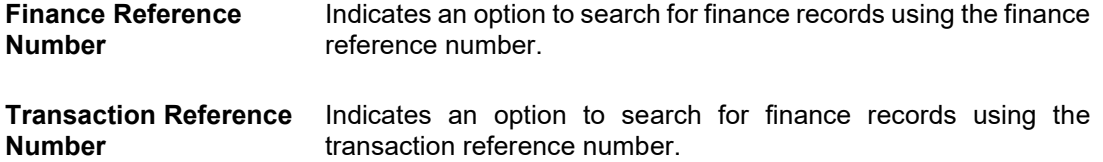

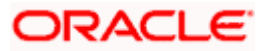

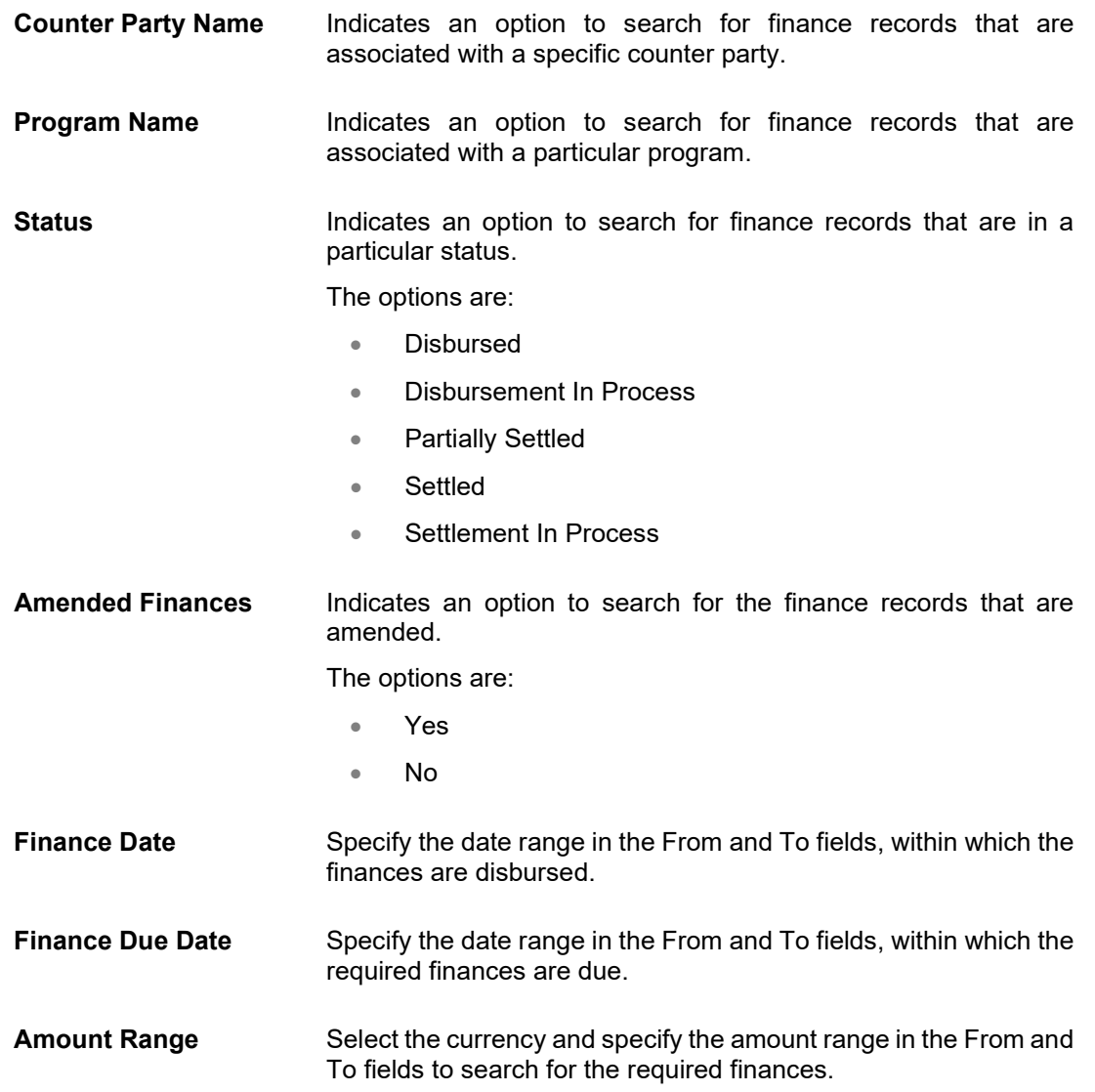

<span id="page-85-0"></span>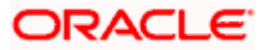

## **Manage Columns (overlay window for View Finances)**

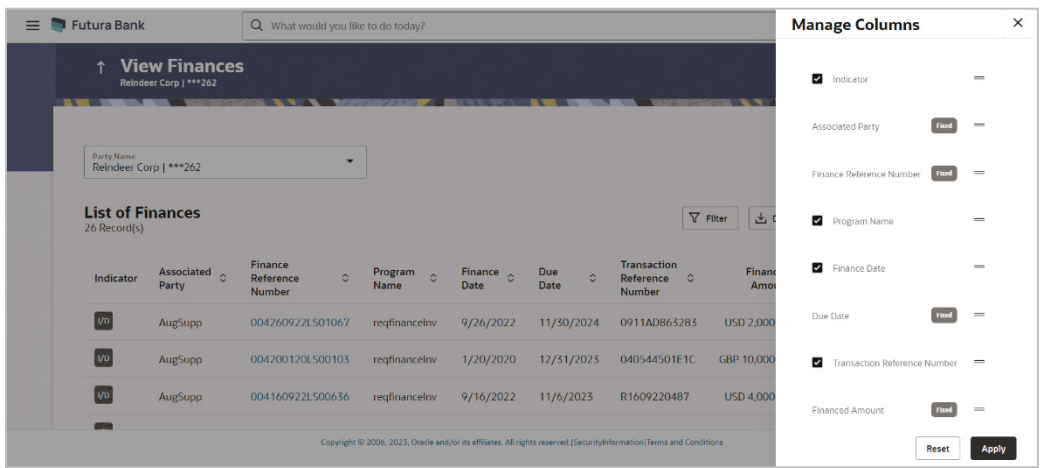

This overlay window appears when you click  $\mathbb{I}$  in the **View Finances** screen.

- 1. Enter the filter criteria.
- 2. Click **Filter**. A list of finances appears based on the search criteria. OR

Click **Reset** to reset the filter parameters.

**Note**: 1) By default, the finance details associated with the Corporate ID are displayed.

2) In case you are viewing the finances on a mobile device, click  $\overline{Y}$  to filter and find the required finances.

3. To download the list of finances, click **Download** and select CSV/PDF. The **Select Columns** overlay screen appears.

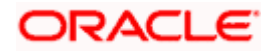

**View Finances – Select Columns**

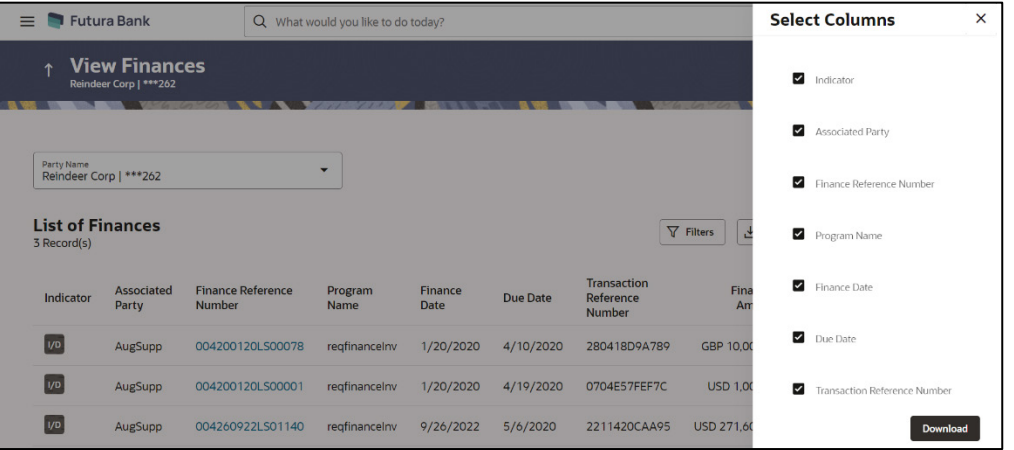

**Note:** In case you are viewing the finances on a mobile device, click  $\frac{1}{x}$  to download the list of finances.

- 4. Click **Download** to download the finance lists in CSV or PDF format with selected columns.
- 5. Click **Manage Columns**. Click  $\overline{=}$  and drag to rearrange the columns or uncheck the checkbox to remove the columns. OR

Click **Reset** to reset the columns.

Note: In case you are viewing the finances on a mobile device, click  $\overline{m}$  to manage the columns in the list of finances.

6. Click on the **Finance Reference Number** link to view the finance details. The **View Finance** screen with additional details of that particular finance record appears.

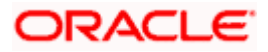

# <span id="page-88-0"></span>**6.3.1 View Finance Details**

The View Finance Details screen consists of the following tabs:

- Outstanding Details
- Disbursement Details
- Settlement Details
- Linked Invoices/Debit Notes or Linked Purchase Orders
- Charges
- Interest Payment Schedule
- Refund

#### **View Finance Details**

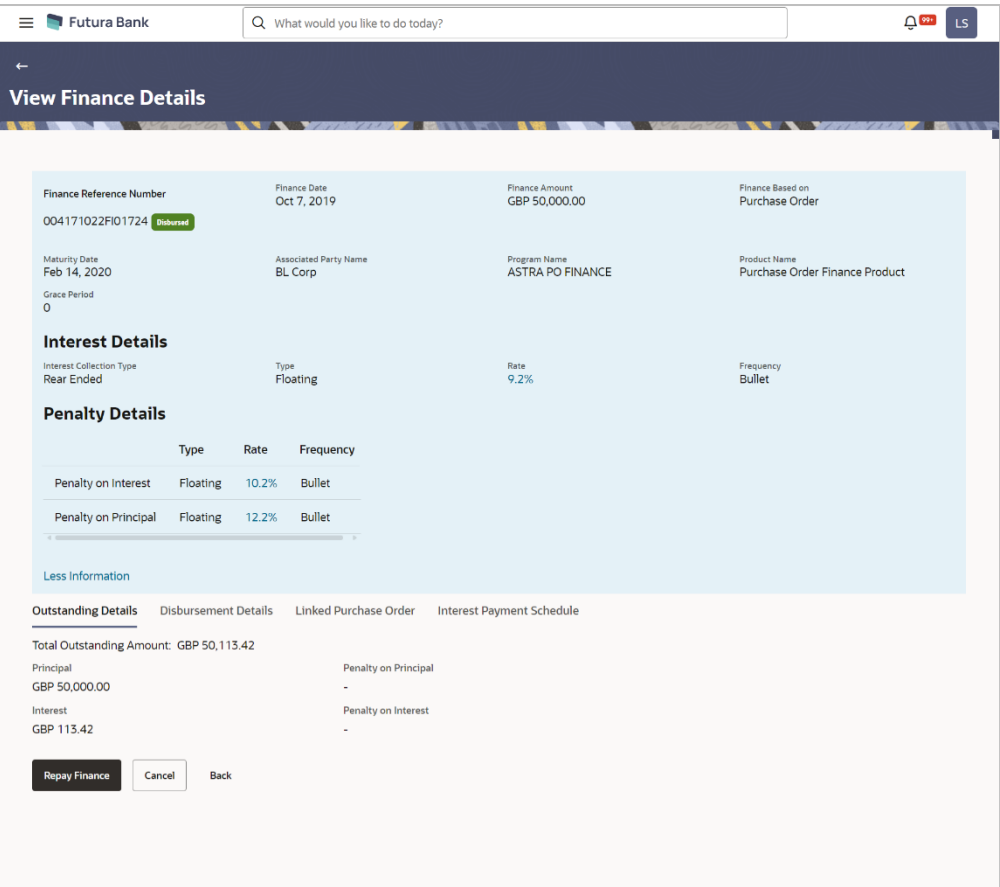

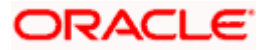

#### Finance Management

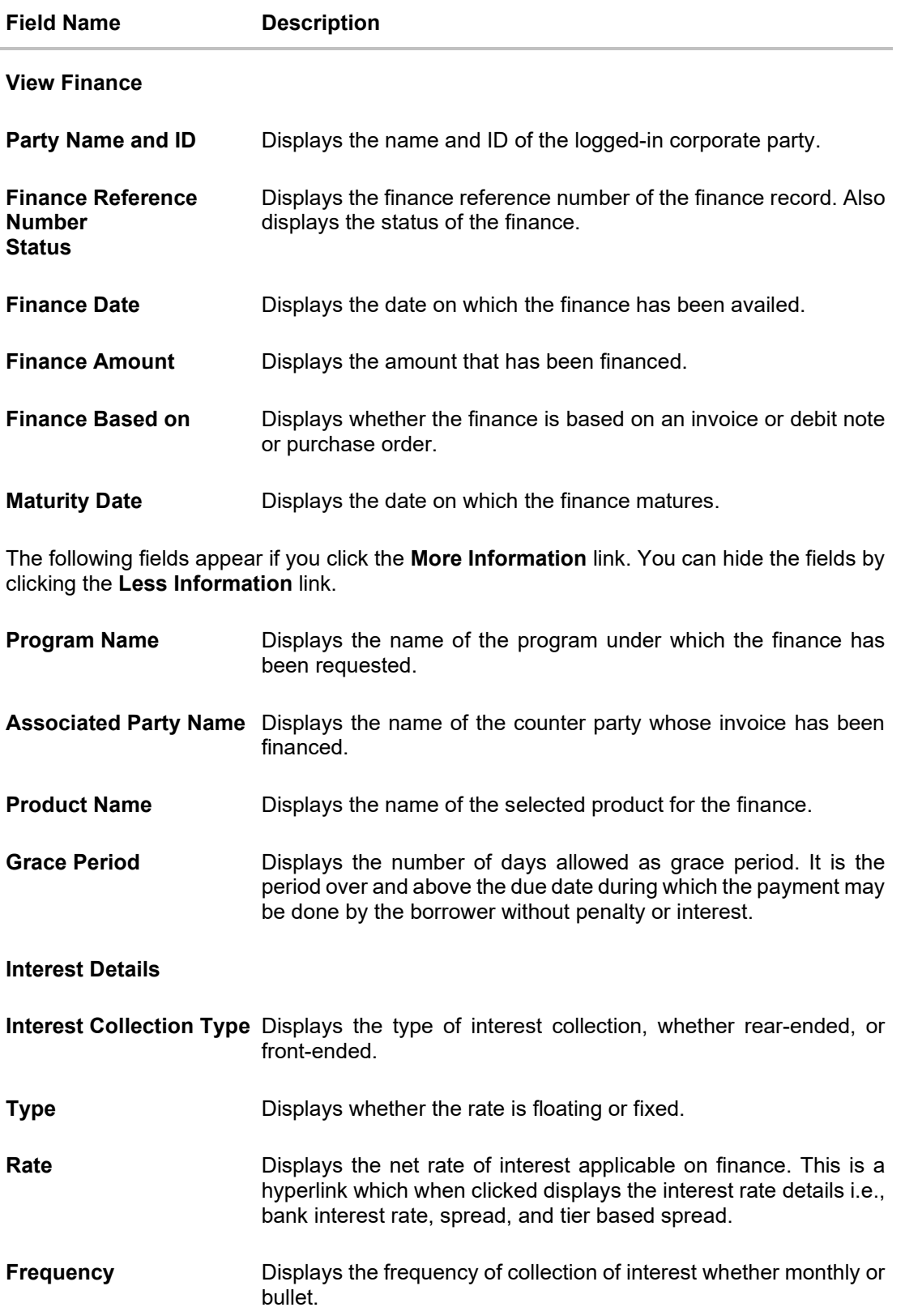

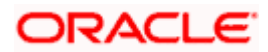

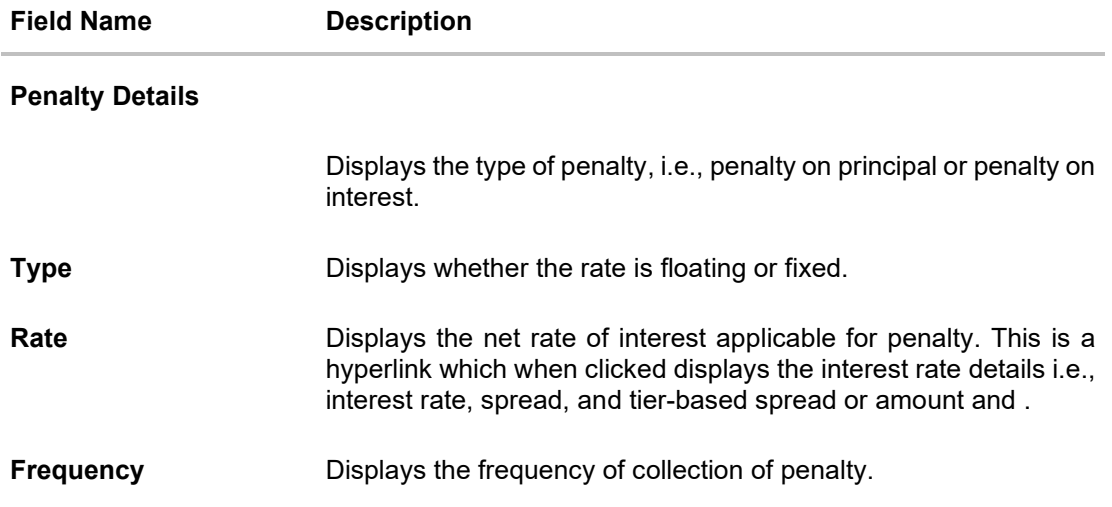

# **View Finance – Outstanding Details tab**

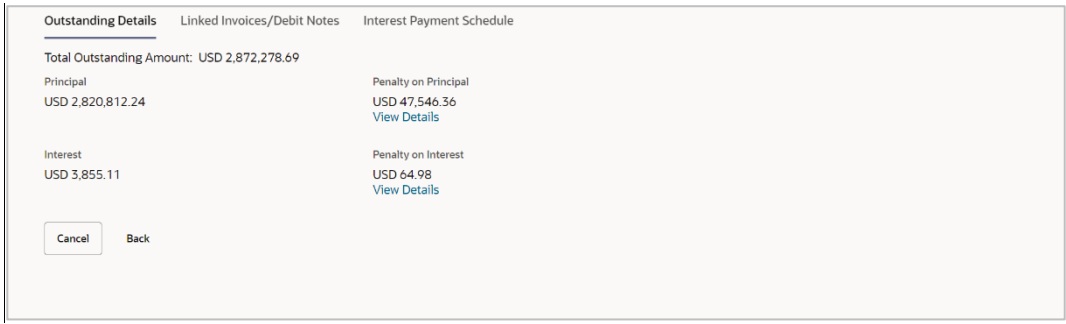

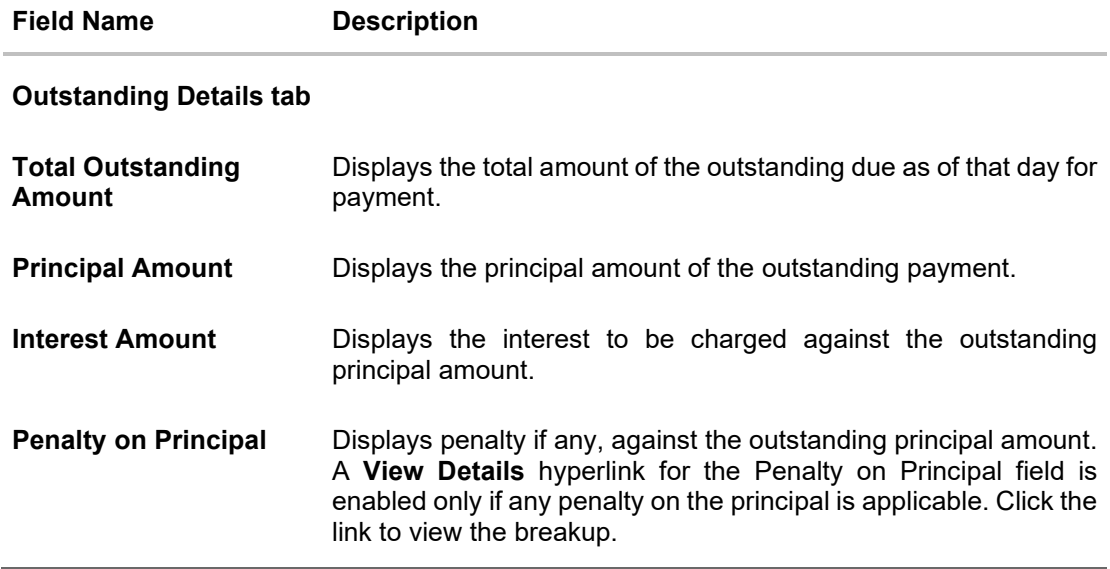

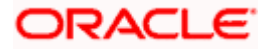

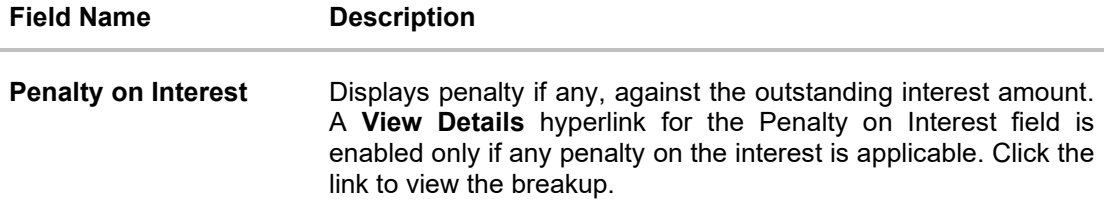

## **View Finance – Disbursement Details tab**

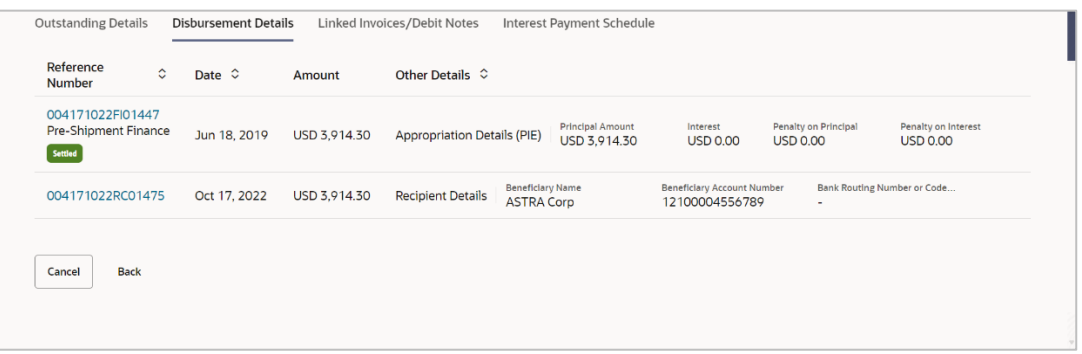

This tab appears once the disbursement of the finance is executed and shows how the disbursement proceeds has been credited to the borrower. In case where post-shipment finance is settling a pre-shipment finance of the customer, then displays the details of pre-shipment finance.

#### **Field Description**

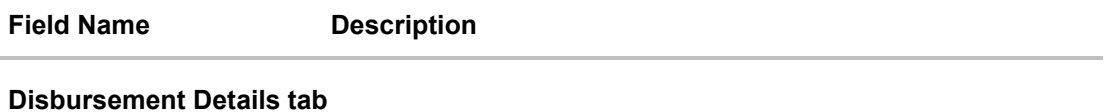

This tab appears once the disbursement of the finance is executed.

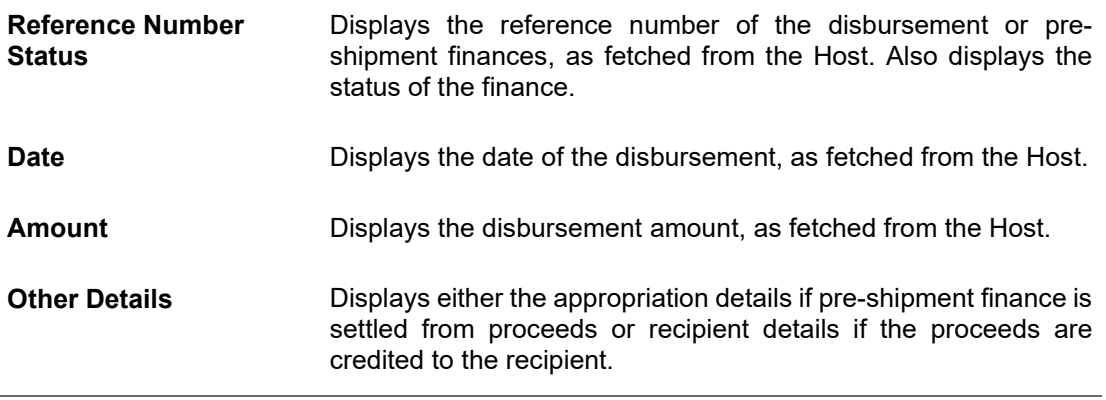

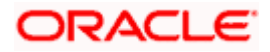

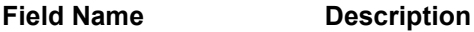

# **Appropriation Details**

Appropriation details appears only if pre-shipment finance is settled from proceeds of the post-shipment finance.

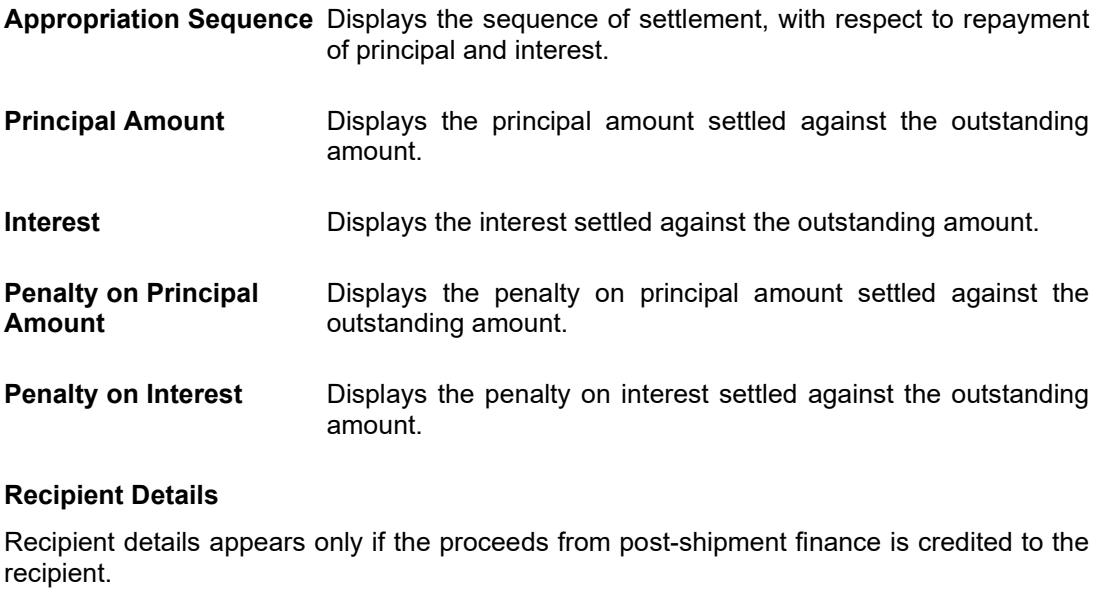

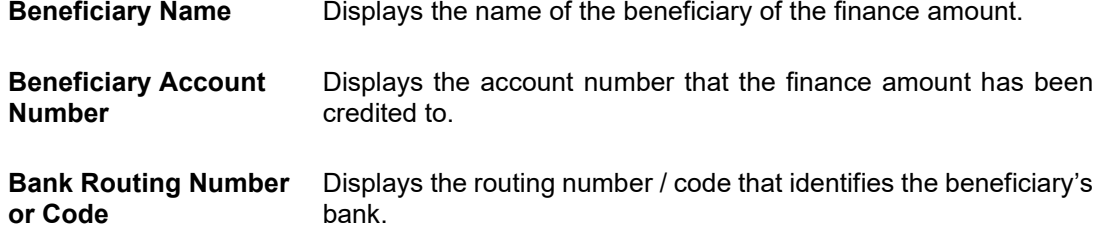

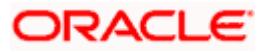

## **View Finance – Interest Payment Schedule tab**

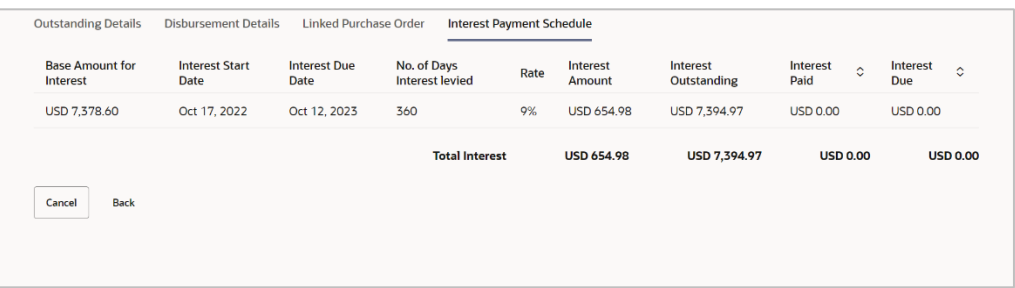

# **Field Description**

**Field Name Description**

# **Interest Payment Schedule tab**

This tab appears when the frequency of the Interest is monthly.

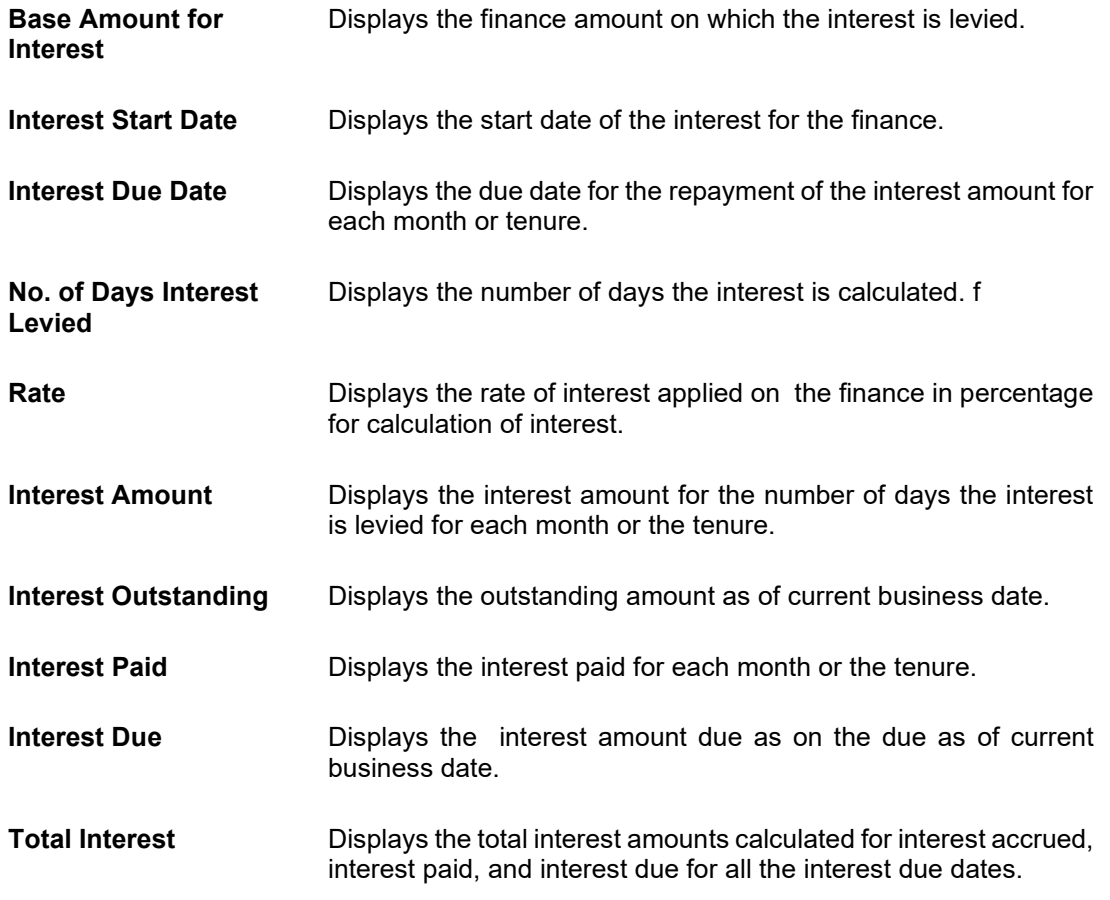

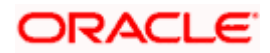

### **View Finance – Settlement Details tab**

This tab appears once the repayment of the finance is successfully executed.

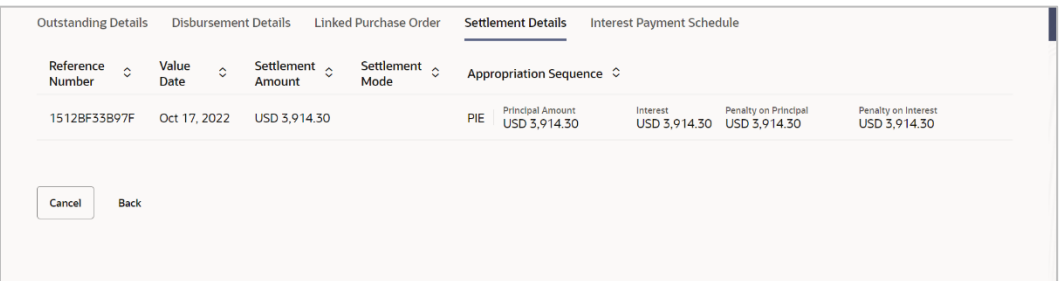

#### **Field Description**

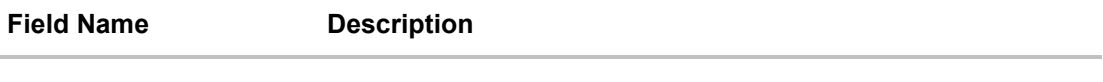

### **Settlement Details tab**

This tab appears when the finance settlement is successfully executed. There can be multiple settlements against a single finance.

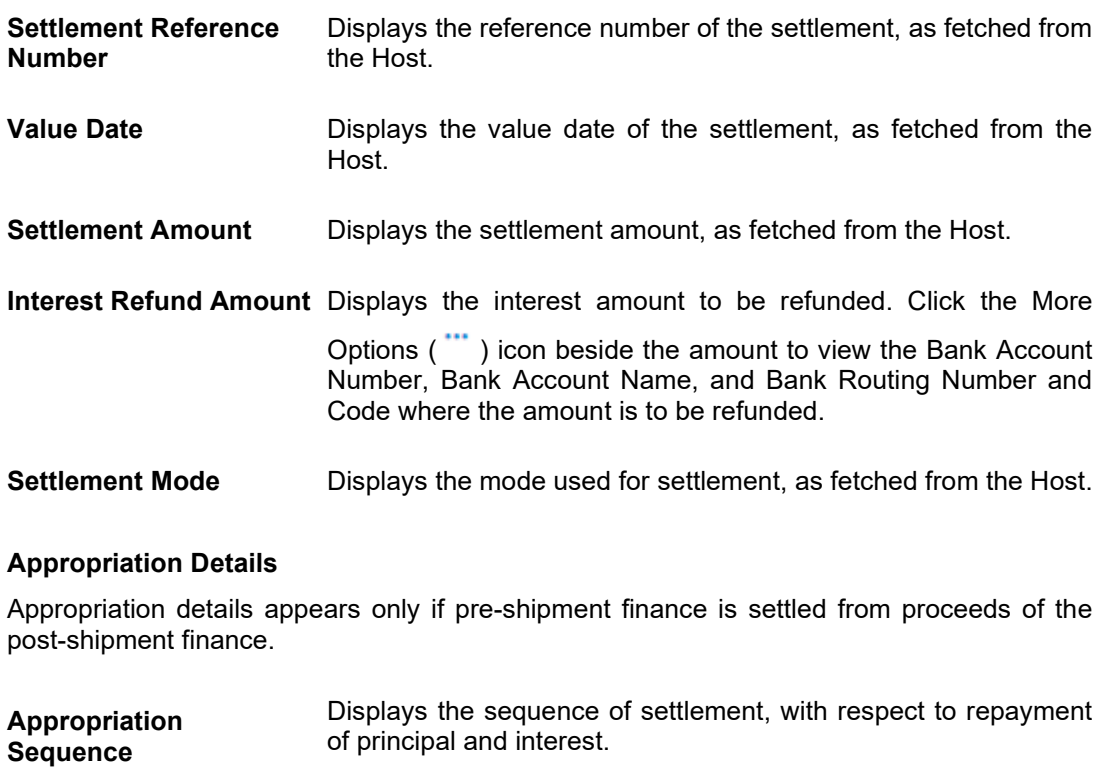

**Principal Amount** Displays the principal amount settled against the outstanding amount.

**Interest Interest Displays the interest settled against the outstanding amount.** 

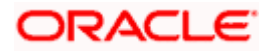

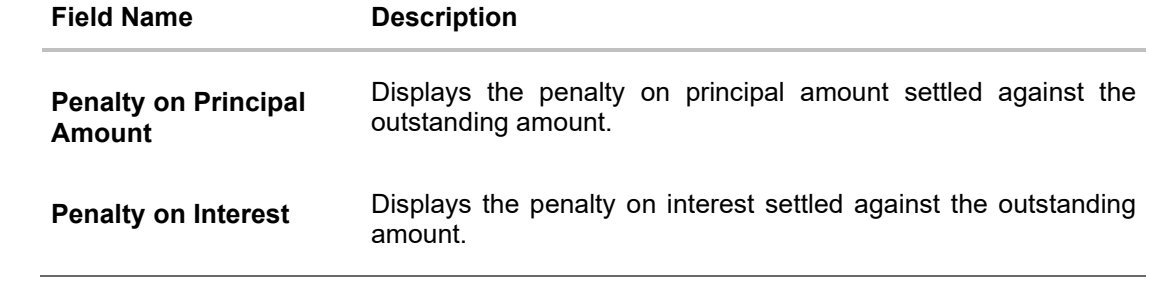

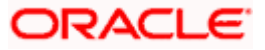

## **View Finance – Linked Invoices/Debit Notes tab**

This tab appears only when the finance amount has been disbursed against invoice(s)/debit note(s).

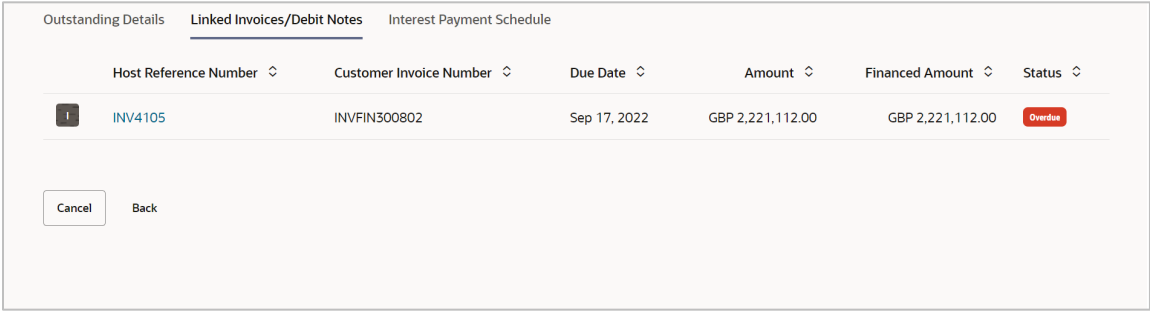

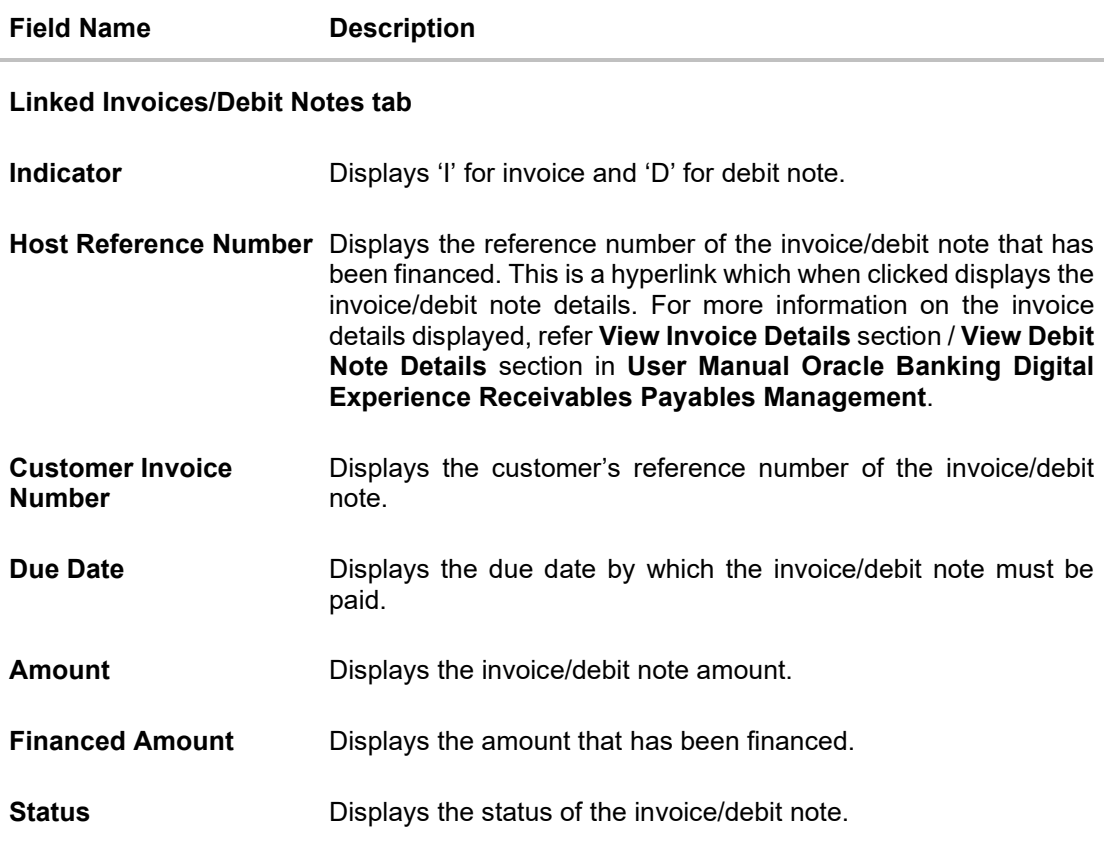

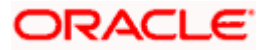

## **View Finance – Linked Purchase Order tab**

This tab appears only when the finance amount has been disbursed against purchase order(s).

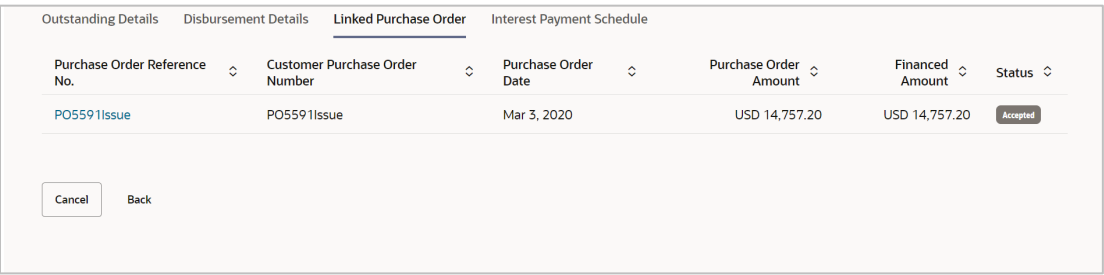

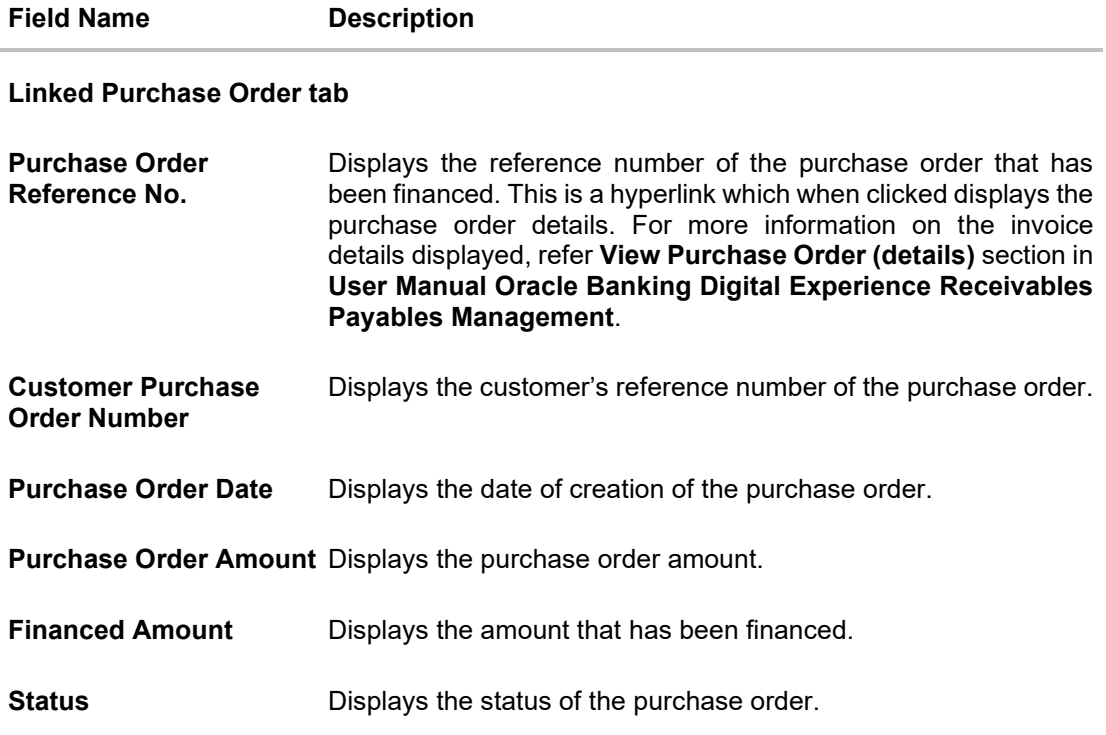

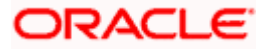

## **View Finance – Charges tab**

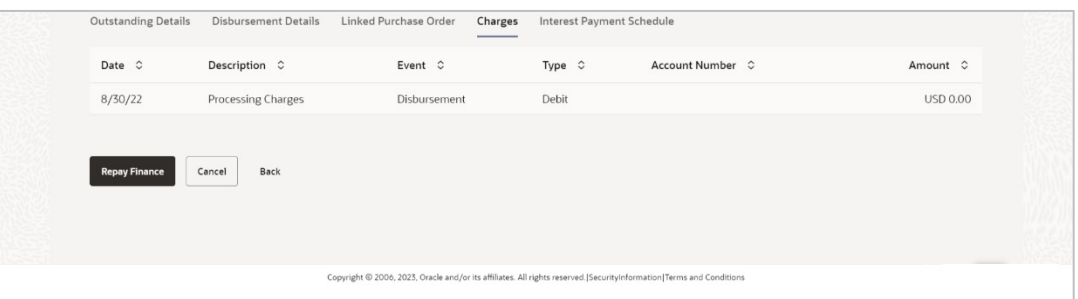

#### **Field Description**

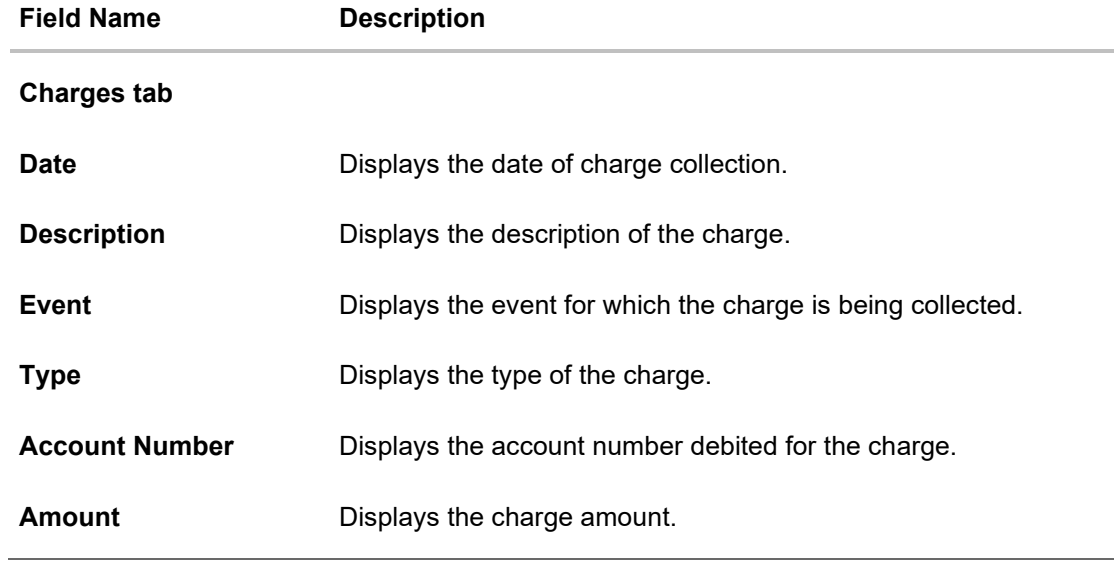

### **View Finance – Refund Details tab**

This tab appears only when any amount has been refunded to the party during settlement of the finance. The Refund tab displays the recipient details if proportionate interest amount is refunded to the party or displays the finance record details if the refund amount is settled against any outstanding finances.

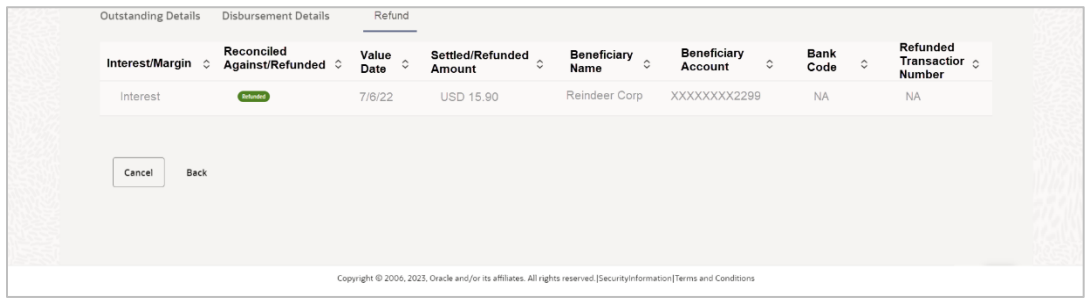

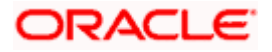

#### Finance Management

#### **Field Description**

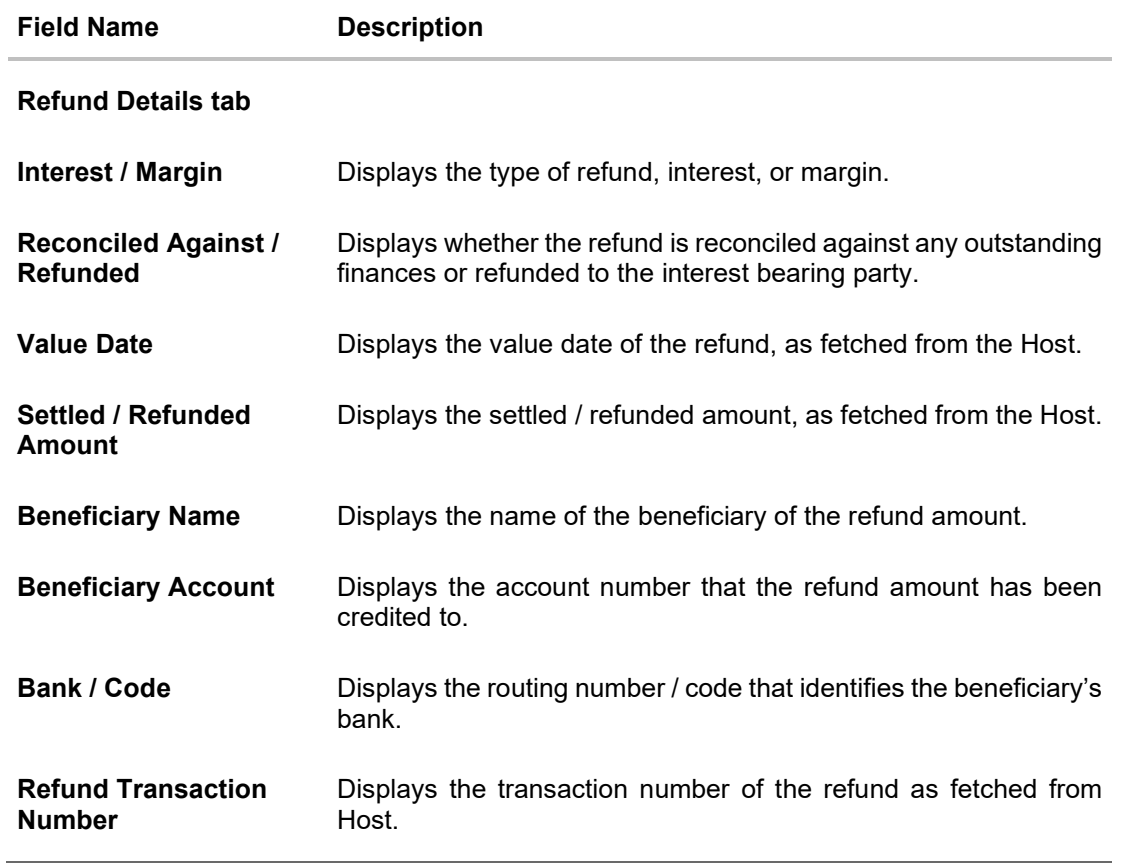

7. Click **Repay Finance** to settle the finance, if required. The **Finance Repayment** screen appears. For more information, refer the **[Finance Repayment](#page-100-0)** transaction.

**Note**: The **Repay Finance** button appears only if there is an outstanding amount to be repaid, and if the status of the Finance is **Disbursed.**

OR

Click **Cancel** to cancel the transaction and navigate to the dashboard. OR

Click **Back** to navigate to the previous screen.

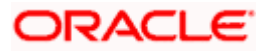

# <span id="page-100-0"></span>**6.4 Finance Repayment**

A corporate user can initiate repayment of their finances directly from the portal. The settlement is effected from the settlement account (debit account) configured with the bank. The corporate user is provided the option to select a different currency to settle their finances, rather than the finance currency. A currency conversion is performed, in this case. By default, the Finance Repayment screen displays all the outstanding finances that can be selected for settlement. The user can select a single or multiple finances for settlement, in a single transaction.

**Note**: The corporate user will be able to view those finances where the logged in corporate party is the borrower and the finance status is 'disbursed' or 'partially settled'.

#### **Pre-requisites**

User must have:

- Valid corporate login credentials
- Configured account with the bank for settlement

#### **How to reach here:**

*Dashboard > Toggle menu > Supply Chain Finance > Finance Management > Finance Repayment*

#### **To repay/settle a finance:**

- 1. From the **Settlement Currency** list, select the required currency for repayment of finance.
- 2. To narrow down the finances, enter the partial or complete reference number / associated party name / program / amount. The relevant finances appear as you type the values.

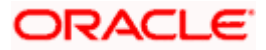

## **Finance Repayment screen**

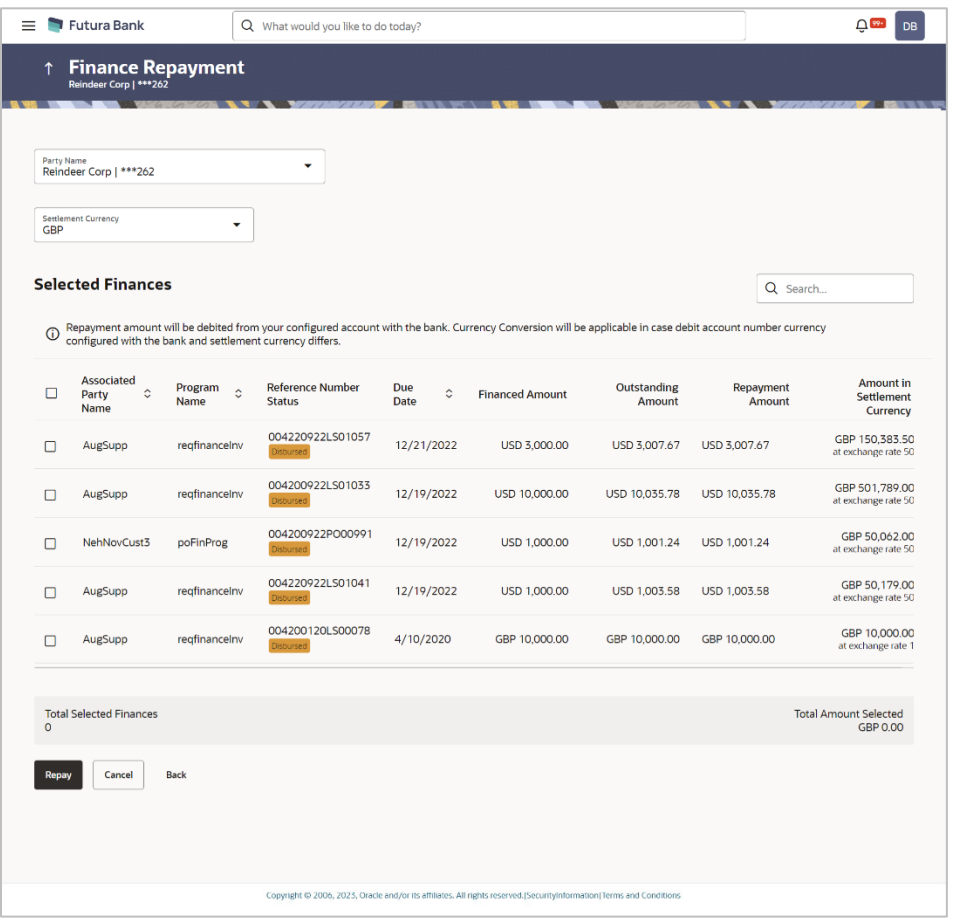

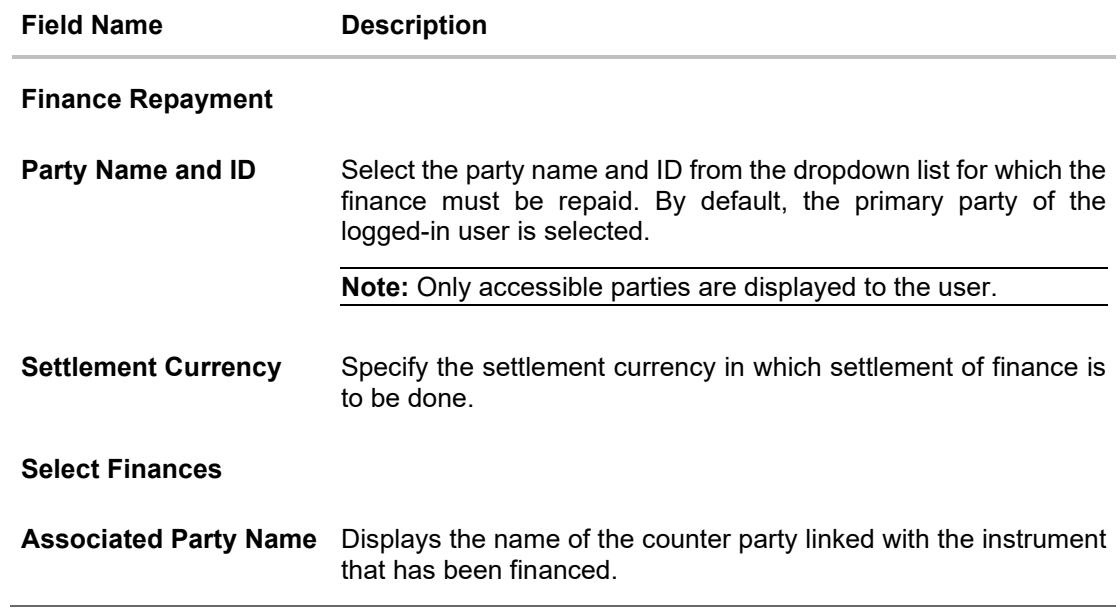

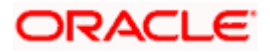

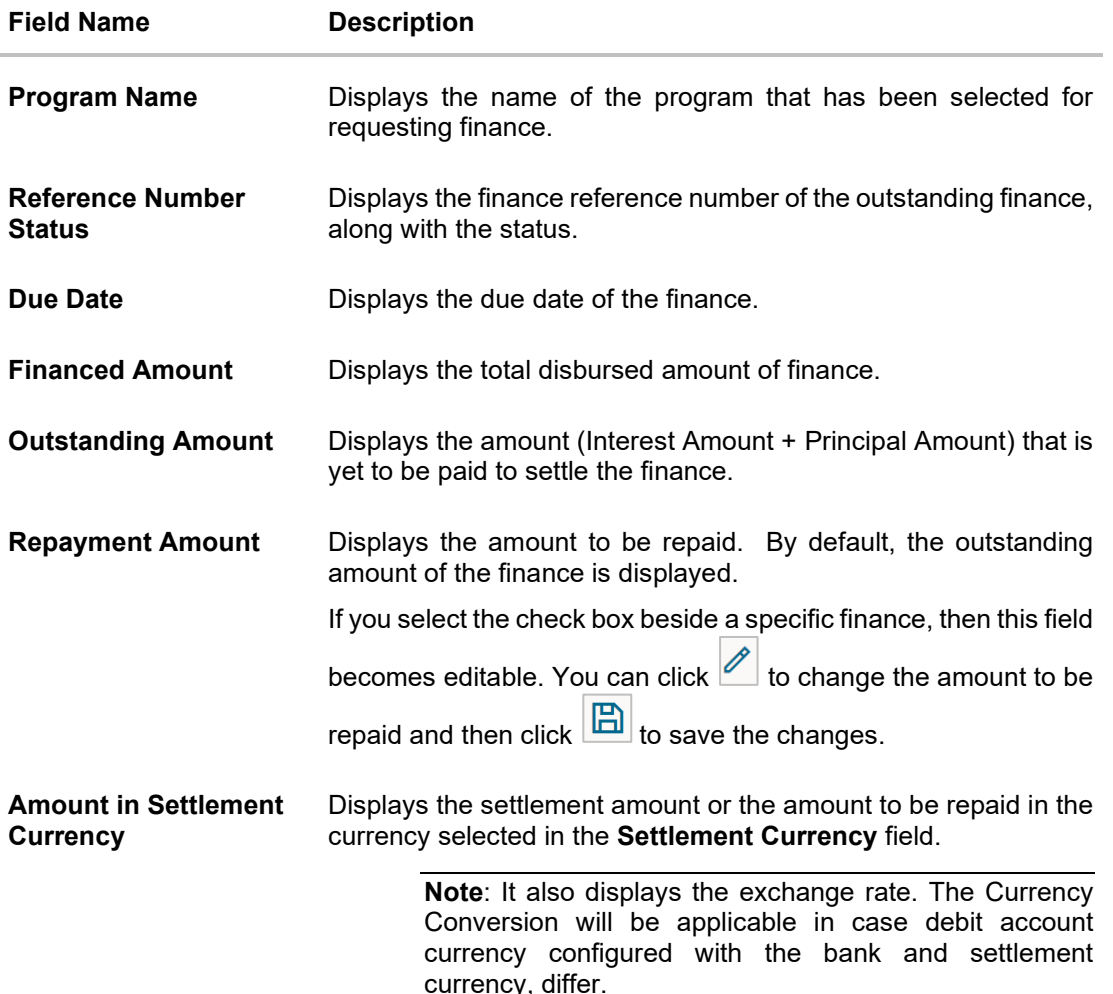

**Total Selected Finances** Displays the number of selected finances for settlement.

**Total Amount Selected** Displays the total amount to be settled for the selected finances.

- 3. Select the check box(es) against the finances to be settled.
- 4. In the **Repayment Amount** field, click **in the modify the repayment amount.** 
	- a. Enter the required amount.
	- b. Click  $\boxed{\Box}$  to save the changes.
- 5. Click **Repay** to settle the selected finances. The Review screen appears. OR Click **Cancel** to cancel the transaction.
- 6. In the Review screen, verify the details, and click **Confirm**. A Confirmation message regarding repayment of finance initiation appears along with the reference number. OR

Click **Cancel** to cancel the transaction.

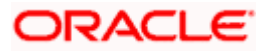

OR Click **Back** to navigate back to the previous screen.

7. Click **View Finances** to view a list of all the finances.

OR

Click **Supply Chain Overview** to go to the Supply Chain Finance dashboard. OR

Click **Dashboard** to go to the main dashboard.

**Note:** Once the **Finance Repayment** transaction is submitted by the Corporate Maker, it is sent for approval. It appears in the **Pending for Approval** list of the Corporate Approver. The Approver can approve, or reject, or send the transaction back to the Maker for modifications, with relevant comments. Corresponding notifications are sent to the Maker.

The Maker can then view, claim, and edit the transaction. Upon modification, it can be submitted for approval again. The Approver again has the option to approve, reject or send the transaction back for modification. There is no limit to the number of times the transaction can be sent back for modification.

Once approved, the transaction appears in the Approver's **My Approved List**.

# **FAQ**

## **1. Where do I get the detailed information of Invoices?**

You can refer the Manage Invoices section in **User Manual Oracle Banking Digital Experience Receivables Payables Management** to get detailed information about invoices.

## **2. Where do I get the detailed information of Purchase Orders?**

You can refer the Purchase Order Management section in **User Manual Oracle Banking Digital Experience Receivables Payables Management** to get detailed information about purchase orders.

**3. Where do I get detailed information of Associated Parties?**

You can refer the Associated Party Management section in **User Manual Oracle Banking Digital Experience Receivables Payables Management** to get detailed information about associated parties.

[Home](#page-0-0)

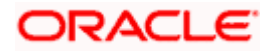

# **7. Link Receivables/Payables to Program**

Using this screen, a corporate user from the Anchor party can link receivables/payables to programs. The receivables/payables can be invoices or debit notes. Receivables/payables must be linked to a program in order to be financed. Only the Anchor of the program will be able link the receivables/payables to the program. A counter party who has login access to the channel will not be able to link the receivables/payables.

#### **Pre-requisites**

User must have valid corporate login credentials.

#### **How to reach here:**

*Dashboard > Toggle menu > Supply Chain Finance > Link Receivables/Payables to Program*

#### **To link receivables/payables to a program:**

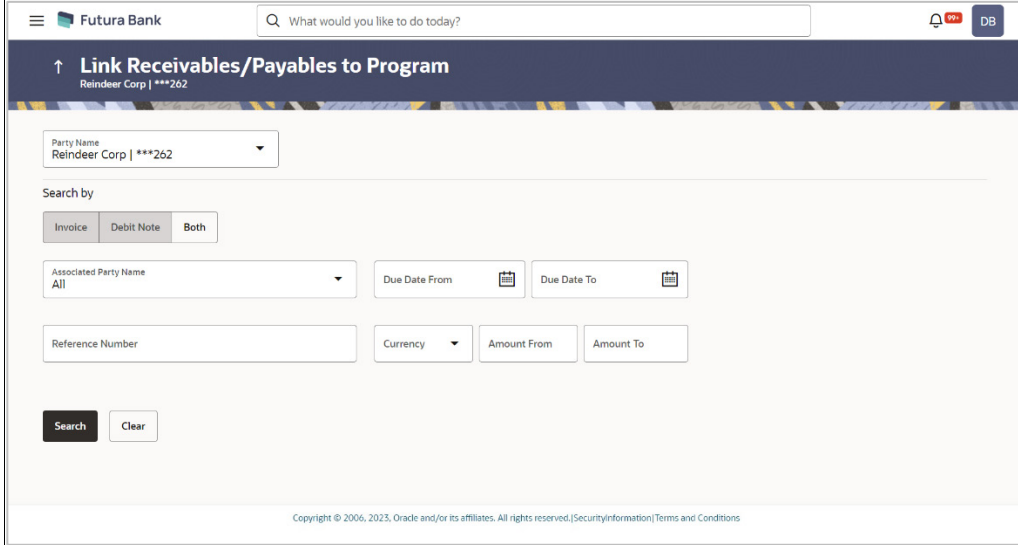

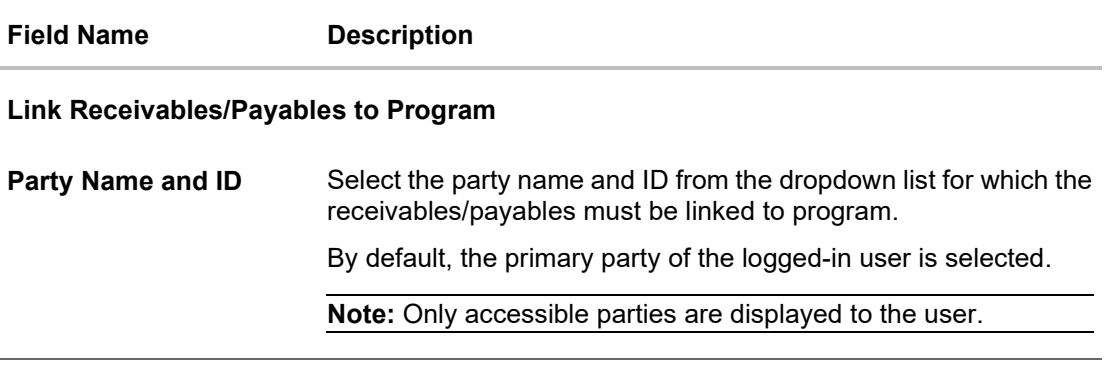

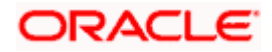

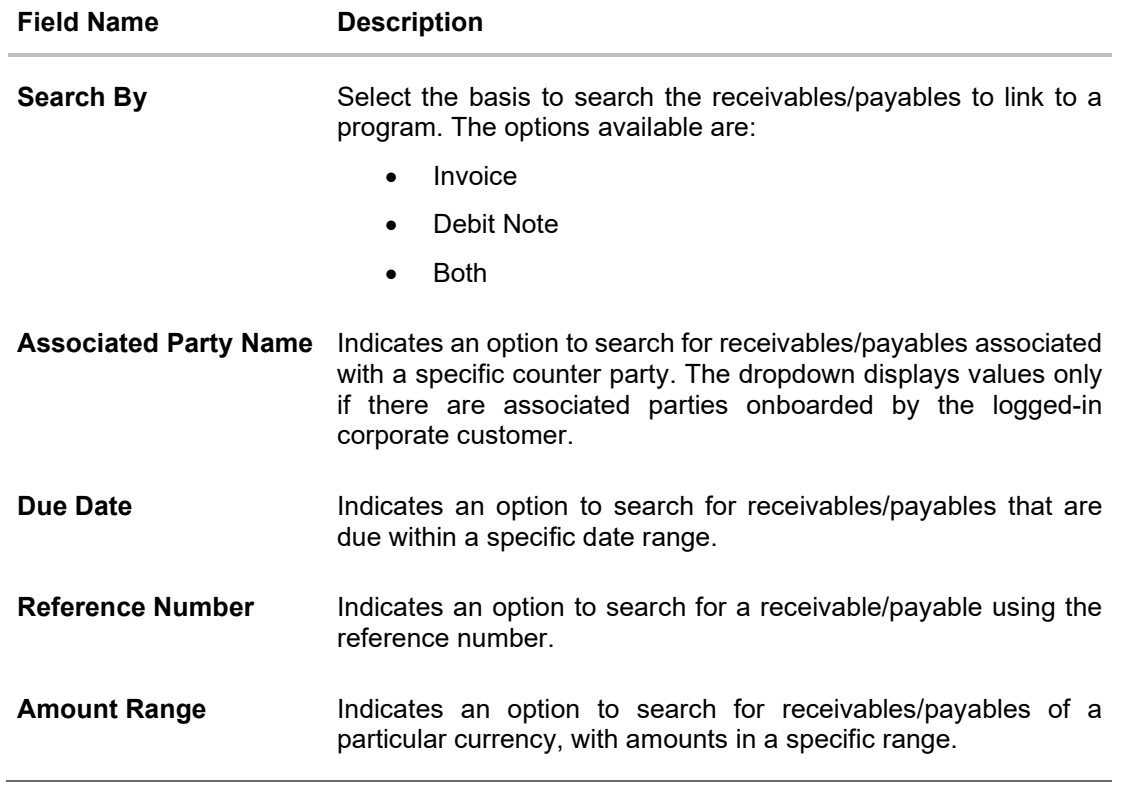

- 1. In the **Link Receivables/Payables to Program** screen, enter the required search criteria in the search fields.
- 2. Click **Search**. The relevant receivables/payables are displayed based on the search criteria, under the respective associated party(ies).

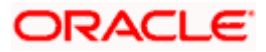

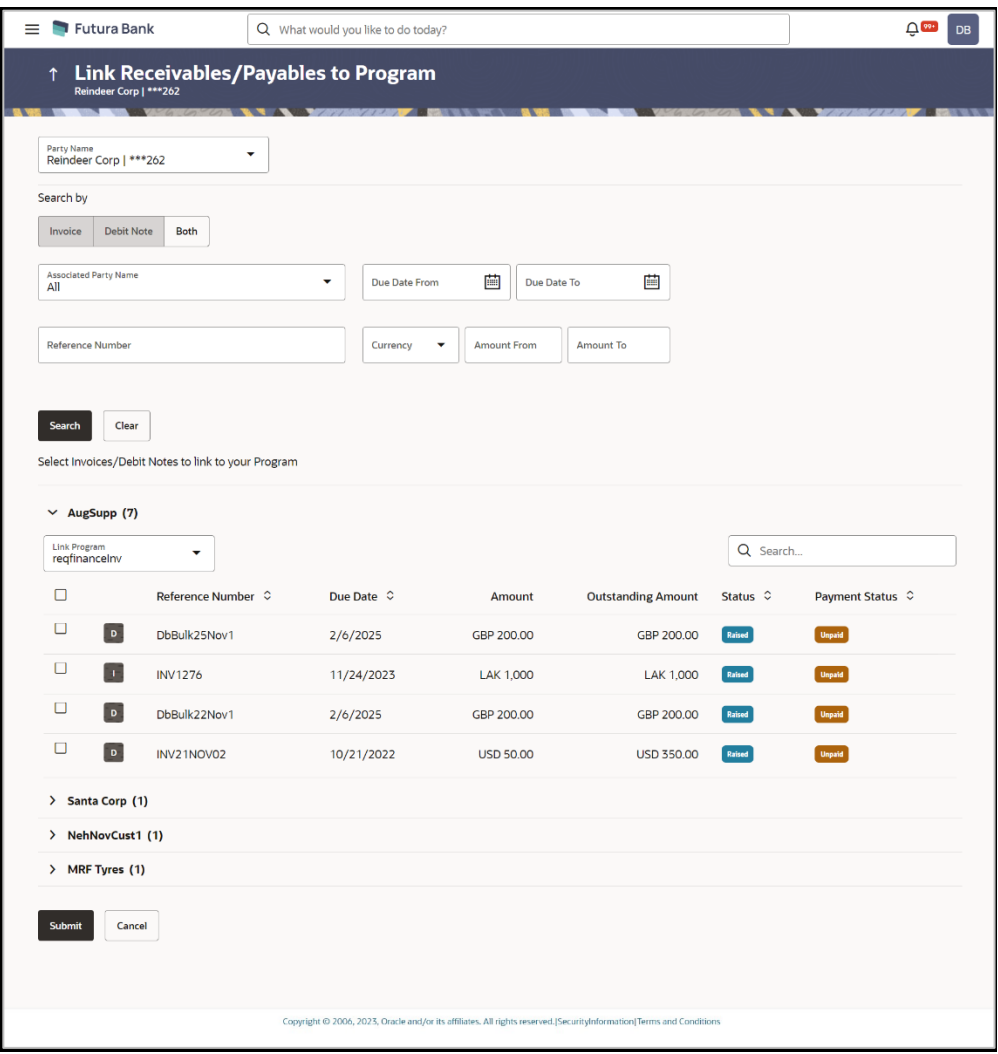

## **Link Receivables/Payables to Program – Search Results**

### **Field Description**

## **Field Name Description**

Link Receivables/Payables to Program - Search Results

The receivables/payables are displayed on a per associated-party basis. For each associated party, the following fields are displayed.

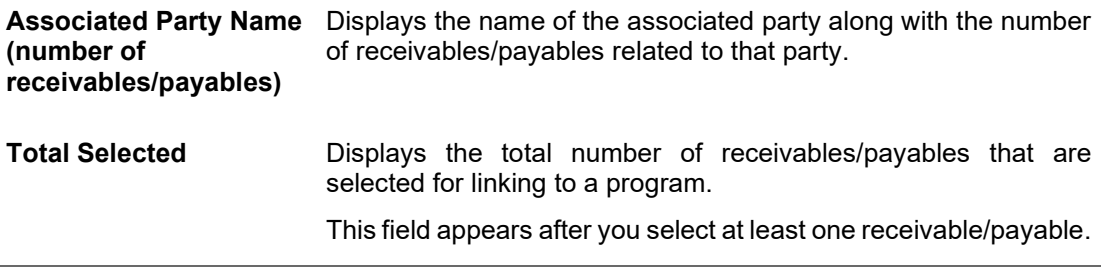

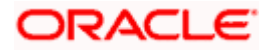

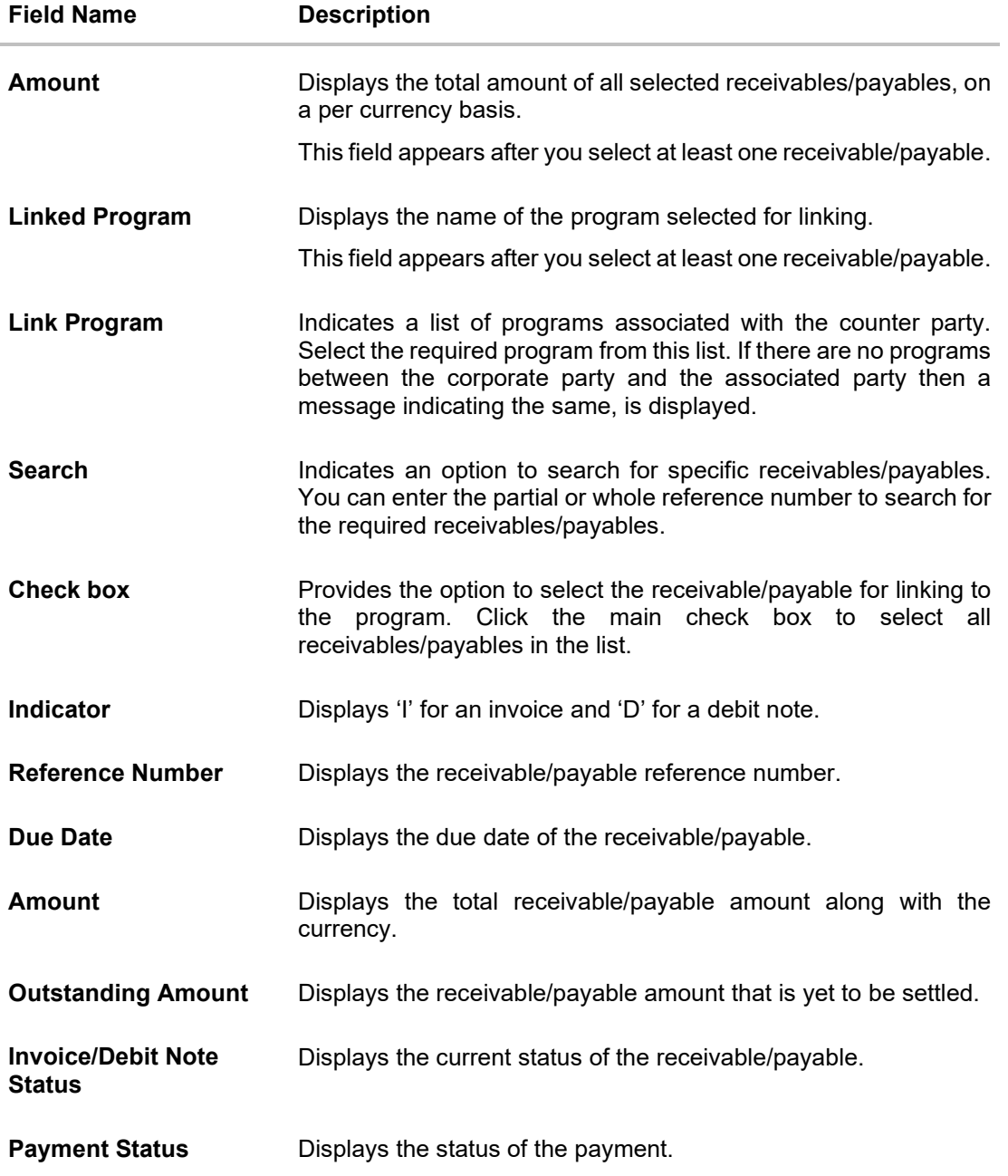

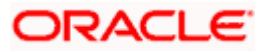
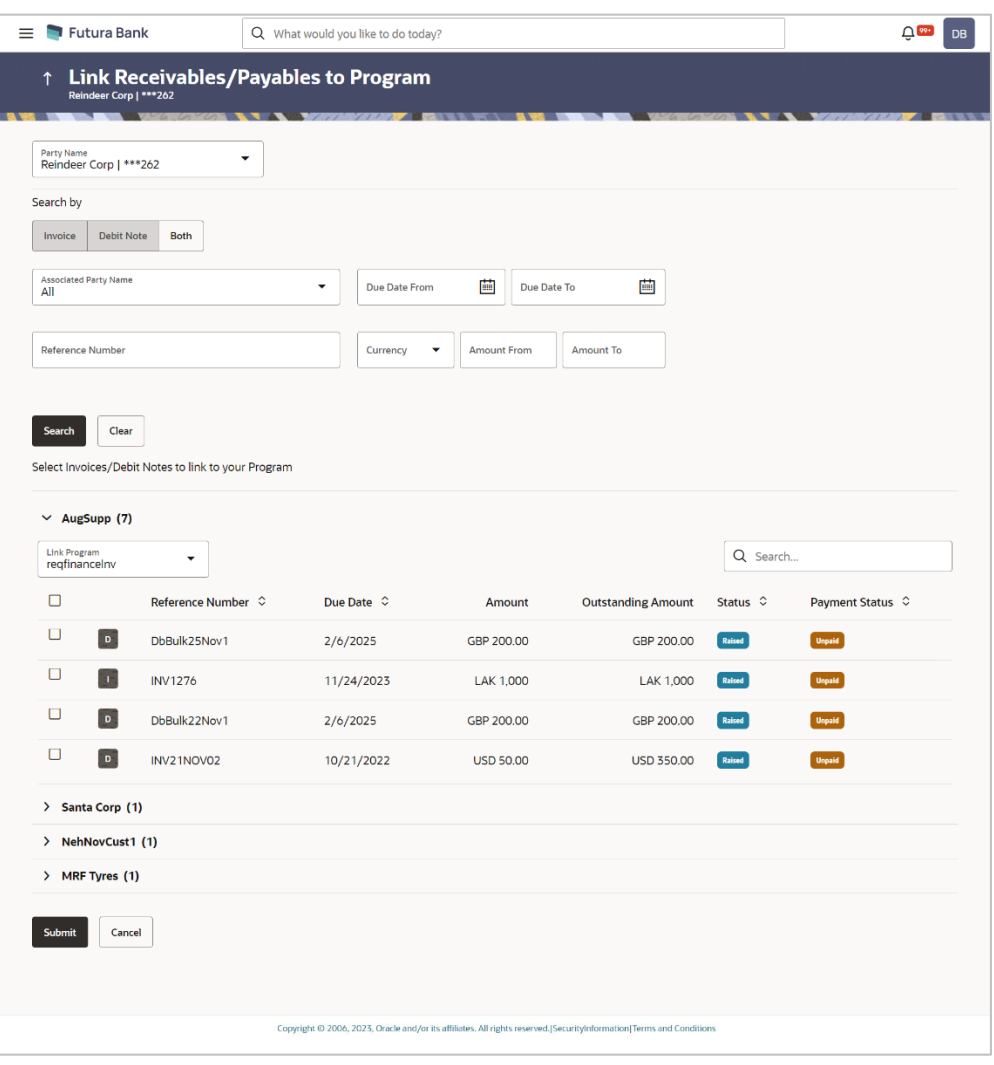

**Receivables/Payables Selected to link to Program**

3. Once you select the required program and receivables/payables, click **Submit**. The Review screen appears. OR

Click **Cancel** to cancel the transaction.

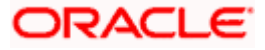

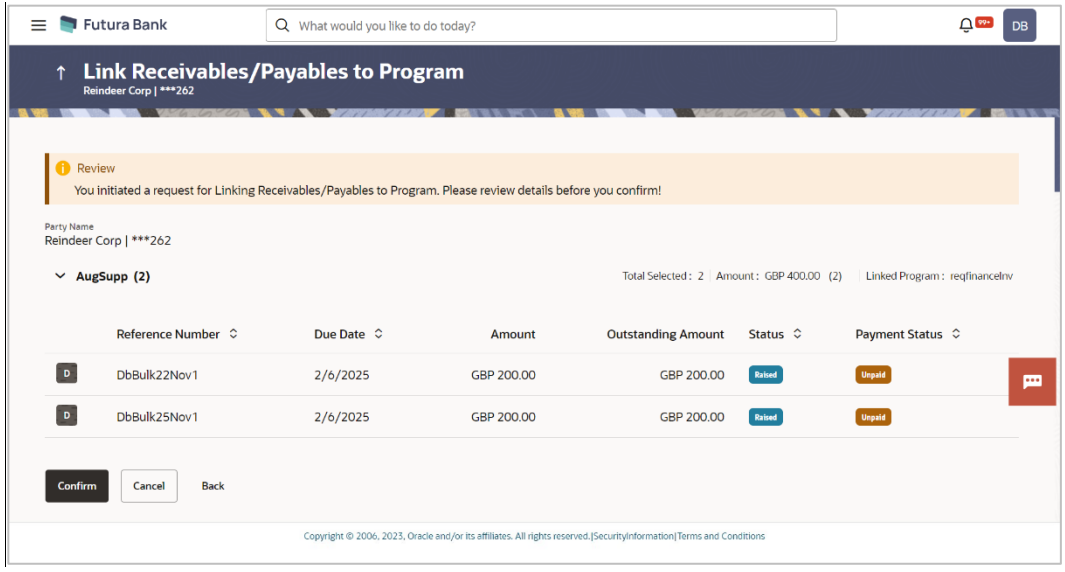

**Link Receivables/Payables to Program – Review screen**

4. On the Review screen, verify the details and click **Confirm**. A Confirmation message appears with the reference number and status. OR

Click **Cancel** to cancel the transaction. OR Click **Back** to go to the previous screen.

 $\mathbf{L}$ 

**Link Receivables/Payables to Program - Confirmation**

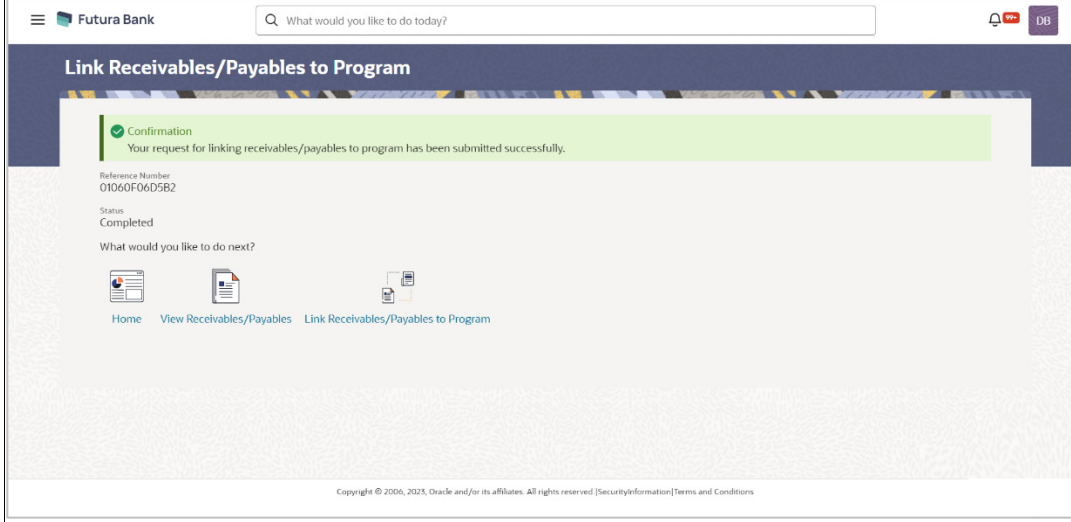

5. Click **Home** to go to the dashboard. OR Click **View Receivables/Payables** to view a list of existing receivables/payables. OR Click **Link Receivables/Payables to Program** to link receivables/payables to programs.

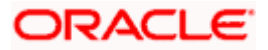

**Note:** Once the **Link Receivables/Payables Program** transaction is submitted by the Corporate Maker, it is sent for approval. It appears in the **Pending for Approval** list of the Corporate Approver. The Approver can approve, or reject, or send the transaction back to the Maker for modifications, with relevant comments. Corresponding notifications are sent to the Maker.

The Maker can then view, claim, and edit the transaction. Upon modification, it can be submitted for approval again. The Approver again has the option to approve, reject or send the transaction back for modification. There is no limit to the number of times the transaction can be sent back for modification.

Once approved, the transaction appears in the Approver's **My Approved List**.

# **FAQ**

## **1. Who can all link receivables/payables to a program?**

Only an Anchor of a program can link receivables/payables to the program.

### **2. Why are there no associated parties to select from?**

If there are no associated parties onboarded by the logged-in corporate, then the associated party dropdown will not have any values.

[Home](#page-0-0)

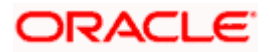

# **8. Link Purchase Orders to Program**

Using this screen, a corporate user from the Anchor party can link purchase orders to programs. Purchase Orders must be linked to a program to be financed. Only the Anchor of the program will be able link the purchase orders to the program. A counter party who has login access to the channel will not be able to link the purchase orders.

#### **Pre-requisites**

User must have valid corporate login credentials.

#### **How to reach here:**

*Dashboard > Toggle menu > Supply Chain Finance > Link Purchase Orders to Program*

### **To link purchase orders to a program:**

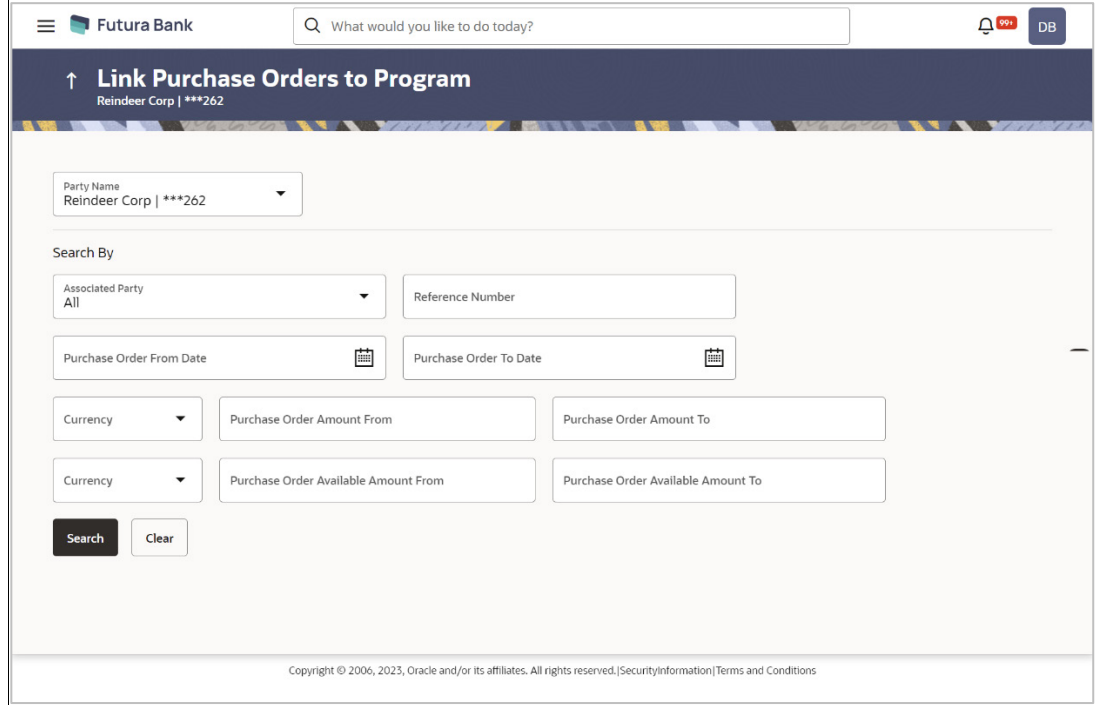

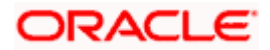

## **Field Description**

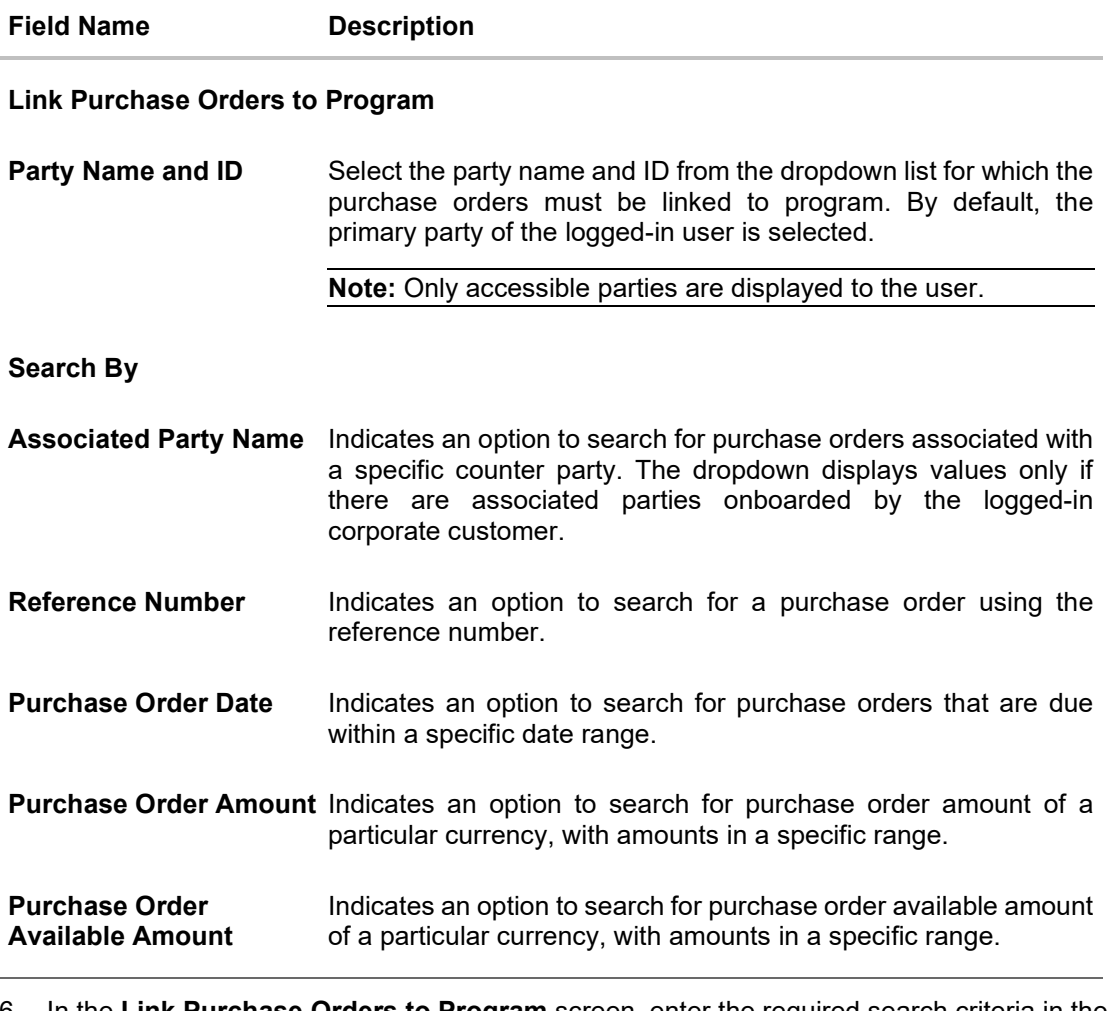

- 6. In the **Link Purchase Orders to Program** screen, enter the required search criteria in the search fields.
- 7. Click **Search**. The relevant purchase orders are displayed based on the search criteria, under the respective associated party(ies).

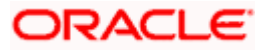

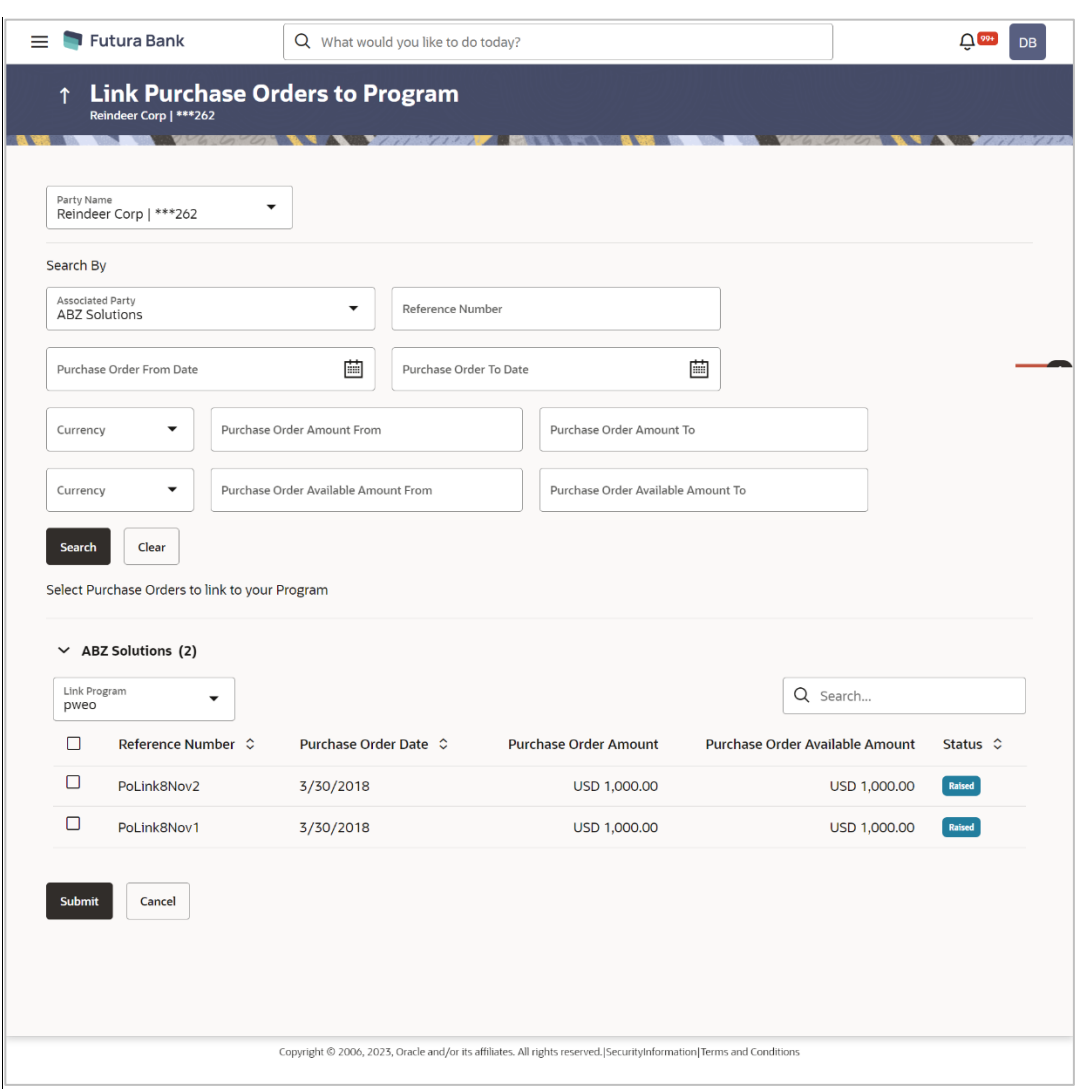

### **Link Purchase Orders to Program – Search Results**

#### **Field Description**

**Field Name Description**

#### **Link Purchase Orders to Program - Search Results**

The purchase orders are displayed on a associated-party basis. For each associated party, the following fields are displayed.

**Associated Party Name**  Displays the name of the associated party along with the number **(number of purchase orders)** of purchase orders related to that party.

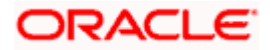

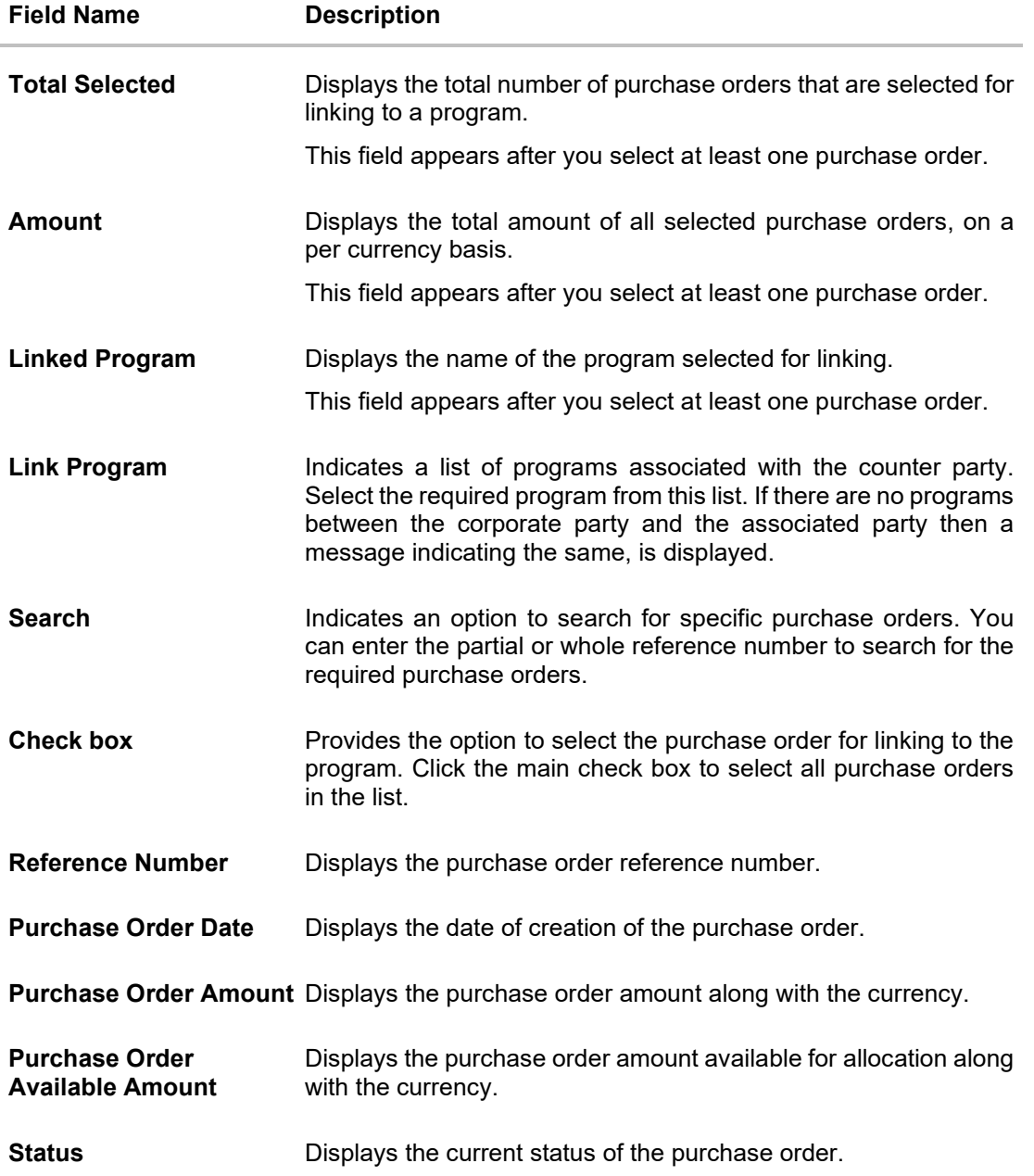

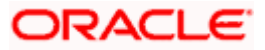

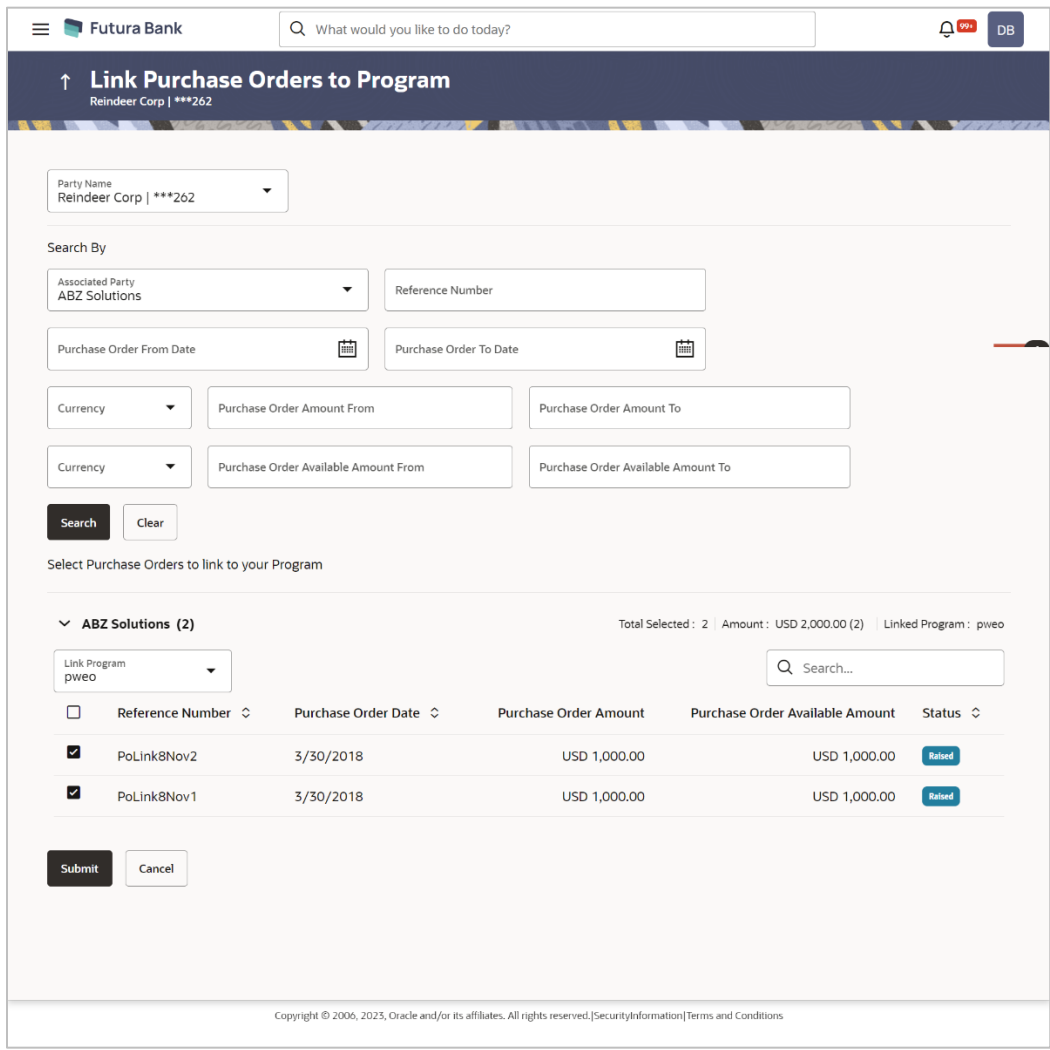

## **Purchase Orders selected to link to Program**

8. Once you select the required program and purchase order(s), click **Submit**. The Review screen appears. OR

Click **Cancel** to cancel the transaction.

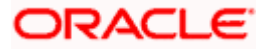

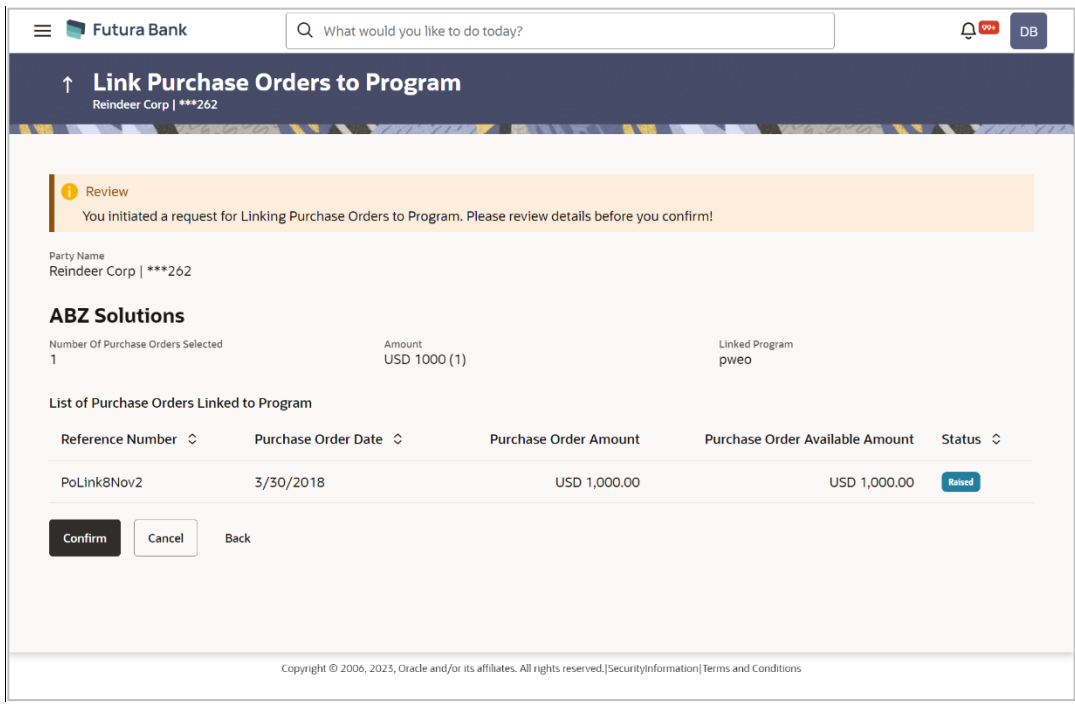

**Link Purchase Orders to Program – Review screen**

9. On the Review screen, verify the details and click **Confirm**. A Confirmation message appears with the reference number and status.

OR Click **Cancel** to cancel the transaction. OR Click **Back** to go to the previous screen.

**Link Purchase Orders to Program - Confirmation**

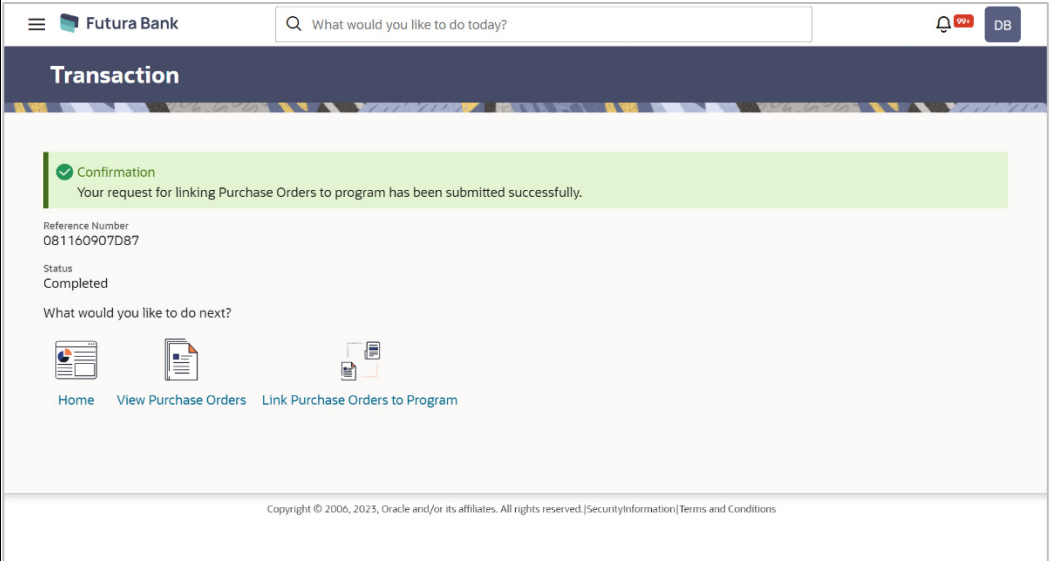

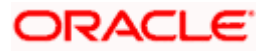

10. Click **Home** to go to the dashboard.

OR Click **View Purchase Orders** to view a list of existing purchase orders. OR Click **Link Purchase Orders to Program** to link purchase orders to programs.

**Note:** Once the **Link Purchase Orders to Program** transaction is submitted by the Corporate Maker, it is sent for approval. It appears in the **Pending for Approval** list of the Corporate Approver. The Approver can approve, or reject, or send the transaction back to the Maker for modifications, with relevant comments. Corresponding notifications are sent to the Maker.

The Maker can then view, claim, and edit the transaction. Upon modification, it can be submitted for approval again. The Approver again has the option to approve, reject or send the transaction back for modification. There is no limit to the number of times the transaction can be sent back for modification.

Once approved, the transaction appears in the Approver's **My Approved List**.

[Home](#page-0-0)

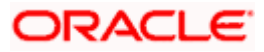

# **9. Transaction Tracker**

This screen displays details of supply chain finance transactions that are in-flight or in-process. At present, only 'request finance' transactions are supported in the Transaction Tracker. Users can view the exact stage at which a transaction is in, at present, till it is completed. Each transaction is displayed as a tile, with the color-coded status. The transactions can also be viewed in a list format. Separate tabs are present for viewing 'In Progress' transactions and 'Rejected' transactions.

#### **Pre-requisites**

• User must have valid corporate login credentials.

#### **How to reach here:**

*Dashboard > Toggle menu > Supply Chain Finance > Transaction Tractor*

#### **To view transactions in the transaction tracker:**

## **Transaction Tracker**

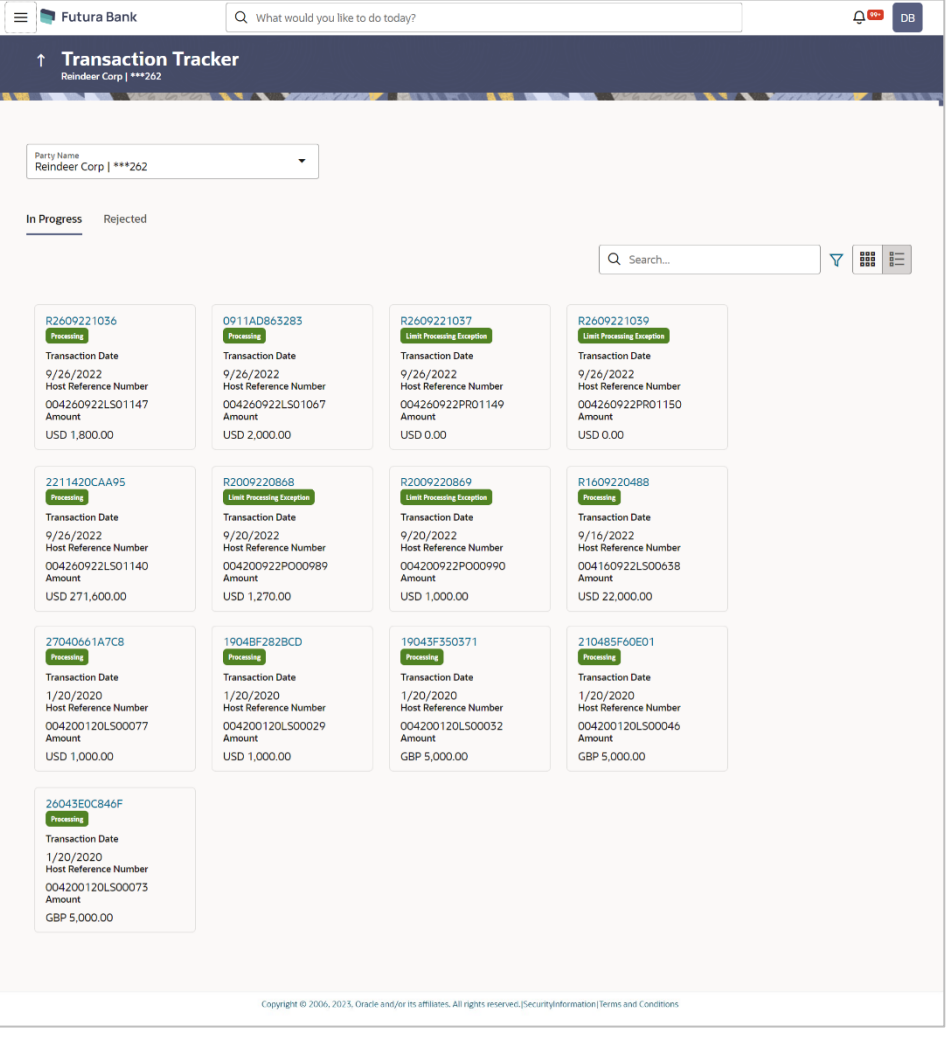

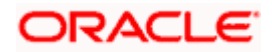

## **Field Description**

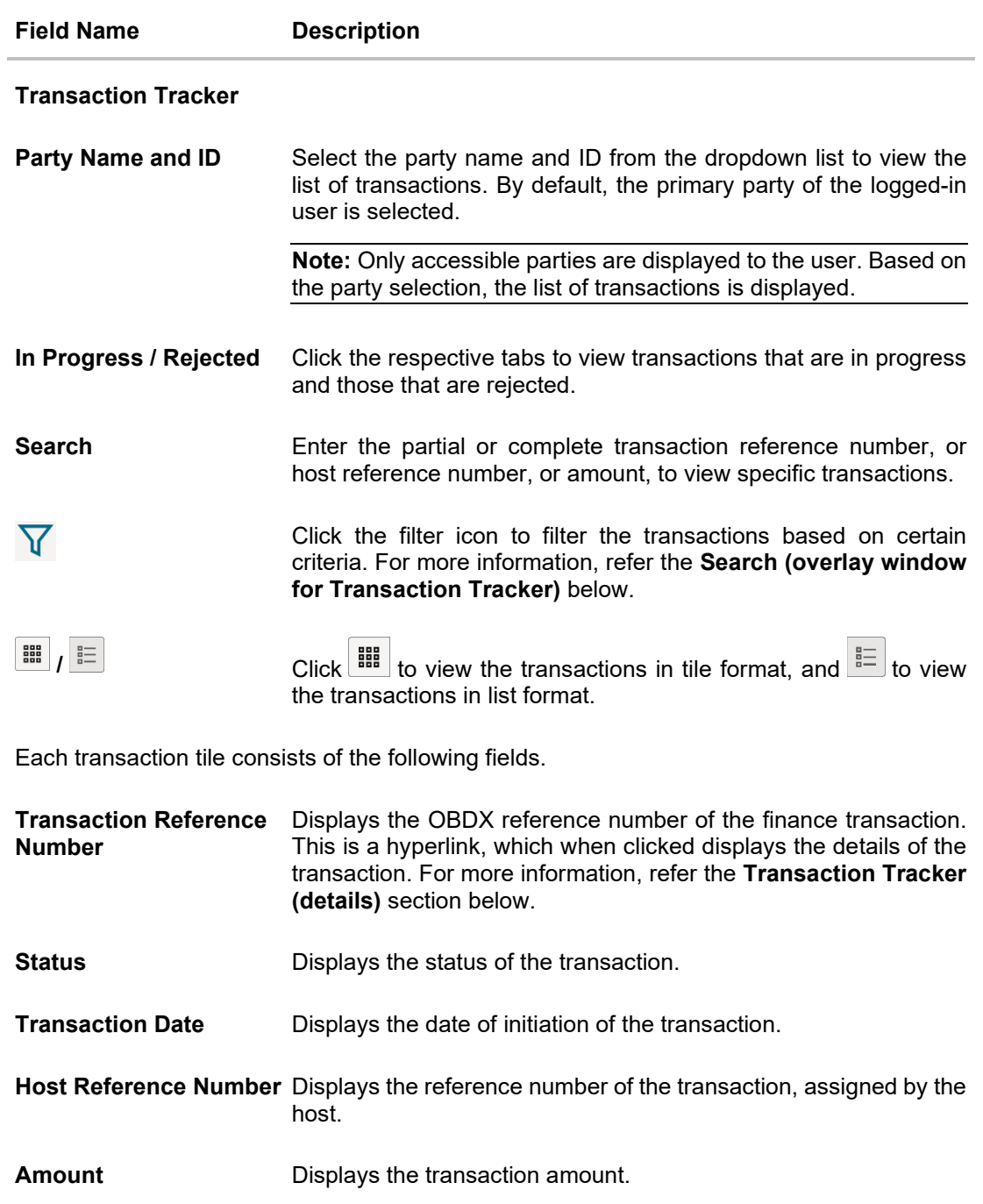

1. In the **Transaction Tracker** screen, use the Search option or the filter ( $\overline{V}$ ) options to view the required transactions.

2. Click the transaction reference number hyperlink, to view the details of the transaction. The Transaction Tracker (details) screen appears.

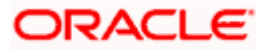

# **Transaction Tracker (details)**

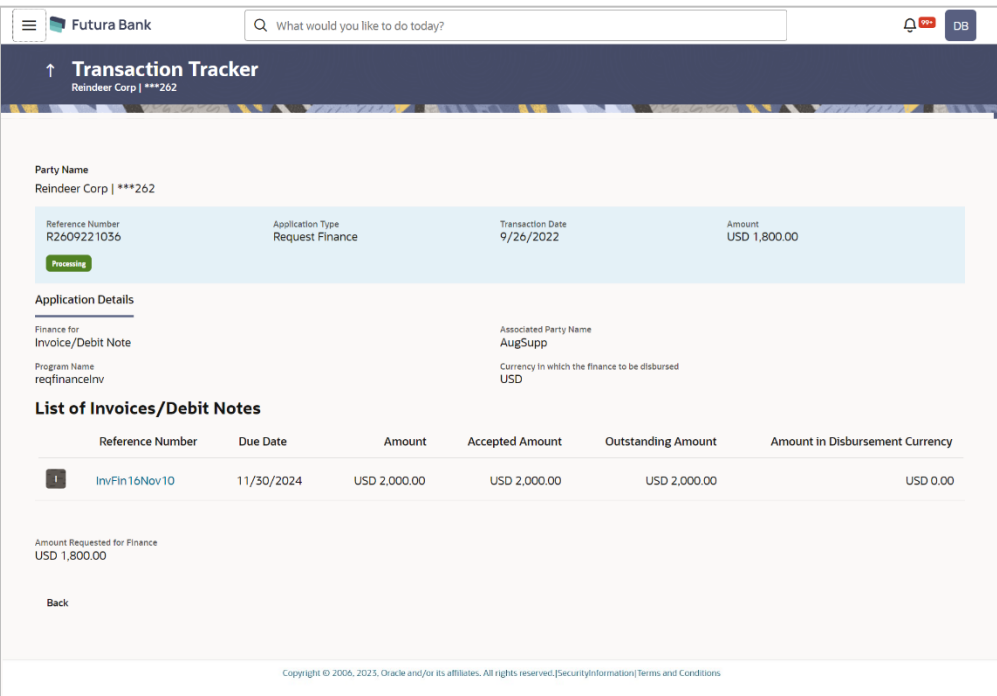

# **Field Description**

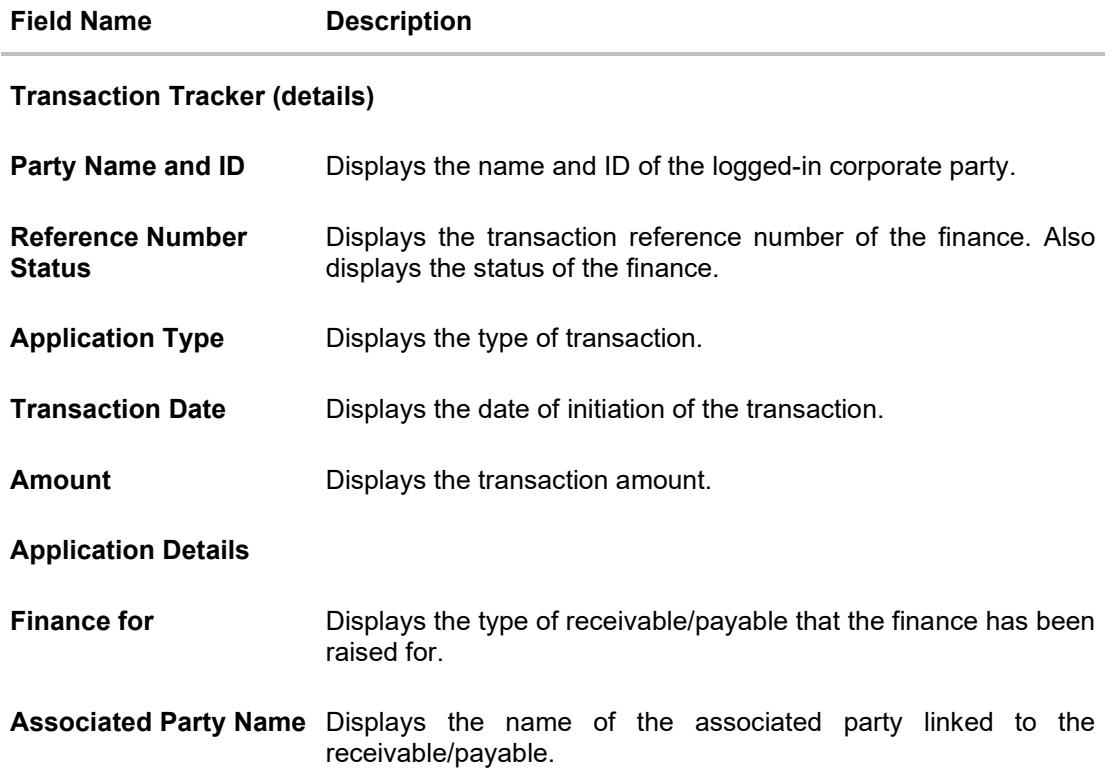

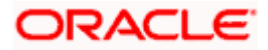

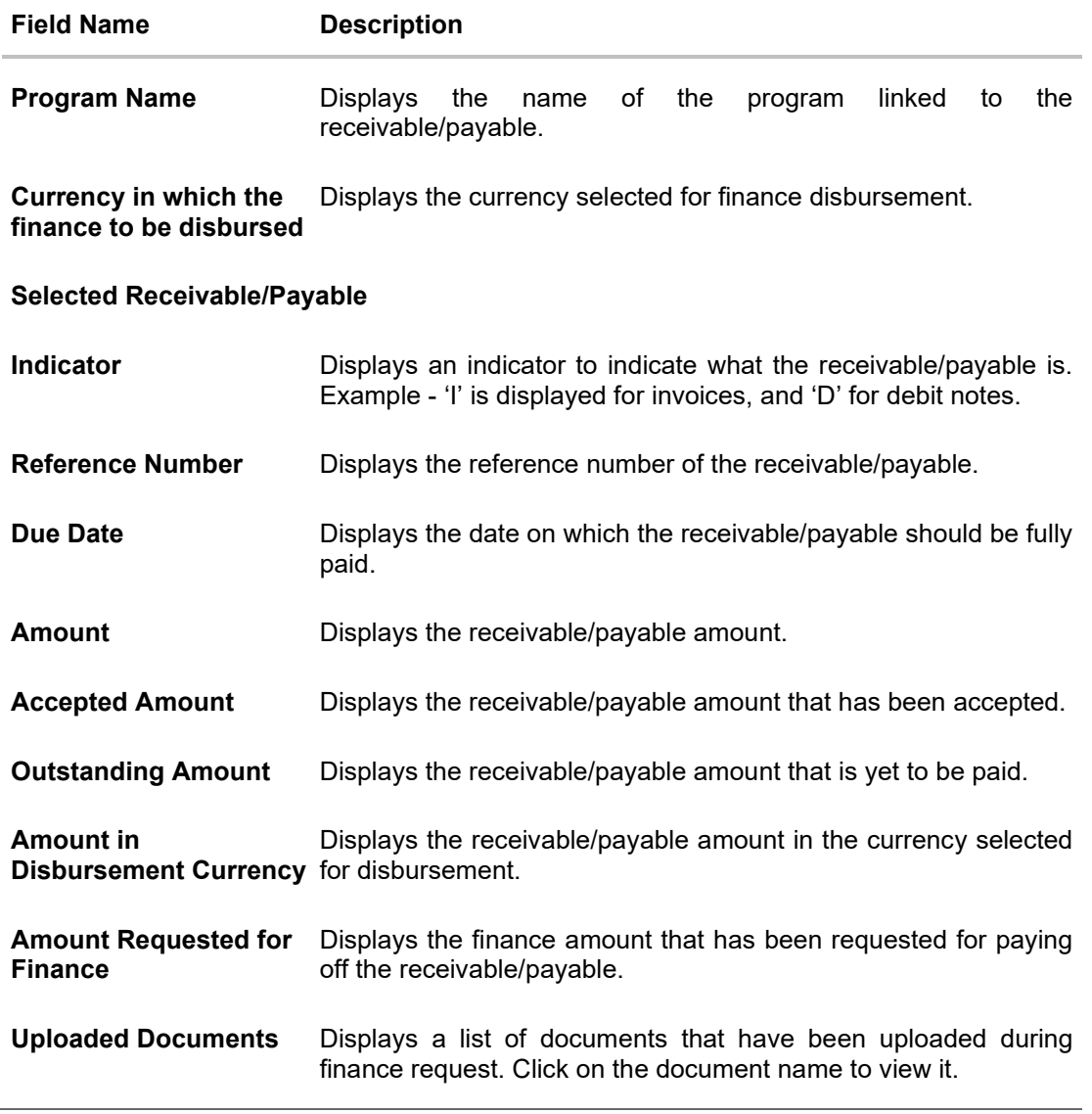

3. Once you've viewed the transaction details, click **Back** to go to the main **Transaction Tracker** page.

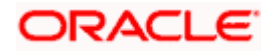

# **Search (overlay window for Transaction Tracker)**

This overlay window appears when you click the filter icon in the Transaction Tracker page.

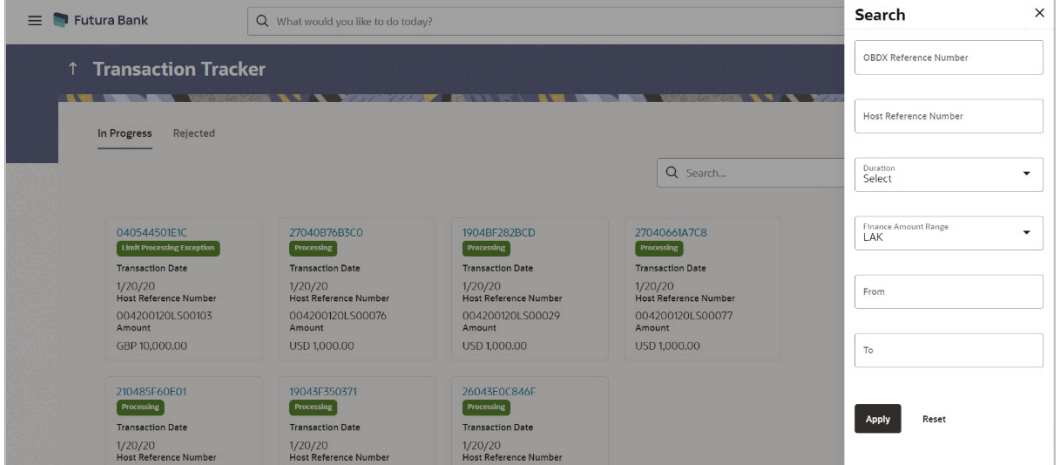

# **Field Description**

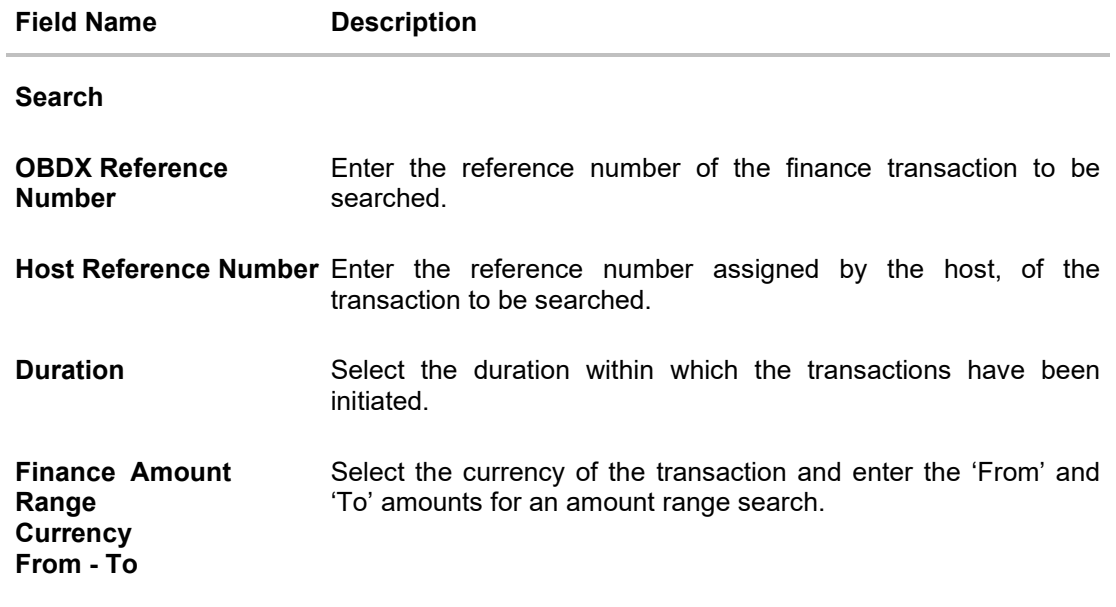

Once you enter the required search criteria, click **Apply**. Or click **Reset** to reset the filter criteria.

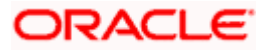

# **10. View Limits**

Using this screen, a corporate customer can view the limits that have been set for the corporate party with respect to supply chain financing. Limits are assigned in a hierarchical format to the various entities involved, such as, anchor party, product, program, spoke party, and so on. The main entity or the anchor party is the topmost entity of the hierarchy. It is also referred to as the parent entity. The entities that form the next level of the hierarchy are its child entities. Similarly, the parent-child hierarchy can continue further based on the limit-setting requirement.

A corporate user from the anchor party can view those limits that are assigned to their party ID, including the associated parties, linked programs, and products. A corporate user from the associated party (spoke) can only view the limits assigned to their party ID and to the linked programs.

#### **Pre-requisites**

User must have valid corporate login credentials.

### **How to reach here:**

*Dashboard > Toggle menu > Supply Chain Finance > View Limits*

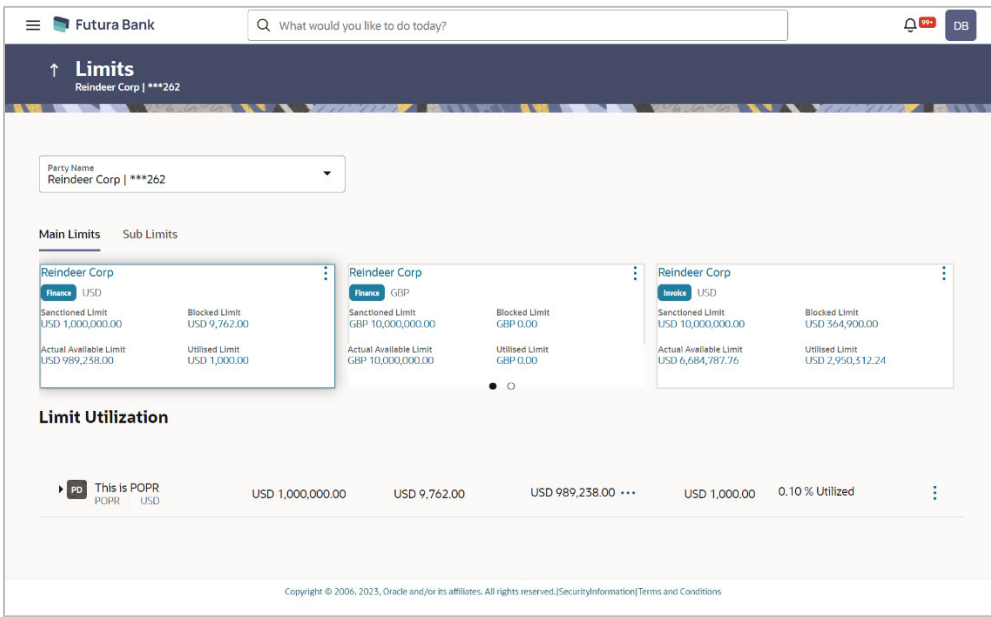

# **Main Limits**

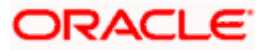

## **Field Description**

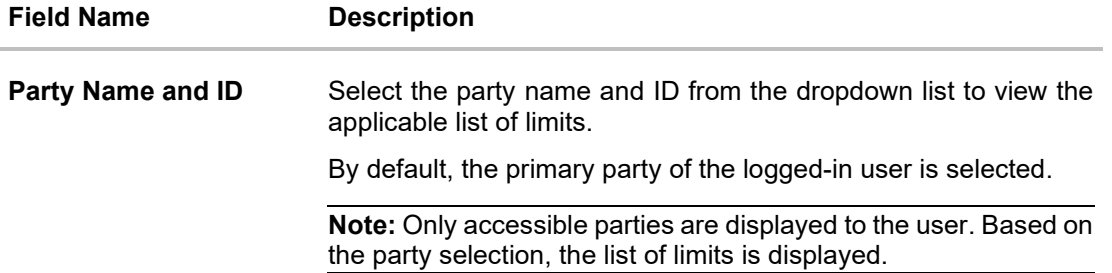

## **Main Limits**

This tab displays the overall limits associated with the party (main entity), for each currency that the party deals with. You can swipe left/right to view the limits for the various currencies.

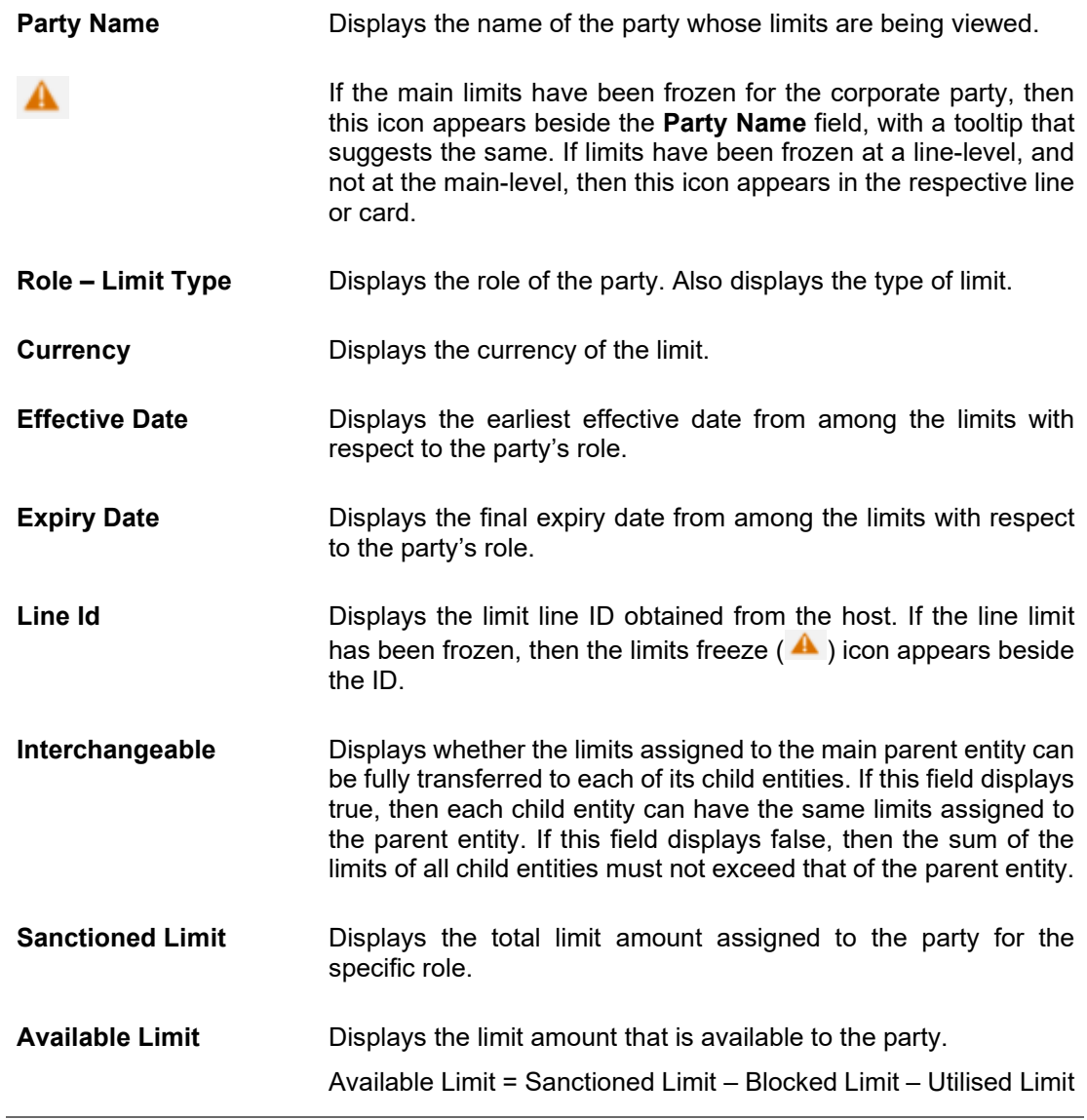

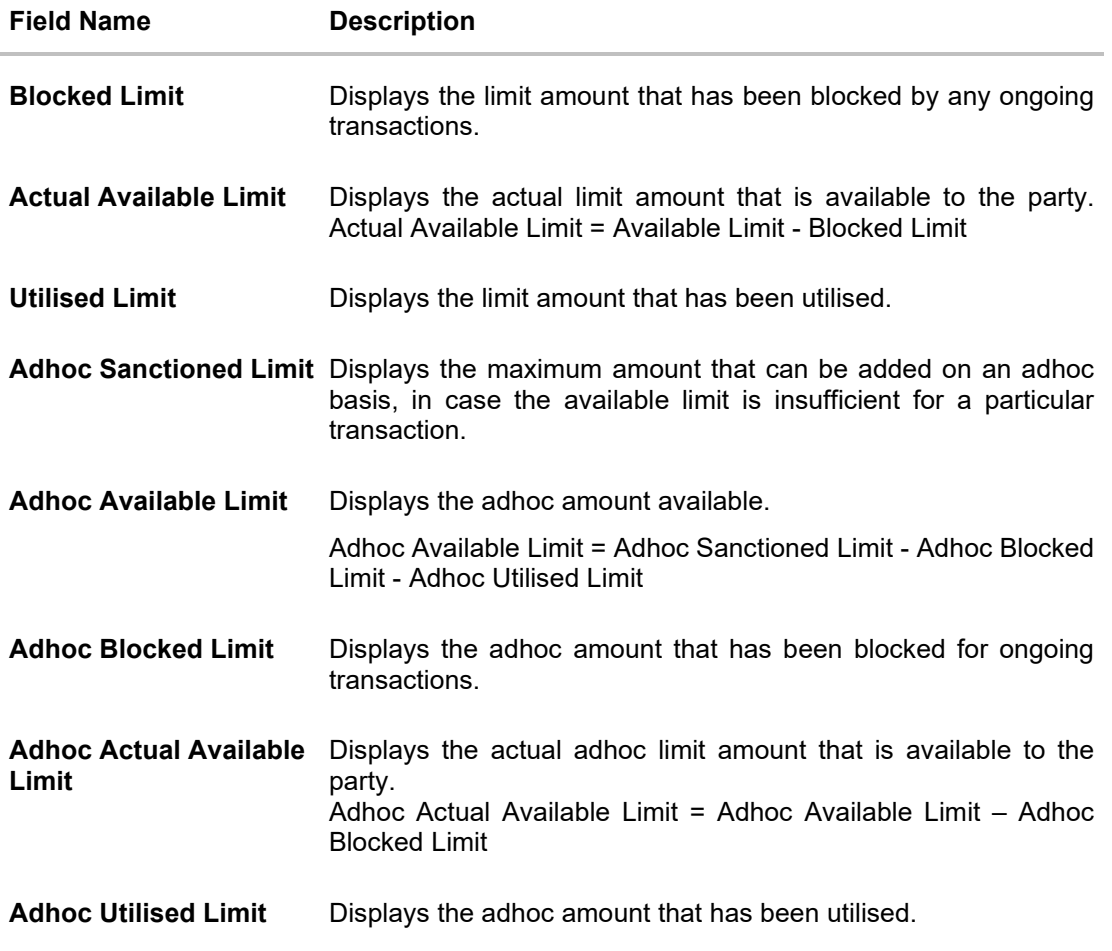

# **Entity Tile**

A tile is present for each entity that is included under the main limit. For more information, refer the **[Entity Tile](#page-125-0)** section below.

## **Limit Utilization**

<span id="page-125-0"></span>This section displays an overview of the limit parameters, of the selected Entity Tile. You can expand the hierarchy to view the entities at the next level. For more information, refer the **[Limit Utilization](#page-127-0)** section below.

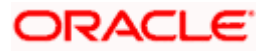

# **Entity Tile**

A tile is present for each entity that is included under the main limit.

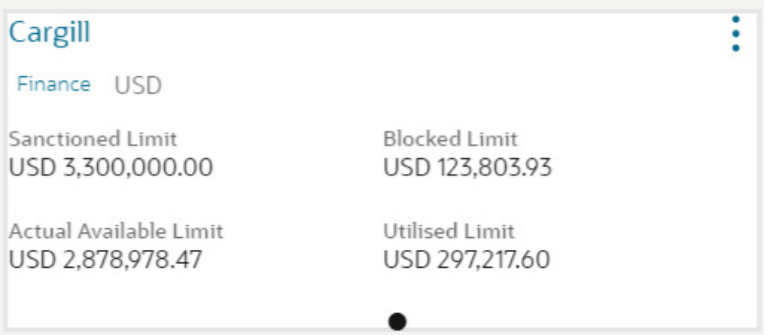

# **Field Description**

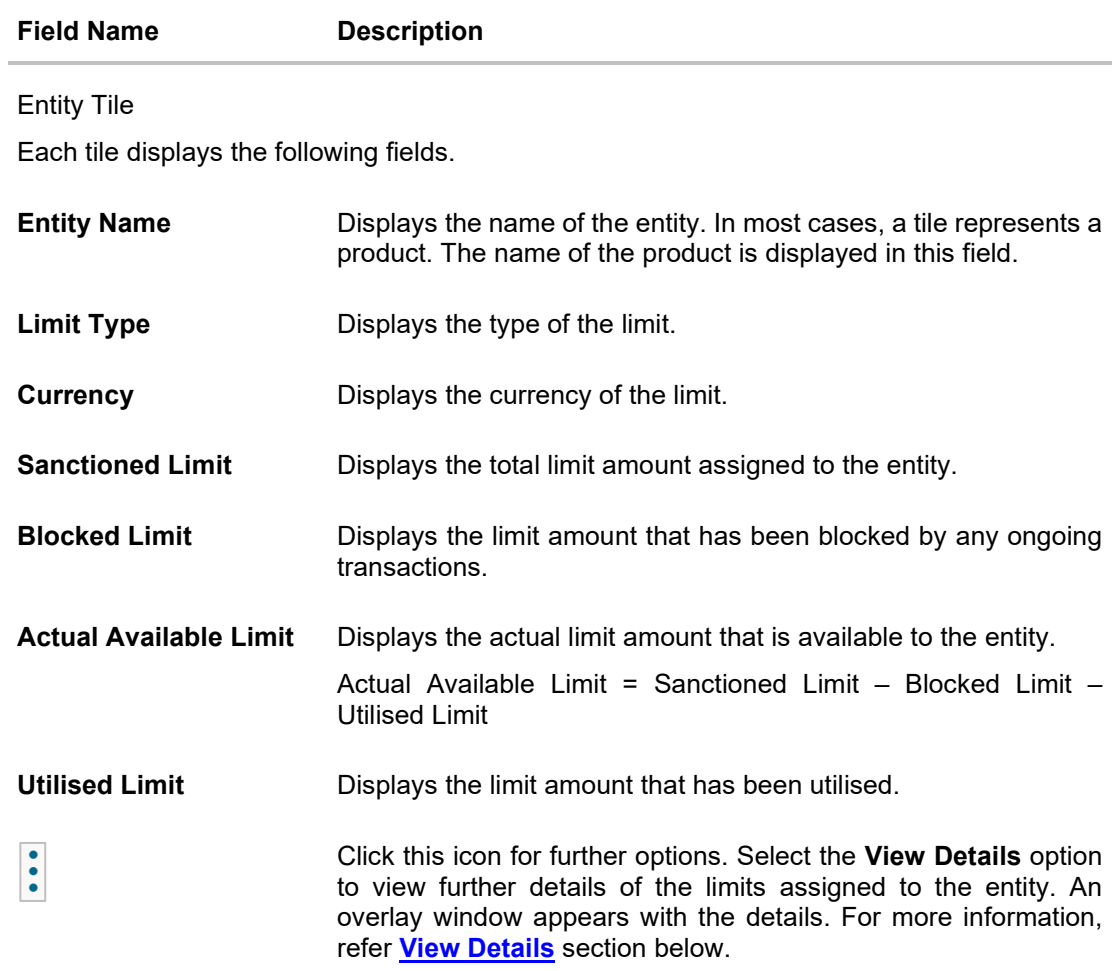

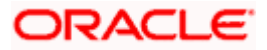

## <span id="page-127-0"></span>**Limit Utilization**

This section displays an overview of the limit parameters, of the selected Entity Tile. In most cases, these entities are the programs, products and the spoke parties. You can expand the hierarchy to view the entities at the next levels.

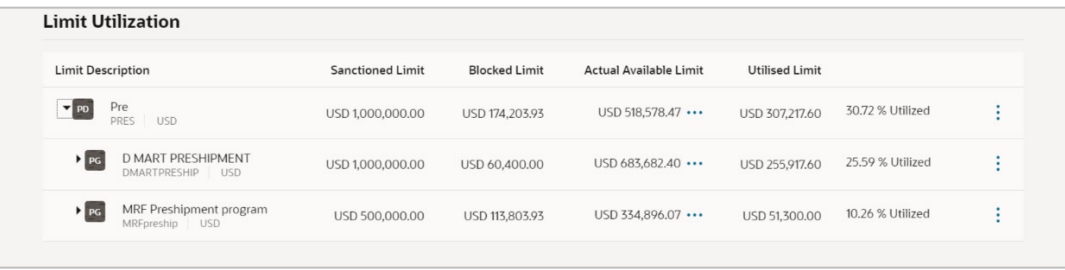

## **Field Description**

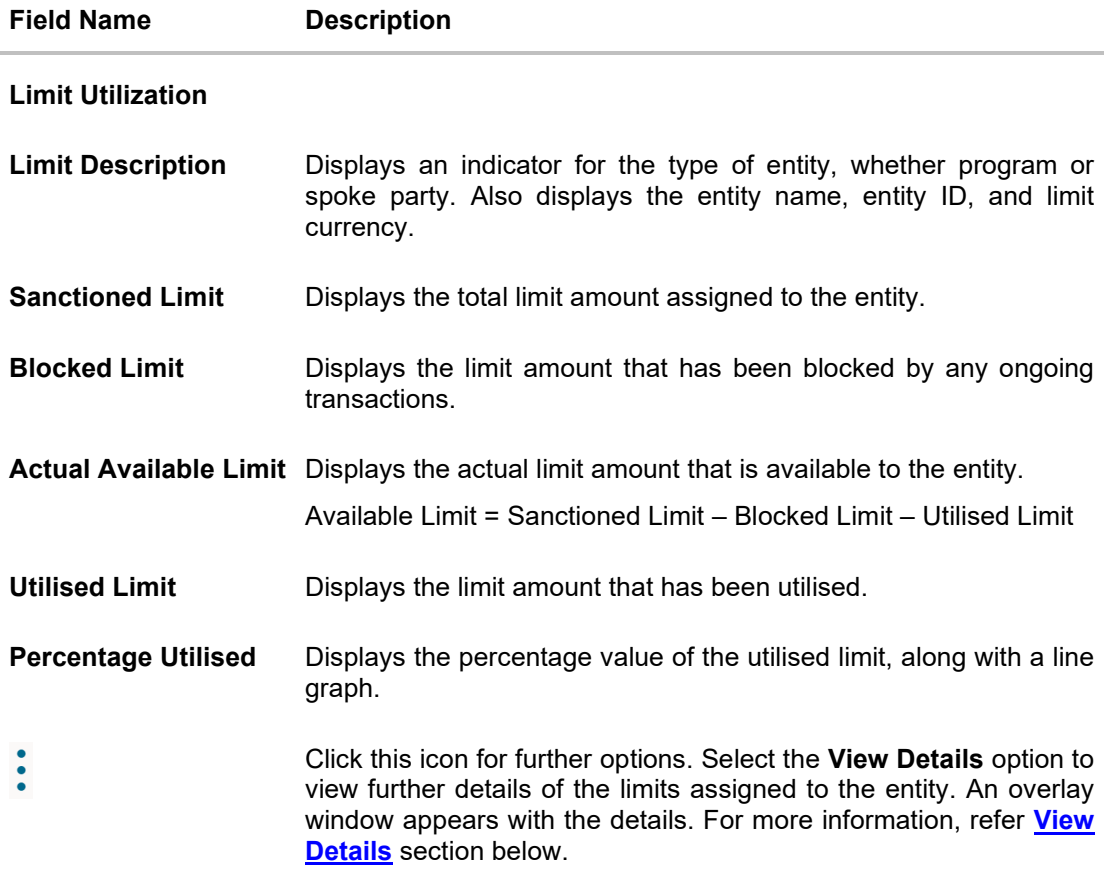

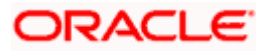

## **Sub Limits**

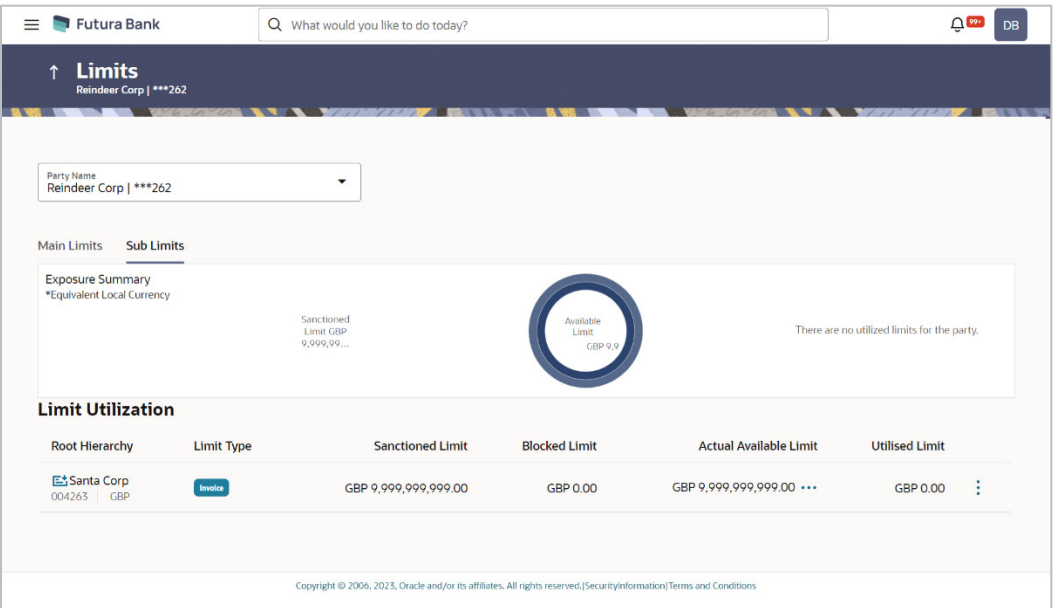

## **Field Description**

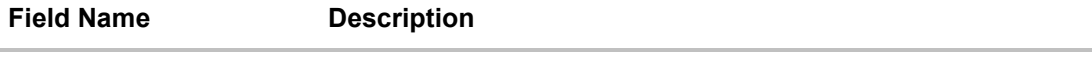

## **Sub Limits**

This tab displays the exposure summary and the sub limit details set for the corporate party.

## **Exposure Summary**

This section displays the sanctioned, available and utilized sub limits in the equivalent local currency.

### **Limit Utilization**

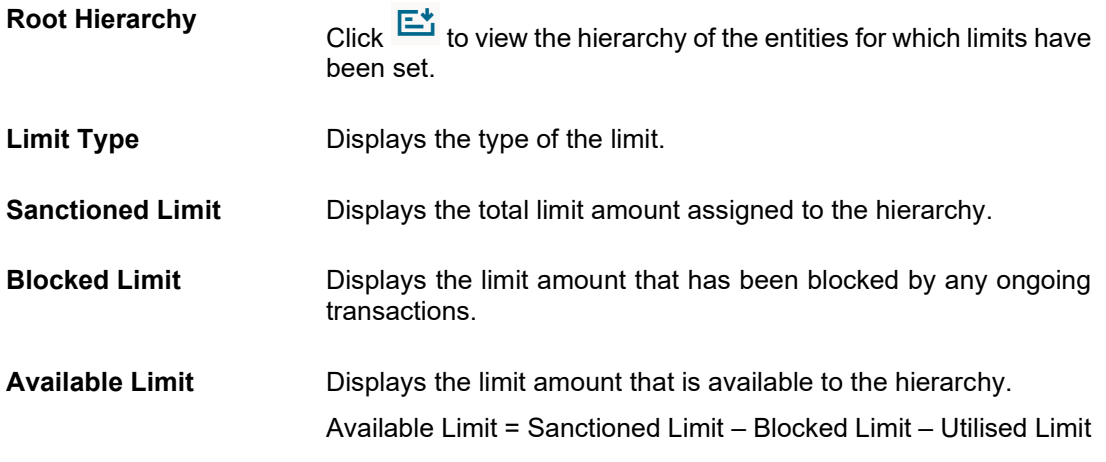

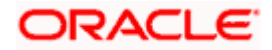

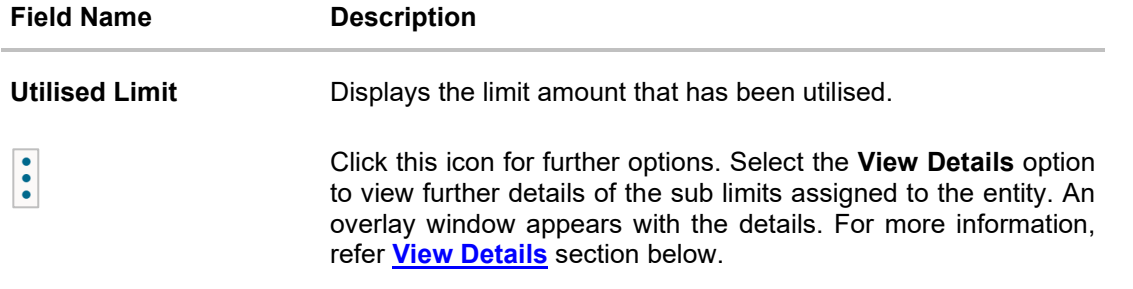

<span id="page-129-0"></span>**Note:** If the sub-limits have been frozen at a particular line, then the Limits Freeze icon  $(\triangle)$ appears beside that specific line along with a tooltip suggesting the same. If all sub-limits have been frozen, then the icon appears at all lines and also in the Exposure Summary section.

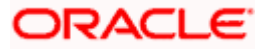

# **10.1 View Details**

This overlay window appears when you click beside an entity and select the **View Details** option, in the **Limits** screen.

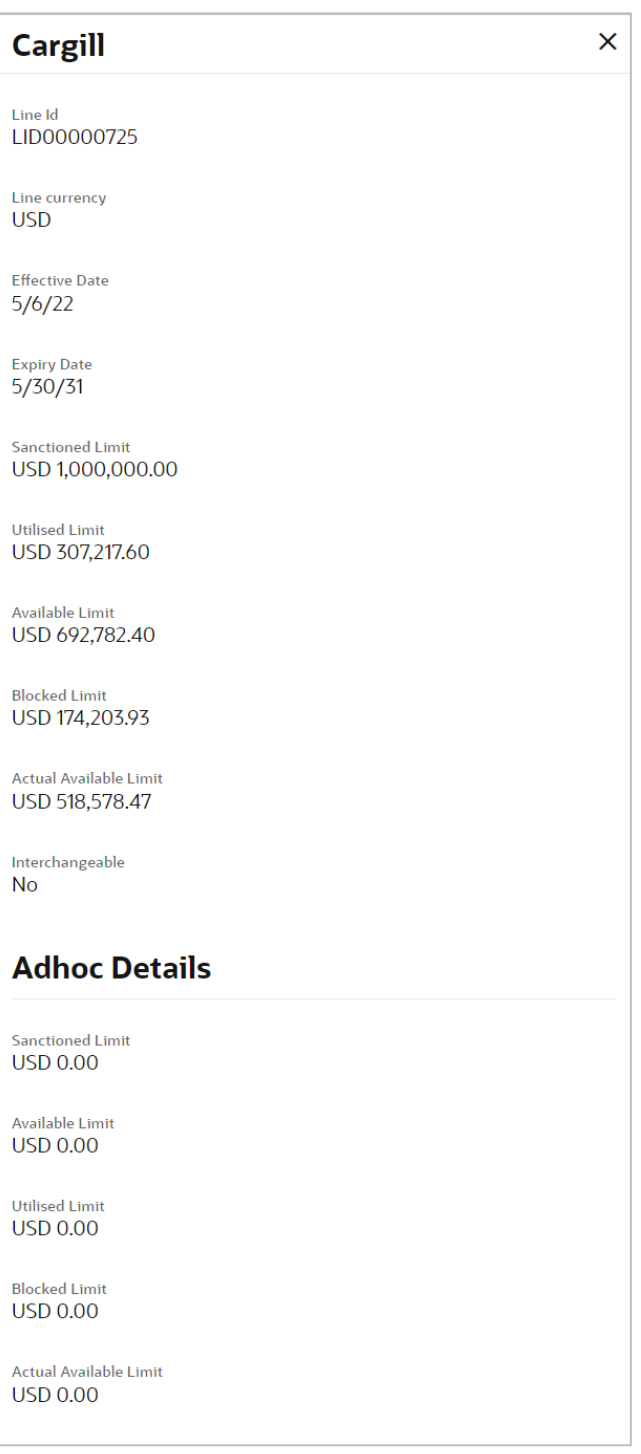

# **Field Description**

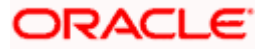

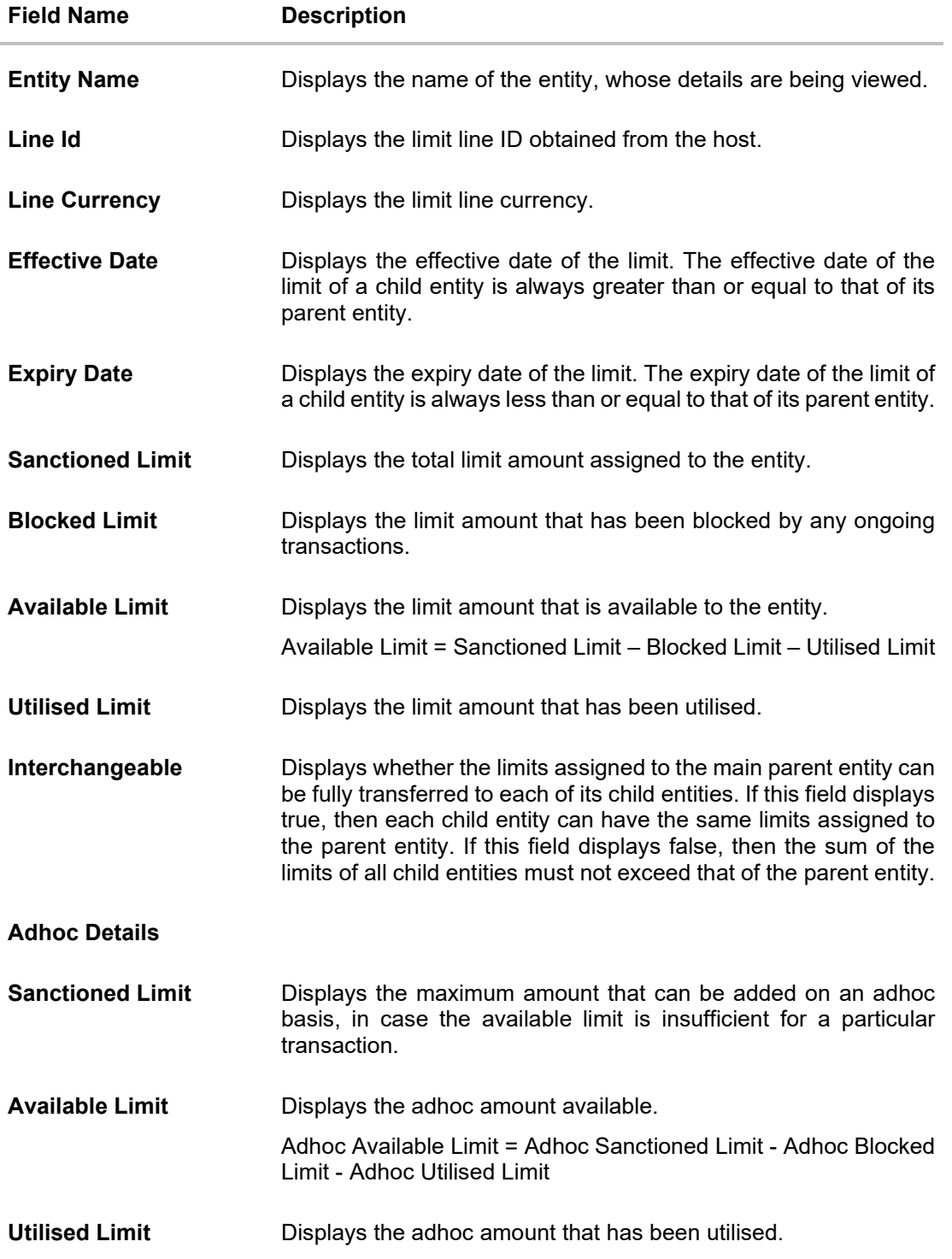

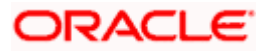

# **11. Mobile Touchpoints**

This functionality allows a corporate user to perform and view Oracle Banking Digital Experience – Supply Chain Finance transactions on the mobile screen.

**Note:** Functionality and Information displayed in each widget (columns, links, Graphs, charts, etc.,) depends on the access to Real Accounts user has. All features available on a web browser on desktop computers, such as, hyperlinks, search filters, download option, and so on, are also available on the mobile device. The details displayed on each program card are also the same as that on the web browser.

The below screens gives an idea how the data in widget will be shown on mobile screen:

#### **Create Program**

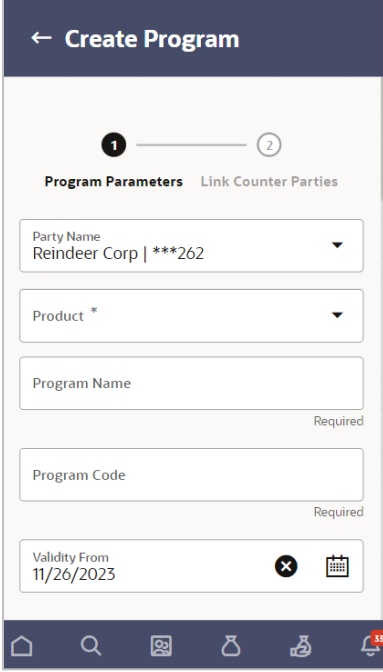

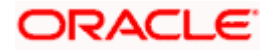

## **View Program**

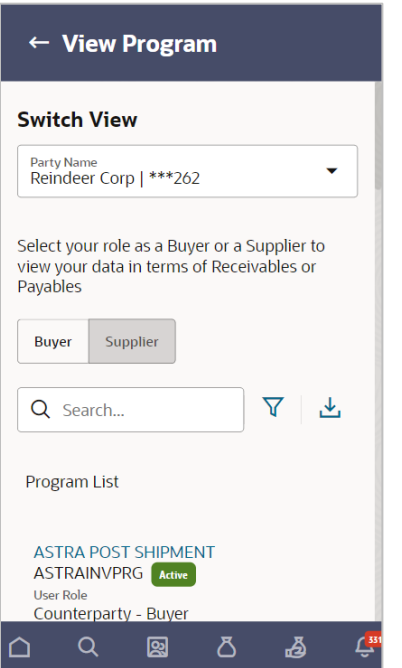

# **View Finances**

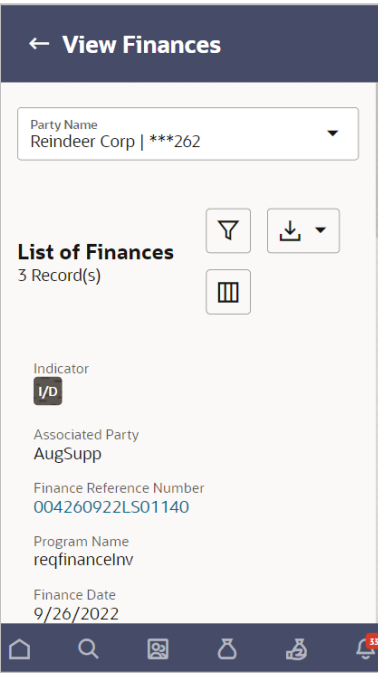

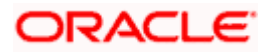

### **View Finance Details**

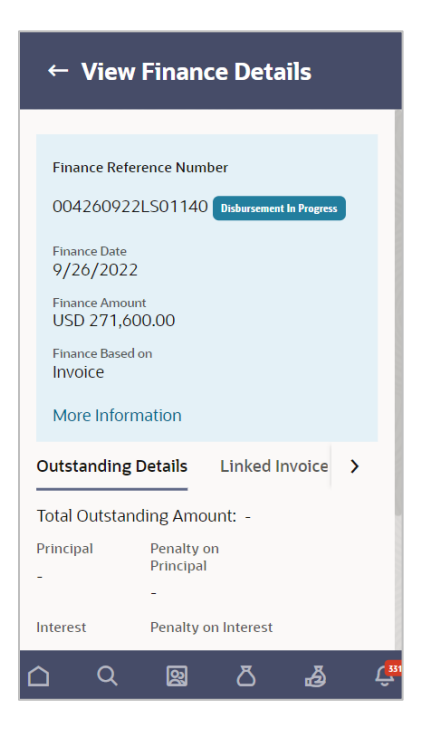

The below list of transactions is enabled on mobile application:

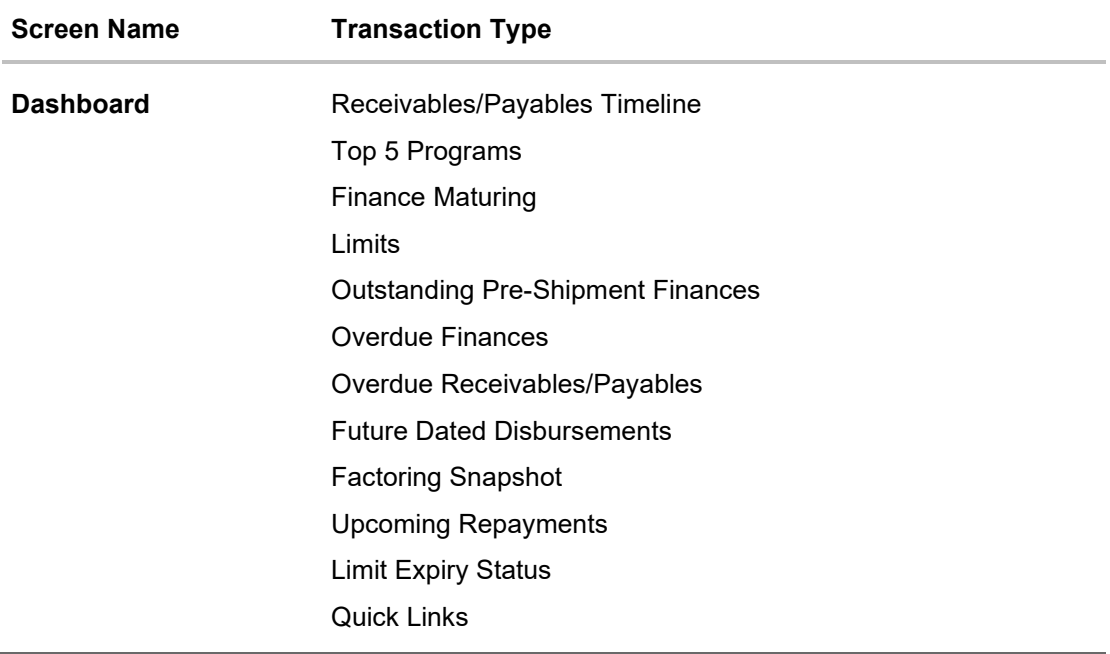

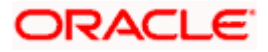

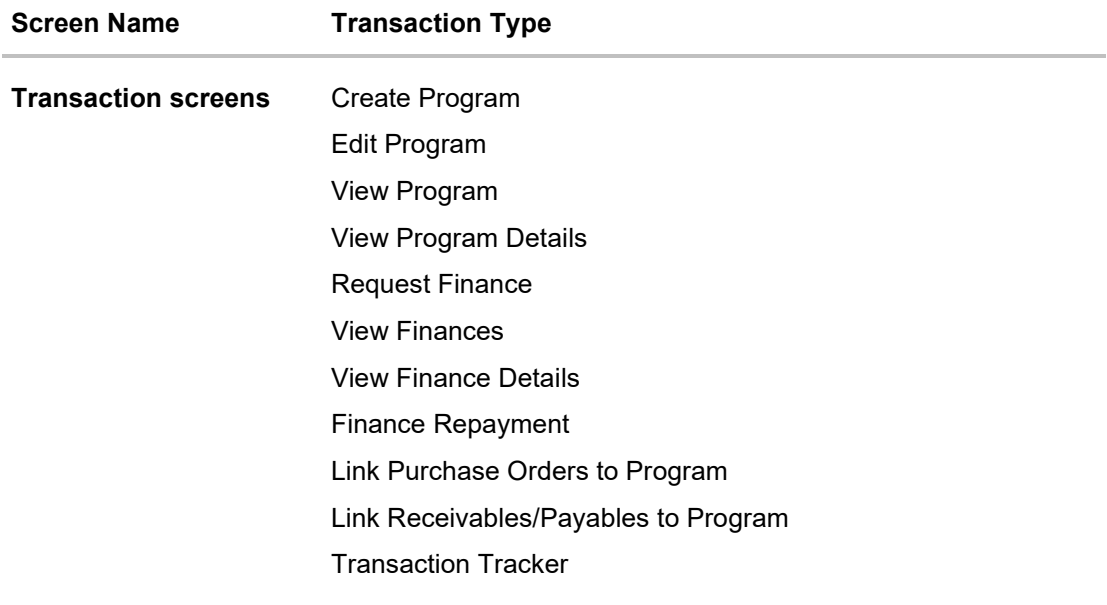

The below list of transactions is not supported on mobile application:

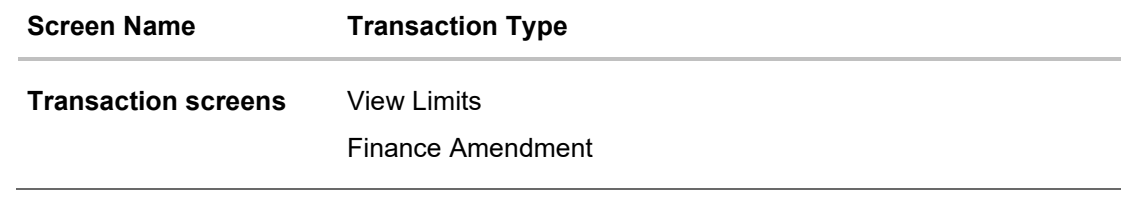

**[Home](#page-0-0)** 

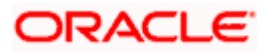